بسسرالله الأثمن الأحيم

**نقشه کشی فنی رایانهای** 

**رشتۀ ساختمان گروه معماری و ساختمان شاخۀ فنی و حرفهای پایۀ دهم دورۀ دوم متوسطه**

## $\Box$ **وزارت آموزش و پرورش**

### **سازمان پژوهش و برنامهريزي آموزشي**

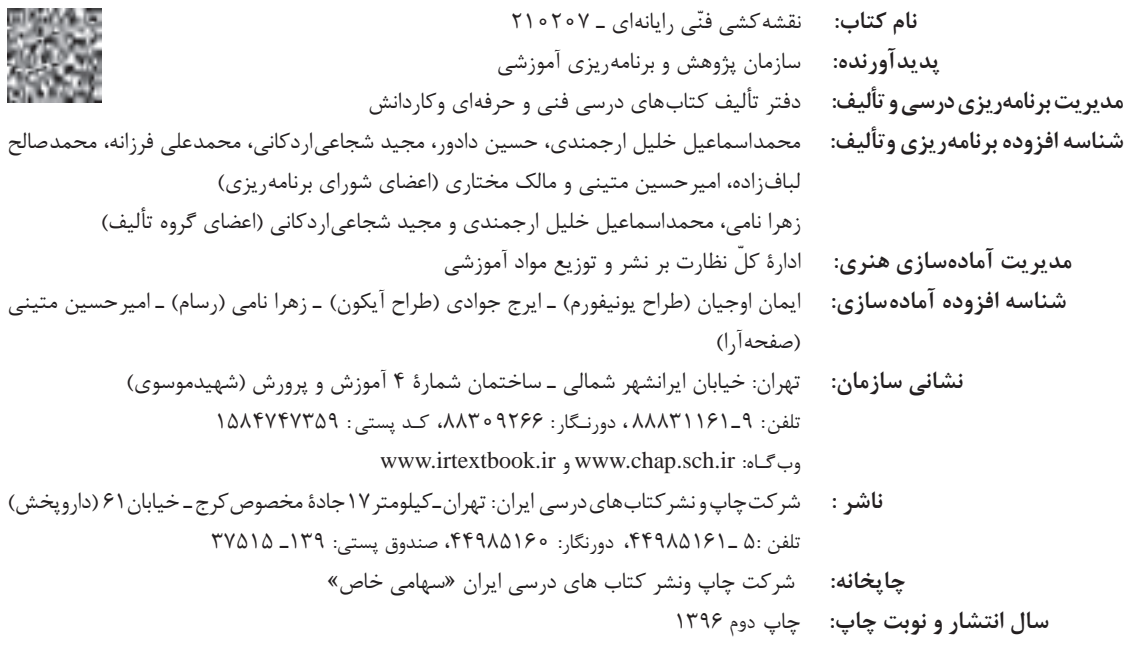

کلیه حقوق مادی و معنوی این کتاب متعلق به سازمان پژوهش و برنامهریزی آموزشی وزارت آموزش و پرورش است و هرگونه استفاده از کتاب و اجزای آن بهصورت چاپی و الکترونیکی و ارائه در پایگاههای مجازی، نمایش، اقتباس، تلخیص، تبدیل، ترجمه، عکسبرداری، نقاشی، تهیه فیلم و تکثیر به هر شکل و نوع بدون کسب مجوز ممنوع است و متخلفان تحت پیگرد قانونی قرار میگیرند.

**شابک -2 2556 - 05 - 964 - 978 2556-2 - 05 - 964 - 978 ISBN**

ملت شریف ما اگر در این انقالب بخواهد پیروز شود باید دست از آستین برآرد و به کار بپردازد. از متن دانشگاهها تا بازارها و کارخانهها و مزارع و باغستانها تا آنجا که خودکفا شود و روی پای خود بایستد. **ّ امام خمینی )قدس سره الشریف(**

# **فهرست**

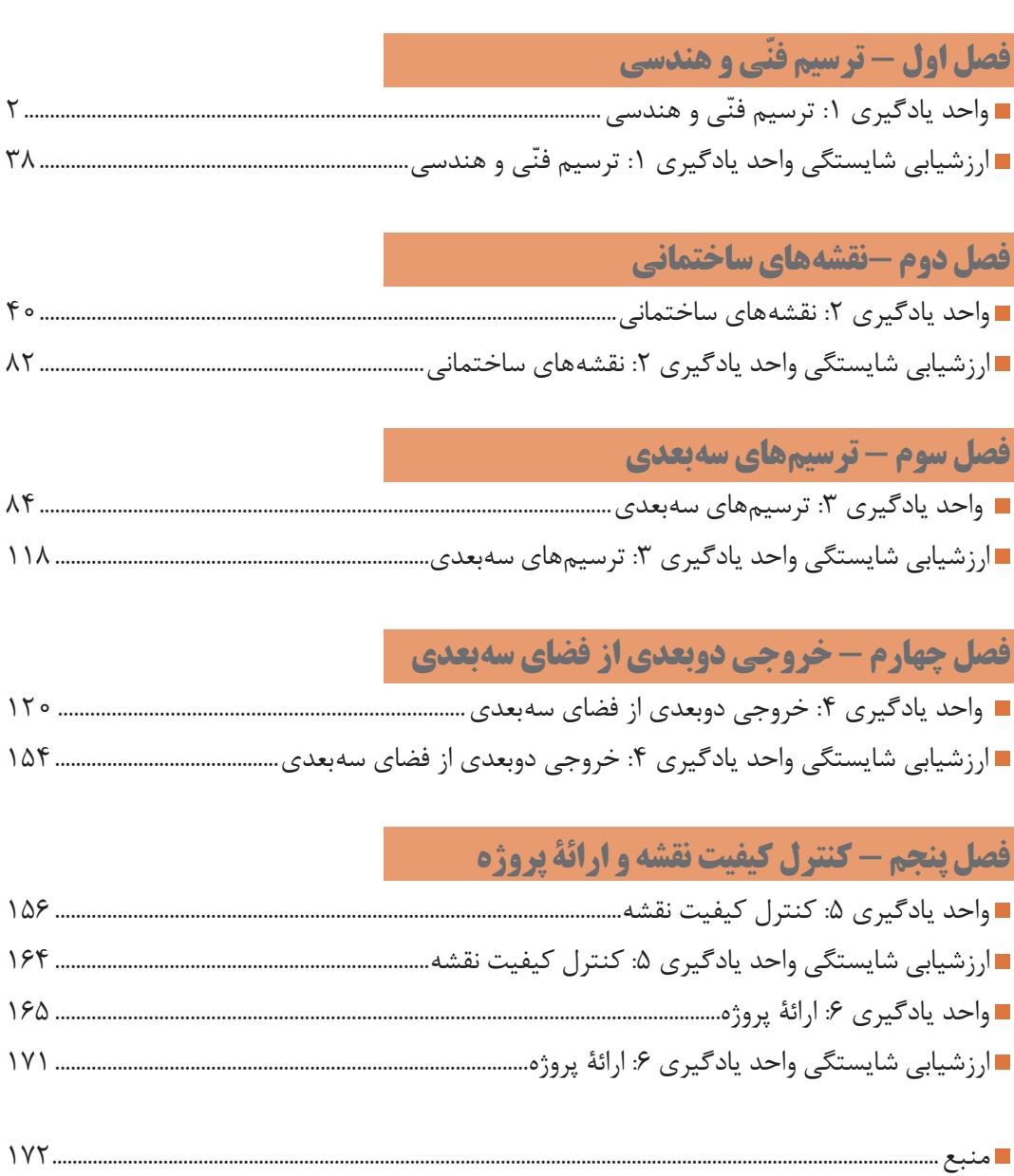

**یخني یا هنر جویان عزیز** 

شرايط در حال تغيير دنياي كار در مشاغل گوناگون، توسعه فناوريها و تحقق توسعه پايدار، ما را بر آن داشت تا برنامههاي درسي و محتواي كتابهاي درسي را در ادامه تغييرات پايههاي قبلي براساس نياز كشور و مطابق با رويكرد سند تحول بنيادين آموزش و پرورش و برنامه درسي ملي جمهوري اسالمي ايران در نظام جديد آموزشي بازطراحي و تأليف كنيم. مهمترين تغيير در كتابها، آموزش و ارزشيابي مبتني بر شايستگي است. شايستگي، توانايي انجام كار واقعي بهطور استاندارد و درست تعريف شده است. توانايي شامل دانش، مهارت و نگرش ميشود. در رشته تحصيلي - حرفهاي شما، چهار دسته شايستگي در نظر گرفته است: .1 شايستگيهاي فني براي جذب در بازار كار مانند توانايي کاشیکاری .2 شايستگيهاي غير فني براي پيشرفت و موفقيت در آينده مانند نوآوري و مصرف بهينه .3 شايستگيهاي فناوري اطالعات و ارتباطات مانند كار با نرم افزارها .4 شايستگيهاي مربوط به يادگيري مادام العمر مانند كسب اطالعات از منابع ديگر بر اين اساس دفتر تأليف كتابهاي درسي فني و حرفهاي و كاردانش مبتني بر اسناد باالدستي و با مشاركت متخصصان برنامهريزي درسي فني و حرفهاي و خبرگان دنياي كار

اصلي و راهنماي تأليف كتابهاي درسي هر رشته است. اين كتاب، کتاب مشترک گروه »معماری و ساختمان« است كه ويژه این گروه درسی تأليف شده است. كسب شايستگيهاي اين كتاب براي موفقيت در شغل و حرفه براي آينده بسيار ضروري است. هنرجويان عزيز سعي نماييد؛ تمام شايستگيهاي آموزش داده شده دراين كتاب را كسب و در فرايند ارزشيابي به اثبات رسانيد.

مجموعه اسناد برنامه درسي رشتههاي شاخه فني و حرفهاي را تدوين نمودهاند كه مرجع

كتاب درسي » نقشه ّ کشی فنی رایانهای« شامل پنج پودمان است و هر پودمان داراي يك يا چند واحد يادگيري است و هر واحد يادگيري از چند مرحله كاري تشكيل شده است. شما هنرجويان عزيز پس از يادگيري هر پودمان ميتوانيد شايستگيهاي مربوط به آن را كسب نماييد. هنرآموز محترم شما براي هر پودمان يك نمره در سامانه ثبت نمرات منظور مينمايد و نمره قبولي در هر پودمان حداقل 12 ميباشد.

 همچنين عالوه بر كتاب درسي امكان استفاده از ساير اجزای بسته آموزشي كه براي شما طراحي و تأليف شده است، وجود دارد. يكي از اين اجزاي بسته آموزشي كتاب همراه هنرجو مي باشد كه براي انجام فعاليتهاي موجود در كتاب درسي بايد استفاده نماييد. كتاب همراه خود را ميتوانيد هنگام آزمون و فرايند ارزشيابي نيز همراه داشته باشيد. ساير اجزاي بسته آموزشي ديگري نيز براي شما در نظر گرفته شده است كه با مراجعه به وبگاه رشته خود با نشاني ir.medu.tvoccd.www ميتوانيد از عناوين آن مطلع شويد.

فعاليتهاي يادگيري در ارتباط با شايستگيهاي غيرفني از جمله مديريت منابع، اخالق حرفهاي، حفاظت از محيط زيست و شايستگيهاي يادگيري مادام العمر و فناوري اطالعات و ارتباطات همراه با شايستگيهاي فني طراحي و در كتاب درسي و بسته آموزشي ارائه شده است. شما هنرجويان عزيز كوشش نماييد اين شايستگيها را در كنار شايستگيهاي فني آموزش ببينيد، تجربه كنيد و آنها را در انجام فعاليتهاي يادگيري به كار گيريد.

رعايت نكات ايمني، بهداشتي و حفاظتي از اصول انجام كار است، لذا توصيههاي هنرآموز محترمتان در خصوص رعايت مواردي كه در كتاب آمده است، در انجام كارها جدي بگيريد. اميدواريم با تالش و كوشش شما هنرجويان عزيز و هدايت هنرآموزان گرامي، گامهاي مؤثري در جهت سربلندي و استقالل كشور و پيشرفت اجتماعي و اقتصادي و تربيت مؤثري شايسته جوانان برومند ميهن اسالمي برداشته شود.

**دفتر تأليف كتابهاي درسي فني و حرفهاي و كاردانش** 

### **سخني با هنرآموزان گرامي**

گروه برنامهریزی و تألیف رشته ساختمان به جهت تأمین نیروی انسانی ماهر برای ساخت و ساز در برنامهریزی درسی خود با توجه به اسناد مربوط به دنیای آموزش و همچنین نیاز بازار کارهای ساختمانی به تهیه و تدوین درسهای تخصصی اقدام نموده است. درس نقشهکشی فنی رایانهای یکی از درسهای تخصصی است که در راستای آموزش مهارتهای ترسیم با نرمافزار اتوکد تألیف و گردآوری شده است. هدف از این درس آشنا کردن هنرجویان با نرمافزار اتوکد و انجام فعالیتهایی در همین راستا است. محتوای این درس ضمن ارائه فعالیتهای مختلف کمک می کند تا این مهارتها از طریق فعالیتهای مختلف، کسب، اجرا و ارزشیابی گردد. این درس شامل 5 فصل و 6 واحد یادگیری است که عبارتاند از: ّل: ترسیم فنی و هندسی با هدف استفاده از نرمافزار اتوکد برای رسم شکلهای مختلف و فصل او هاشور زدن با دقت باال و نیز با توجه به قواعد و اصول استاندارد. فصل دوم: نقشههای ساختمانی با هدف استفاده از نرم افزار اتوکد برای رسم نقشههای پالن، نما، برش و ... با دقت باال و نیز با توجه به قواعد و اصول استاندارد و اندازهگذاری صحیح. فصل سوم: ترسیمهای سهبعدی با هدف استفاده از نرمافزار اتوکد برای حجم دادن به ساختمان و چگونگی قرارگیری حجم در دیدهای مختلف. فصل چهارم: خروجی دوبعدی از فضای سهبعدی با هدف استفاده از نرمافزار اتوکد برای آسانتر کردن رسم نقشههای دوبعدی و انجام سریع آنها و روش چاپ نقشه. فصل پنجم: شامل دو واحد یادگیری که اولی کنترل کیفیت نقشه و دومی پروژههای تمرینی با هدف تمرین بیشتر جهت تسلط بر کار با نرمافزار اتوکد. ارزشیابی به دو صورت فرایندی و پایانی صورت میگیرد و مبتنی بر شایستگی است.

**دفتر تأليف كتابهاي درسي فني و حرفهاي و كاردانش**

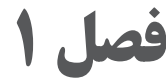

# **ترسیم فنی و هندسی**

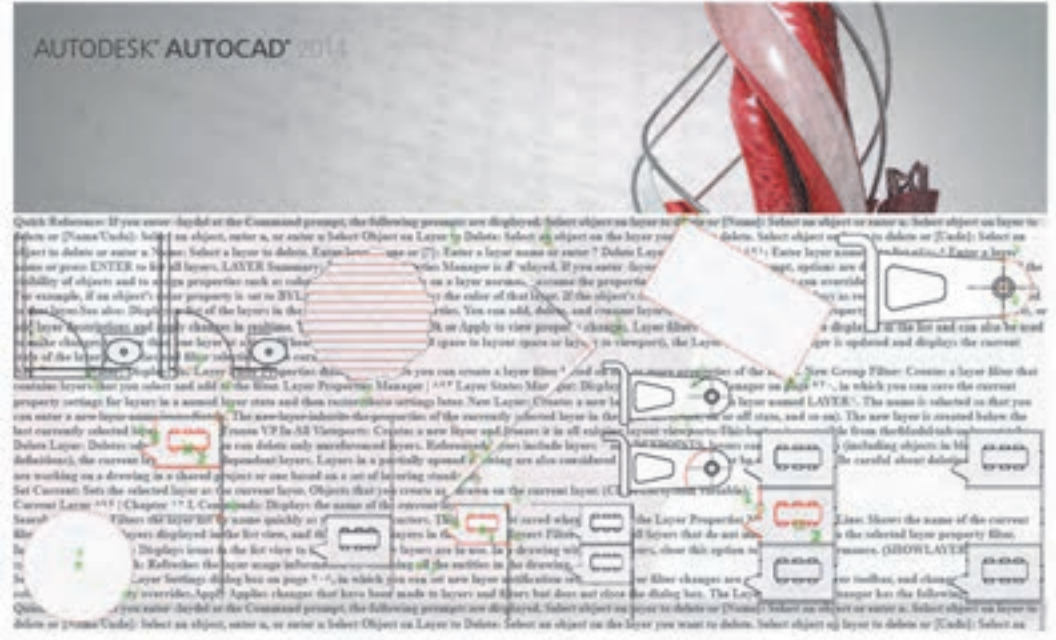

آیا تا کنون فایل نرمافزارهای مختلف را با هم ترکیب کردهاید؟ با یادگیری ترسیم نقشه در اتوکد میتوانید از فایلهای این نرمافزار در سایر نرمافزارها نیز استفاده نمایید.

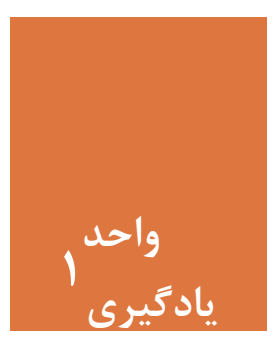

**ترسیم فنی و هندسی**

**مقدمه**

با پیشرفت علم و تکنولوژی یکی از دستاوردهای مهم در عرصه فناوری، تولید و بهره گرفتن از نرمافزارهای رایانهای برای ترسیم نقشهها در حوزۀ معماری و عمران بوده است. در ابتدای یادگیری یک نرمافزار الزم است با تمامی مراحل نصب آن آشنا شد تا بدون نیاز به مراجعه به شخص دیگر، نرمافزار را روی رایانه نصب کرده و استفاده نمود. تسلط کامل به محیط کار نرمافزار اتوکد و توانایی کنترل دید، از ضروریتهای آموزش بوده تا استفاده از این محیط به راحتی انجام شود. با بهرهگیری از این نرمافزار میتوان تمامی نقشههای فنی و هندسی را با دقت بسیار باال رسم نمود.

**استاندارد عملکرد**

پس از به پایان رسیدن این واحد یادگیری هنرجویان قادر خواهند بود نرم افزار اتوکد را روی سیستم عامل رایانۀ شخصی خود نصب کرده و با استفاده از فرمانهای آموزش داده شده، صفحه دید و کار اتوکد را کنترل نموده و مطابق استانداردهای نشریۀ 256 سازمان برنامه و بودجه و استاندارد **ISO** ، به روش صحیح ترسیمهای فنی و هندسی را رسم نمایند.

**مراحل کار در فصل اول )ترسیم فنی و هندسی(**

- نصب نرمافزار اتوکد
- آشنایی با محیط کار
	- کنترل دید
- ترسیم فنی و هندسی

**مرحله اول: نصب نرمافزار اتوکد** برای نصب این نرمافزار مراحل زیر دنبال شود. 1ـ برای شروع نصب ابتدا اتصال اینترنت خود را قطع نمایید. 2ـ فایل Setup موجود در پوشه اتوکد را اجرا کنید. )با دابل کلیک کردن روی فایل(. 3ـ در پنجره باز شده روی Install کلیک نموده و قسمت Accept I را عالمتدار کرده و دکمه Next را بفشارید.

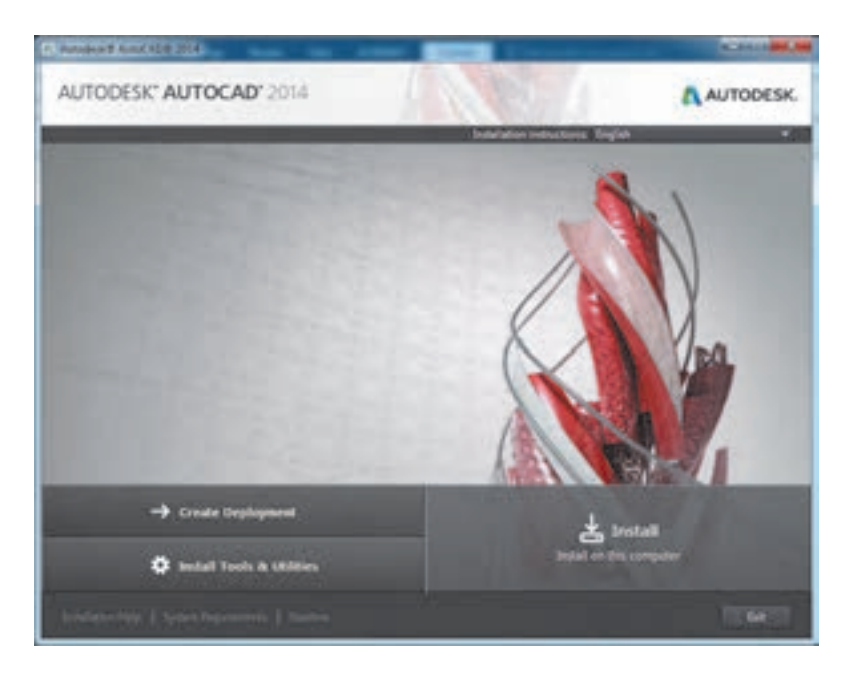

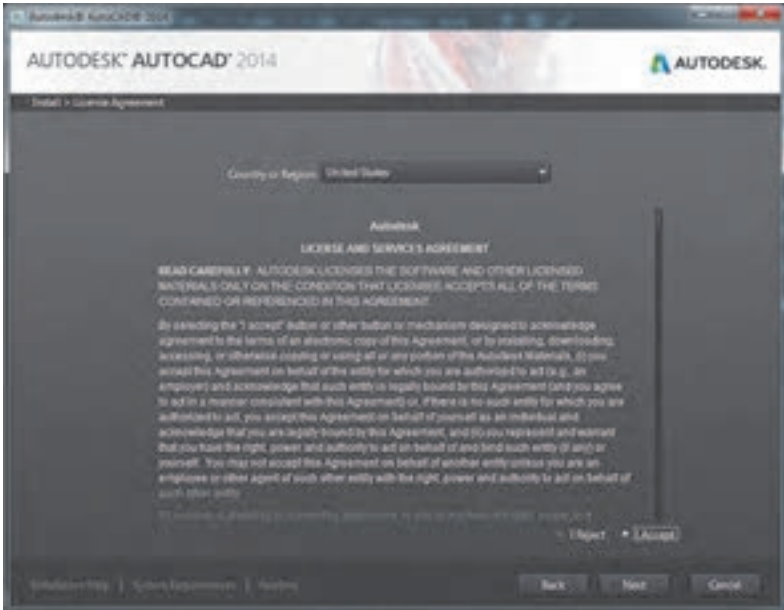

4ـ در پنجره بعدی شماره سریال )Number Serial )و کد محصول )Key Product )را وارد نموده و سپس Next را بفشارید.

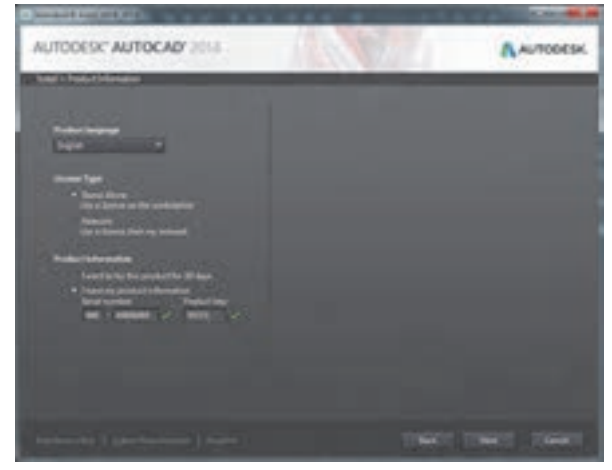

5 ـ در صفحه بعد دکمه Install را بفشارید و صبر کنید تا مراحل نصب به پایان برسد.

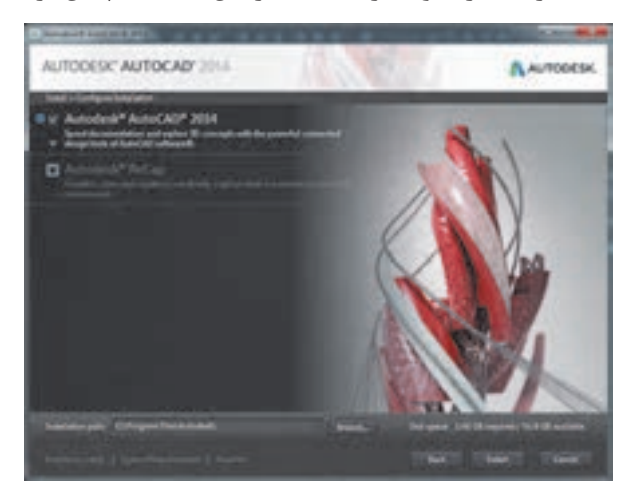

6 ـ پس از نصب، برنامه را باز کرده و قسمت Agree I را عالمتدار نموده تا وارد پنجره Activation شوید. سپس دکمه Activate را بفشارید.

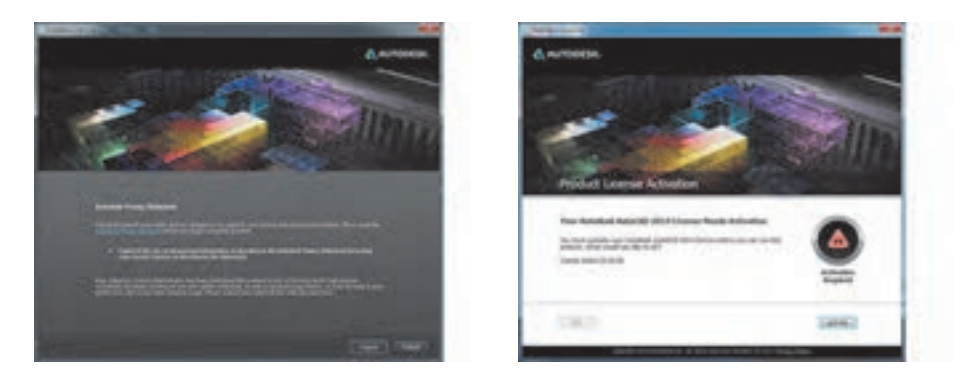

7ـ در این مرحله یکبار دکمه Close را فشرده و دوباره وارد پنجره اکتیو شوید. 8 ـ در پنجره بعد گزینه Autodesk from code activation an have I را انتخاب کنید.

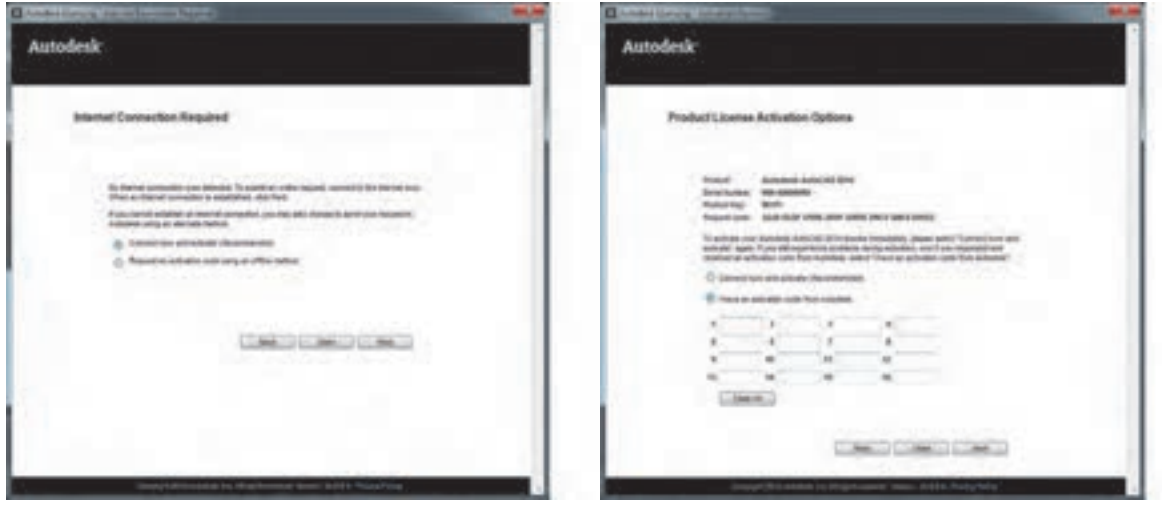

9ـ به پوشه نرمافزار مراجعه کرده و فایل Keygen را متناسب با ویندوز خود انتخاب و اجرا نمایید.

10ـ ابتدا دکمه Patch را فشرده و پیغام Patch Successfully را دریافت کنید. 11ـ در پنجره Activation از کدی که در قسمت Code Request ظاهر شده است کپی بگیرید.

Successfully patched OK

12ـ کدی که کپی )c+ctrl )گرفته بودید را در کادر Request این برنامه Paste) v+ctrl (کنید. 13ـ روی دکمه Generate کلیک کنید و از کدی که در قسمت Activation ظاهر

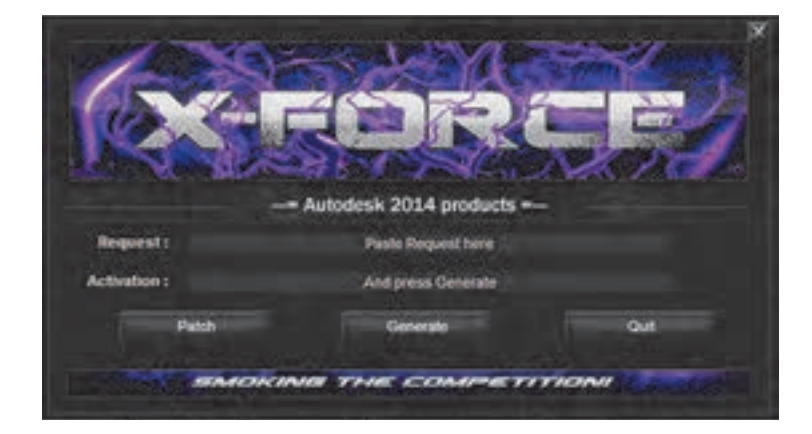

میشود کپی )c+ctrl )بگیرید. 14ـ به پنجره Activation برنامه اتوکد بروید و کدی که کپی گرفتهاید را Paste) v+ctrl (کنید.

15ـ دکمه Next را بفشارید. در صورت انجام صحیح همه مراحل دکمه Finish را خواهید دید.

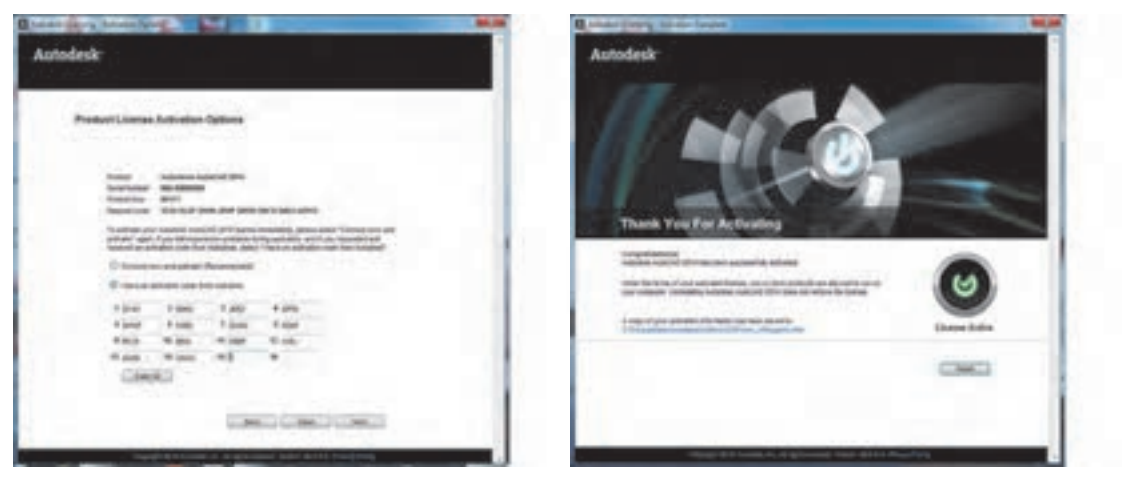

16ـ اکنون نرمافزار اتوکد آماده استفاده میباشد.

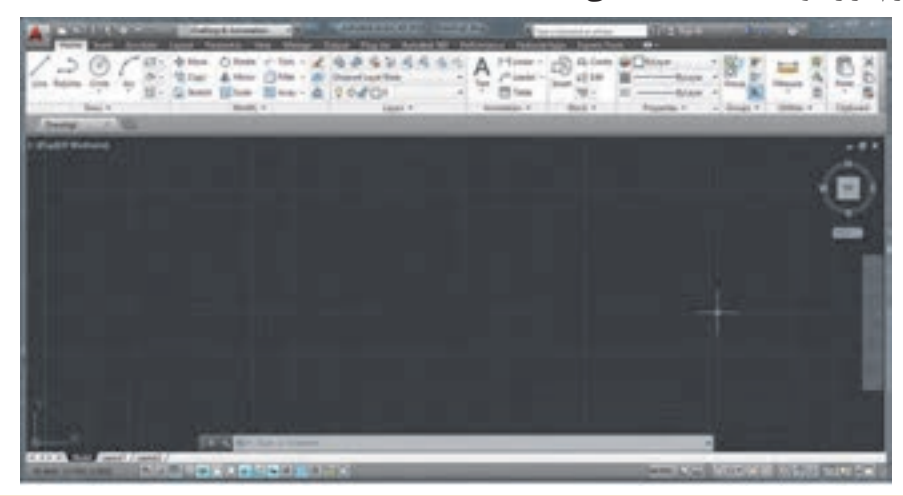

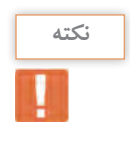

• برای نصب این نرمافزار حدود 20 گیگابایت فضای خالی رویهارد دیسک رایانه نیاز دارید. • با کمک هنرآموز خود نرمافزار اتوکد را روی یکی از رایانههای کالس نصب نمایید. • نرمافزار اتوکد را تهیه کرده و آن را روی رایانه شخصی خود نصب کنید.

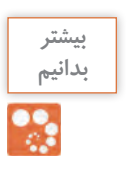

**محل نصب برنامه:** پوشه محل نصب برنامهها در درایو ویندوز و داخل Files Program قرار دارد. همچنین با روشهای زیر میتوانید محل نصب برنامه را پیدا کنید: **ویندوز :7** روی Shortcut برنامه در منوی استارت راستکلیک کرده و location file Open را بفشارید. **ویندوز :8** روی کاشی برنامه در صفحه Screen Start راستکلیک کرده و گزینه location file Open را بفشارید. در پنجره ای که باز میشود روی Shortcut برنامه راستکلیک کرده و گزینه location file Open را بفشارید. **ویندوز :10** روی Shortcut برنامه در منوی استارت راستکلیک کرده و location file Open را بفشارید. در پنجرهای که باز میشود روی Shortcut برنامه راستکلیک کرده و گزینه location file Open را بفشارید.

### **مرحله دوم: آشنایی با محیط کار نرمافزار اتوکد** مرحله دوم: **آشنایی با محیت کار نرمافزار اتوکه**<br>کار اتوکار اتوکار اتوکار اتوکار اتوک

پس از نصب برنامه و وارد شدن به محیط کار اتوکد با پنجره Welcome مواجه میشوید. این پنجره راهنمای . ت س<br>مناسبی است برای شروع یک کار جدید یا باز کردن ترسیمهای قبلی.

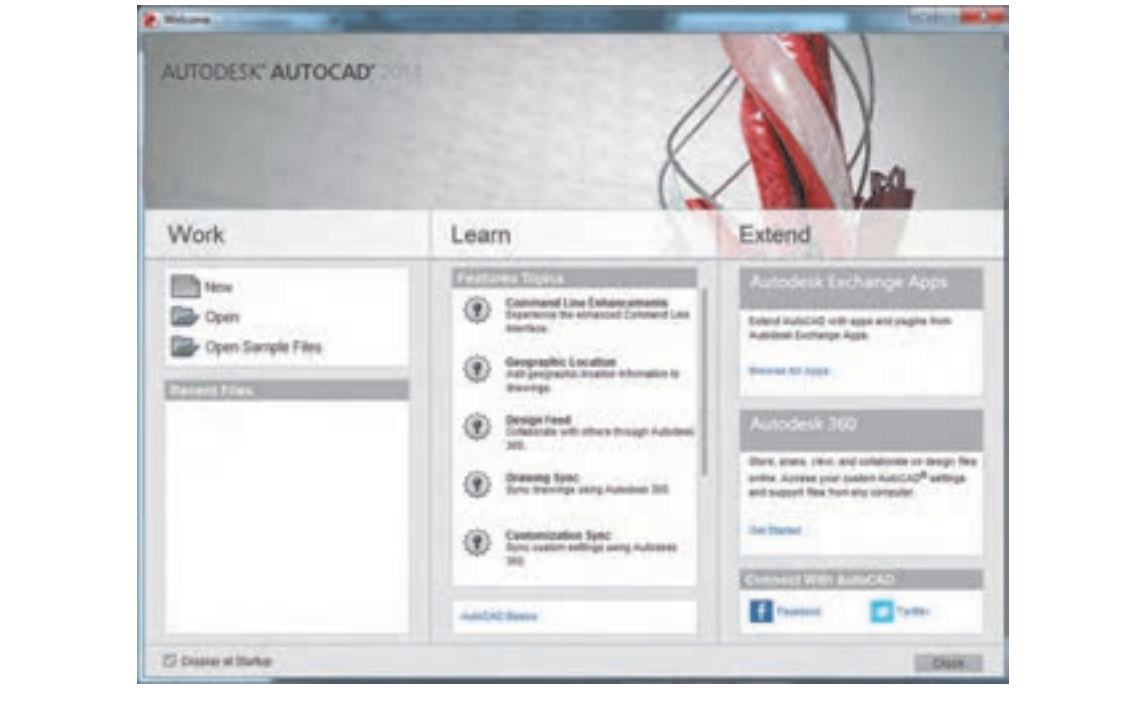

صفحه کار اتوکد دارای ۱۴ قسمت است که به اختصار توضیح داده میشود. شما می توانید این صفحه را با توجه<br>میده کار انوکد دارند به نوع کار و نیاز خود تغییر دهید.

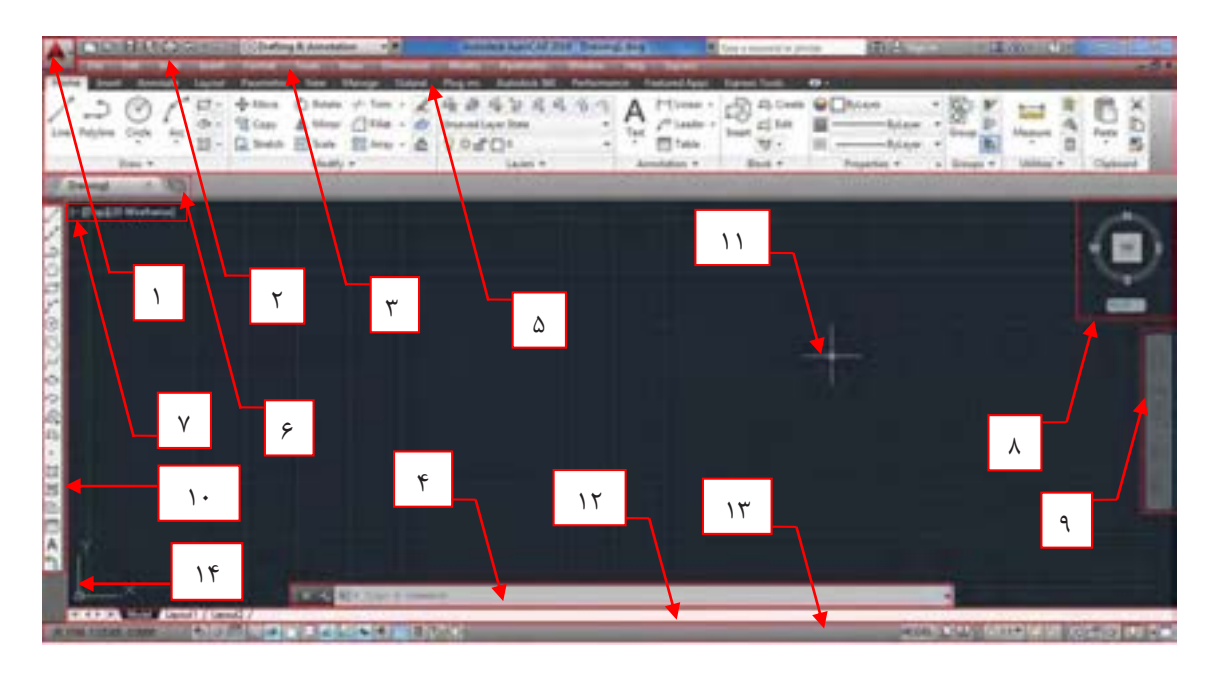

**1ـ نشانه اتوکد:** بخش دسترسی سریع به فرمانهای فایلی مانند Save، Open و ... **2ـ نوار عنوان )Bar Title):** در این نوار نیز قابلیت دسترسی سریع به برخی از فرمانهای فایلی و امکان دسترسیهای اینترنتی نرمافزار وجود دارد. نام فایل جاری نیز در میانه این نوار قابل مشاهده بوده و در انتهای آن نیز دکمههای بستن )Close)، کوچک کردن )Minimize )و بزرگ کردن )Maximize )پنجره نرمافزار وجود دارد.

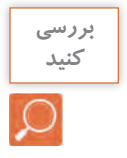

اگر چند فایل هم زمان باز باشد دکمه Close روی فایل جاری اثر میگذارد یا روی همه فایلهای باز.

**3ـ نوار منو )Bar Menu):** تمام فرمانهای اتوکد در سربرگهای این نوار قرار گرفته که با کلیک کردن روی هر سربرگ تعدادی از فرمانهای مربوط به آن را خواهید دید. مانند Draw که بیشتر فرمانهای ترسیمی را در خود جای داده است.

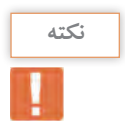

به منوهای باز شده سربرگها منوی آبشاری گفته میشود.

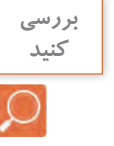

• کنار برخی فرمانها نشانۀ (...) و کنار برخی نشانۀ (♦)وجود دارد. تحقیق کنید این نشانهها بیانگر چیست؟ • با هم فکری دوستان و هنرآموز خود سعی کنید این نوار را ظاهر یا مخفی کنید.

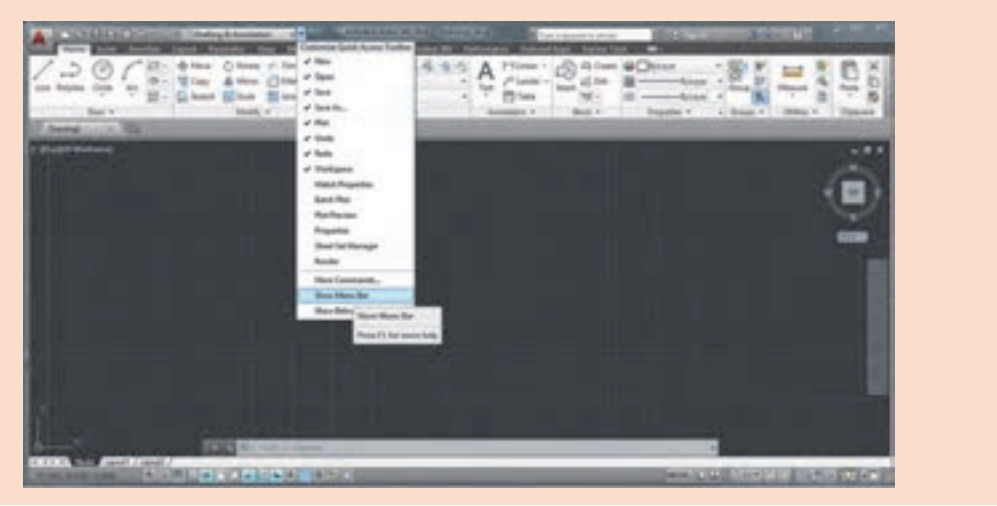

**4ـ خط فرمان )Line Command):** صدور فرمانها از طریق صفحه کلید در این ناحیه انجام میشود.

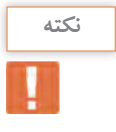

• با استفاده از دو کلید +9Ctrl میتوانید خط فرمان را ظاهر یا مخفی نمایید. **نکته** • خط فرمان در اتوکد 2014 هوشمند بوده و با تایپ یک یا چند حرف، لیستی از فرمانهای دارای این حروف در خط فرمان ظاهر شده و میتوانید فرمان مورد نظر خود را انتخاب نمایید.

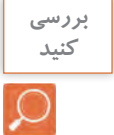

کلیدهای فلش روی صفحه کلید چه تأثیری روی خط فرمان دارد؟

**5 ـ نوار ریبون )Ribbon):** این قسمت از ورژن 2009 به بعد برای سرعت بیشتر در دسترسی به فرمانهای اتوکد طراحی شده است. این نوار هم دارای سربرگهایی است که هر کدام شامل تعدادی از فرمانهای اتوکد مے باشد.

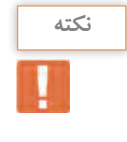

• اگر نوار ریبون را در صفحه کار خود ندارید با تایپ Ribbon در خط فرمان میتوانید این نوار را ظاهر کنید. • با کلیک کردن روی نشانه در انتهای سربرگهای ریبون تغییرات را مشاهده و با دوستان خود به اشتراک بگذارید.

**6 ـ سربرگ فایل باز:** زیر نوار ریبون میتوان نام فایلهای باز را دید که با کلیک کردن روی هر کدام از آنها، فایل مورد نظر جاری میگردد.

 این میتوانید Tools-Option-Display-Window Elements-Display File Tabs مسیر به رفتن با سربرگ را خاموش یا روشن کنید. با کلیک کردن روی نشانه )+(کنار سربرگ، یک فایل جدید برای شما باز خواهد شد.

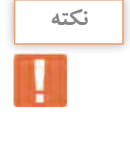

**بررسی کنید**

کنار نام برخی از فایلهای باز نشانه **٭** وجود دارد. تحقیق کنید این عالمت چه زمانی ظاهر میشود.

**7ـ کنترل دید:** دارای سه قسمت است. هر کدام شامل چند حالت است. نشانۀ )ـ(که برای کنترل دریچه های دید در فضای مدل می باشد. TOP که برای کنترل چگونگی دید ترسیم است مانند دید از باال، جلو و ... Wireframe D2 : که برای چگونگی رنگآمیزی ترسیمهای سه بعدی است.

**8 ـ مکعب دید )Cube View):** ابزاری برای تغییر دید در حالتهای سهبعدی و دوبعدی است.

**9ـ نوار هدایت )Bar Navigation):** این نوار هم شامل ابزارهایی برای تغییر دید است.

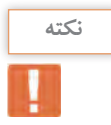

در مبحث سه بعدی با این ابزارهای کنترل دید به صورت کامل آشنا خواهید شد.

**10ـ نوار ابزار )Toolbar):** در این نوار تعدادی آیکن برای اجرای فرمانها گنجانده شده که با کلیک کردن روی هر آیکن فرمان مربوط به آن اجرا میشود.

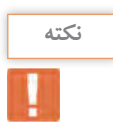

• از مسیر AutoCAD-Toolbars-Tools میتوانید 52 نوار ابزار موجود در اتوکد را ببینید و هر کدام را که میخواهید با کلیک کردن روی آن در صفحه کار ظاهر کنید.

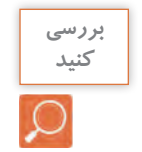

• آیا با نصب اتوکد و باز کردن برنامه شما میتوانید نوار ابزاری را ببینید؟ • روی یکی از آیکنهای نوار ابزار راست کلیک کنید. چه چیزی میبینید؟

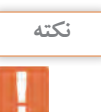

• نوار ابزار Modify را ظاهر کرده و آن را در زیر سربرگ نام فایل قرار دهید.

**11ـ نشانگر )Crosshair):** نشانه موس در صفحه کار اتوکد میباشد.

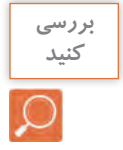

آیا این نشانگر همیشه به یک شکل دیده میشود؟

**12ـ سربرگ فضای مدل و کاغذ:** در زیر فضای مدل نواری وجود دارد که با استفاده از دکمههای آن میتوان بین فضای مدل و فضای کاغذ جابهجا شد.

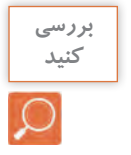

با کلیک کردن روی دکمههای این نوار مشاهدههای خود را با دوستان به اشتراک بگذارید.

**13ـ نوار وضعیت )Bar Status):** این نوار در پایینترین قسمت صفحه کار قرار دارد. شامل ابزارهایی است که در ترسیم بسیار کمک کننده هستند. در مراحل بعدی به تدریج با کمک رسمها آشنا میشوید.

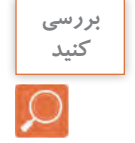

در حالی که به سمت چپ نوار وضعیت نگاه میکنید، موس را در صفحه جابهجا کنید. چه چیزی تغییر می کند؟

**14ـ نشانه محور مختصات )Icon UCS):** نشان دهنده دستگاه مختصات است که شامل محور X و Y است. در حالت سه بعدی محور Z هم نمایش داده خواهد شد.

**مرحله سوم: کنترل دید**

برای آشنایی بیشتر با صفحه کار اتوکد و توانایی کنترل دید صفحه ابتدا یکی از فایلهای موجود در نرمافزار را باز کرده و با فرمانهای کنترل دید آشنا میشویم. از مسیر زیر فایل dwg.samp\_db را باز کنید. Open  $\triangleright$  My computer  $\triangleright$  Drive C  $\triangleright$  Program file  $\triangleright$  Autodesk  $\triangleright$  AutoCAD  $\triangleright$   $\triangleright$   $\triangleright$ Sample  $\triangleright$  Database connectivity  $\triangleright$  db samp.dwg

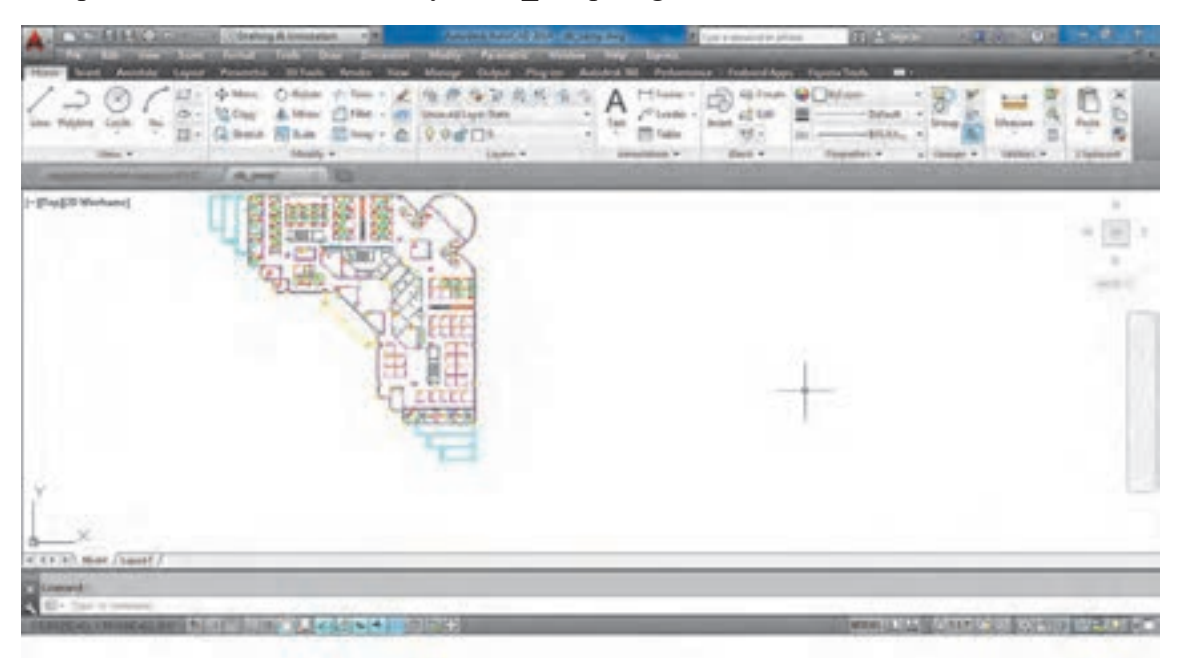

**متغیر سیستمیscreen Clean برای پاک کردن صفحه** 

با دو کلید +0Ctrl خاموش و روشن میشود. با اجرای این متغیر، نوار ریبون و همه نوار ابزارها بسته شده و فضای بیشتری برای کار در اختیار کاربر قرار می دهد.

**فرمان Limits برای محدود کردن فضای کار در صفحه**

همانطور که میدانید فضای مدل در اتوکد نامحدود بوده و برای ترسیم موضوعات مختلف هیچ محدودیتی وجود ندارد. یعنی میتوان از فضای بینهایت صفحه بهره برد. این فضا قابل محدود کردن نیز میباشد. برای محدود کردن فضا کافی است فرمان Limits اجرا شده و در پاسخ به سؤال طول و عرض فضا را با معرفی دو نقطه از گوشه محدوده تعیین نمود. در مثال زیر ابعاد کاغذ 4A به عنوان محدوده در نظر گرفته شده است.

تایپ Limits و فشردن اینتر.........................................................................................................LIMITS :Command Specify lower left corner or  $[ON/OFF] < 0.000000$ فشردن اینتر برای مشخص کردن گوشه پایین سمت چپ فضا با مختصات )0,0(...................................................... Specify upper right corner <1152.00,864.00>: 297,210.......................................................................... وارد کردن عدد 297,210 به عنوان طول و عرض فضا به اندازه کاغذ 4A ...............................................................

**نکته**

• پیش فرض اتوکد خاموش بودن محدوده است و تا زمانی که در پاسخ پرسش: تعریف نکنید انتخاب را ON گزینه Specify lower left corner or [ON/OFF] <0.00,0.00>: محدوده هیچ تغییری در فضای کار ایجاد نمی کند. محدوده هیچ تغییری در فضای کار ایجاد نمی کند. محدوده، هیچ تغییری در فضای کار ایجاد نمیکند.<br>. • با روشن کردن Limits فقط میتوانید در این محدوده ترسیم انجام دهید. تعریف انتخاب کرد.<br>وی انتخاب کرد گراموش بودی محدوده است و تا زمانی که در باسخ بربسش:

فرمان Zoom بزرگ نمایی یا کوچک نمایی پنجره دید صفحه

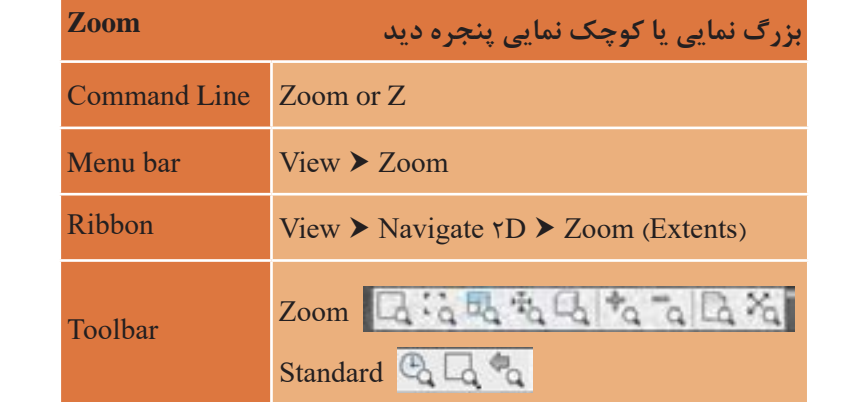

هنگام کار با اتوکد صفحه دید یعنی هر آنچه که روی صفحه مانیتور دیده میشود با خواسته ما مطابقت نداشته، بزرگ تر و یا کوچک تر است. بنابراین باید بتوانیم چیزی را که ترسیم می کنیم به اندازه دلخواه در صفحه ببینیم. ممانند استفاده از یک دره بین. وقتی با یک درمایین به توسیدای تحاه می قتیم. توسید را بزر ت تر می بینیم. در<br>حالی که اندازه نوشته تغییری ندارد. بلکه فقط دید ما تغییر کرده است. فرمان Zoom نیز همین کار را انجام می کنیم، نوشته را بزرگ تر می بینیم. در حالی که اندازه نوشته تغییری ندارد. بلکه فقط نوع دیدن ما و یا توچک تر است. بنابراین باید بتوانیم چیزی را که ترسیم می کنیم به اندازه تابعواه در صفحه ببینیم.<br>استان ما می کنیم به ترسیم به کنیم به اندازه به اندازه به اندازه به اندازه به اندازه به ترسیم به ترسیم به انداز می کنیم، نوشته را بزرگ تر می بینیم. در حالی که اندازه نوشته تغییری ندارد. بلکه فقط نوع دیدن ما همانند استفاده از یک ذره بین. وقتی با یک ذرهبین به نوشتهای نگاه میکنیم، نوشته را بزرگ تر میبینیم. در می دهد.

می خواهیم فایلی را که باز کرده ایم در بزرگترین حالت دیده شود. می خواهیم فایلی را که باز کرده ایم در بزرگترین حالت دیده شود. میخواهیم فایلی را که باز کردهایم در بزرگترین حالت دیده شود. تایپ Z و فشردن کلید اینتر.........................................................................................................Z :Command تایپ Z و فشردن کلید اینتر.........................................................................................................Z :Command All/Center/Dynamic/Extents/Previous/Scale/Window/Object] <real time>: e............................... Specify corner of window, enter a scale factor (nX or nXP), or............................................. Specify corner of window, enter a scale factor (nX or nXP), or............................................. تایپ E و فشردن کلید اینتر...................................................................................................................................................... تایپ Z و فشردن کلید اینتر.........................................................................................................................Z :Command Specify corner of window, enter a scale factor (nX or nXP), or..............................................................

با اجرای فرمان بالا کل نقشه در بزرگ ترین حالت جلوی دید قرار می گیرد.

با انجام فرمان باال کل نقشه در بزرگترین حالت جلوی دید قرار می گیرد. حال همه زیر گزینههای این فرمان را مرور میکنیم.

حال همه زیرگزینه های این فرمان را مرور می کنیم. حال همه زیرگزینه های این فرمان را مرور می کنیم.  **All :** همه ترسیمها در جلوی دید قرار میگیرد.

**All:** همه ترسیم ها در جلوی دید قرار می گیرد.  **Extents :** همه ترسیمها به بزرگترین حالت ممکن در جلوی دید قرار میگیرد.**All:** همه ترسیم ها در جلوی دید قرار می گیرد.

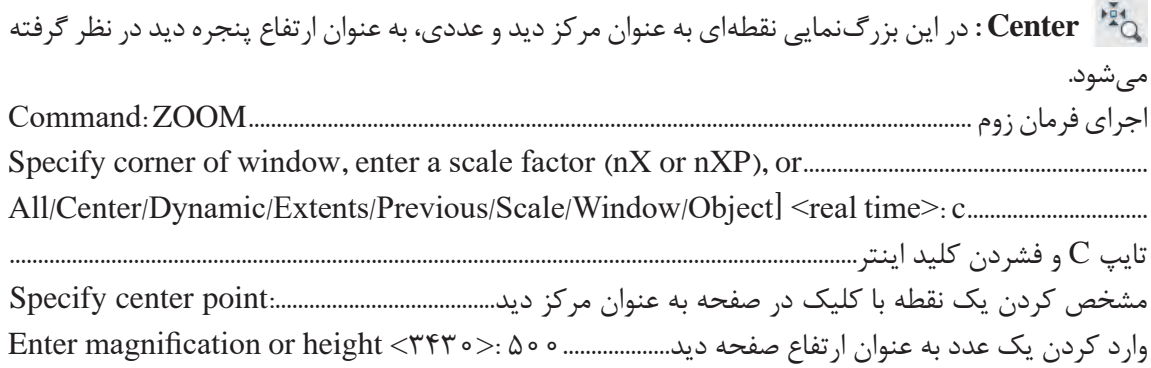

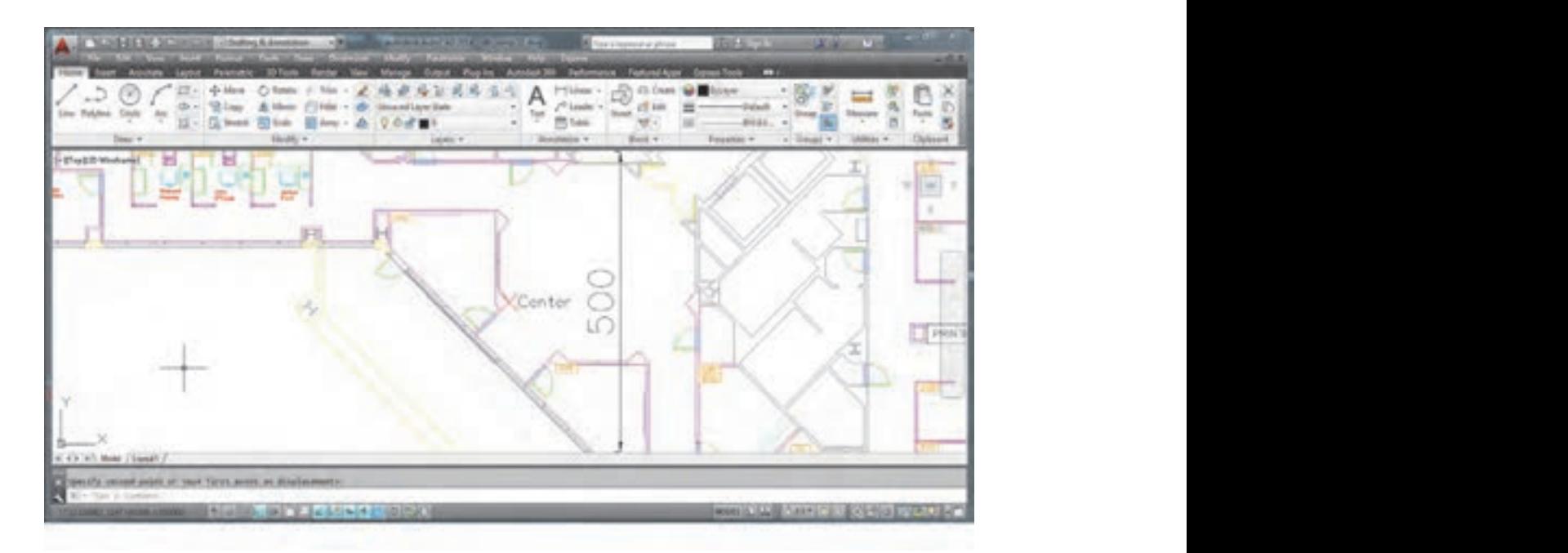

**نکته**

 زوم Center را طوری اجرا کنید که مرکز دید وسط یکی از راه پلهها و ارتفاع پنجره دید 300 باشد. **بزرگ نمایی یا کوچک نمایی پنجره دید Zoom**

**Dynamic:** با اجرای این گزینه در صفحه سه مستطیل ظاهر میشود. -1 مستطیل آبی که نشان دهنده پنجره دید در All  Zoom   است. **Menu bar** View Zoom -2 مستطیل سبز که نشان دهنده پنجره دید در زوم قبلی است. ۳- مستطیل سفید که با کلیک کردن و حرکت دادن نشانگر، اندازه و جای آن تغییر کرده و با فشردن اینتر صفحه دید به اندازه مستطیل سفید میشود. **Toolbar** Zoom

 **Previous :** صفحه را به حالت دید مرحلۀ قبل برمیگرداند. **P**I : صفحه را به

ن **Scale** : بزرگنمایی با وارد کردن ضریب که سه حالت دارد. 1- وارد کردن یک عدد مانند ۲ در پاسخ به پرسش ۲ :(Rater a scale factor (nX or nXP)<br>انتخاب که کلید استفاد انتخاب کودن استفاد که کودن استفاد کلید استفاد کلید استفاد انتخاب کودن استفاده که کودن در این حالت ارتفاع پنجره دید 2 برابر ارتفاع فضای تعریف شده در Limits میشود. -2 وارد کردن یک عدد به صورت ضریب x مانند x2 در پاسخ به پرسش باال که موجب 2 برابر شدن پنجره دید نسبت به آنچه که میبینیم میشود. با روشن کردن Limits فقط می توانید در این محدوده ترسیم انجام دهید. 3ـ وارد کردن یک عدد به صورت ضریب xp مانند xp2 در پاسخ به پرسش باال که موجب 2 برابر شدن پنجره دید نسبت به فضای کاغذ میشود. این روش در فضای مدل تفاوتی با روش دوم ندارد.

 **Window :** در این حالت از بزرگنمایی میتوان با انتخاب دو نقطه فضای بین آنها را به بزرگترین حالت، دید. با کلیک کردن در نقطهای از صفحه و کشیدن نشانگر به گوشه دیگر و کلیک کردن، اندازه پنجره دید تعیین میگردد. **فرمان Zoom بزرگ نمایی یا کوچک نمایی پنجره دید صفحه بزرگ نمایی یا کوچک نمایی پنجره دید Zoom**

 **Object :** یک یا چند موضوع انتخابی به بزرگترین حالت در پنجره دید، مشاهده میشود. **Command Line** Zoom or Z

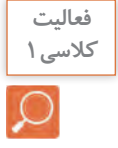

• در فایل db\_samp.dwg یکی از صندلیها را به تنهایی در پنجره دید قرار دهید.<br>مار • با بزرگنمایی Object یکی از خطهای پله را انتخاب کنید. چه چیزی در صفحه دید ظاهر میشود؟ **R** با مصفحه دید را طوری تغییر دهید تا تمام نقشه در صفحه دیده شود.

 **time Real :** این حالت پیش فرض بوده و با فشردن اینتر فعال میگردد. در این بزرگنمایی، نشانگر به **Toolbar** Zoom  $\cdot$  Real time صورت ذره بین درآمده و با درگ کردن به سمت باال بزرگنمایی و با درگ کردن به سمت پایین کوچکنمایی صورت میگیرد.

- $\frac{d}{dt}$ مطابقت نداشته، بزرگتر و یا کوچکتر است. بنابراین باید بتوانیم چیزی را که ترسیم می کنیم به اندازه  **In** : با هر بار فشردن این آیکن صفحه دید دو برابر بزرگتر میشود.
	-
- دلخواه در صفحه ببینیم. همانند استفاده کردن از یک ذره بین. وقتی با یک ذره بین به نوشته ای نگاه  **Out** : با هر بار فشردن این آیکن صفحه دید دو برابر کوچکتر میشود.

حرکت غلتک وسط موس موجب تغییر پنجره دید میگردد.

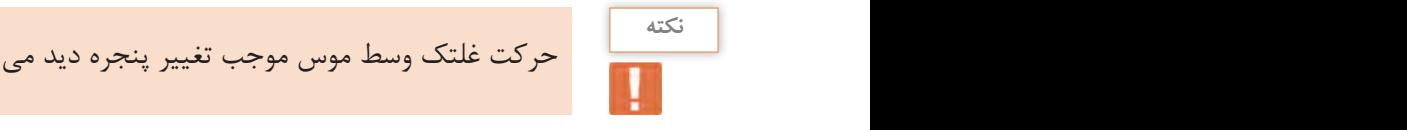

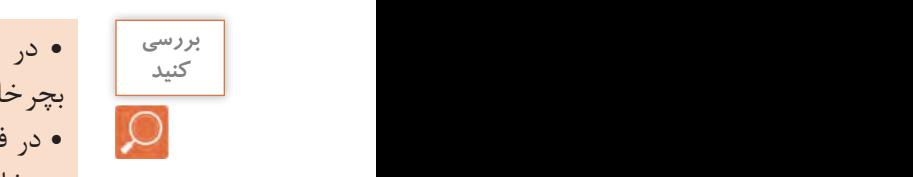

• در فایل dwg.samp\_db نشانگر را در وسط نقشه قرار داده و غلتک موس را 3 بار به سمت باال بچرخانید.

**السلم المع**دم و فایل db\_samp.dwg نشانگر را در فضای خالی ترسیم قرار داده و غلتک موس را ۳ بار به سمت بالا<br>مقامت المعدمات المعدمات المعدمات المعدمات المعدمات المعدمات المعدمات المعدمات المعدمات المعدمات المعدمات المعد بچرخانید. چه تفاوتی با حالت قبلی دارد؟

Specify corner of window, enter a scale factor (nX or nXP), or.............................................

**فرمان Pan برای جابهجایی صفحه دید فرمان Pan برای جابجایی صفحه دید**

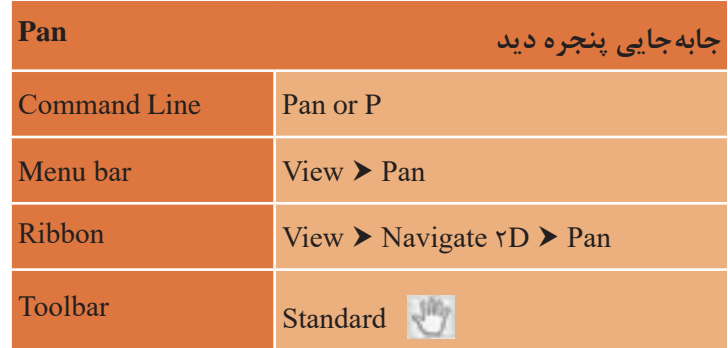

بعد از اجرای دستور Pan نشانگر به شکل دست تبدیل شده و با درگ کردن موس صفحه دید جابجا بعد از اجرای دستور Pan نشانگر موس به شکل دست تبدیل شده و با درگ کردن موس صفحه دید جابهجا می گردد. پس از انجام جابجایی با فشردن اینتر از فرمان خارج می شویم. میگردد. پس از انجام جابهجایی با فشردن اینتر از فرمان خارج میشویم.

• در صورتی که غلتک موس در اجرای فرمان Zoom یا Pan دچار مشکل بود کافی است یکبار فرمان در صورتی که غلتک موس در اجرای فرمان Zoom یا Pan دچار مشکل بود کافی است یکبار فرمان Regen را با وارد کردن Re و فشردن اینتر اجرا کنیم تا فرمان Zoom یا Pan با غلتک انجام شود. فرمان Regen را با وارد کردن Re و فشردن اینتر انجام دهیم تا فرمان Zoom یا Pan با غلتک انجام شود. • درگ کردن غلتک موس نیز فرمان Pan را اجرا میکند. **نکته** Regen سبب یک بار بازسازی تمام ترسیمها میگردد.

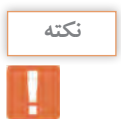

### **مرحله چهارم: ترسیم فنی و هندسی با فرمانهای نرمافزار اتوکد**

در این مرحله قصد داریم با استفاده از برخی فرمانهای اتوکد ترسیمات فنی و هندسی را انجام دهیم.

**ترسیم 1** فرمانهای مربوط به ترسیم:

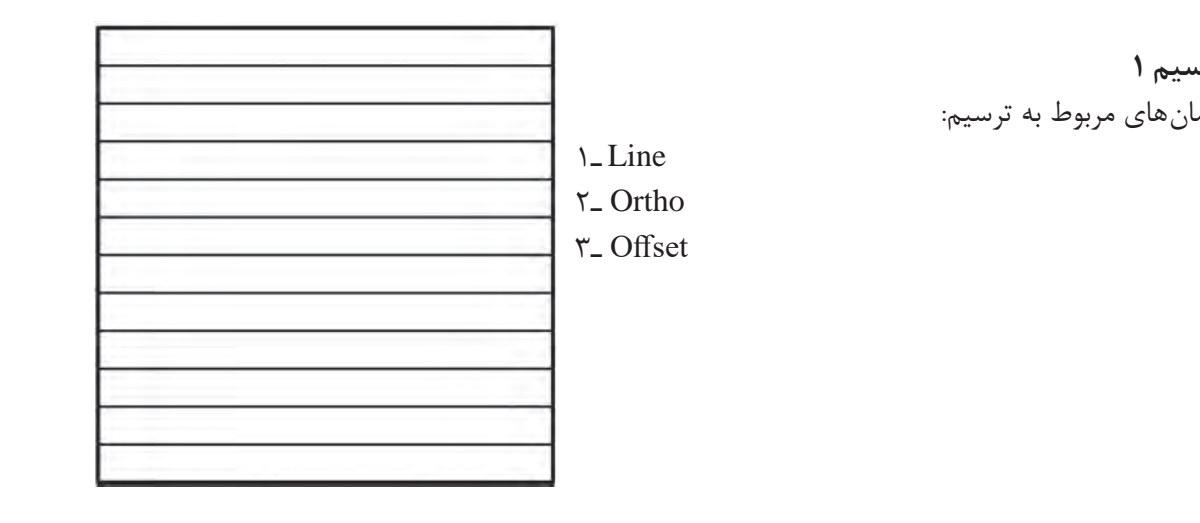

• قبل از ترسیم الزم است بدانید هر فرمان به روشهای متفاوتی قابل اجرا است که تمامیراههای اجرای **نکته** نوشتاری( نوشتاری( فرمان را در جدولی مشاهده خواهید کرد. • برای اجرای فرمان از خط فرمان (Command Line) بعد از تایپ فرمان یا مخفف آن حتماً دکمه اینتر را فشار دهید. • دکمه Bar Space در صفحه کلید نیز کار اینتر را انجام میدهد. )مگر در اجرای فرمانهای نوشتاری( **کمک رسم Ortho برای کنترل حرکت موس کمک رسم Ortho برای کنترل حرکت موس**

**کمک رسم Ortho برای کنترل حرکت موس** قبل از شروع ترسیم کلید F۸ را یک بار فشرده تا پیغام <Ortho on دا در خط فرمان مشاهده Command: <Ortho on دی را در دی در دست.<br>کنید. با این تغییر نشانگر، فقط به صورت افقی و عمودی حرکت می کند. این نوع ابزارها که فقط در انجام بهتر و راحت تر فرمان ها به ما کمک می کنند، کمک رسم نامیده میشوند. برای شروع کار مربعی به طول 12 واحد را با فرمان Line ترسیم مینماییم. قبل از شروع ترسیم کلید 8F را یک بار فشرده تا پیغام <on Ortho <:Command را در خط فرمان مشاهده کنید. با این تغییر نشانگر فقط به صورت افقی و عمودی حرکت میکند. این نوع ابزارها که مشاهده کنید. با این تغییر نشانگر فقط به صورت افقی و عمودی حرکت میکند. این نوع ابزارها که قبل از شروع ترسیم کلید 8F را یک بار فشرده تا پیغام <on Ortho <:Command را در خط فرمان

> **فرمان Line برای رسم پارهخط در اندازه و زاویههای مختلف فرمان Line برای رسم پارهخط در اندازه و زاویههای مختلف فرمان Line برای رسم پارهخط در اندازه و زاویههای مختلف**

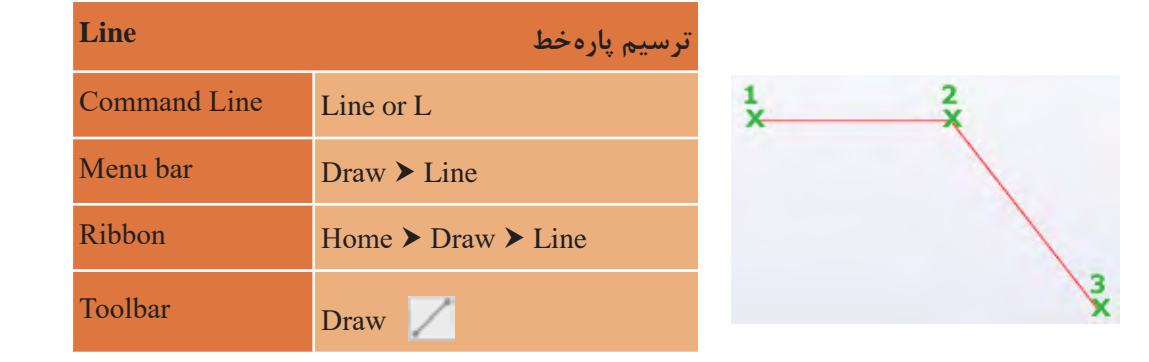

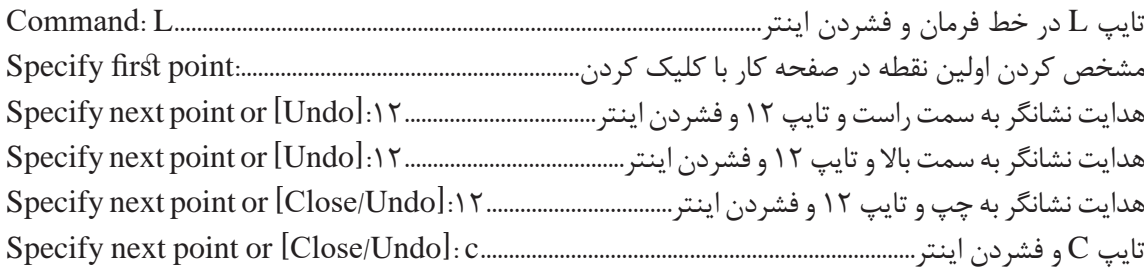

• در خط فرمان و اجرای فرمان هر کلمهای که بین دو کروشه ] [ قرار گیرد زیر فرمان نام دارد و با تایپ **نکته** حرف بزرگ و آبی آن و فشردن اینتر یا کلیک کردن نشانگر موس روی آن، زیر فرمان مورد نظر اجرا مے شود. • در فرمان Line زیر فرمان Close نقطه سوم را به نقطه اول وصل کرده و از فرمان خارج میشود. • در فرمان Line زیر فرمان Undo ما را به یک مرحله عقب برمیگرداند تا چنانچه اشتباهی در انتخاب نقاط داشتهایم آن را اصالح کنیم. • Undo فرمان مستقلی است که میتواند ترسیم را در هر مرحلهای که باشد، به مرحله قبل برگرداند. • Redo نیز فرمانی است که Undo را لغو مینماید. • با استفاده از فرمان Dist میتوان فاصله بین دو نقطه را اندازه گرفت. کافی است در خط فرمان Di را تایپ کرده و دو سر یک خط یا هر دو نقطه دیگر را انتخاب کنیم تا فاصله بین آنها را در خط فرمان ببینیم.

نتیجه انجام فرمانهای باال شکل زیر است.

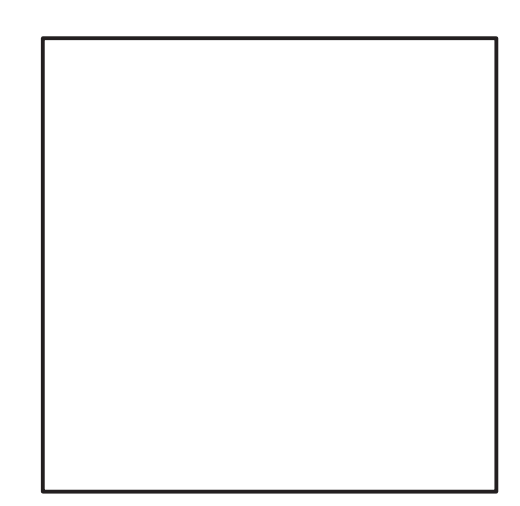

حال نوبت به ترسیم خطوط داخل آن است. برای اینکار از فرمانی به نام Offset استفاده میکنیم.

**فرمان Offset برای ایجاد کپی موازی از یک موضوع به فاصله معین فرمان Offset برای ایجاد کپی موازی از یک موضوع به فاصله معین**

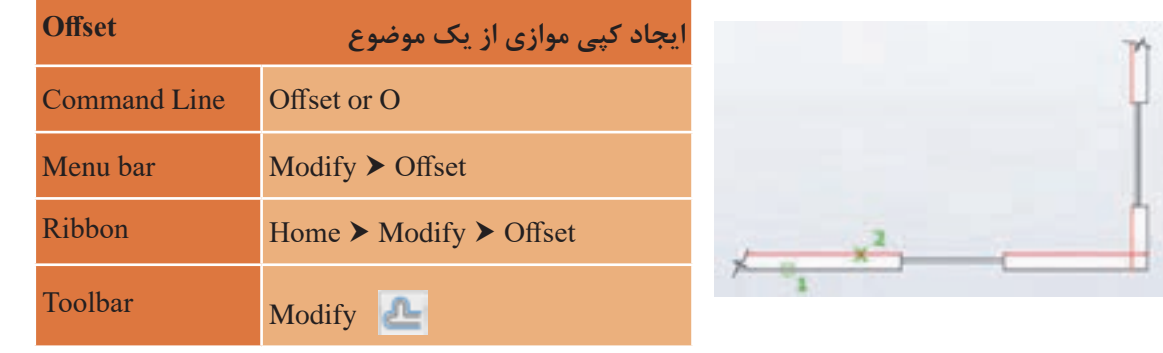

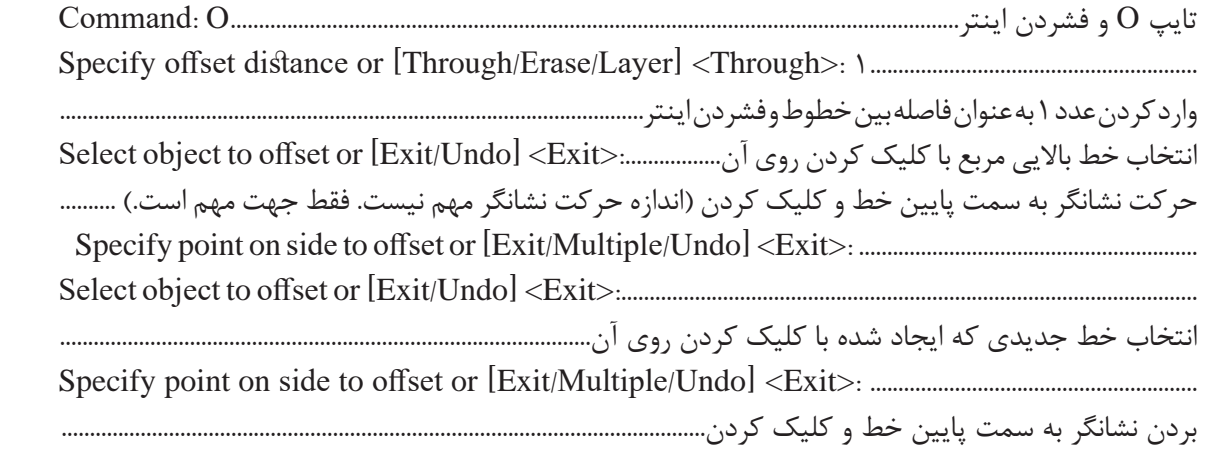

با تکرار قسمت آخر به تعداد الزم خط ایجاد کرده و در نهایت کلید اینتر را میفشاریم تا از فرمان خارج شویم. نتیجه انجام فرمانهای باال ایجاد ترسیم 1 است.

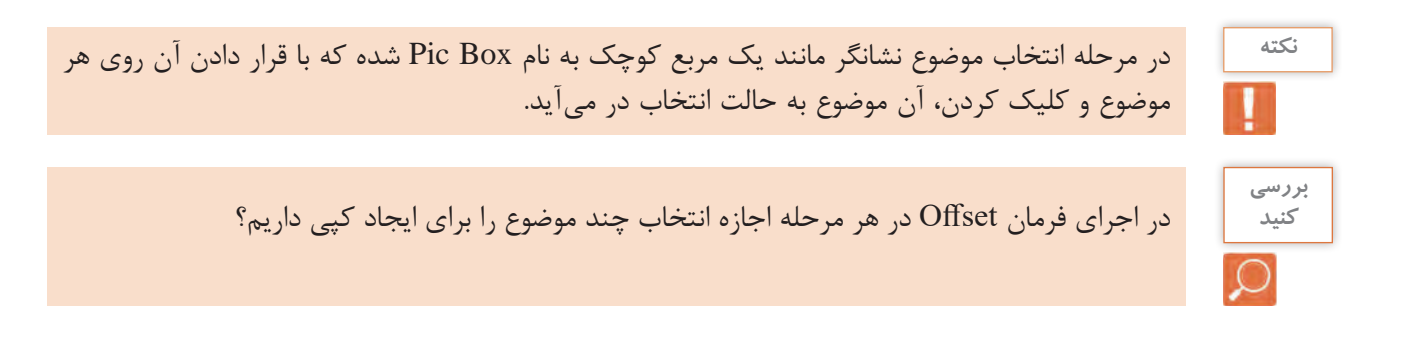

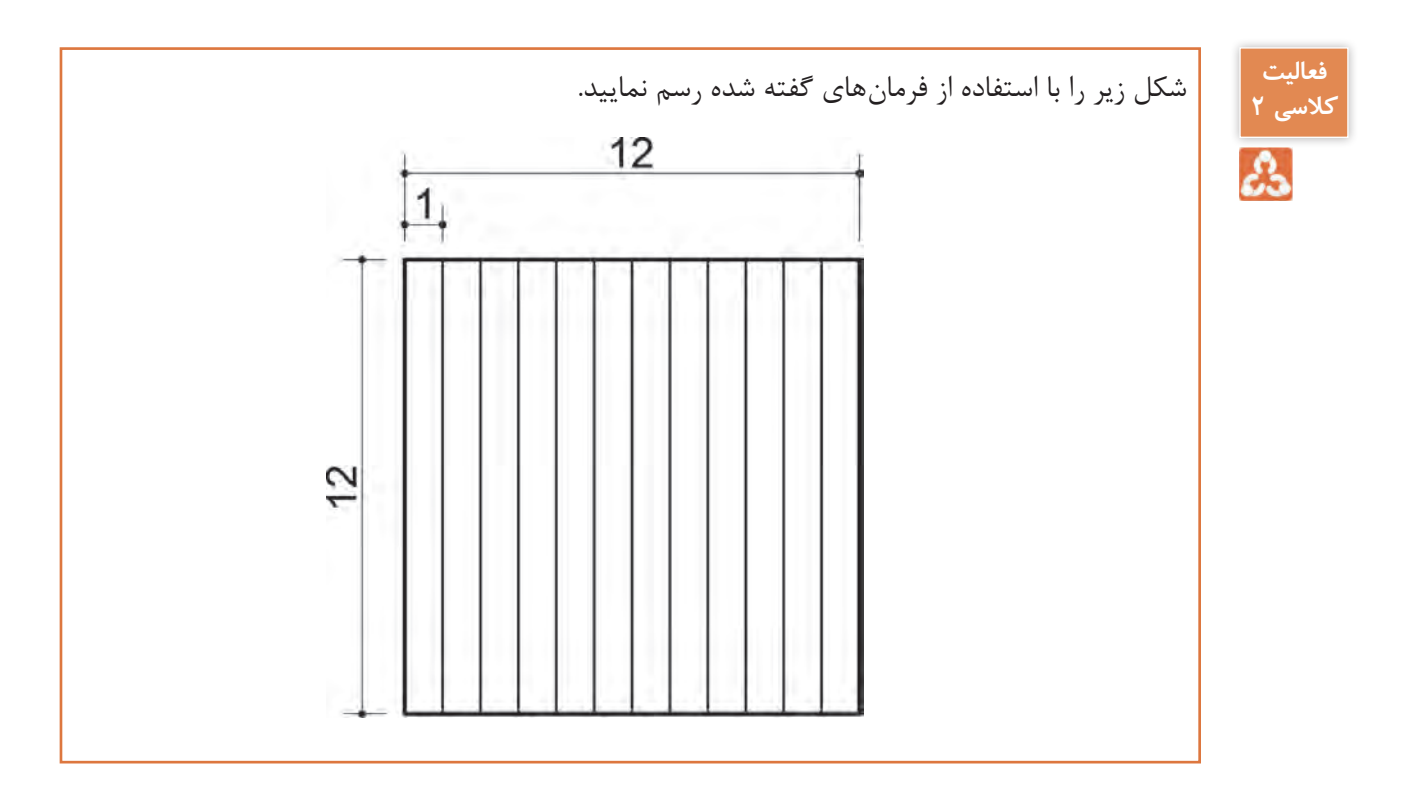

**ترسیم :2** 

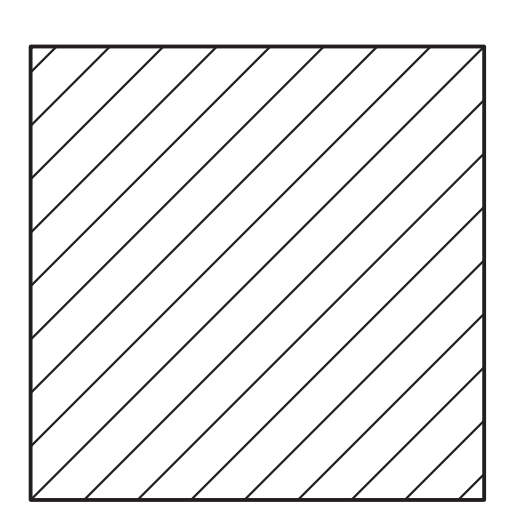

فرمانهای مربوط به ترسیم:

- $\mathcal{L}$  Line Ortho ـ2 OSnap ـ3  $\xi$ -Offset
- $\Delta$  Trim

**کمک رسم (Osnap (Snap Objectبرای نقطهیابی دقیق**

در ترسیمهای دستی پیدا کردن نقطههایی مانند وسط خط، ربعها و مرکز دایره و کمان، پای عمود و ... با انجام ترسیمهای هندسی امکانپذیر است. اما کمکرسم Osnap در اتوکد این نقاط را به هنگام اجرای آن با دقت بسیار زیادی در اختیار ما میگذارد.

با تایپ Osnap در خط فرمان پنجره مربوط به آن باز میشود و هر کمک رسمیرا که الزم داریم فعال میکنیم.

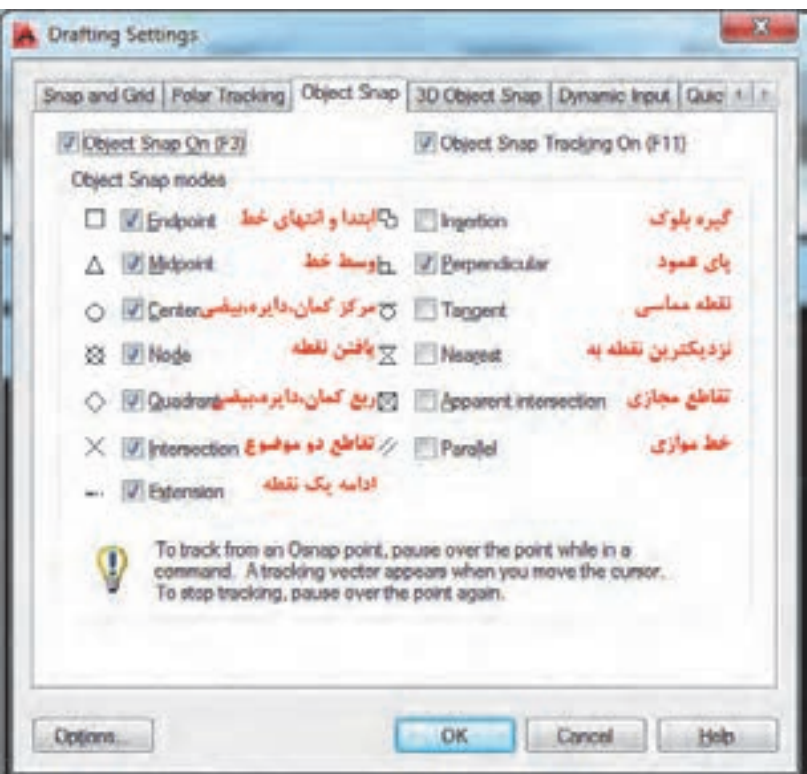

**نکته**

قبل از انجام این ترسیم کمک رسم OSnap را با استفاده از کلید 3F صفحه کلید فعال کنید. البته این کمک رسم به صورت پیش فرض فعال است. با دیدن پیغام <on Osnap <:Command در خط فرمان مطمئن شوید که این کمک رسم فعال است.

برای شروع کار مربعی به طول 12 واحد را با فرمان Line ترسیم مینماییم.

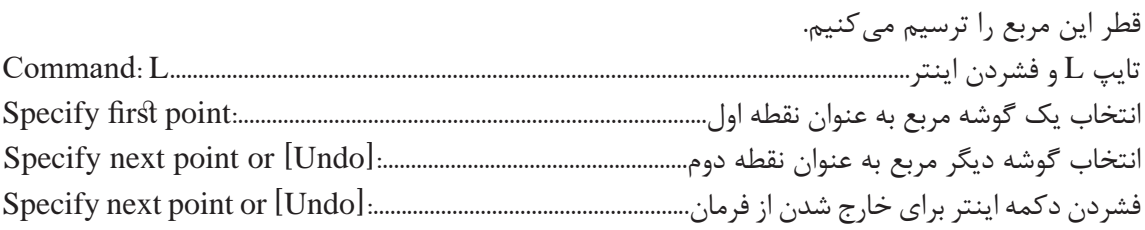

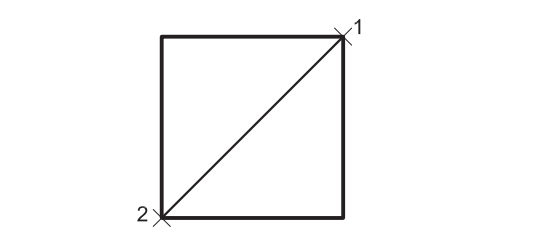

با اجرای فرمانهای صفحه قبل شکل روبهرو ایجاد میشود.

حال نوبت به ترسیم خطوط موازی است که با فرمان Offset و فاصله یک واحد در دو طرف قطر، این کار را حال نوبت به ترسیم خطوط موازی است که با فرمان Offset و فاصله یک واحد در دو سمت خط اصلی انجام میدهیم. نتیجه به شکل زیر است. این کار را انجام میدهیم. نتیجه به شکل زیر است.

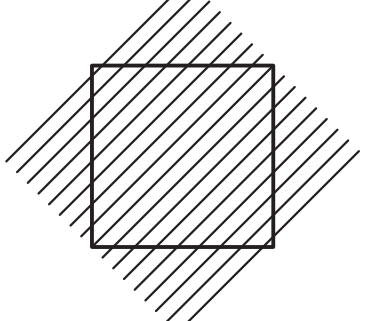

پس باید ادامه خطوطی که از کادر بیرون زده را پاک نماییم. این کار را با فرمان Trim انجام میدهیم.

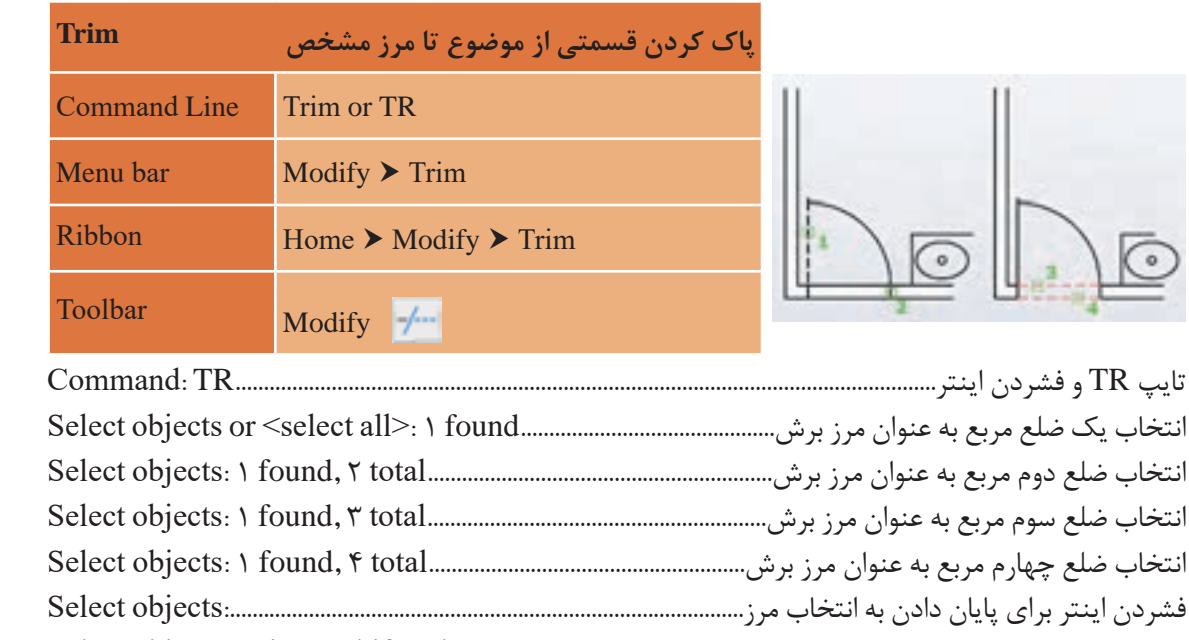

**فرمان Trim برای پاک کردن قسمتی از یک موضوع فرمان Trim برای پاک کردن قسمتی از یک موضوع**

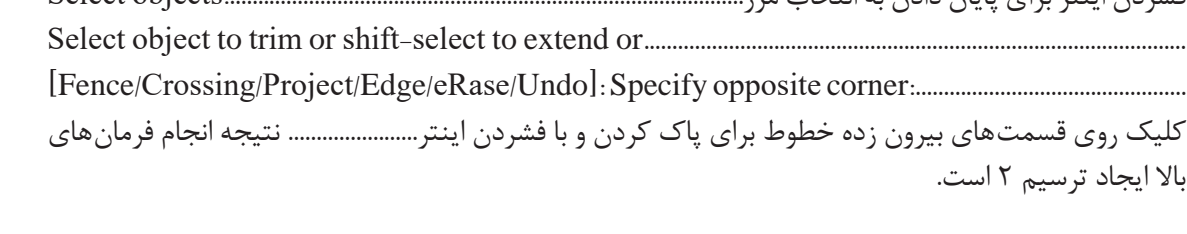

**نکته**

**ترسیم 3**

هنگام اجرای فرمان Trim با پایین نگهداشتن کلید شیفت (Shift) در صفحه کلید به جای پاک شدن قسمتی از موضوع، فرمان Extend اجرا میشود که موجب ادامه یافتن موضوع تا مرز تعیین شده است.

# **فرمان Extend برای ادامه دادن قسمتی از یک موضوع فرمان Extend برای ادامه دادن قسمتی از یک موضوع**

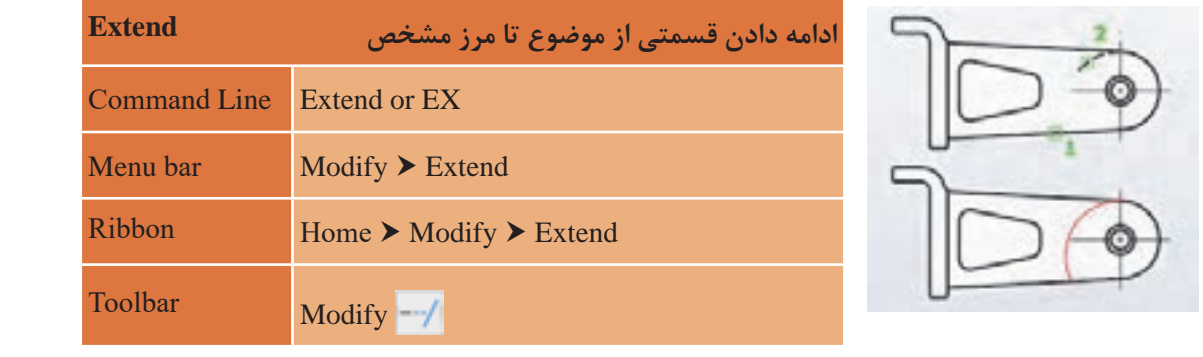

<sub>ی</sub> فرمان Extend مطابق شکل ابتدا مرز را انتخاب کرده و اینتر مستقسمهای <sub>لکرد</sub> ا سپس روی موضوعی که باید ادامه یابد کلیک کنید. در که یک<br>اینتر اینفر این کلیک کنید. در نهایت با فشردن اینتر از فرمان خارج شوید. برای اجرای فرمان Extend مطابق شکل ابتدا مرز را انتخاب کرده و اینتر را بفشارید. سپس روی موضوعی که باید ادامه یابد کلیک کنید. در نهایت با با فشردن اینتر از فرمان خارج شوید.

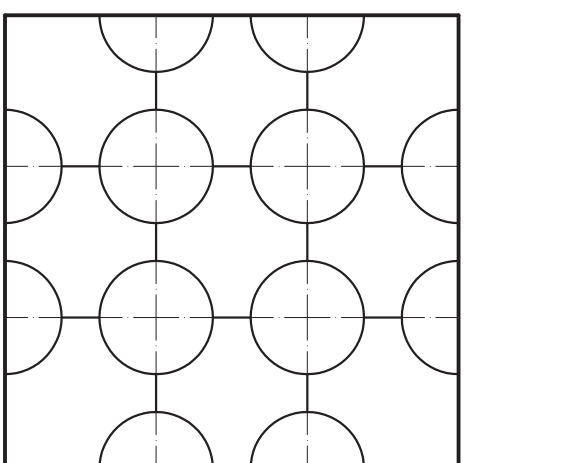

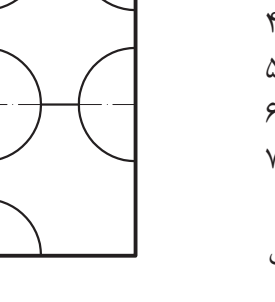

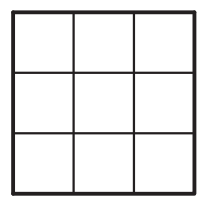

**ترسیم 3** فرمانهای مربوط به ترسیم  $\alpha$   $\alpha$  $\mathcal{L}$  Line Offset ـ2 ۳<sub>-</sub>Circle  $E$  Copy  $\Delta$ - Trim  $\Sigma$  Layer **V\_LTScale** برای شروع کار مربعی به طول 12 واحد را با فرمان Line ترسیم مینماییم.

Offset و فاصله چهار واحد این کار را انجام میدهیم. حال نوبت به ترسیم خطوط موازی است که با فرمان نتیجه به شکل روبهرو است.

در این مرحله باید دایره ترسیم شود. این کار با فرمان Circle انجام می گردد.

**فرمان Circle برای رسم دایره فرمان Circle برای رسم دایره رسم دایره Circle رسم دایره Circle** Command Line Circle or C **Command Line** Circle or C Menu bar  $\Box$ Draw  $\blacktriangleright$  Circle sé **Menu bar** Draw Circle Ribbon  $\qquad \qquad$  Home  $\geq$  Draw  $\geq$  Circle 2 **Ribbon** Home *Plane Circle* Toolbar Draw **Toolbar** Draw تایپ C و فشردن اینتر..................................................................................................................................C :Command تایپ C و فشردن اینتر...................................................................................................................C :Command Specify center point for circle or [3P/2P/Ttr (tan tan radius)]:.................................................................. انتخاب محل تقاطع دو خط برای مرکز دایره............................................................................................................................. Specify center point for circle or [3P/2P/Ttr (tan tan radius)]:.................................................. تایپ عدد 1.5 به عنوان شعاع دایره1.5............................................. :[Diameter [or circle of radius Specify انتخاب محل تقاطع دو خط برای مرکز دایره............................................................................................................ تایپ عدد 1.5 به عنوان شعاع دایره1.5............................ :[Diameter [or circle of radius Specify نتیجۀ اجرای فرمانهای باال شکل روبهرو است. نتیجه اجرای فرمان های باال شکل روبرو است. برای رسم دایره 6 روش وجود دارد. Point Center, Diameter Center, Radius تعیین مرکز و شعاع تعیین مرکز و قطر تعیین دو سر قطر برای رسم دایره 6 روش وجود دارد.  $\overline{2}$  $\mathbf 1$  $\overline{2}$ 

2Point Center, Diameter Center, Radius تعیین مرکز و شعاع تعیین مرکز و شعاع تعیین دو سر قطر Tan, Tan, Tan TTR 3Point تعیین سه نقطه روی محیط دایره م<mark>ساس بر دو موضوع و شعاع مع</mark>ماس بر سه موضوع Tan, Tan, Tan TTR 3Point  $\sqrt{2}$  13<sup>x</sup>  $\sqrt{2}$  13<sup>x</sup>  $\sqrt{2}$  13<sup>x</sup>  $\overset{\frown}{3}$ 3

حال باید دایرههای دیگر را از روی دایرۀ قبلی کپی کنیم. این کار با فرمان Copy انجام میگردد. حال باید دایرههای دیگر را از روی دایرهی قبلی کپی کنیم. این کار با فرمان Copy انجام میگردد.

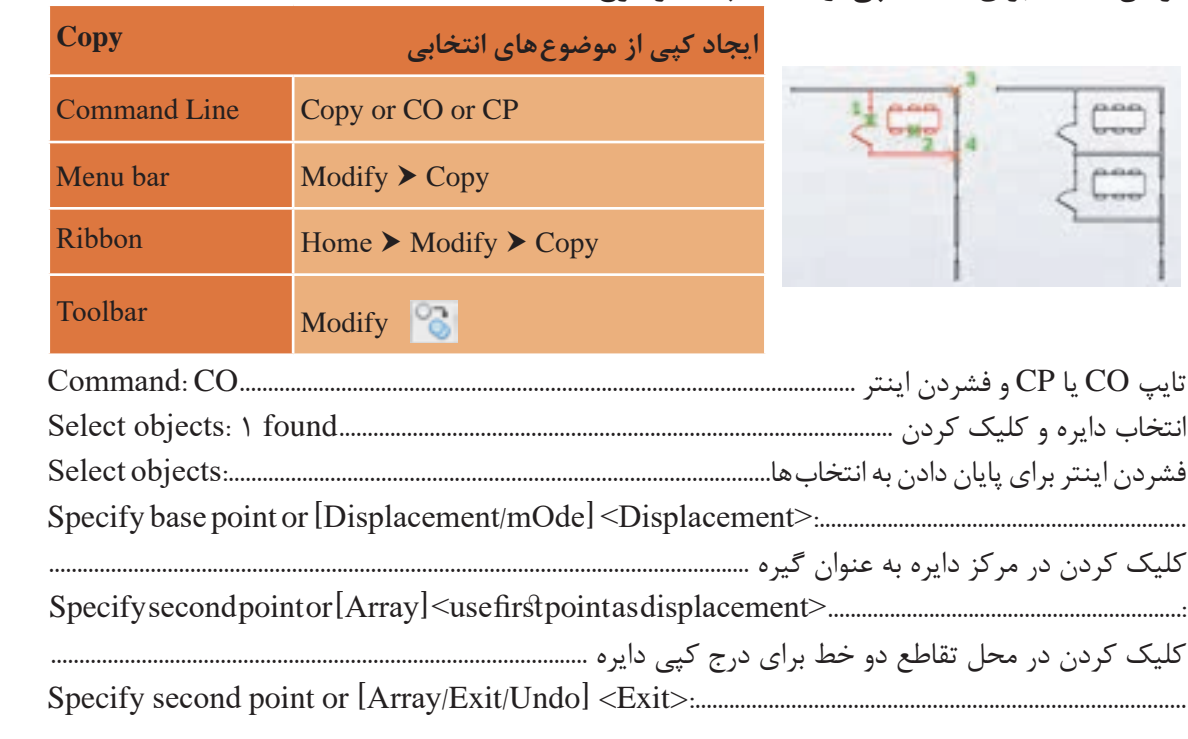

**فرمان Copy برای ایجاد کپی از یک یا چند موضوع فرمان Copy برای ایجاد کپی از یک یا چند موضوع**

نا دایره در تمامی ۱۱ تقاطع موجود کپی شود و در پایان برای خروج فرمان اینتر را میفشاریم تا شکل زیر ایجاد  $\bigcirc$   $\bigcirc$   $\bigcirc$ شود.

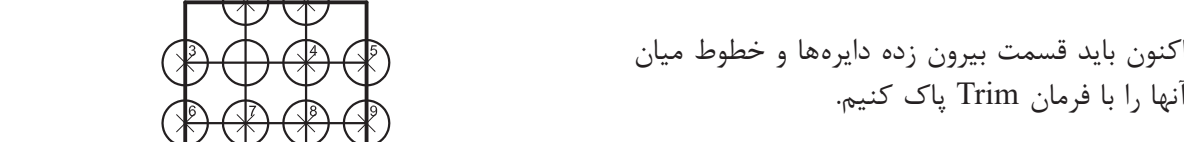

 $\mathcal{S}(\mathcal{S})$ 

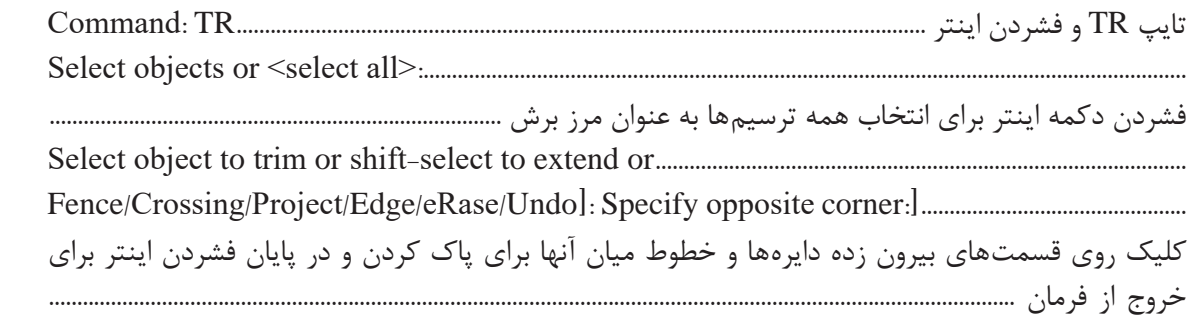

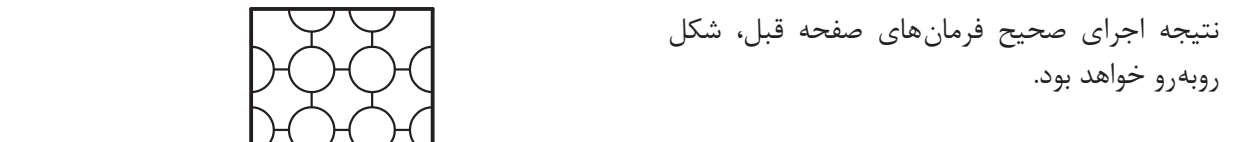

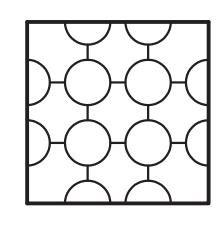

**نکته**

در اجرای فرمانها برخی گزینهها داخل نشانههای کوچک تر بزرگ تر قرار میگیرد مانند <select all> که پیشفرض گفته میشود و با فشردن اینتر اجرا میگردد.

در این قسمت قطرهای وسط دایرهها را با استفاده از فرمان Line و کمک گرفتن از Osnap (Perpendicular-Endpoint)<br>نطقه اضافه می نماییم. تغییر داد. برای این کار از فرمان Layer استفاده میشود.

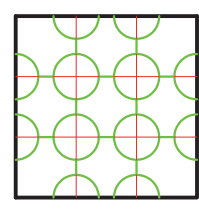

همانطور که در شکل روبهرو مالحظه میکنید میتوان رنگ ترسیمها و نوع خط را تغییر داد. برای  $\bigcup\bigcup\bigcup\limits_{i=1}^n\bigcup\limits_{i=1}^n\mathbb{C}$ استفاده میشود. هستند که استفاده میشود. استفاده میشود. استفاده میشود.

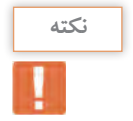

الیهها مانند طلقهای شفافی هستند که روی هر کدام قسمتی از یک شکل ترسیم شده و وقتی روی هم قرار میگیرند آن شکل به صورت کامل دیده میشود. است است که تمامی ترسیمهای همتراز است و تمامی ترسیمهای همتراز از نظر رن لایهها در اتوکد این امکان را فراهم میکند که تمامی ترسیمهای همتراز (از نظر رنگ، ضخامت، نوع خط و <u>پا</u> ..) در یکجا جمع باشند و بتوان تغییرات را یکجا بر همه آنها اعمال کرد یا اینکه در صورت لزوم برخی از<br>. ترسیمها را خاموش کرد طوری که وجود دارند ولی دیده نمیشوند.

**فرمان Layer برای ایجاد الیه فرمان Layer برای ایجاد الیه**

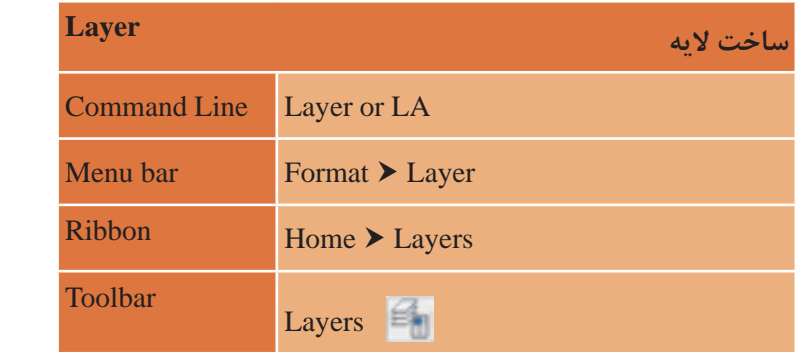

با تایپ LA و فشردن اینتر پنجره الیه باز میشود.

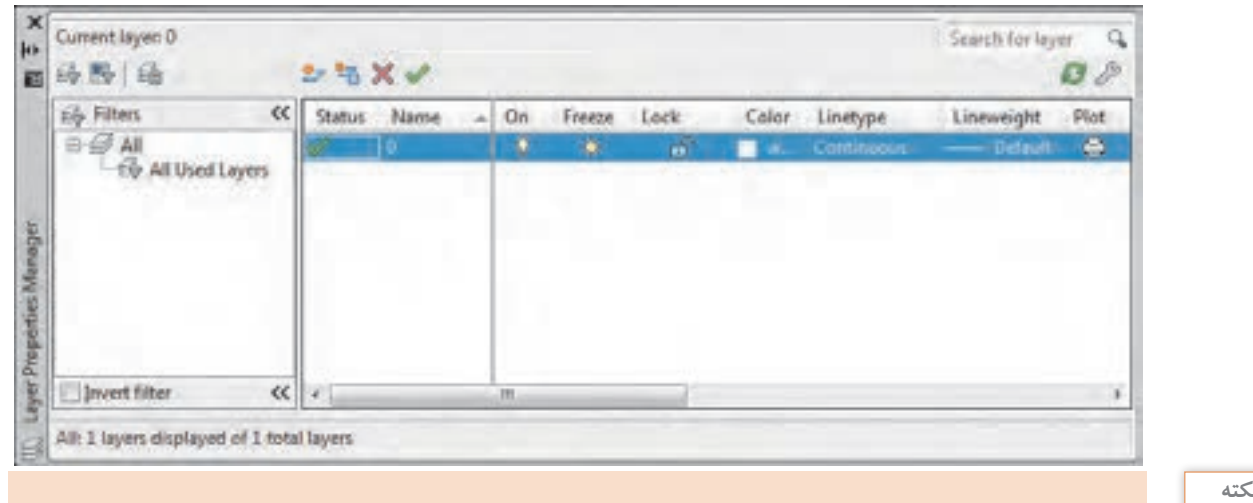

**نکته**

**بررسی کنید**

**نکته**

در یک فایل جدید فقط الیه 0 وجود دارد. **ایجاد الیه جدید:** برای ساخت الیه جدید روی این آیکن کلیک کنید. **ایجاد الیه جدید:** برای ساخت الیه جدید روی این آیکن کلیک کنید.

 **ایجاد الیه جدید:** برای ساخت الیه جدید روی این آیکن کلیک کنید. حذف لايه: براي پاک کردن لايه آن را انتخاب و با استفاده از اين آيکن حذف کنيد.

آیا میتوان الیه 0 را حذف کرد؟ دو الیه ایجاد کرده سپس یکی از آنها را حذف نمایید. آیا میتوان الیه 0 را حذف کرد؟ آیا میتوان الیه 0 را حذف کرد؟

 **جاری کردن الیه:** از این آیکن برای جاری کردن الیۀ مورد نظر استفاده میشود.

تا زمانی که یک لایه جاری باشد تمام ترسیمها در آن لایه قرار میگیرد.

Status: وضعیت لایه از نظر جاری بودن و اینکه آیا در آن لایه ترسیمی انجام شده است یا خیر. متوازیاالضالع آبی رنگ یعنی یا الیه جاری است و یا ترسیمی در آن قرار دارد. متوازی االضالع آبی رنگ یعنی یا الیه جاری است و یا ترسیمی در آن قرار دارد. متوازی االضالع آبی رنگ یعنی یا الیه جاری است و یا ترسیمی در آن قرار دارد. متوازی االضالع خاکستری یعنی ترسیمی در الیه انجام نشده است. متوازیاالضالع خاکستری یعنی ترسیمیدر الیه انجام نشده است. متوازی االضالع خاکستری یعنی ترسیمی در الیه انجام نشده است.

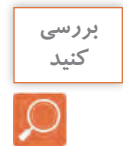

دو الیه ایجاد کرده و در یکی از آنها مستطیلی رسم نمایید. حال به پنجره الیهها رفته و سعی کنید الیهها را حذف کنید. نتیجه را با دوستان خود در میان بگذارید. است از است که است که است که است که است است از است آیا می توانید بگویید چه لایههایی قابل حذف کردن نیستند؟ لایه ۰ و لایههایی که ترسیمی در خود دارند و نیز الیهای را که جاری است نمیتوان حذف کرد. آیا میتوانید بگویید چه الیههایی قابل حذف کردن نیستند؟ الیه 0 و الیه هایی که ترسیمی در آیا میتوانید بگویید چه الیههایی قابل حذف کردن نیستند؟ الیه 0 و الیه هایی که ترسیمی در

Name: نام لایه که با کلیک کردن روی نوار آبی رنگ زیر این گزینه قادر خواهید بود نام لایه را تغییر دهید.

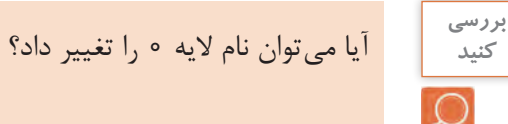

 روشن و خاموش کردن الیه )ترسیمهای الیه **:On** خاموش در صفحه قابل دیدن و ویرایش کردن نیستند.( منجمد کردن الیه )ترسیمهای الیه منجمد **:Freeze** در صفحه قابل دیدن، ویرایش کردن و بازبینی نیستند.( قفل کردن الیه )ترسیمهای الیه قفل قابل **:Lock** ویرایش کردن نیستند.(

 رنگ الیه که با کلیک کردن روی نوار آبی **:Color** رنگ زیر این گزینه قادر خواهید بود رنگ الیه را تغییر دهید.

 تعیین نوع خط با کلیک کردن روی نوار **:Linetype** آبی رنگ زیر این گزینه پنجره خطوط باز میشود که در ابتدا فقط خط ممتد در آن قرار دارد. کافی است روی دکمه Load کلیک کرده . خط مورد نظر خود را انتخاب و سپس دکمه Ok را بفشارید. این خط به خطهای داخل پنجره خطوط اضافه شده و شما میتوانید با انتخاب دوباره آن و فشردن دکمه Ok این نوع خط را به الیه مورد نظر نسبت دهید.

خط، بسته به نوع کاربردش میتواند به صورت ممتد )Continue )مانند خط دور کار یا دیوار، خطچین (Hidden or Dash) مانند خطوط پشت کار که دیده نمی شوند، خط نقطه (Dash dot) مانند خط محور و ... ظاهر شود.

 ضخامت خط الیه با کلیک کردن روی **:Lineweight** نوار آبی رنگ زیر این گزینه پنجره ضخامت خطوط باز میشود و ضخامت مورد نظر را انتخاب و دکمه Ok را بفشارید.

 چاپ کردن یا چاپ نکردن ترسیمهای الیه که **:Plot** با کلیک روی نشانه پرینتر میتوان حالت را تغییر داد. در جدول صفحۀ بعد میتوانید برخی الیههای استاندارد برای ترسیمها را ببینید.

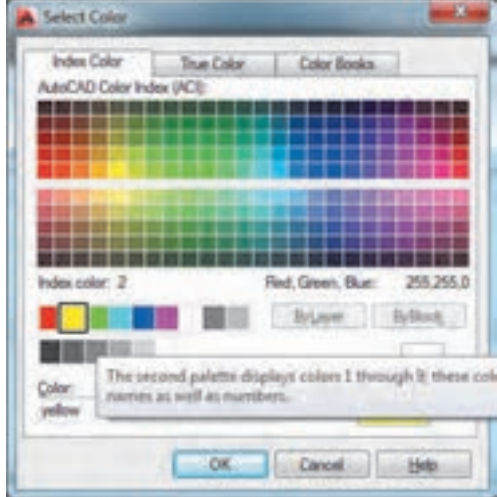

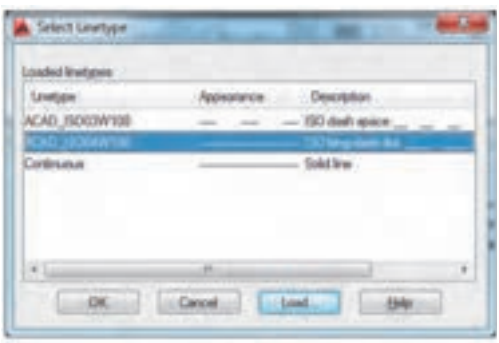

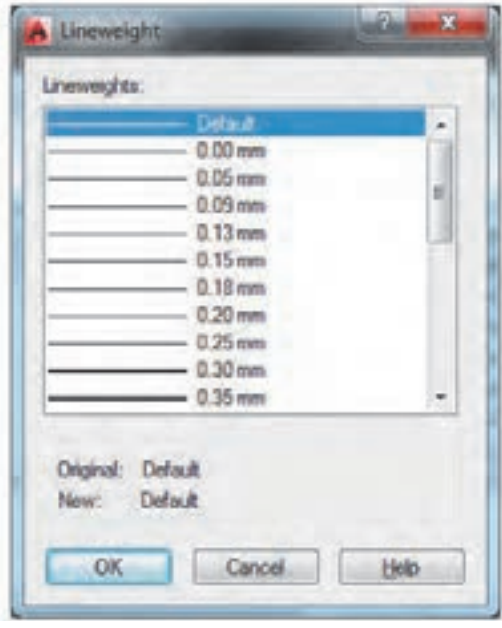

**نکته**

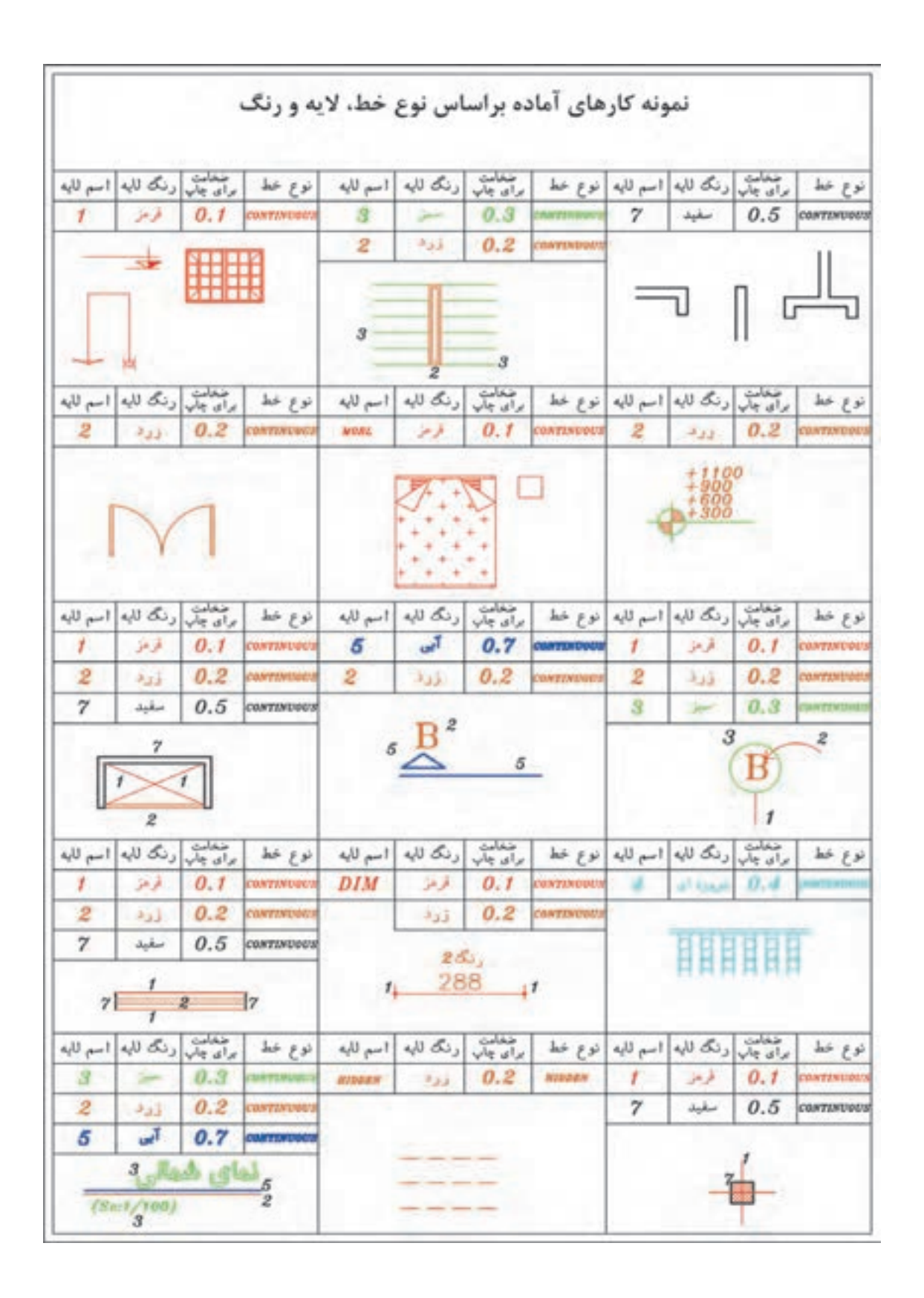
**نقشه ّ کشی فنی رایانهای / فصل 1 / ترسیم فنی و هندسی**

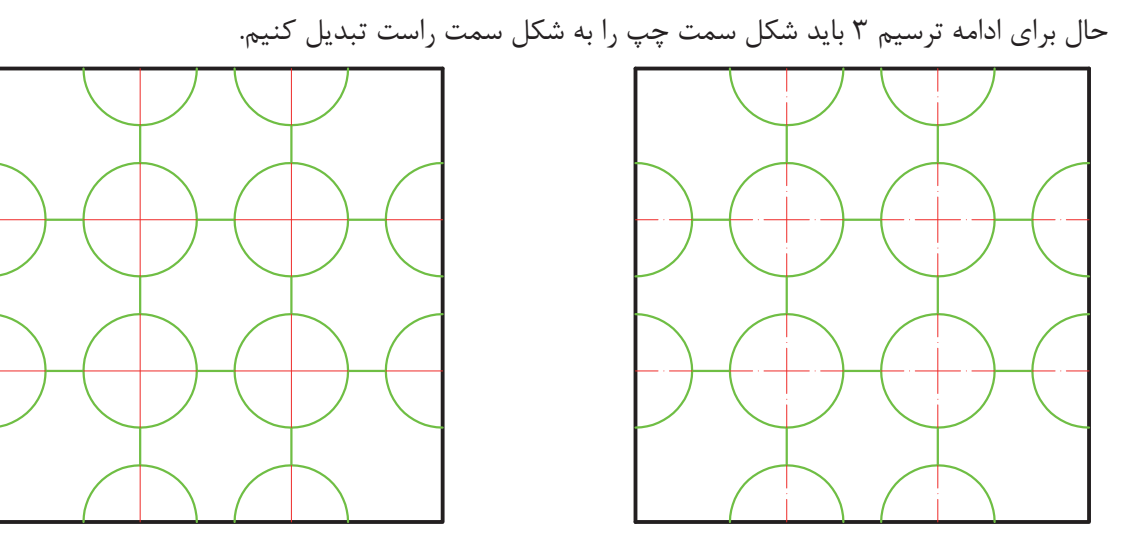

ابتدا الیههای مورد نظر را ساخته و سپس خطوط را به الیهها انتقال میدهیم.

برای تغییر الیه یک موضوع کافی است با کلیک روی موضوع، آن را انتخاب کرده و سپس با باز کردن منوی آبشاری الیه مانند شکل روبهرو، الیه مورد نظر را انتخاب نماییم و در پایان برای ثابت شدن تغییر الیه، کلید esc روی صفحه کلید را فشار دهیم.

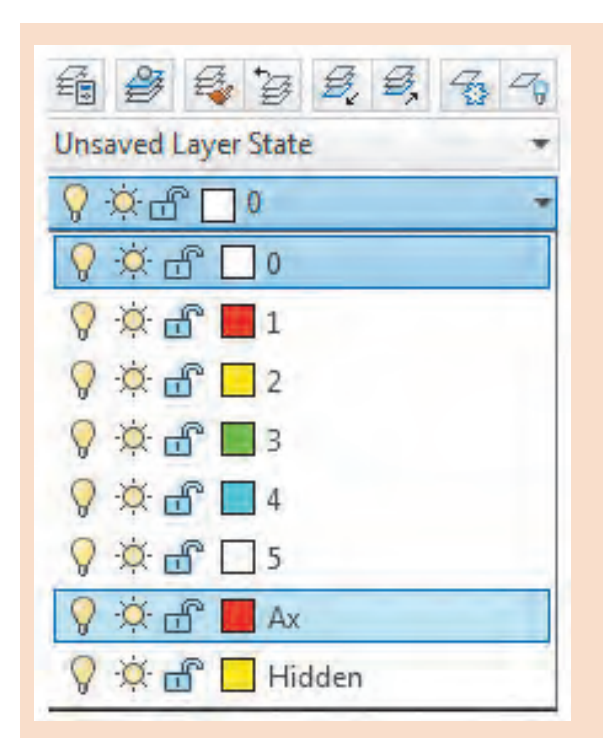

LTScale=1

 $-$  LTScale=0.05

 $-$  LTScale=0.5

**نکته**

گاهی نوع خط غیرممتد در صفحه به صورت ممتد **نکته** دیده میشود. برای رفع این اشکال فرمان LTScale را اجرا کرده و عدد مقابل آن را تغییر میدهیم. با این کار مقیاس خط غیرممتد تغییر می کند طوری که در صفحه نوع خط به خوبی نمایش داده شود.

**فرمان LTScale برای تغییر مقیاس خطهای غیرممتد** تایپ LTS و فشردن اینتر.......................................................................................................................LTS :Command وارد کردن عدد مناسب برای تغییر مقیاس خط.............................. fologype scale factor < 1>: 0/0

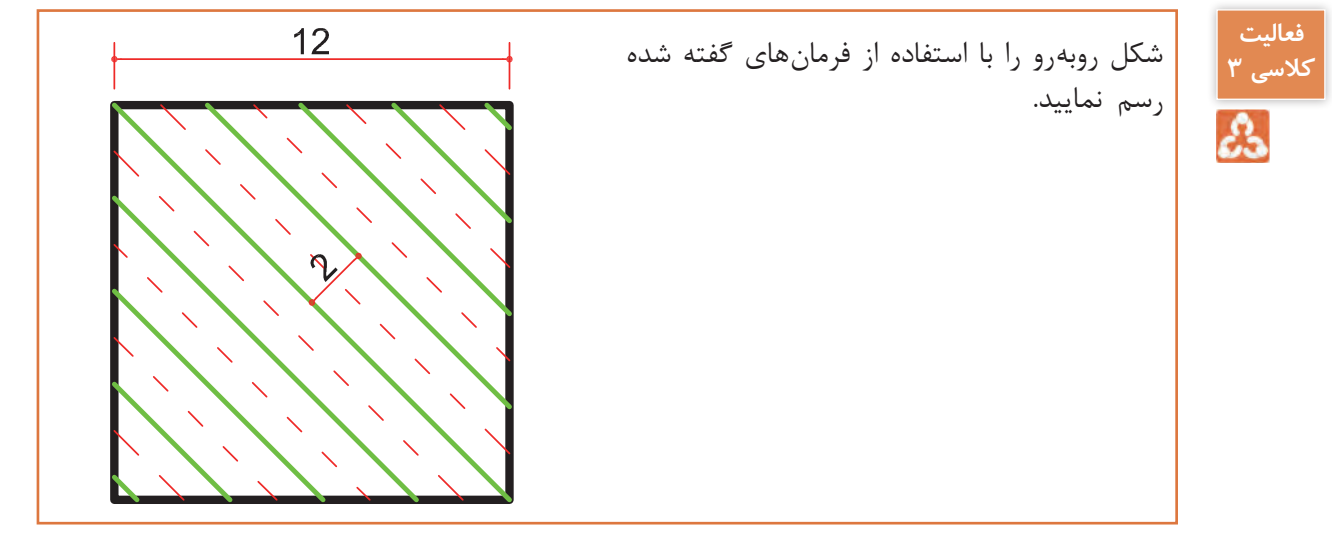

**ترسیم 4**

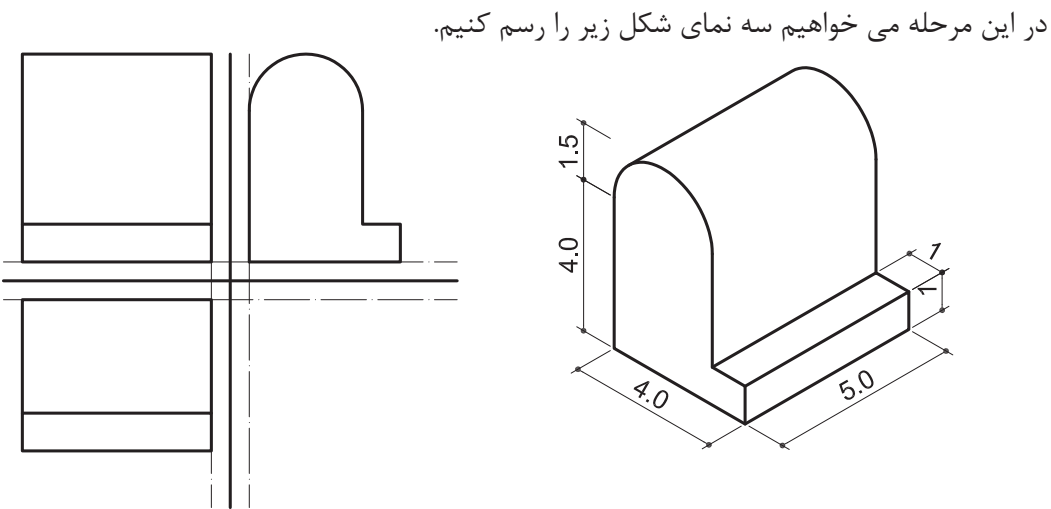

فرمانهای مربوط به ترسیم:

- $\angle$  Line
- Move ـ2
- Offset ـ3
- $E$ -Rectangle
- $\Delta$  Arc
- $\Sigma$  Erase

**نقشه ّ کشی فنی رایانهای / فصل 1 / ترسیم فنی و هندسی**

برای شروع خطی عمودی به طول 12 واحد رسم کنید. سپس در جایی دیگر از صفحه خطی افقی نیز به طول 12 واحد رسم نمایید.

حال باید خط افقی را جابهجا کنیم تا نقاط وسط دو خط روی هم قرار گیرد. این کار را با فرمان Move انجام می دهیم.

#### **فرمان Move برای جابهجایی یک یا چند موضوع فرمان Move برای جابجایی یک یا چند موضوع**

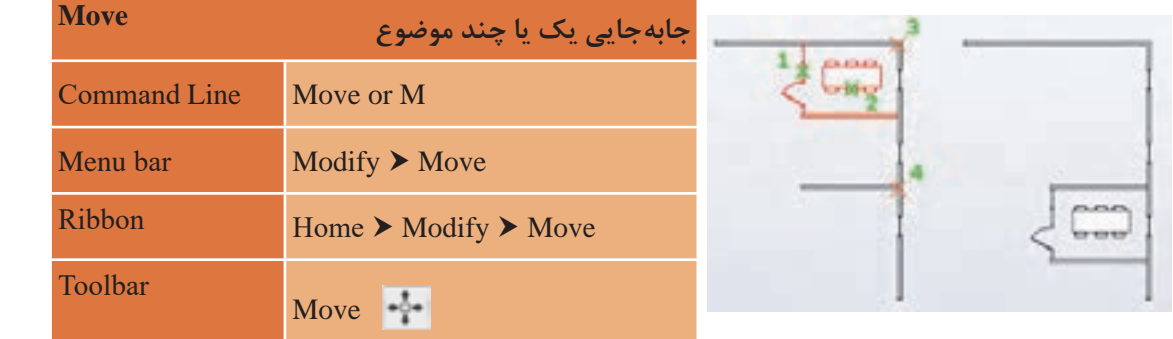

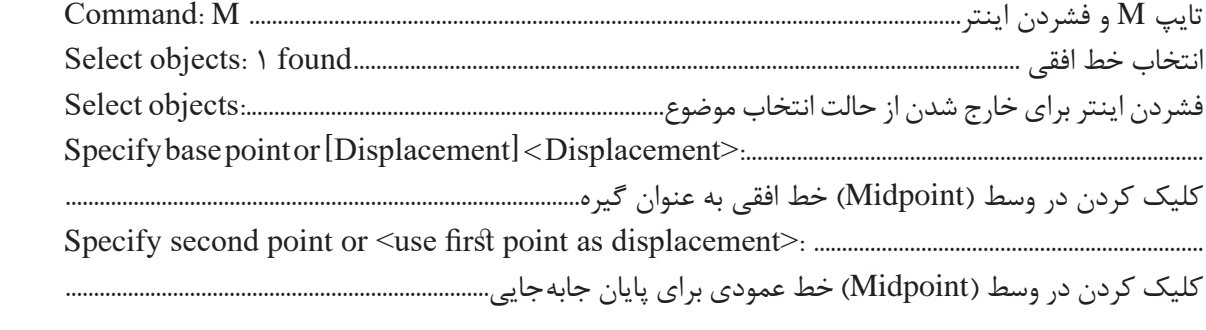

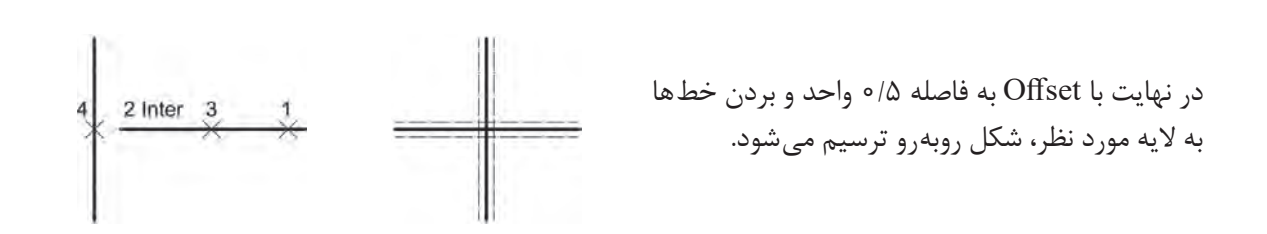

برای رسم نمای روبهرو در ترسیم 4 از فرمان Rectangle استفاده میشود.

# **فرمان Rectangle برای رسم مستطیل فرمان Rectangle برای رسم مستطیل**

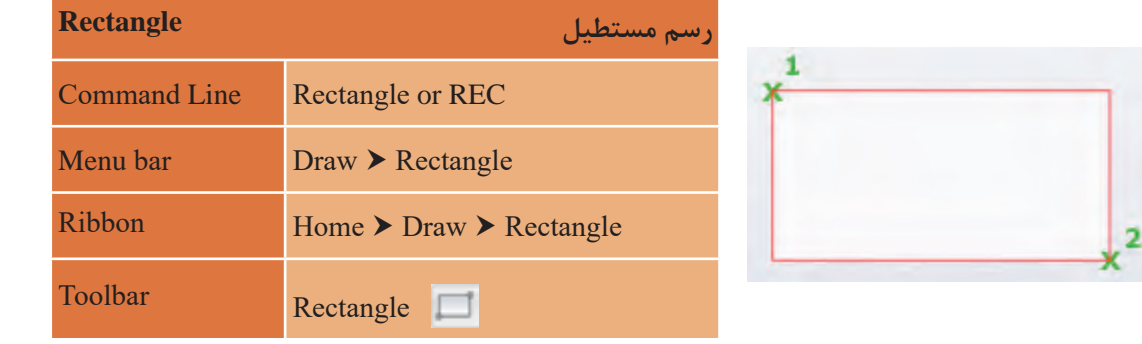

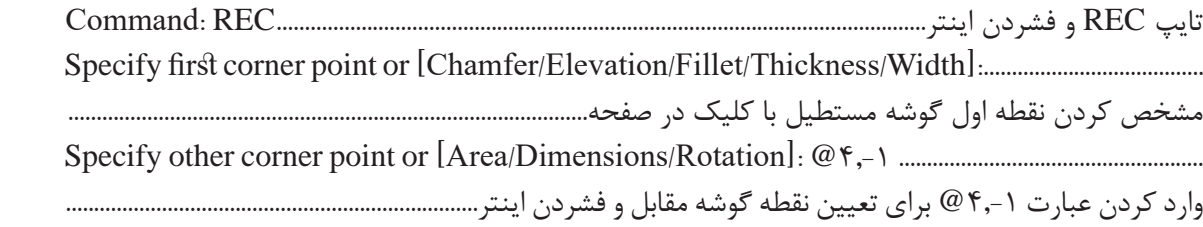

در عبارت 4,-1@ عدد 4 طول مستطیل و 1 عرض مستطیل است.

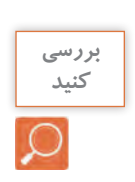

**نکته**

با اجرای فرمان Rectangle و وارد کردن عبارت 2,2@ برای مشخص کردن نقطه دوم گوشه چه شکلی رسم میشود؟

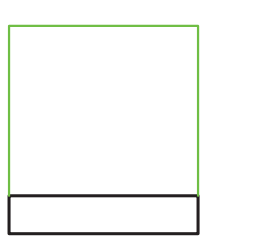

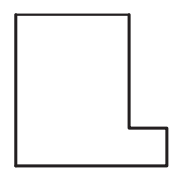

با اجرای فرمان گفته شده مستطیل سیاه رنگ شکل روبهرو رسم میشود. خطوط سبز رنگ را نیز با فرمان Line اضافه کنید تا نما کامل شود.

برای رسم نمای افقی نیز کافی است به همان صورت عمل نمایید.

برای رسم نمای جانبی ابتدا با فرمان Line شکل روبهرو را ترسیم کرده سپس با فرمان Arc کمان را به آن اضافه میکنیم.

# **فرمان Arc برای رسم کمانی از دایره فرمان Arc برای رسم کمانی از دایره فرمان Arc برای رسم کمانی از دایره**

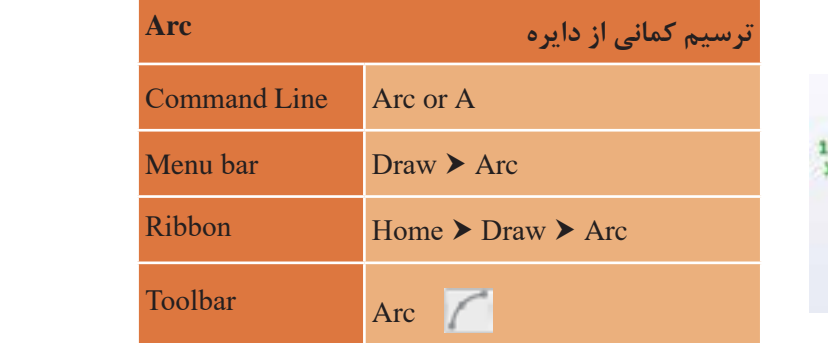

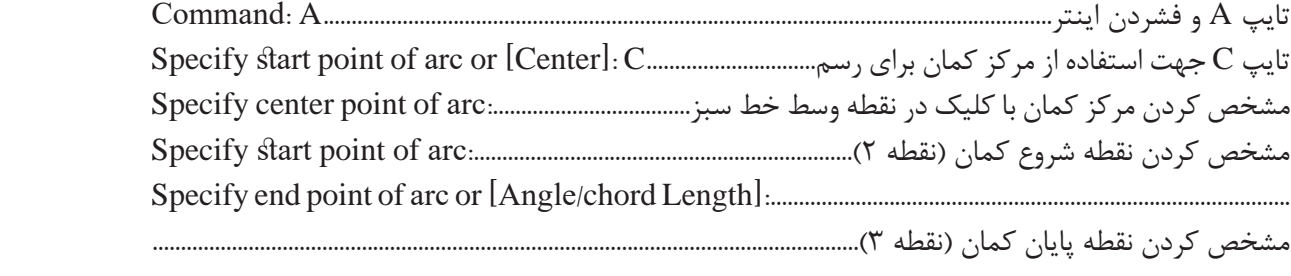

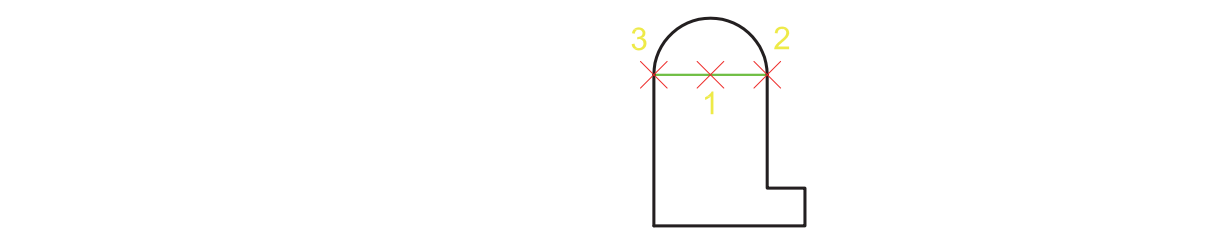

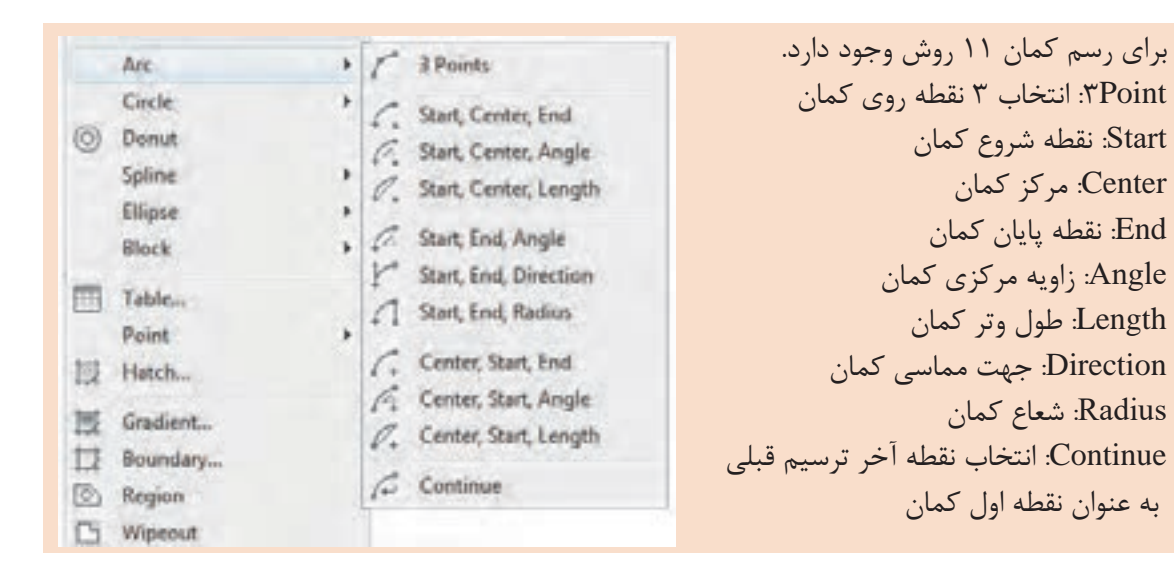

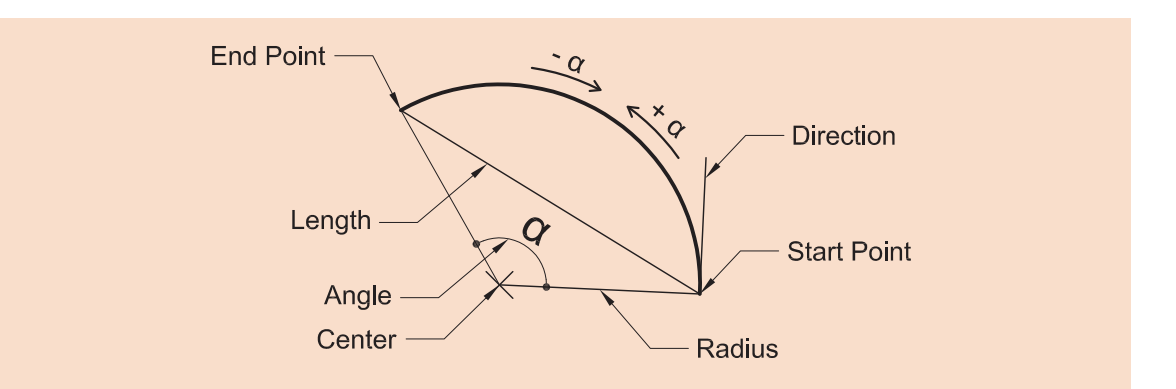

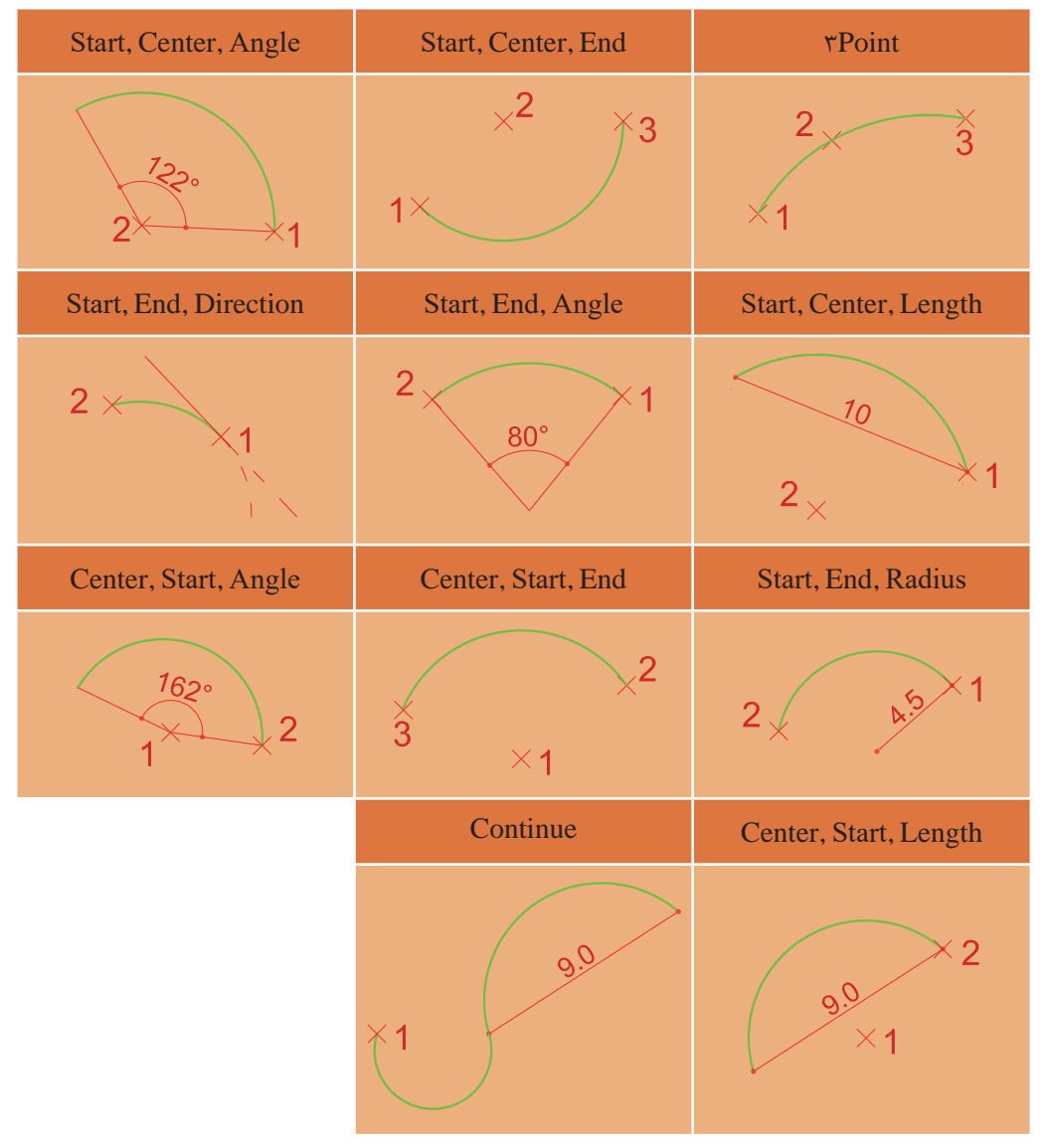

در پایان نیز خط سبز را با فرمان Erase پاک کرده تا نمای جانبی کامل شود.

## **فرمان Erase برای پاک کردن یک یا چند موضوع فرمان Erase برای پاک کردن یک یا چند موضوع**

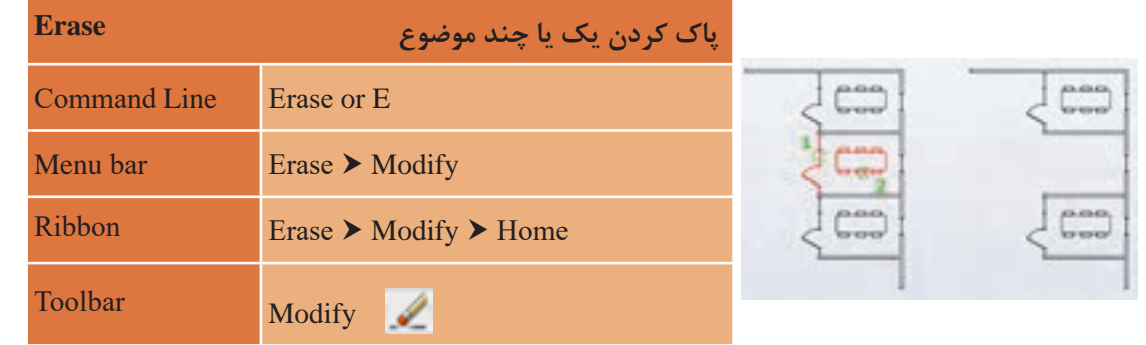

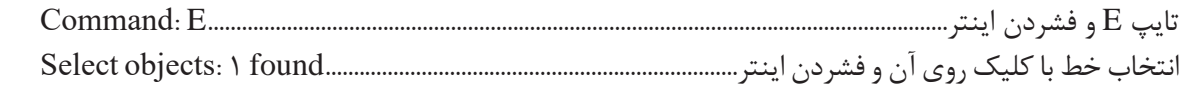

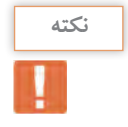

 با انتخاب یک یا چند موضوع و فشردن دکمه Delete روی صفحه کلید نیز میتوان آنها را حذف جهت حرکت کمان برای رسم خالف جهت عقربههای ساعت است. برای تمام کردن رسم از فرمان Move استفاده کرده و نماها را روی محورهایی که رسم کردهاید جایگذاری جهت حرکت کمان برای رسم خالف جهت عقربههای ساعت است. نمایید تا ترسیم 4 انجام گیرد. با انتخاب یک یا چند موضوع و فشردن دکمه Delete روی صفحه کلید نیز میتوان آنها را حذف نمود.

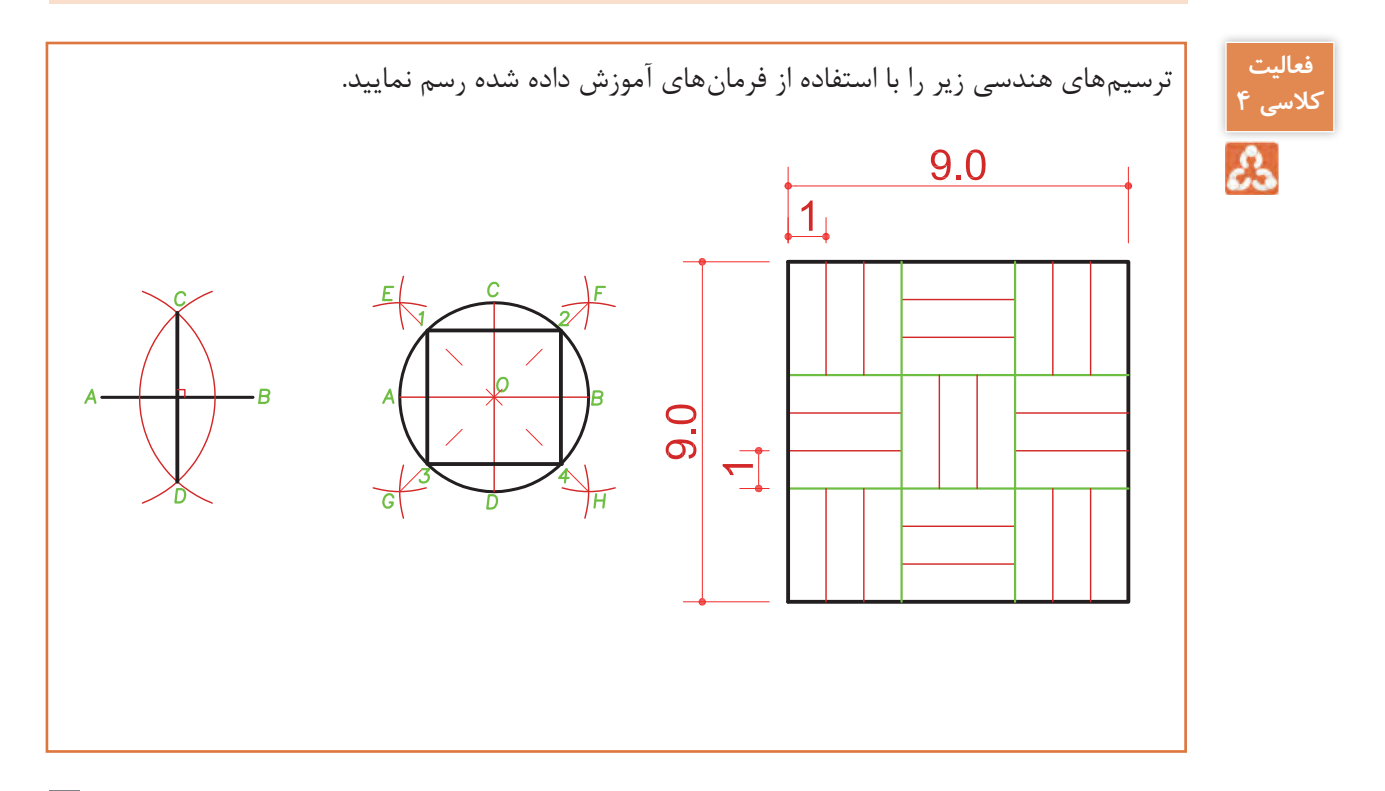

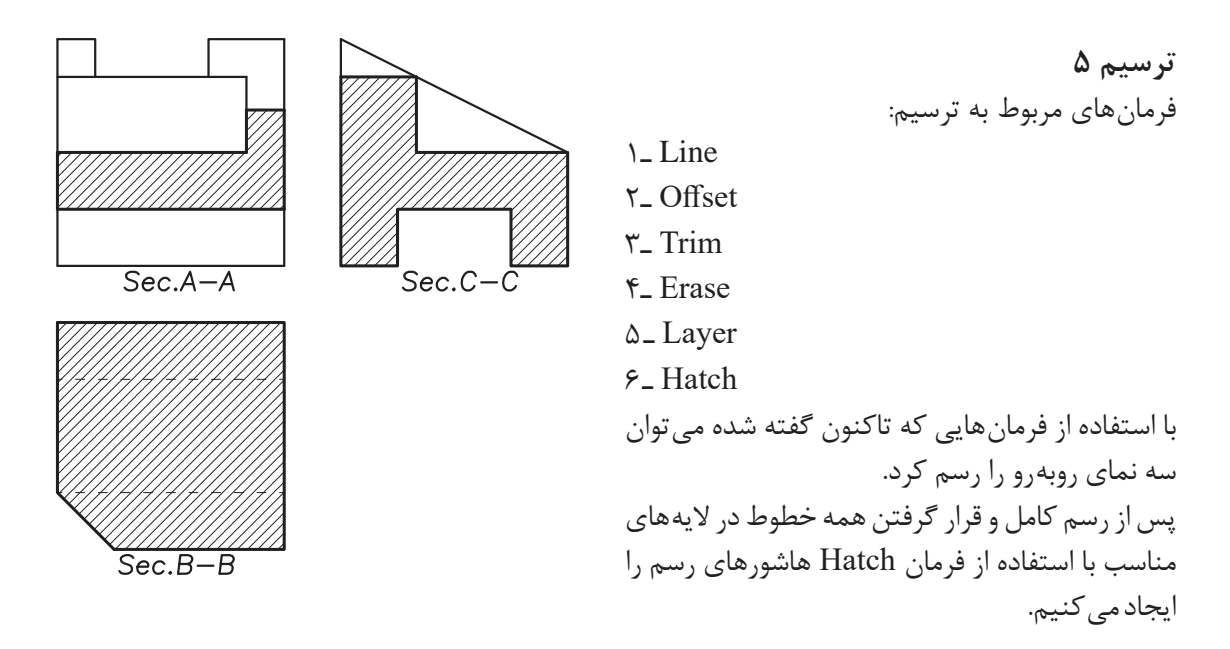

# **فرمان Hatch برای ایجادهاشور فرمان Hatch برای ایجاد هاشور**

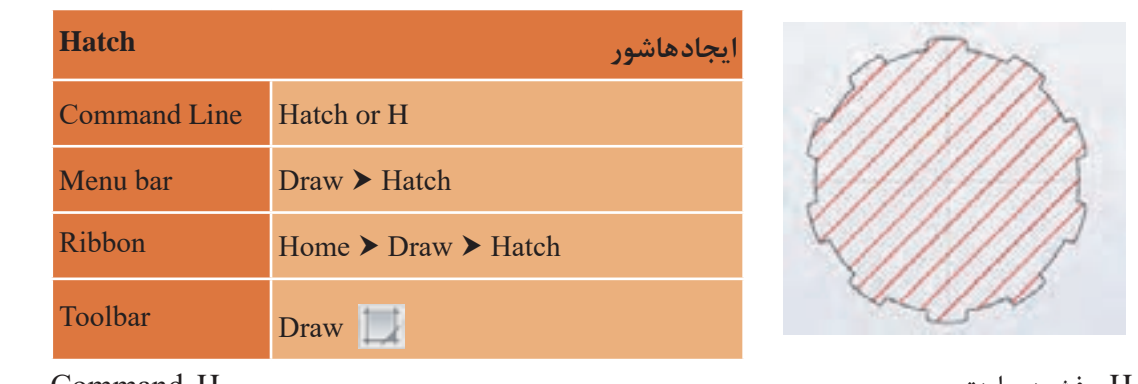

تایپ H و فشردن اینتر.................................................................................................................. H :Command Pick internal point or [Select objects/Undo/seTtings]:.................................................................................. تایپ H و فشردن اینتر..................................................................................................................................H :Command

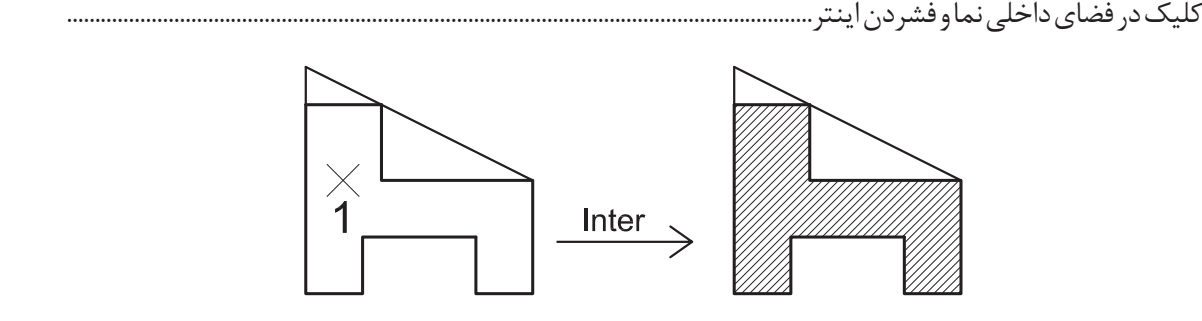

 اینتر فشردن و T حرف تایپ با میتوان Pick internal point or [Select objects/Undo/seTtings]: در به پنجره تنظیمات هاشور وارد شد.

**نقشه ّ کشی فنی رایانهای / فصل 1 / ترسیم فنی و هندسی**

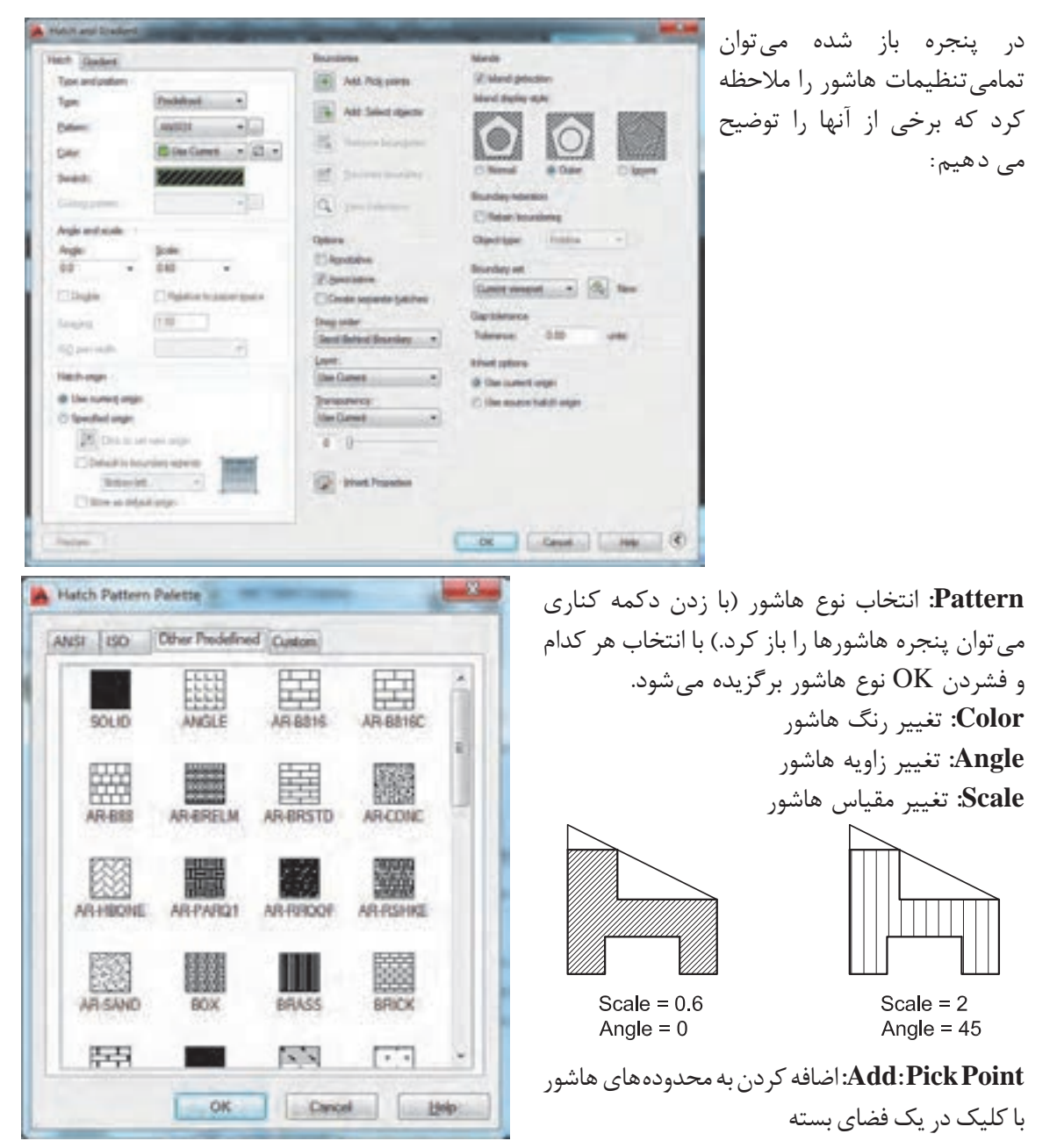

**Objects Select :Add:** اضافه کردن به محدودههای هاشور با انتخاب خطوط پیرامونی محدوده **Associative:** وابستگی هاشور به مرز خود. یعنی با تغییر مرز هاشور نیز تغییر کند. **Hatches Separate Create:** ایجاد هاشورهای مجزا در محدودههای مختلف

**فعالیت** چند دایره و مستطیل رسم کرده و داخل هر کدام را یک نوع هاشور بزنید.

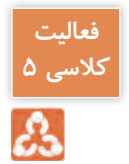

#### **ارزشیابی شایستگی ترسیم فنی و هندسی**

**شرح کار:**

با نصب نرم افزار اتوکد و آشنایی با تمامی قسمت های محیط آن و با استفاده از فرمان ها بتواند نقشه های فنی و هندسی را طبق نظر هنرآموز محترم، رسم و ارائه نماید.

**استاندارد عملکرد:** 

نرم افزار اتوکد را نصب کرده و نام تمامی قسمت های محیط اتوکد را دانسته و با استفاده از فرمان های الزم بتواند نقشههای فنی و هندسی را مطابق با نشریه 256 سازمان مدیریت و برنامه ریزی کشور و اندازه های دقیق رسم و ارائه نماید.

**شاخصها:**

رعایت اصول استفاده از فرمان ها و به کارگیری الیه های مناسب جهت رسم نقشه ها و دقت در اندازه های صحیح در مدت زمان لازم..

**شرایط انجام کار و ابزار و تجهیزات:**

**شرایط:** با استفاده از نرم افزار اتوکد و نقشه های کتاب، خواسته های آن شامل انواع ترسیم های تدریس شده را در زمان مناسب و مطابق اندازه ها و نظر هنرآموز محترم رسم نماید.

**ابزار و تجهیزات:** سیستم رایانه - نرم افزار اتوکد 2014 - کتاب

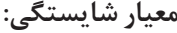

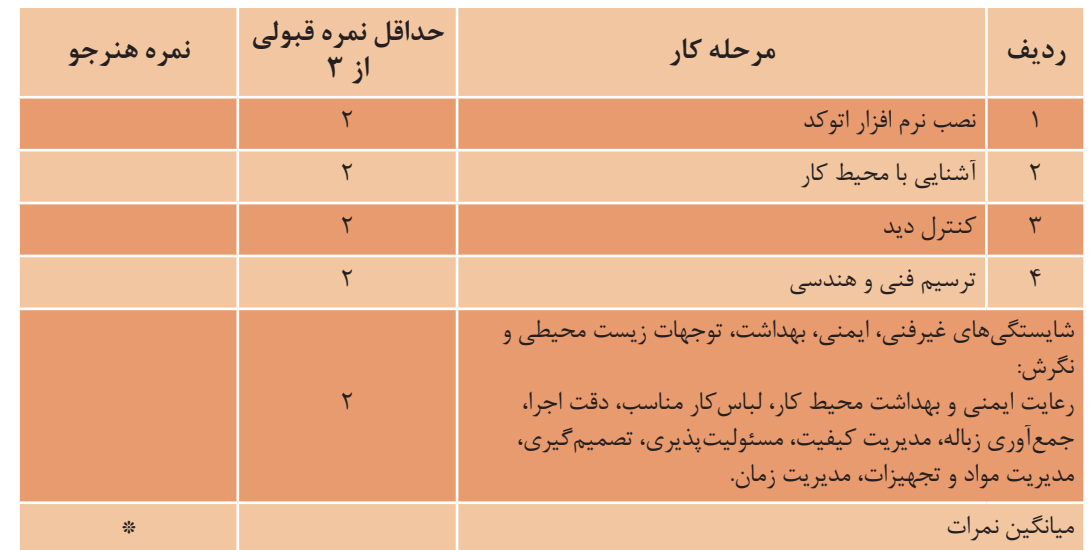

\* حداقل ميانگين نمرات هنرجو براي قبولي و كسب شايستگي، 2 ميباشد.

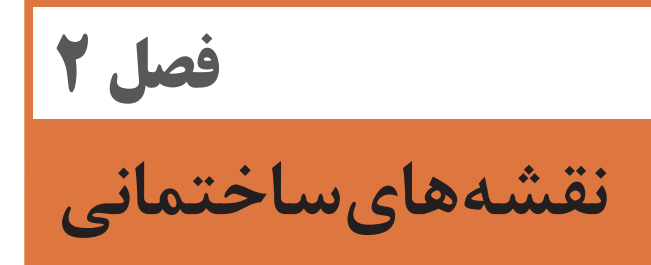

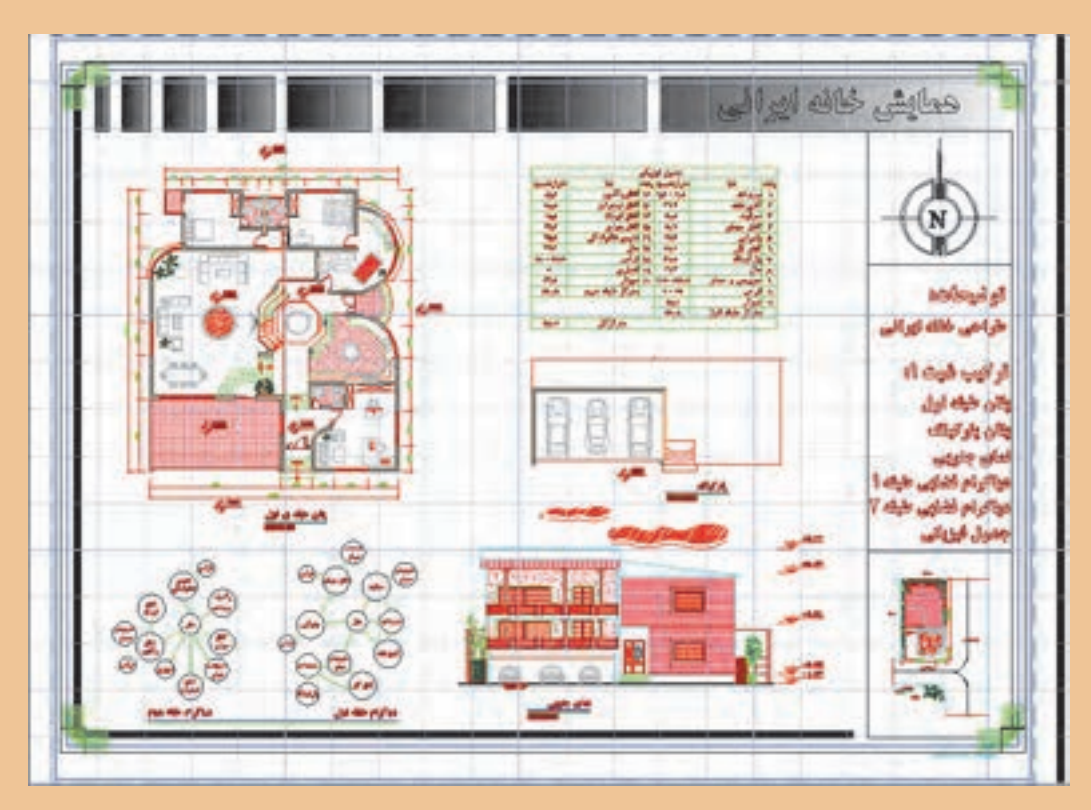

خوب به تصویر باال دقت کنید. چه عناصری در آن دیده میشود که تاکنون فرمان ترسیمی آن را نیاموختهاید؟ شما در پایان این فصل قادر به ترسیم چنین نقشهای خواهید بود، اگر به خوبی تمرین کنید.

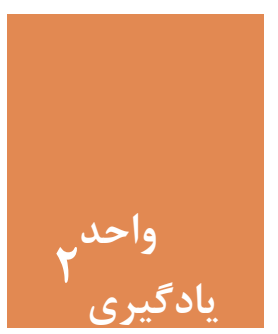

## **نقشههای ساختمانی**

**مقدمه**

نخستین مرحله از ایجاد یک بنا، تهیۀ نقشه مناسب برای آن است. کشیدن نقشههای بسیار دقیق با دست کار سادهای نبوده و نیاز است تا با استفاده از نرمافزار اتوکد کار را سادهتر کرده و به نقشههایی با دقت باال دست یافت. سایر جزئیات نقشهها مانند نوشته و اندازهگذاری نیز از موارد بسیار حائز اهمیت در ارائۀ یک نقشۀ خوانا خواهد بود. پس الزم است این موارد نیز با استفاده از نرمافزار اتوکد به نقشهها اضافه شود.

**استاندارد عملکرد**

پس از به پایان رسیدن این واحد یادگیری هنرجویان قادر خواهند بود با استفاده از نرمافزار اتوکد و فرمانهای آموزشداده شده و مطابق استانداردهای نشریۀ 256 سازمان برنامه و بودجه و استاندارد **ISO**، به روش صحیح نقشههای پالن، نما و برش را به همراه نوشتهها و اندازهگذاری رسم نمایند.

**مراحل کار در فصل دوم )نقشه های ساختمانی(**

- روشهای انتخاب
- ترسیم پالن ـ نما ـ برش
- اضافه کردن متن فارسی
	- اندازهگذاری

**نقشه ّ کشی فنی رایانهای / فصل 2 / نقشههای ساختمانی**

**مرحله اول: روشهای انتخاب**

همانطور که در واقعیت برای انتخاب کردن روشهای زیادی وجود دارد، در فضای نرمافزار اتوکد نیز برای انتخاب موضوعهای ترسیم شده میتوان از چندین روش استفاده کرد. فرمان Select روشهای انتخاب را در اختیار کاربر میگذارد. در تمام فرمانهای ویرایشی که نیاز به انتخاب موضوع وجود دارد، میتوان از راه های Select استفاده کرد.

**فرمان Select برای انتخاب موضوع** تایپ Select در خط فرمان و فشردن اینتر............................................................................SELECT :Command تایپ عالمت سؤال و فشردن اینتر.......................................................................................................? :objects Select Expects a point or................................................................................................................................................................ Window/Last/Crossing/BOX/ALL/Fence/WPolygon/CPolygon/Group/Add/Remove/ Multiple/Previous/Undo/AUto/SIngle/SUbobject/Object

با این کار لیست تمامی روشهای انتخاب در خط فرمان ظاهر میشود.

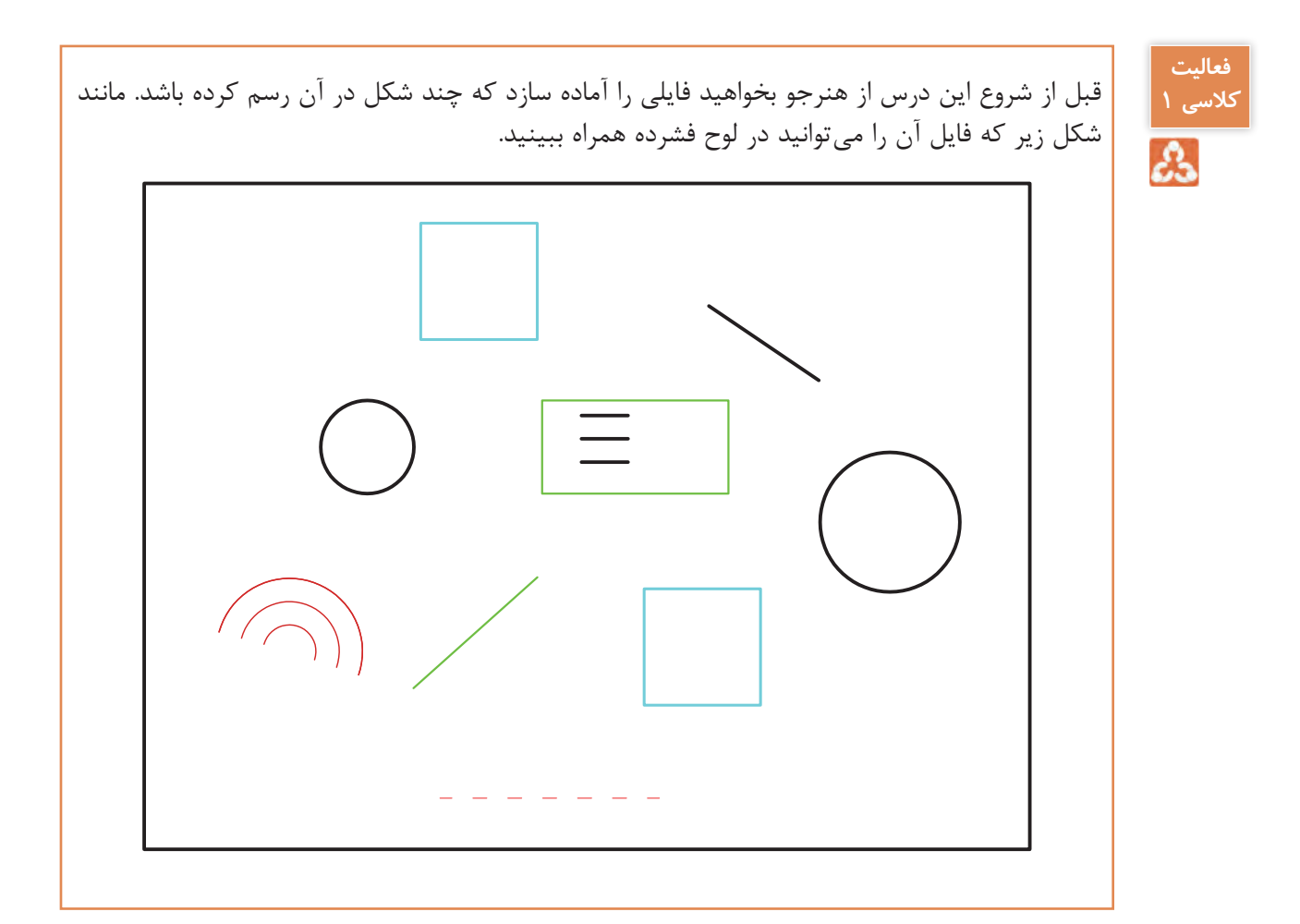

**Window:** در این روش با کلیک در سمت چپ و درگ موس به سمت راست )پایین یا باال( و کلیک، مستطیل آبی رنگی با خط پیرامونی ممتد ایجاد میشود و تمام شکلهایی را که بهصورت کامل در آن قرار گیرند انتخاب میکند.

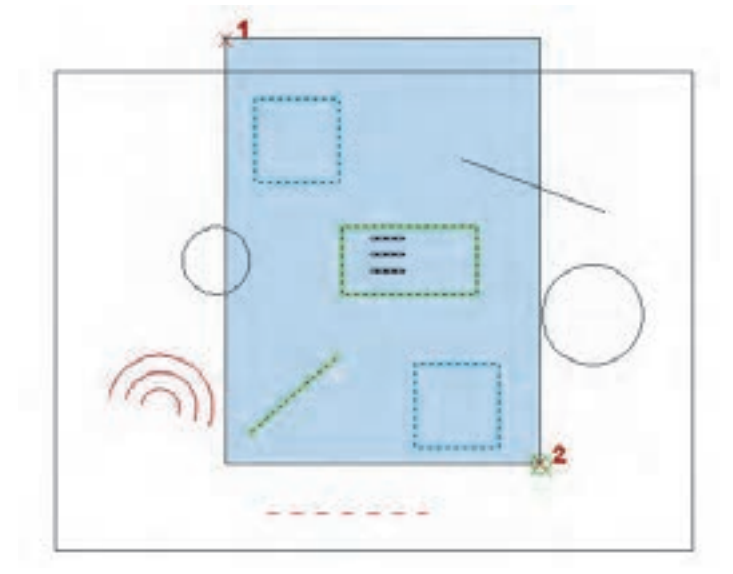

**بررسی**  در انتخاب شکل روبهرو کدام یک از **کنید** موضوعهای رسم شده انتخاب میشود؟ تفاوت ظاهری موضوع انتخاب شده با سایر موضوعهای انتخاب نشده چیست؟

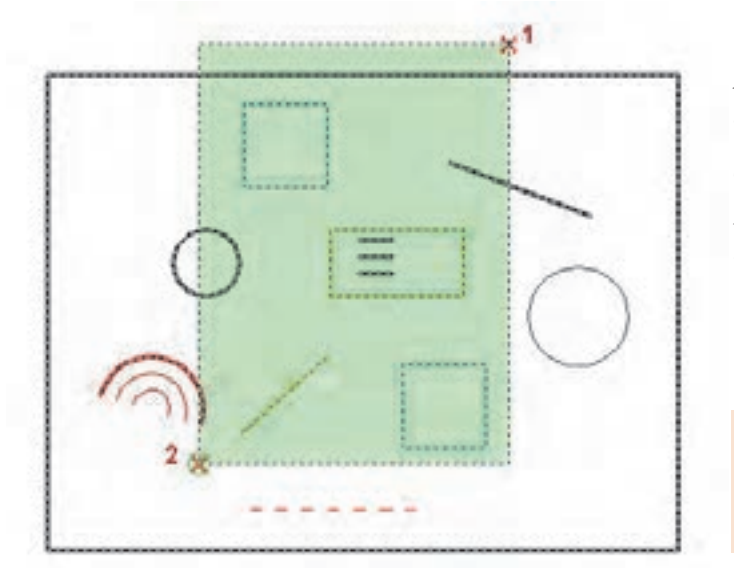

**Crossing:** در این روش با کلیک در سمت راست و درگ موس به سمت چپ )پایین یا باال( و کلیک، مستطیل سبز رنگی با خط پیرامونی خطچین ایجاد میشود و تمام شکلهایی را که با آن برخورد داشته باشد، انتخاب میکند.

در انتخاب شکل روبهرو کدام یک از موضوعهای رسم شده انتخاب میشود؟ **بررسی کنید**

**Previous:** در این روش آخرین موضوع یا موضوعهایی که در فرمانهای قبلی ویرایش شده باشد، انتخاب می شود. **Last:** در این روش آخرین موضوع رسم شده، انتخاب میشود. **ALL:** در این روش همه موضوعهای فایل جاری انتخاب میشود. **BOX:** ترکیبی از دو روش Crossing و Window که در فرمانهای ویرایشی پیش فرض است. **Remove:** در این حالت میتوان موضوع انتخاب شده را از حالت انتخاب خارج کرد. **Add:** در این حالت میتوان به موضوعهای انتخابی اضافه کرد. این گزینه بعد از Remove کاربرد پیدا میکند. **Single:** در این حالت فقط اجازه انتخاب یک موضوع را خواهیم داشت.

**نقشه ّ کشی فنی رایانهای / فصل 2 / نقشههای ساختمانی**

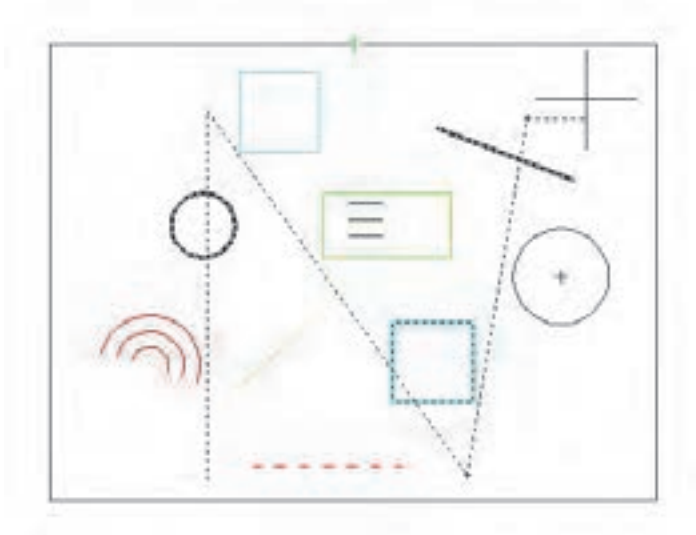

**Fence:** با کلیک در نقطههای مختلف صفحه خطچینهایی رسم شده که با هر موضوعی برخورد داشته باشند، آن موضوعها انتخاب میشوند.

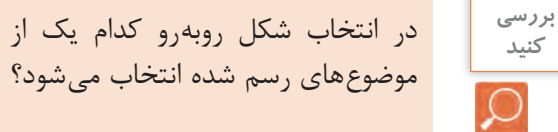

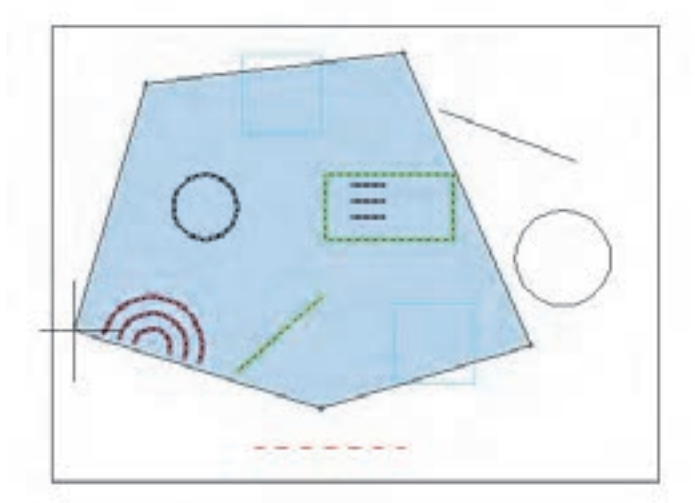

**WPolygon:** در این روش با کلیک در سمت چپ و درگ موس به سمت راست )پایین یا باال( و کلیک، چند ضلعی آبی رنگی با خط پیرامونی ممتد ایجاد میشود و تمام شکلهایی را که بهصورت کامل در آن قرار گیرند انتخاب میکند.

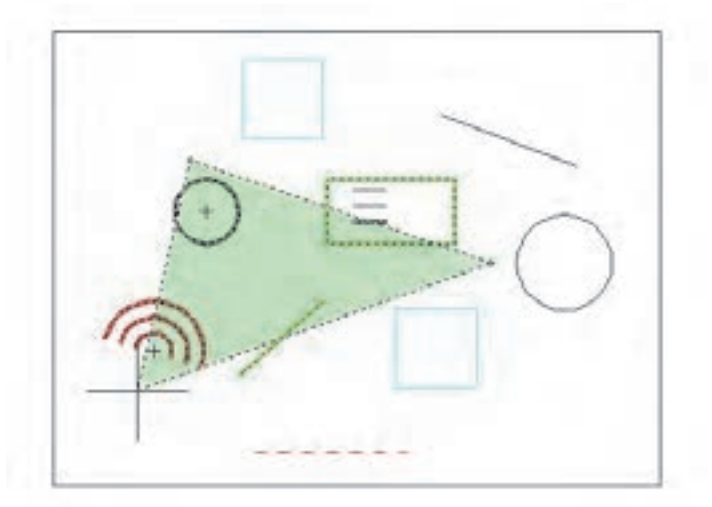

**CPolygon:** در این روش با کلیک در سمت راست و درگ موس به سمت چپ )پایین یا باال( و کلیک، چند ضلعی سبز رنگی با خط پیرامونی خطچین ایجاد میشود و تمام شکلهایی را که با آن برخورد داشته باشد، انتخاب میکند.

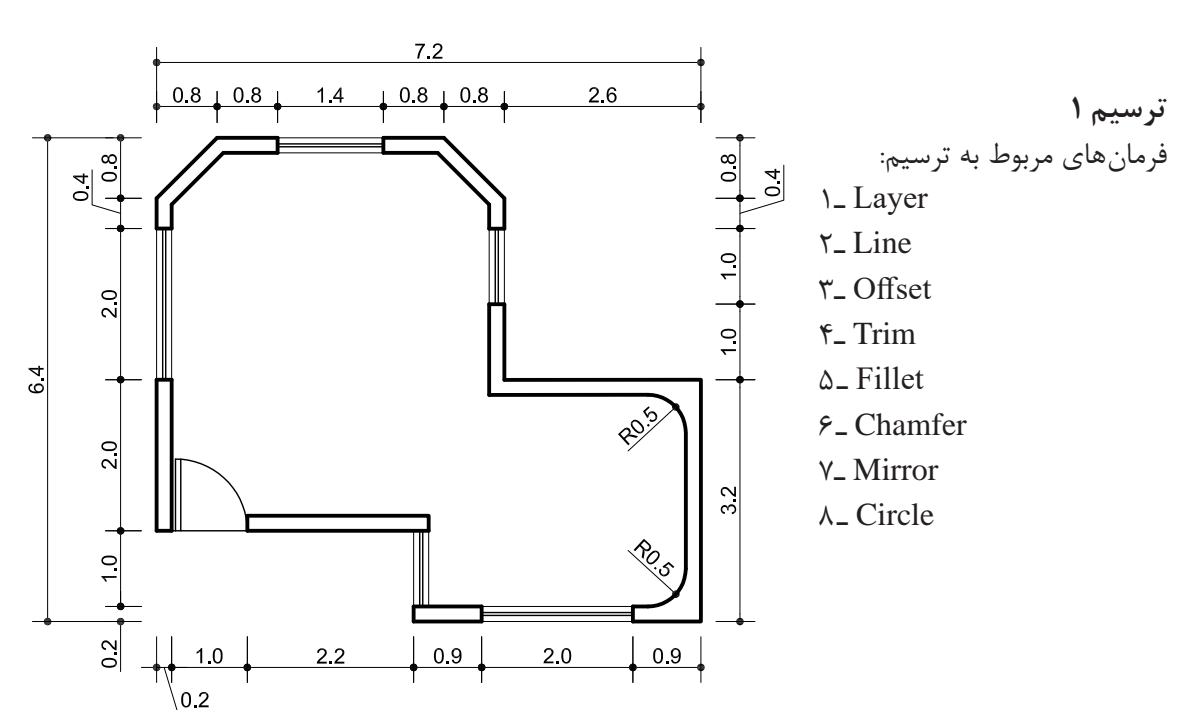

**مرحله دوم: ترسیم پالن ـ نما ـ برش**

ترسیم 1 نقشه کوچکی از اتاق نگهبانی و کنترل است. برای شروع ترسیم با استفاده از فرمانهای Line و Offset نخستین مرحله را انجام میدهیم تا شکل روبهرو ایجاد گردد.

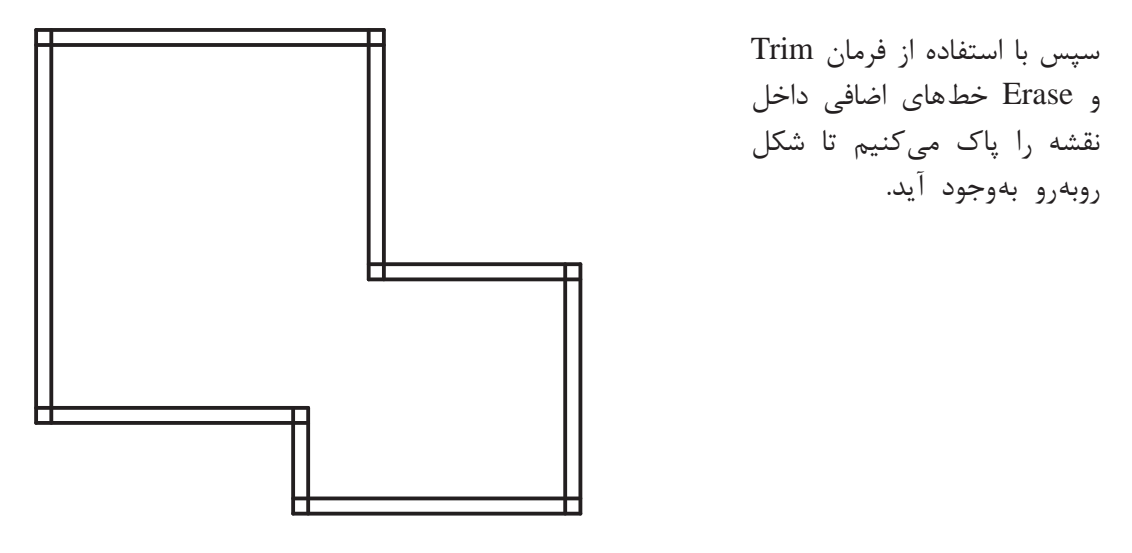

حال برای ایجاد پخ در گوشه سمت چپ نقشه از دستور Chamfer کمک می *گ*یریم.

#### **فرمان Chamfer برای پخ کردن گوشهها فرمان Chamfer برای پخ کردن گوشه ها**

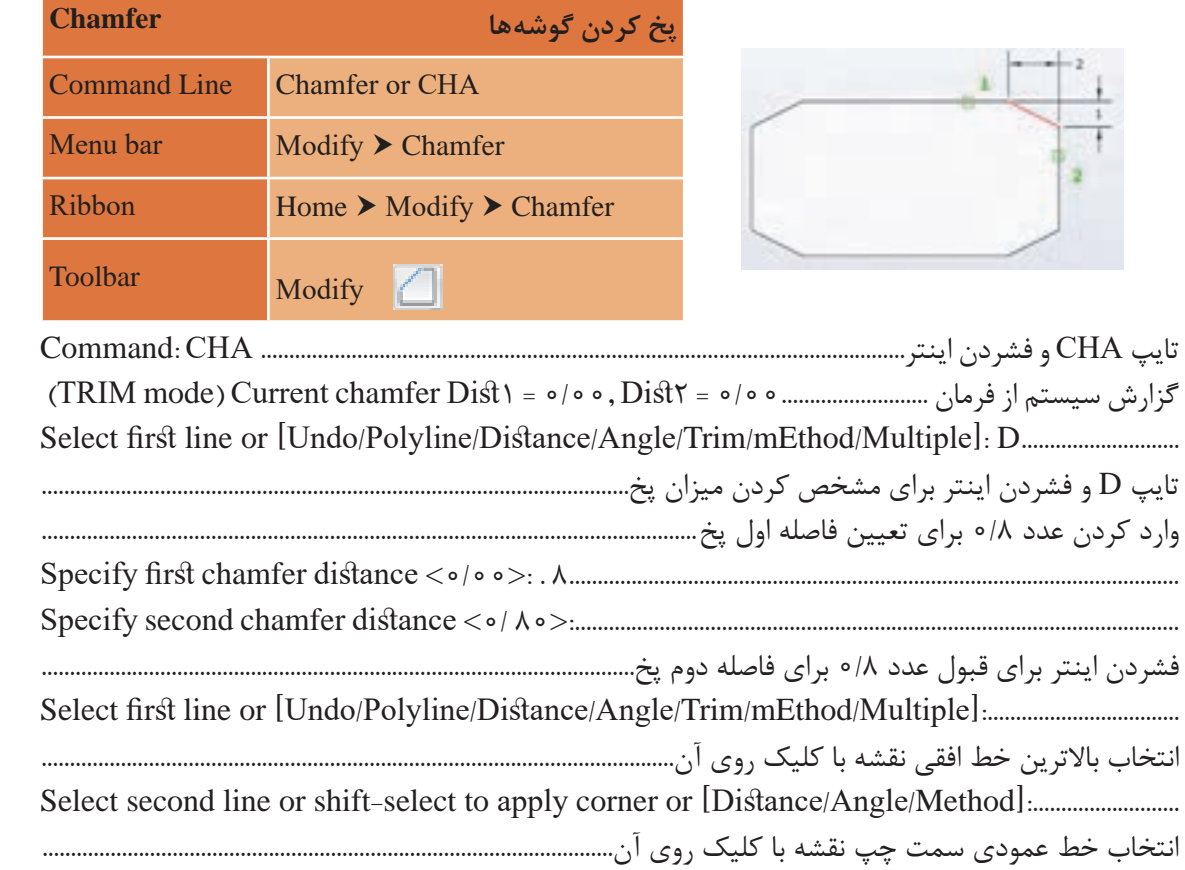

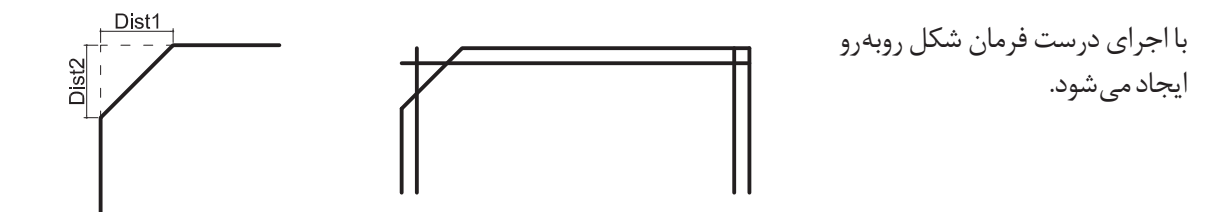

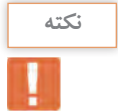

با استفاده از زیر گزینه Polyline میتوان 4 گوشه یک مستطیل یکپارچه را همزمان و با یک انتخاب پخ کرد.

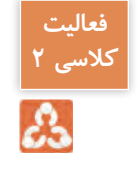

با فرمان Rectangle مستطیلی به ابعاد 5 در 8 رسم کرده و گوشههای آن را به فاصله 1/5 واحد پخ کنید. آیا دو فاصله پخ همیشه باید یکسان باشد؟

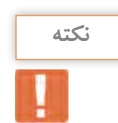

با زیر گزینه Angle میتوان به جای تعیین دو فاصله پخ، فاصله اول را به همراه زاویه پخ وارد کرد.

حال با فرمان Mirror در طرف دیگر نیز همین پخ را رسم میکنیم.

**فرمان Mirror برای ایجاد قرینه فرمان Mirror برای ایجاد قرینه**

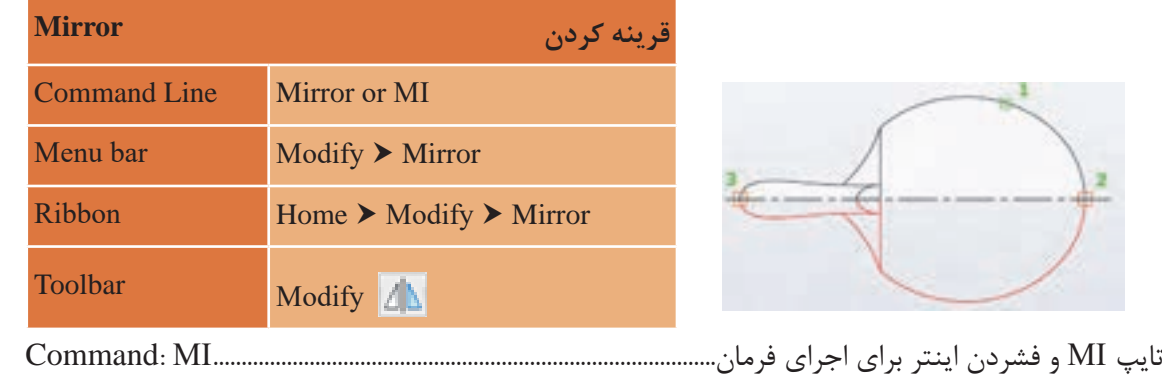

نقشه کشی فنی رایانه ای / فصل 2 / نقشههای ساختمانی

Dist

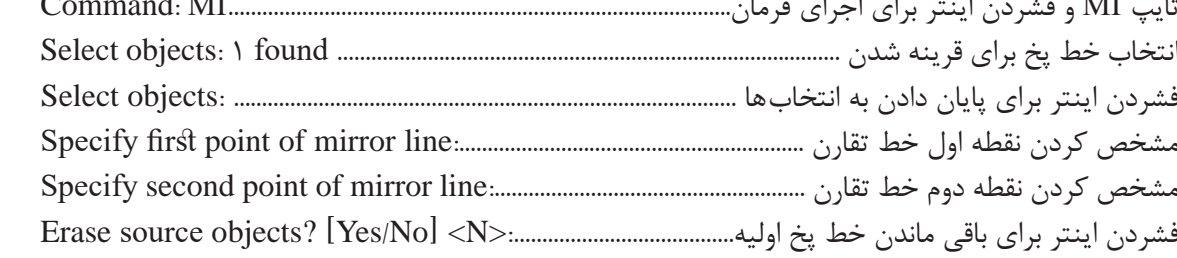

**نقشه ّ کشی فنی رایانهای / فصل 2 / نقشههای ساختمانی**

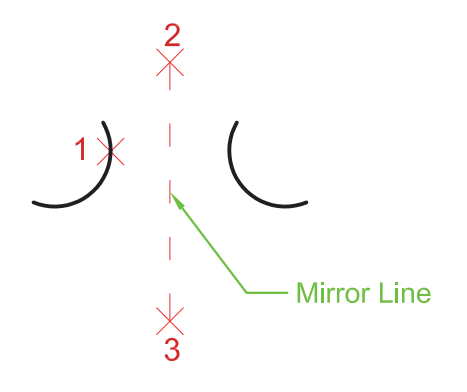

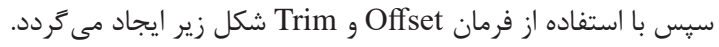

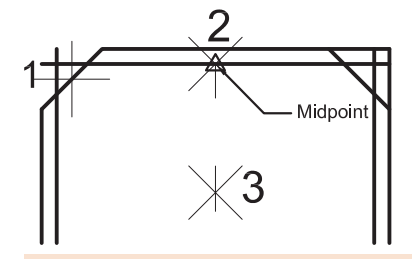

نقشه کشی فنی رایانه ای / فصل 2 / نقشههای ساختمانی

اگر در پاسخ به سؤال ?Erase source objects از گزینه Yes استفاده کنیم چه عملی اتفاق میافتد.

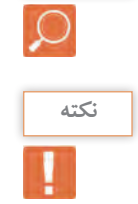

**فعالیت کالسی 3**

డి

**بررسی کنید**

در ایجاد قرینه هیچ محدودیتی برای تعداد موضوع وجود ندارد.

قرینه نقشهای را که ترسیم کردهاید، در سمت چپش به فاصله 5 واحد ایجاد نمایید. قرینه نقشه ای را که ترسیم کرده اید، در سمت چپش به فاصله 5 واحد ایجاد نمایید.

حال برای ایجاد گوشههای گرد داخل نقشه از فرمان Fillet استفاده میکنیم. **فرمان Fillet برای گرد کردن گوشه ها فرمان Fillet برای گرد کردن گوشه ها**

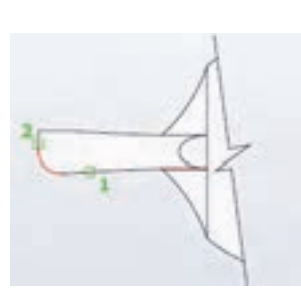

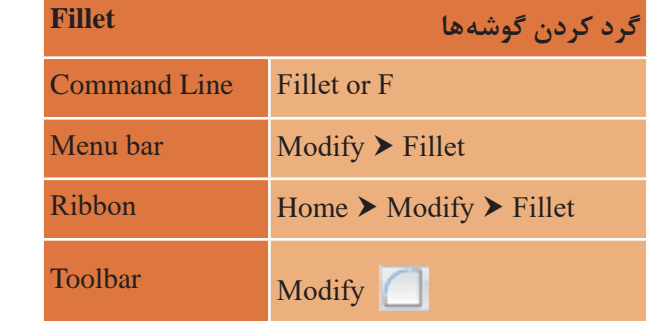

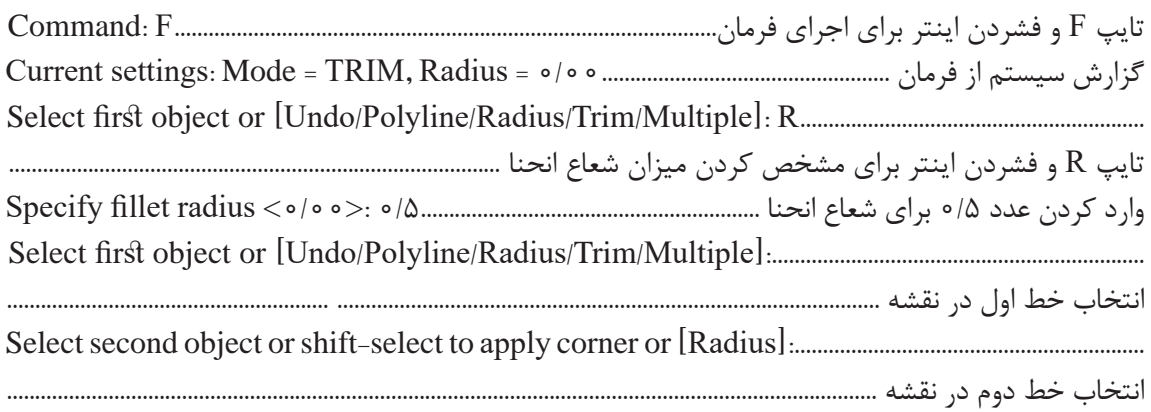

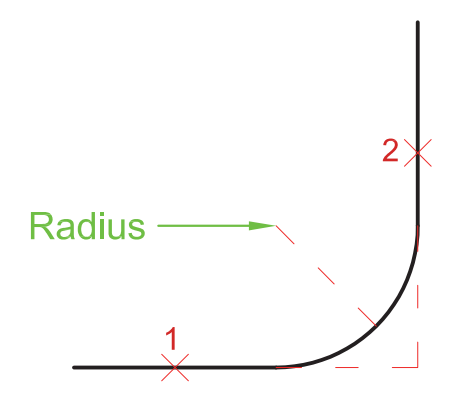

شکل زیر نتیجه اجرای فرمان Fillet در دو قسمت از نقشه میباشد.

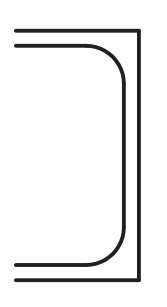

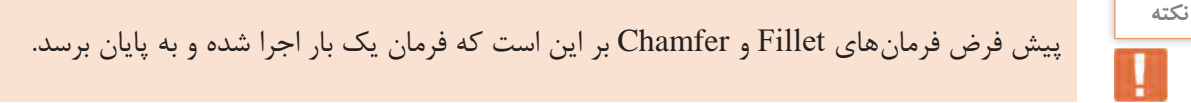

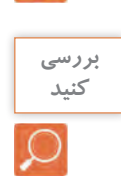

با انتخاب زیر گزینه Multiple چه تفاوتی در پیش فرض فرمان ها ایجاد میشود.

**نقشه ّ کشی فنی رایانهای / فصل 2 / نقشههای ساختمانی**

زیر گزینه Trim نیز برای این است که بعد از گرد کردن یا پخ کردن گوشهها، قسمتهای اضافی خط پاک شود. اگر این زیرگزینه روی Trim No تنظیم شود، خطوط اضافی باقی خواهد ماند.

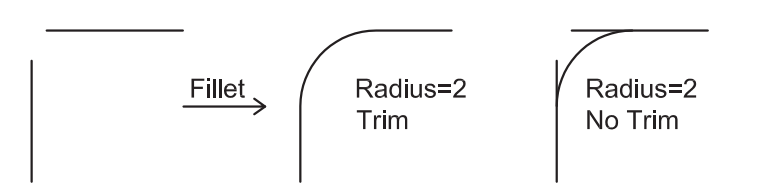

دو خط شکل باال را رسم کنید و با قرار دادن اندازه شعاع روی عدد صفر، فرمان Fillet را اجرا کنید و نتیجه **کنید** را با دوستان خود در میان بگذارید.

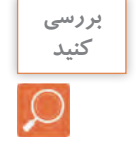

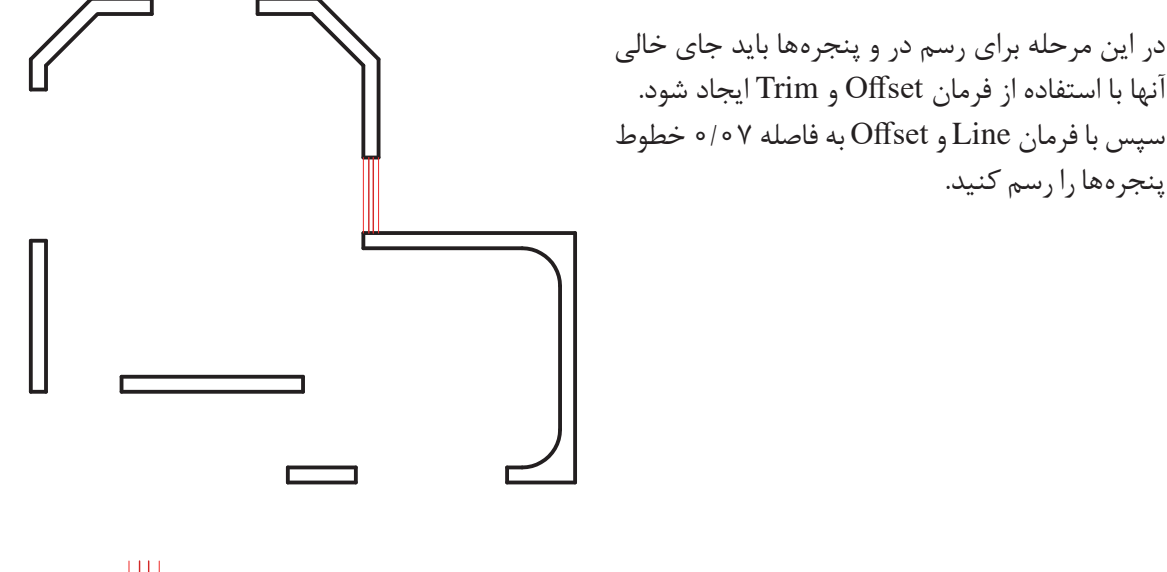

برای رسم در، مانند شکل روبهرو عمل کرده سپس خطوط اضافی را با فرمان Trim پاک میکنیم.

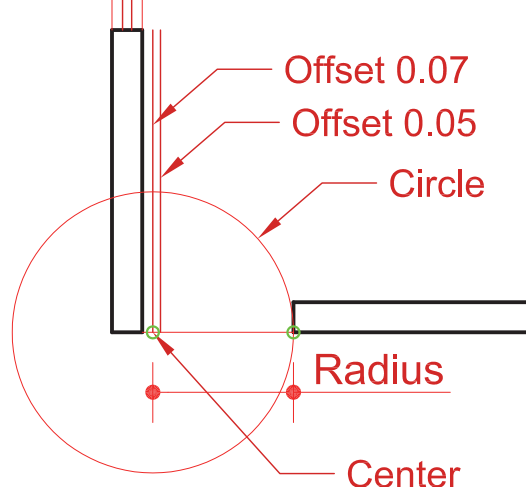

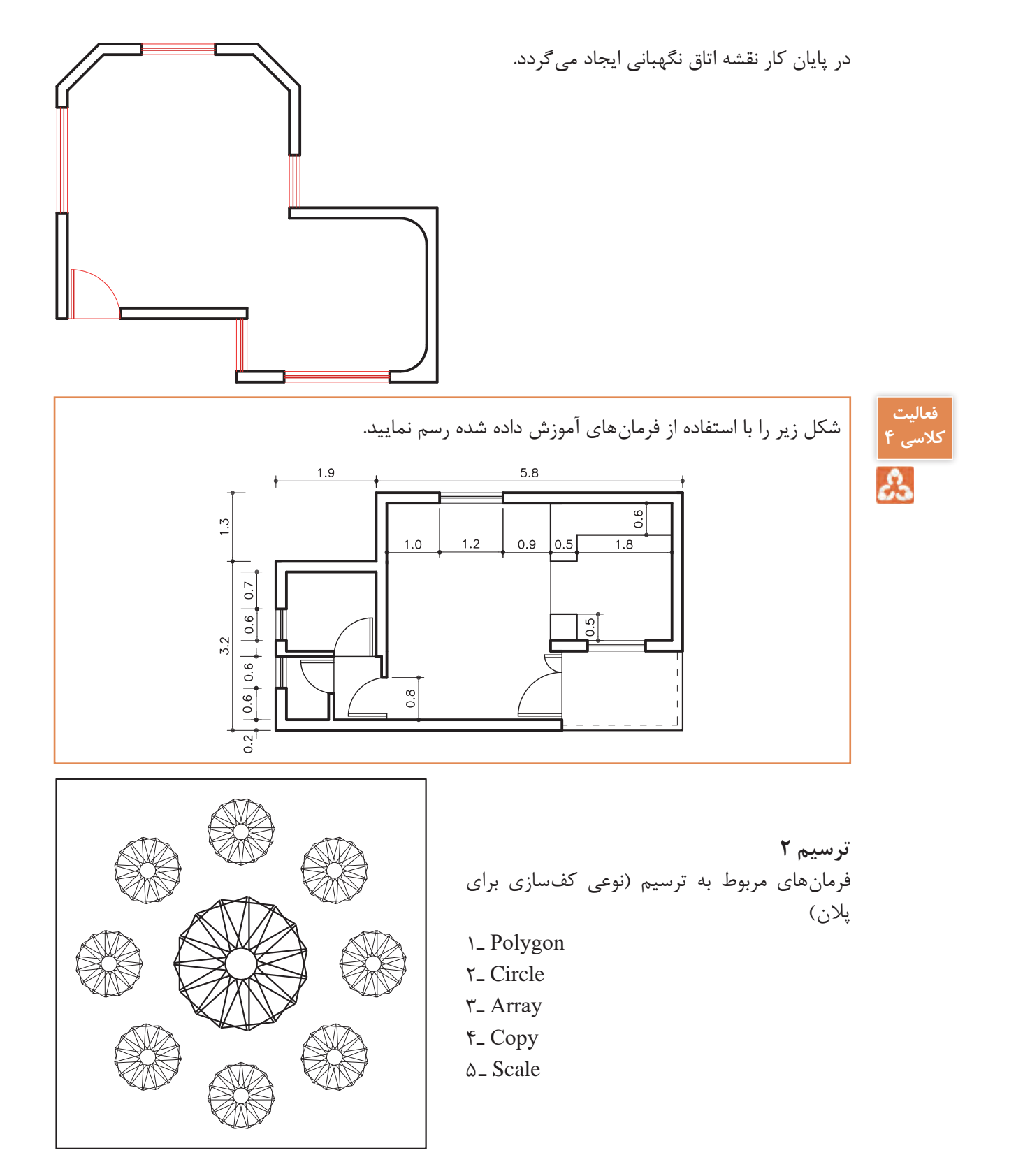

برای شروع ترسیم باید شکل روبهرو را با استفاده از فرمان Circle و Polygon ایجاد کنیم. برای شروع ترسیم باید شکل روبرو را با استفاده از فرمان Circle و Polygon ایجاد کنیم.

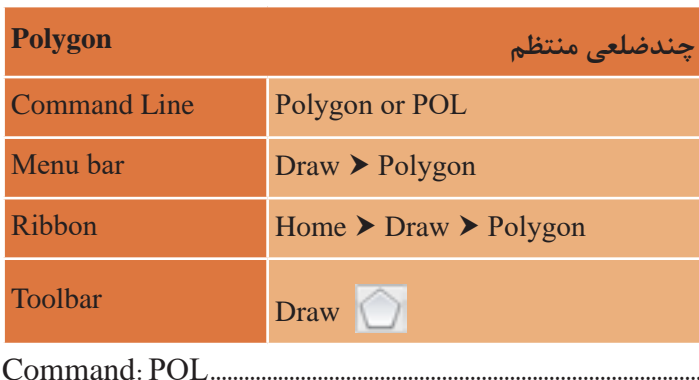

### **فرمان Polygon برای رسم چندضلعی های منتظم فرمان Polygon برای رسم چندضلعی های منتظم**

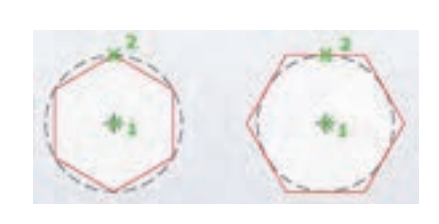

تایپ POL و فشردن اینتر.................................................................................................... POL :Command تایپ POL و فشردن اینتر.....................................................................................................................POL :Command وارد کردن عدد 3 برای تعیین تعداد اضالع و فشردن اینتر3............... :<4> sides of number Enter وارد کردن عدد 3 برای تعیین تعداد اضالع و فشردن اینتر3................................ :<4> sides of number Enter Specify center of polygon or [Edge]: E................................................................................................... تایپ E و فشردن اینتر برای انتخاب نوع رسم چندضلعی از طریق طول ضلع.................................................... مشخص کردن یک نقطه برای گوشه اول مثلث:................................................edge of endpoint first Specify مشخص کردن یک نقطه برای گوشه اول مثلث.................................. :edge of endpoint first Specify Specify second endpoint of edge: 1 ......................................................................................................................... Specify second endpoint of edge: 1......................................................................................................... وارد کردن عدد 1 برای مشخص کردن اندازه طول ضلع مثلث ......................................................................................... Specify center of polygon or [Edge]: E ................................................................................................................ تایپ E و فشردن اینتر برای انتخاب نوع رسم چندضلعی از طریق طول ضلع...............................................................

وارد کردن عدد 1 برای مشخص کردن اندازه طول ضلع مثلث.............................................................................. با فرمان Circle دایرهای به شعاع 0/3 رسم کرده و با فرمان Move آن را به گوشه مثلث میچسبانیم.

سه روش برای رسم چندضلعی منتظم وجود دارد.

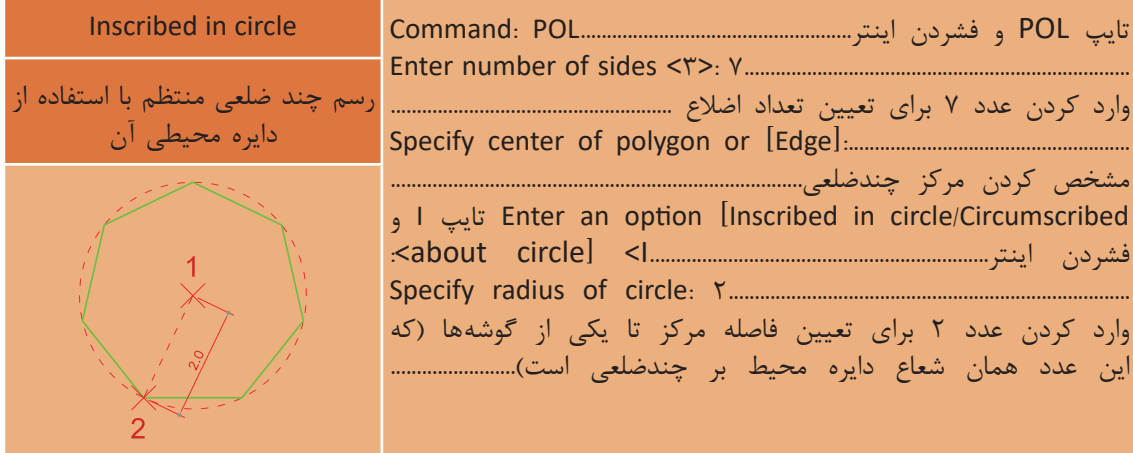

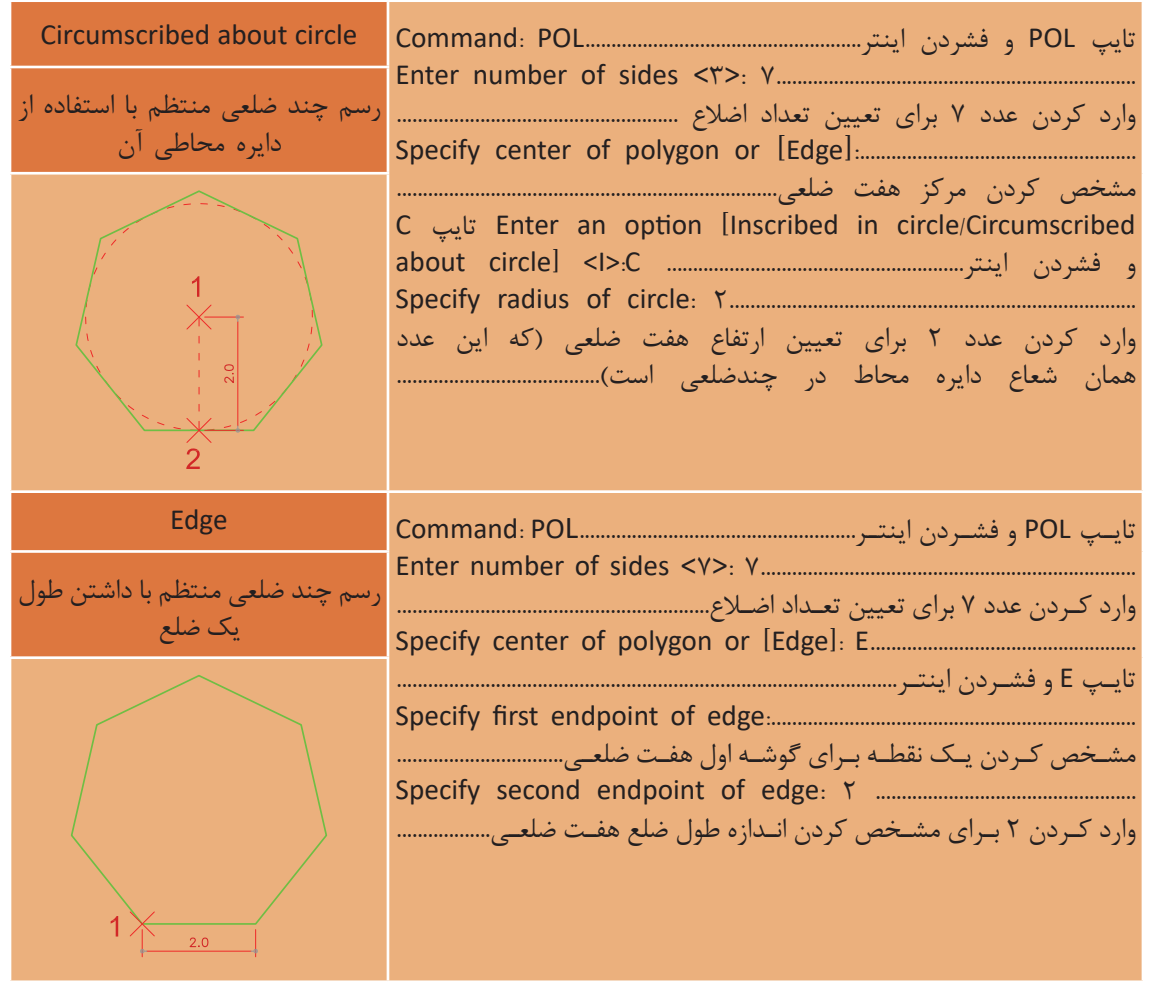

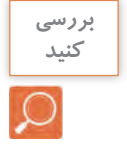

فرمان Polygon را اجرا کرده و در پاسخ به sides of number Enter تعداد اضالع را 1050 وارد کنید. بررسی کنید چه اخطاری به شما داده میشود.

در این مرحله با استفاده از فرمان Array شکل سمت چپ را به شکل سمت راست تبدیل میکنیم.

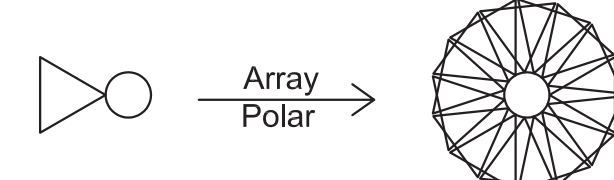

**نقشه ّ کشی فنی رایانهای / فصل 2 / نقشههای ساختمانی**

**فرمان Array برای ایجاد چیدمان**

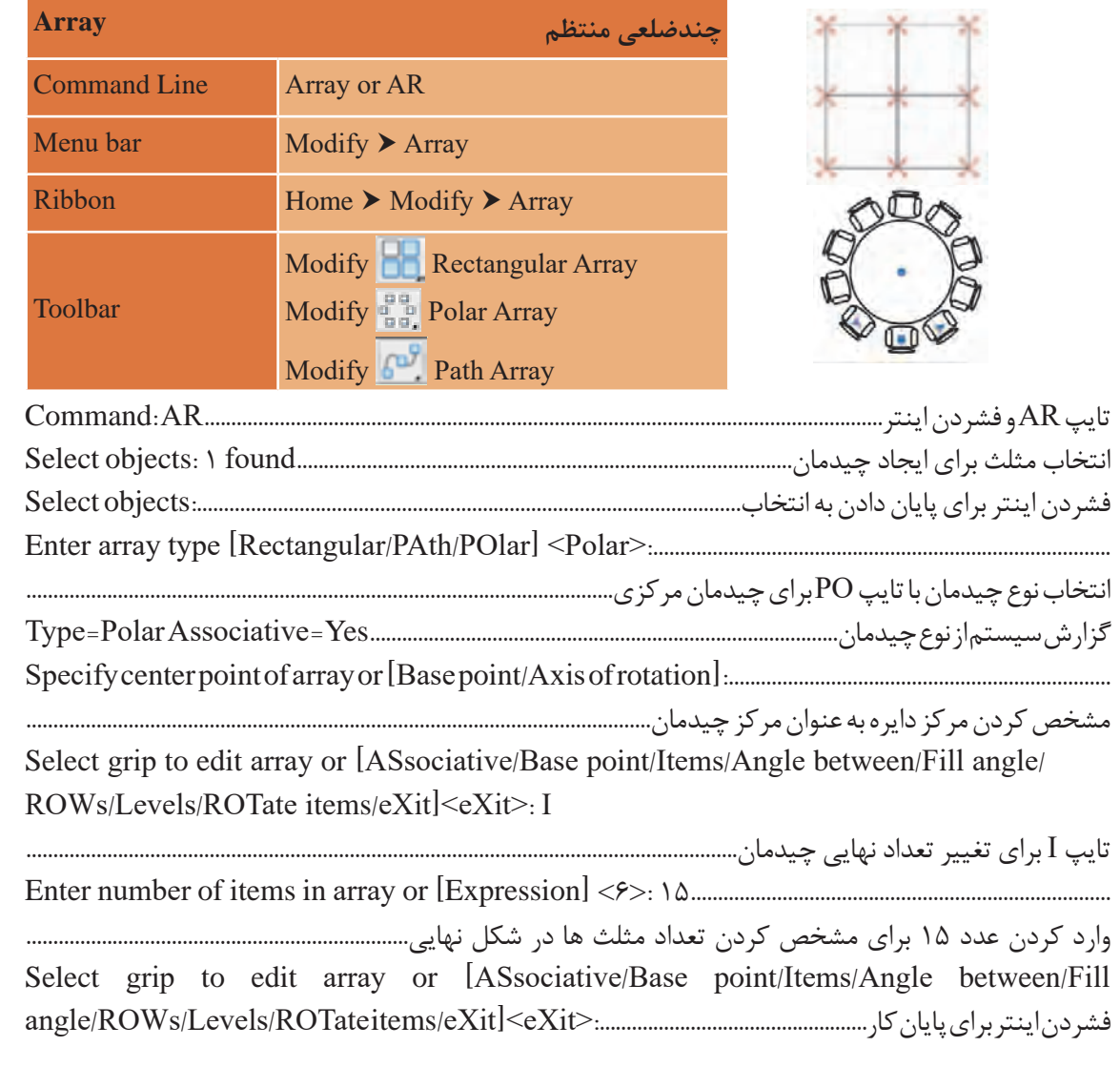

سه روش برای ایجاد چیدمان (آرایه) شکلها وجود دارد.

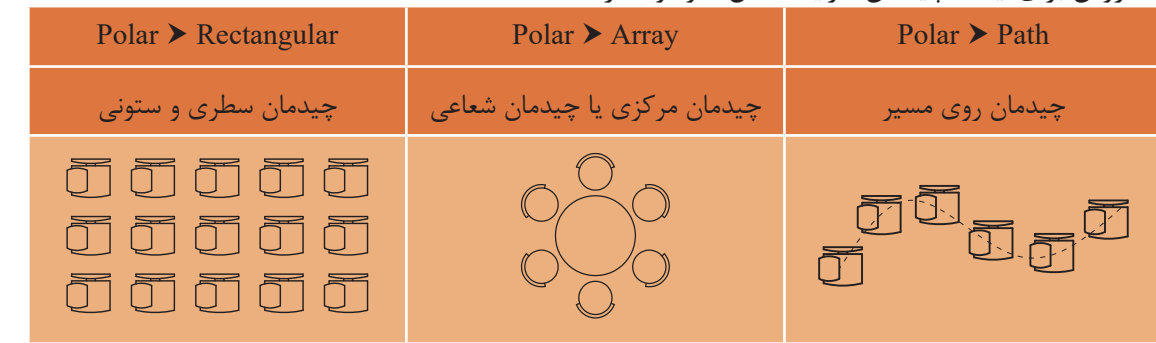

**Polar Rectangular گزینههای Associative:** شکلهای ایجاد شده در چیدمان به هم وابسته باشند و بهعنوان یک شکل در نظر گرفته شود. با انتخاب این گزینه سؤال زیر پرسیده میشود:

Create associative array [Yes/No] <Yes>:

AUGUST

**SHILL** 

**Significant** 

**SIGHT** 

10001

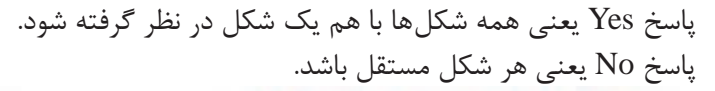

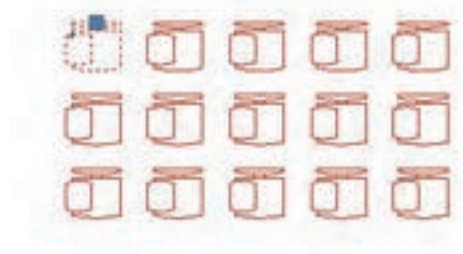

Associative: Yes Associative: No

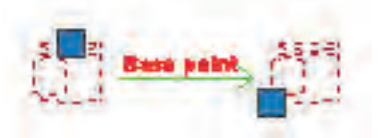

**Point Base:** تغییر گیره در موضوع انتخاب شده برای چیدمان

**Count:** تغییر تعداد ستونها و سطرها Enter the number of columns or [Expression] <4>: ستونها تعداد تغییر Enter the number of rows or [Expression] <4>: سطرها تعداد تغییر

**Spacing:** تغییر فاصله بین ستونها و سطرها Specify the distance between columns or [Unit cell]  $\langle \cdot | V \rangle$ : 7 Specify the distance between rows  $\langle \cdot | \text{Y} \triangle \rangle$ :  $\text{Y}$ 

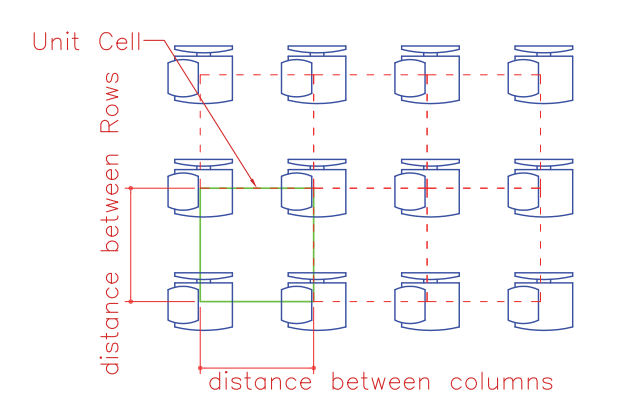

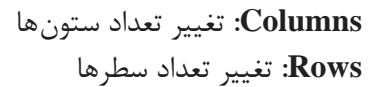

**نقشه ّ کشی فنی رایانهای / فصل 2 / نقشههای ساختمانی**

در صورتی که Yes :Associative باشد با کلیک روی چیدمان 6 گیره دیده میشود که هر کدام قابلیت اجرای یکی از زیر گزینهها را دارد. با کلیک روی این گیرهها و حرکت دادن موس تغییر را مالحظه خواهید کرد.  $4-$ 1ـ برای جابهجا کردن کل چیدمان 接面明 2ـ برای تغییر فاصله بین ستونها 3ـ برای تغییر فاصله بین سطرها 4ـ برای تغییر تعداد سطرها 出演曲 别典 加油性 5 ـ برای تغییر تعداد ستونها 6 ـ برای تغییر تعداد ستون و سطر با هم 5 **STAGE**  $\mu_{\rm{eff}}$ 出高能 **Nikite** グ

**Exit:** پایان دادن به فرمان

**نکته**

**Array Polar گزینههای Point Center:** نقطه مرکز چیدمان **Point Base:** تغییر گیره در موضوع انتخاب شده برای چیدمان **rotation of Axis:** تعیین دو نقطه در فضا برای ایجاد چیدمان مرکزی مانند شکل باال

کلیک در نقطه 2 برای تعیین نقطه اول محور:..................................rotation of axis on point first Specify کلیک در نقطه 3 برای تعیین نقطه دوم محور:..............................rotation of axis on point second Specify

**Associative:** شکلهای ایجاد شده در چیدمان به هم وابسته باشند و بهعنوان یک شکل در نظر گرفته شود.

**Items:** تغییر تعداد نهایی شکل در چیدمان )پیش فرض تعداد روی عدد 6 است( Enter number of items in array or [Expression]  $\langle \mathcal{E} \rangle$ :

Angle between Items

**Between Angle:** تغییر زاویه بین شکلها در چیدمان Specify angle between items or [EXpression]  $\langle \mathcal{S} \cdot \mathcal{S} \rangle$ :

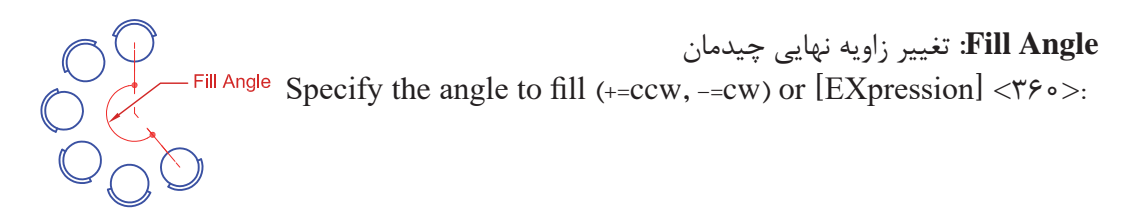

وارد کردن عدد منفی سبب چرخش در جهت عقربههای ساعت و وارد کردن عدد مثبت سبب چرخش بر خالف جهت عقربههای ساعت میشود.

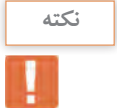

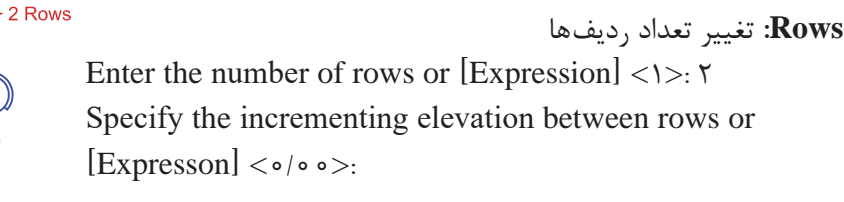

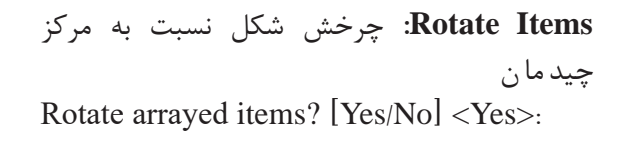

**Exit:** پایان دادن به فرمان **گزینه های path Array curve path Select:** انتخاب مسیر برای چیدمان خطی )مسیر میتواند منحنی یا شکسته باشد(.

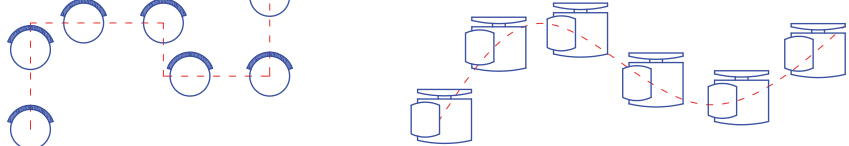

**Associative:** شکلهای ایجاد شده در چیدمان به هم وابسته باشند و بهعنوان یک شکل در نظر گرفته شود. **Method**: روش تقسیم مسیر

Enter path method [Divide/Measure] <Measure>:

**Divide:** تقسیم خط به تعداد معین **Measure:** تقسیم خط به اندازههای معین

Divide و Measure دو فرمان مستقل هستند که در بخشهای بعدی توضیح داده میشوند.

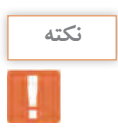

**نقشه ّ کشی فنی رایانهای / فصل 2 / نقشههای ساختمانی Point Base:** تغییر گیره در موضوع انتخاب شده برای چیدمان

**Point Base:** تغییر گیره در موضوع انتخاب شده برای چیدمان **Items:** تغییر تعداد نهایی شکل در چیدمان و فاصله بین آنها

**Items:** تغییر تعداد نهایی شکل در چیدمان و فاصله بین آنها  $S_{\text{reco}}(t)$  is the distance between items of  $S_{\text{reco}}(t)$ .

Specify the distance between items along path or  $[Expression] < 1/7 \text{V}$ .

Maximum items =  $\lambda$ 

Specify number of items or [Fill entire path/Expression] < $\lambda$ >:

**items Align:** چرخش شکل نسبت به مسیر چیدمان Align arrayed items to path? [Yes/No] <Yes>  $\mathbb{Q}^{\prime}$  arrayed in the path  $\mathbb{Q}^{\prime}$  are  $\mathbb{Q}^{\prime}$  . The path  $\mathbb{Q}^{\prime}$  are  $\mathbb{Q}^{\prime}$  are  $\mathbb{Q}^{\prime}$  and  $\mathbb{Q}^{\prime}$  are  $\mathbb{Q}^{\prime}$  and  $\mathbb{Q}^{\prime}$  are  $\mathbb{Q}^{\prime}$  and  $\mathbb{Q}^{\prime}$  are  $\mathbb{Q}^{\prime}$ 

Align arrayed items to path? Yes Align arrayed items to path? No

业

برای ادامه رسم باید از شکل رسم شده کپی گرفته و با فرمان Scale مقیاس آن را تغییر دهیم.

 $\bigcup$ 

**فرمان Scale برای تغییر مقیاس فرمان Scale برای تغییر مقیاس**

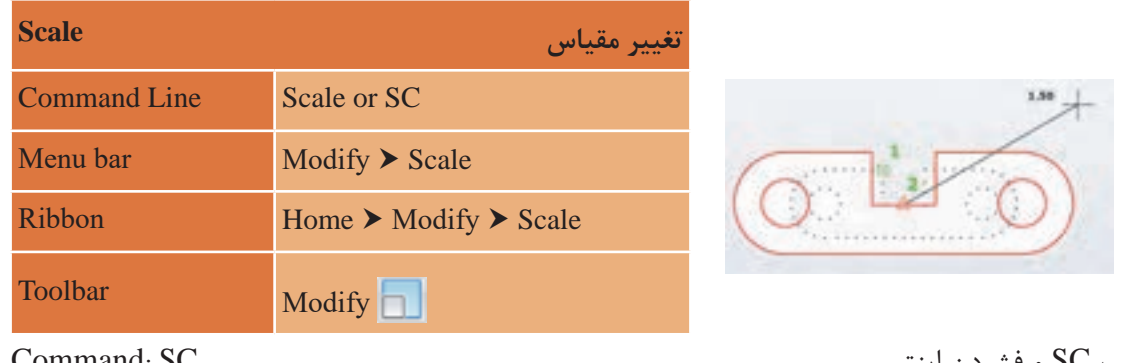

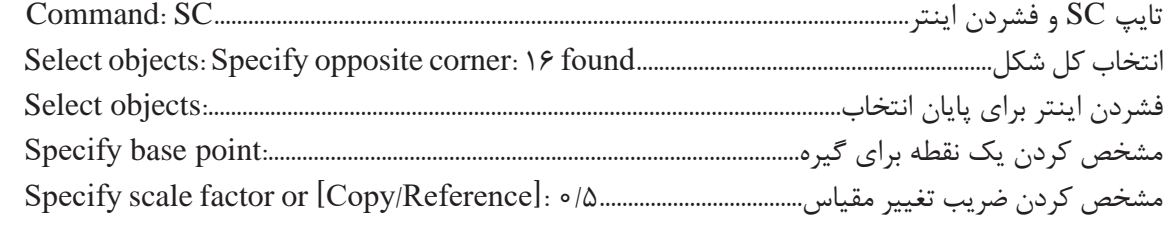

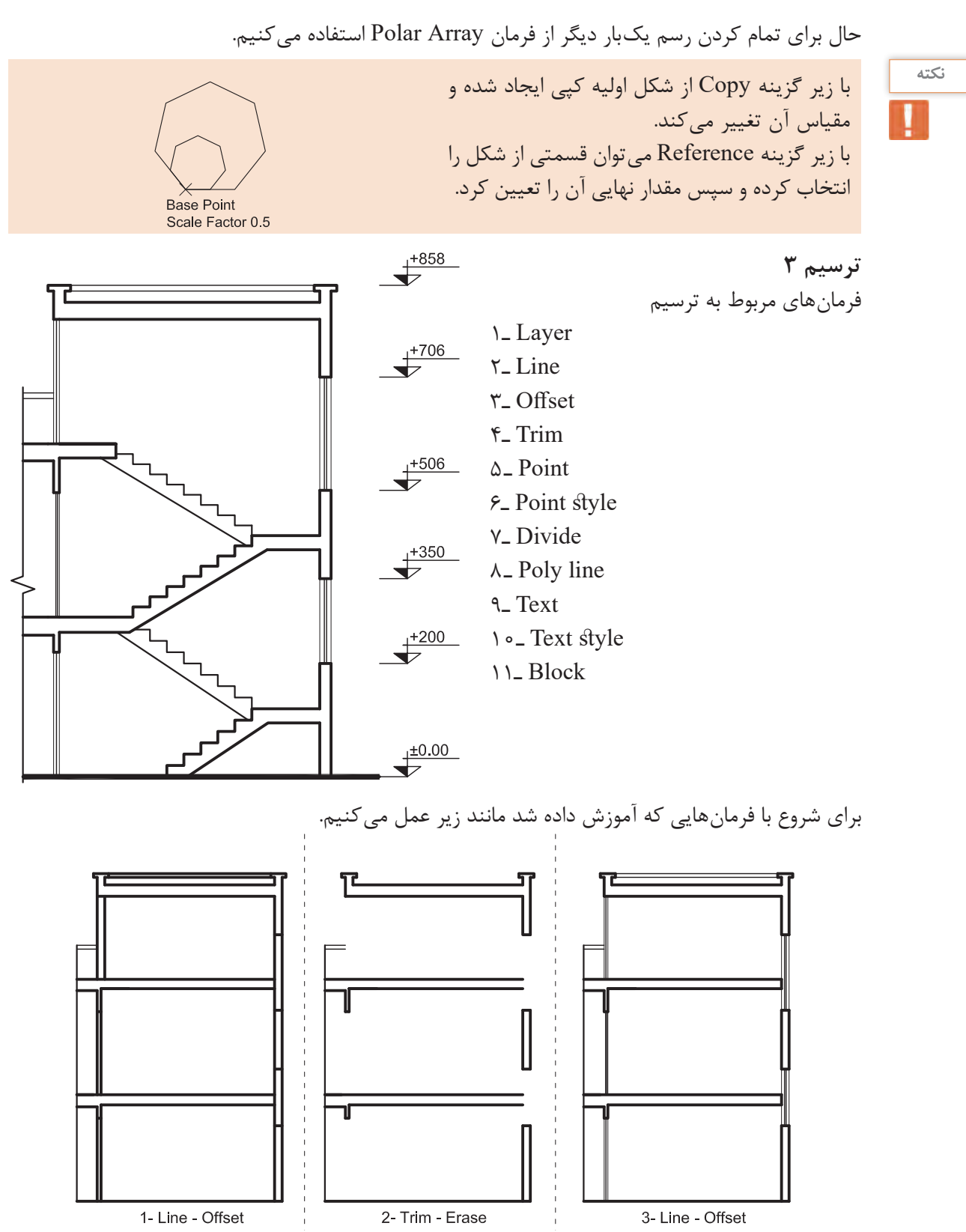

**58**

در ادامه برای رسم پلهها از خطوط کمکی استفاده کرده و با فرمان Divide آن را به تعداد الزم تقسیم میکنیم. می کنیم.

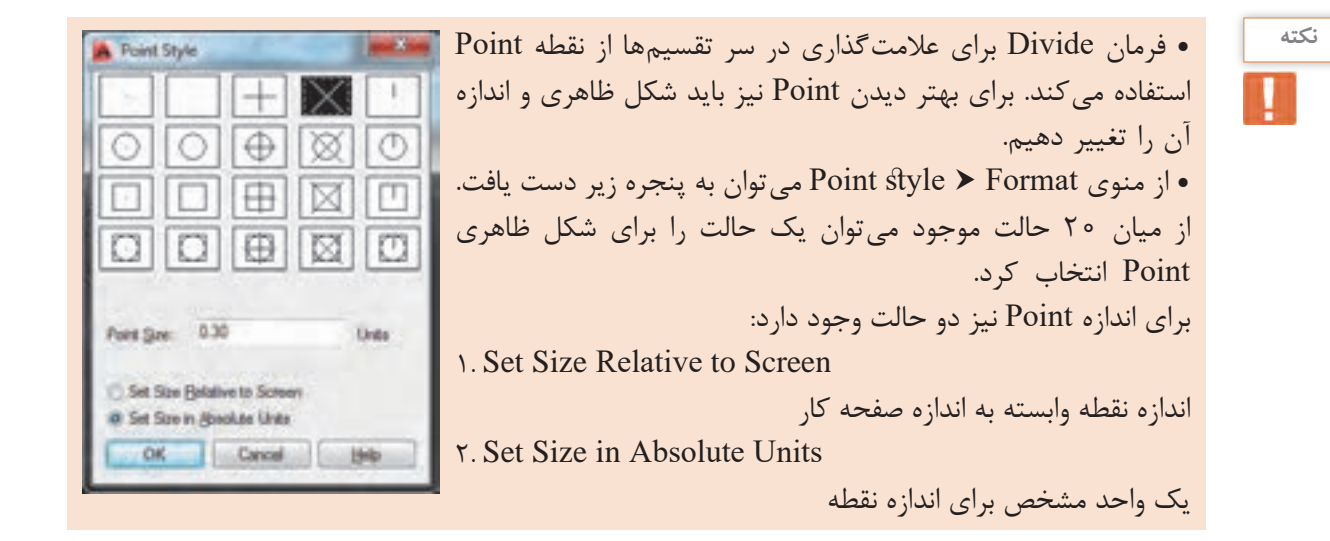

یک واحد مشخص برای اندازه نقطه.........................................................................

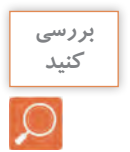

در پنجره باال نوع و اندازه نقطه چگونه است؟ در پنجره باال نوع و اندازه نقطه چگونه است؟

**فرمان Point برای نقطهگذاری فرمان Point برای نقطه گذاری**

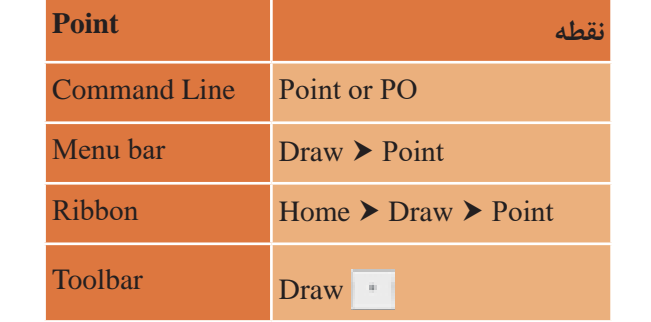

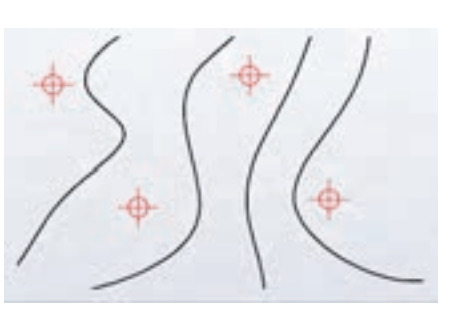

تایپ PO و فشردن اینتر........................................................................................................... PO :Command تایپ PO و فشردن اینتر...........................................................................................................................PO :Command گزارش سیستم از مشخصات نقطه.......... 0.30=PDSIZE 3=PDMODE :modes point Current مشخص کردن جایی برای گذاشتن نقطه با کلیک در صفحه....................................................... :point a Specify گزارش سیستم از مشخصات نقطه0/30................................=PDSIZE 3=PDMODE :pointmodes Current

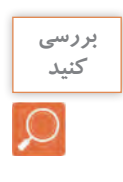

**فرمان Divide برای تقسیم یک موضوع به تعداد معین و مساوی**

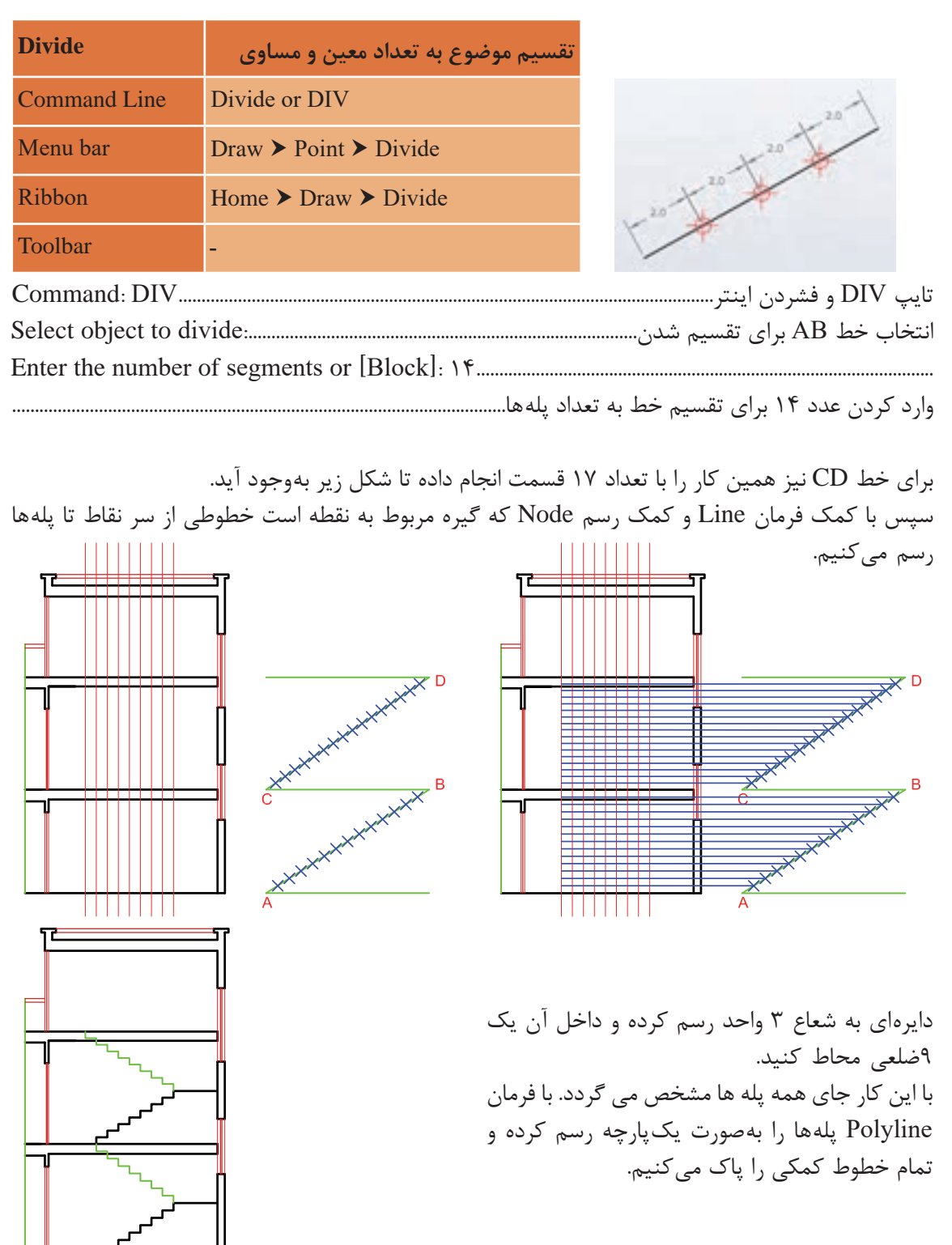

**60**

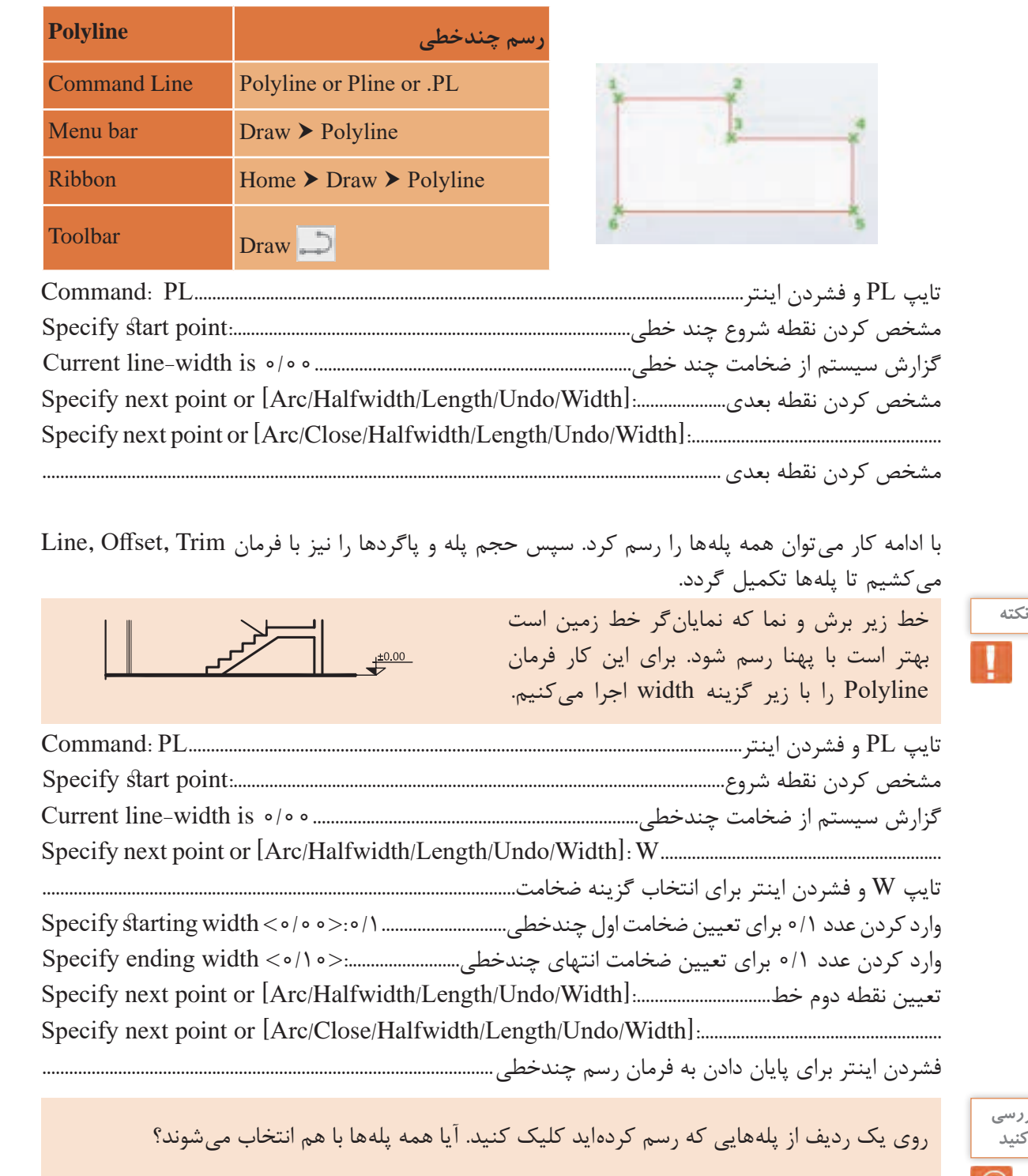

وارد کردن عدد 0/1 برای تعیین ضخامت انتهای چندخطی:..............<0.10> width ending Specify

## **فرمان Polyline برای رسم چندخطی )خط و کمانهای به هم پیوسته( فرمان Polyline برای رسم چندخطی )خط و کمان های به هم پیوسته(**

**نکته**

**بررسی** 

**زیر گزینههای Polyline: Arc:** برای رسم کمان در ترکیب با خط **Halfwidth:** تعیین نصف ضخامت دو سر چندخطی **Length:** اضافه کردن به طول خط قبلی رسم شده در این فرمان **Length:** اضافه کردن به طول خط قبلی رسم شده در این فرمان **Undo:** یک مرحله به عقب برگشتن **Undo:** یک مرحله به عقب برگشتن **Width:** تعیین ضخامت دو سر چند خطی **Close:** وصل کردن نقطه ابتدایی چندخطی به نقطه انتهایی آن و پایان دادن به فرمان **Halfwidth:** تعیین نصف ضخامت دو سر چندخطی **Close:** وصل کردن نقطه ابتدایی چندخطی به نقطه انتهایی آن و پایان دادن به فرمان

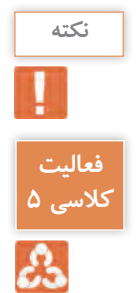

زمانی که از گزینه رسم کمان در چند خطی استفاده شود تمام عناصر رسم کمان در زیر گزینهها ظاهر شده زمانی که از گزینه رسم کمان در چندخطی استفاده شود تمام عناصر رسم کمان در زیر گزینه ها و میتوان برای رسم کمان از آنها استفاده کرد. ظاهر شده و می توان برای رسم کمان از آنها استفاده کرد.

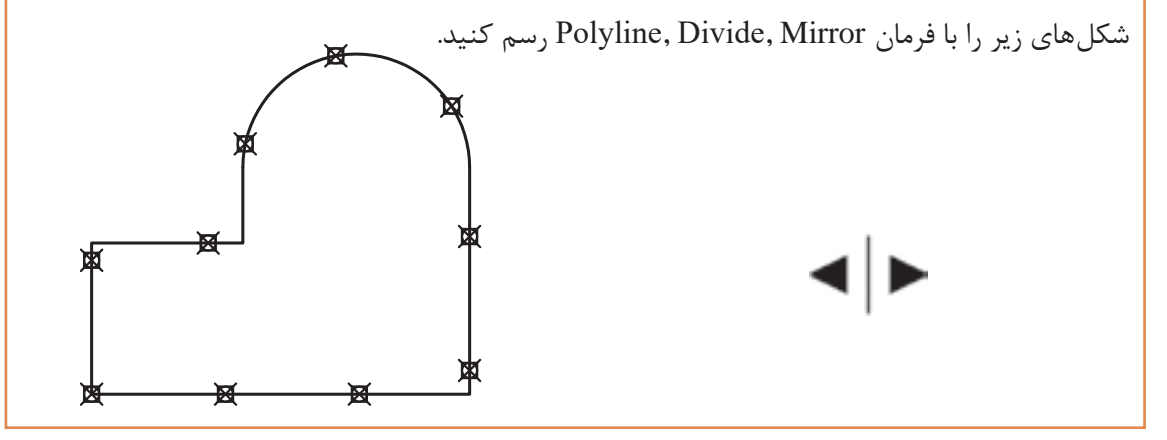

برای رسم عالمت کدهای ارتفاعی از فرمانهای گذشته استفاده راحت تر از این عالمت، بهتر است تمام خط های تشکیل دهنده مینماییم. همان طور که در شکل دیده میشود برای استفاده راحت تر از این علامت، بهتر است تمام خطهای تشکیل دهنده مانند کد سمت

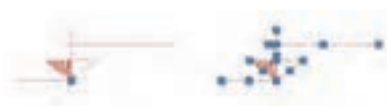

چپ یکپارچه شود. برای این کار از فرمان Block کمک میگیریم.

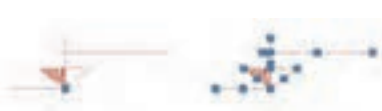

**فرمان Block برای یکپارچه کردن چند موضوع و ایجاد یک بلوک واحد فرمان Block برای یکپارچه کردن چند موضوع و ایجاد یک بلوک واحد**

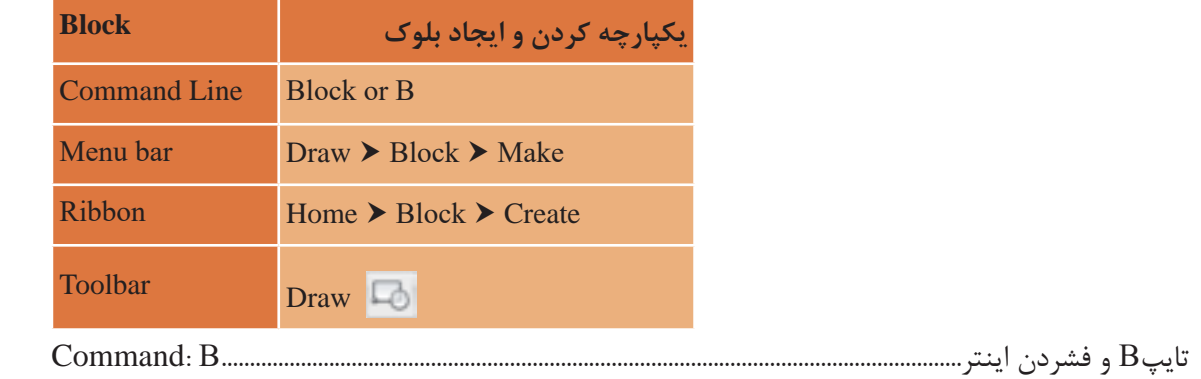

**نقشه ّ کشی فنی رایانهای / فصل 2 / نقشههای ساختمانی**

پنجره Definition Block باز میشود.

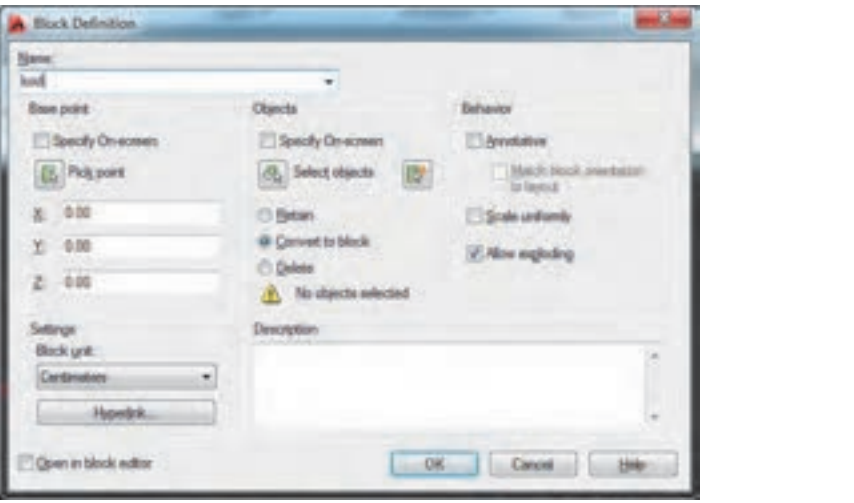

Name: تایپ یک نام برای بلوک point Base: با کلیک روی دکمه point Pick به صفحه ترسیم بازگشته و روی یک نقطه از شکل کلیک می کنیم. Objects. در این قسمت نیز با کلیک روی دکمه Select objects به صفحه ترسیم بازگشته و تمام موضوعهایی که باید یک بلوک را تشکیل دهند، انتخاب می کنیم. سپس دکمه OK را زده و بلوک در حافظه فایل جاری ثبت میگردد. کلیک می کنیم. Objects: در این قسمت نیز با کلیک روی دکمه objects Select به صفحه ترسیم بازگشته و تمام

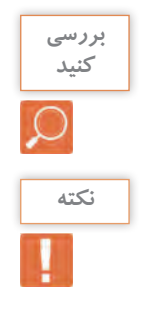

یک عالمت کد ارتفاعی را رسم و سه بار آن را با سه نام متفاوت بلوک کنید طوری که در پنجره Block یک عالمت کد ارتفاعی را رسم و سه بار آن را با سه نام متفاوت بلوک کنید طوری که در پنجره هر مرحله یکی از گزینههای Delete ,block to Convert ,Retain را فعال کنید. مشاهدههای خود را با Block هر مرحله یکی از گزینه های Delete ,block to Convert ,Retain را فعال کنید. مشاهده دوستانتان در میان بگذارید. های خود را با دوستانتان در میان بگذارید.

برای ظاهر کردن بلوک و استفاده از آن در جایی دیگر کافی است فرمان Insert را اجرا نمایید. برای ظاهر کردن بلوک و استفاده از آن در جایی دیگر کافی است فرمان Insert را اجرا نمایید.

**فرمان Insert برای فراخوانی یک بلوک فرمان Insert برای فراخوانی یک بلوک**

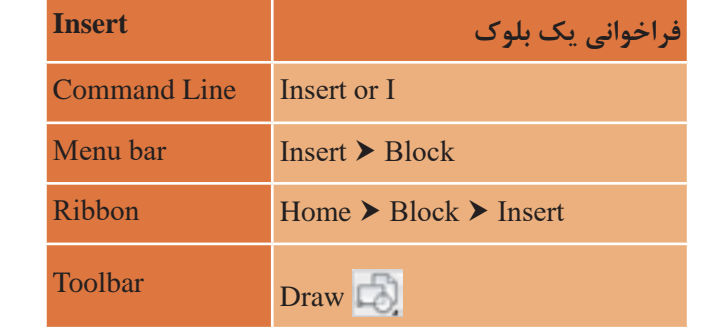

با اجرای فرمان پنجره Insert باز شده که از زبانه Name میتوانیم نام بلوک مورد نظر را انتخاب کرد و با زدن پاک کرد و با انتقال برش را دکمه OK و کلیک در نقطهای از صفحه آن را جایگذاری نماییم. رسم نمود. نقشه کشی فنی رایانه ای / فصل 2 / نقشههای ساختمانی با اجرای فرمان پنجره Insert باز شده که از زبانه Name می توانیم نام بلوک مورد نظر را انتخاب کرد و با

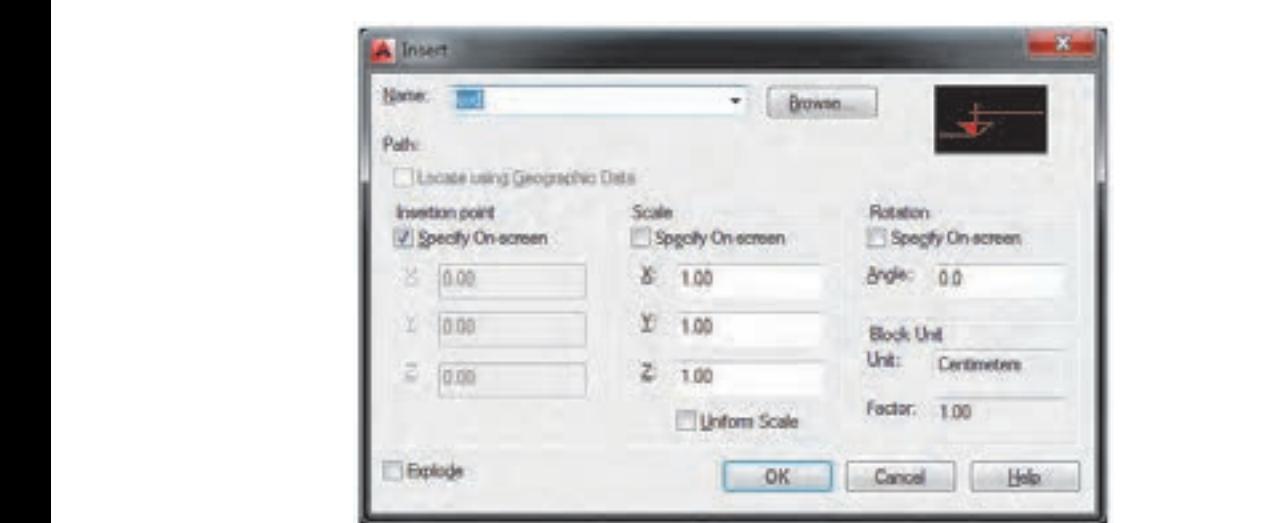

در قسمت آخر باید عدد کد را روی عالمت کد ارتفاعی بنویسیم. برای انجام این کار از فرمان Text استفاده می کنیم. اتوکد نیز پس از رسم نقشه با اندازه های دقیق باید اندازه گذاری را با فرمان Dimension انجام داد. در قسمت آخر باید عدد کد را روی عالمت کد ارتفاعی بنویسیم. برای انجام این کار از فرمان Text

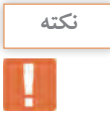

قبل از به کارگیری فرمان Text ابتدا باید یک سبک نوشتن ایجاد شود. قبل از به کارگیری فرمان Text ابتدا باید یک سبک نوشتن ایجاد شود.

**فرمان Style Text برای ایجاد سبک نوشتاری فرمان Style Text برای ایجاد سبک نوشتاری**

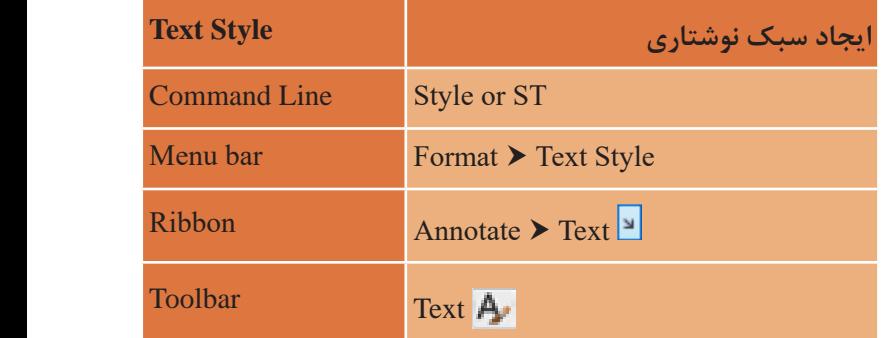

پس از اجرای دستور به یکی از روش های گفته شده پنجره Style Dimension به نمایش در می آید. با اجرای فرمان Style Text پنجره مربوط به آن باز می شود. قسمت های مختلف این پنجره عبارتند **New:** برای ایجاد یک سبک جدید تنظیم های این پنجره را بررسی می کنیم. **Font:** برای انتخاب نوع قلم .<br>:<br>: ~ **New:** برای ایجاد یک سبک جدید **Backwards:** برعکس نوشتن متن با اجرای فرمان Style Text پنجره مربوط به آن باز میشود. قسمتهای مختلف این پنجره عبارتاند از: **Height:** اندازه ارتفاع متن **down Upside:** زیر و رو نوشتن متن
**نقشه ّ کشی فنی رایانهای / فصل 2 / نقشههای ساختمانی**

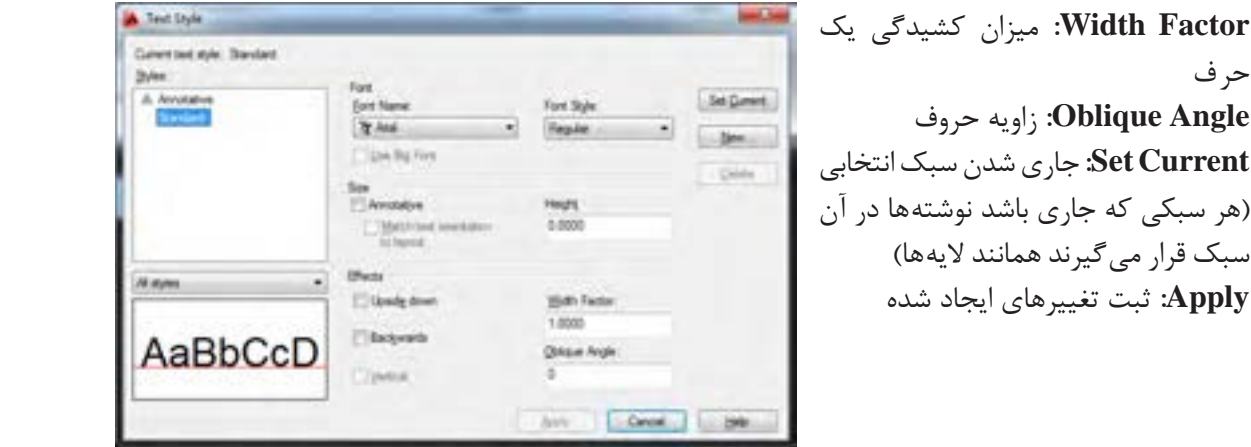

**Factor Width:** میزان کشیدگی یک از: حرف **Angle Oblique:** زاویه حروف **Set Current:** زاویه حروف<br>**Set Current: جاری شدن سبک انتخابی** )هر سبکی که جاری باشد نوشتهها در آن **Angle Oblique:** زاویه حروف **Angle Oblique:** زاویه حروف **Font:** برای انتخاب نوع قلم **Apply:** ثبت تغییرهای ایجاد شده گیرند همانند الیه ها( **down Upside:** زیر و رو نوشتن متن

**فرمان Text برای نوشتن متن**

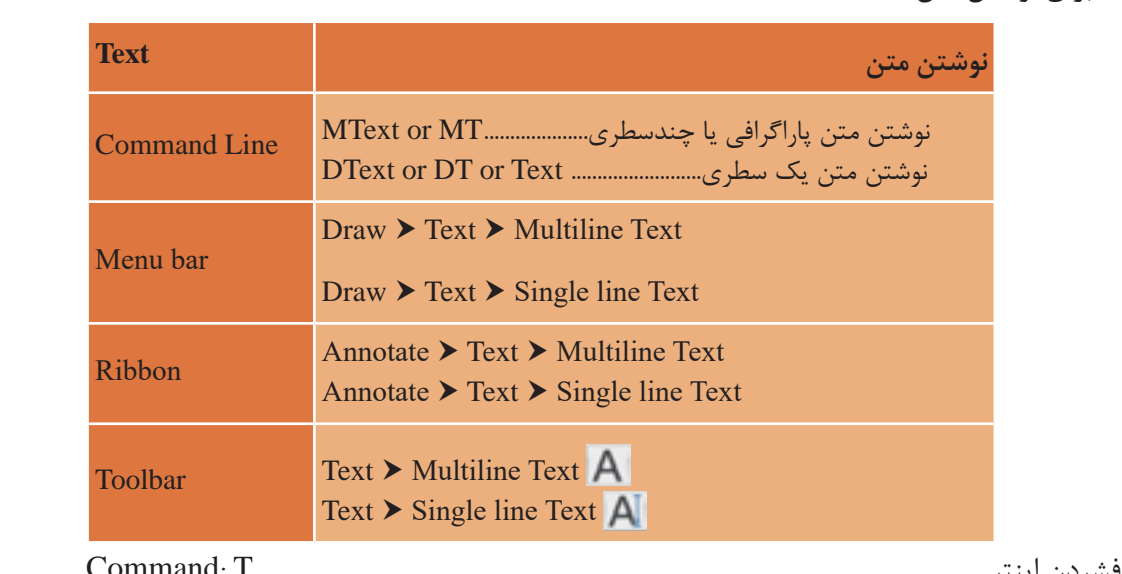

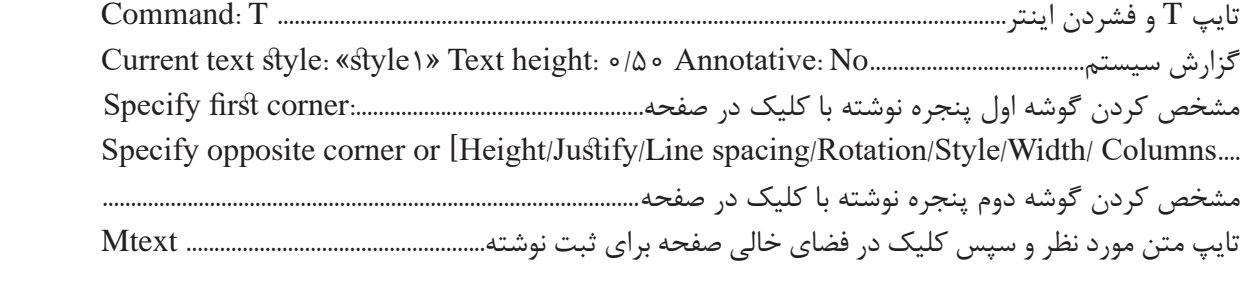

با اجرای فرمان Style Text پنجره مربوط به آن باز می شود. قسمت های مختلف این پنجره عبارتند

مشخص کردن گوشه دوم پنجره نوشته با کلیک در صفحه................................................................................ مشخص کردن گوشه دوم پنجره نوشته با کلیک در صفحه................................................................................ **Height:** تغییر ارتفاع متن تغییر ترازبندی **Height:** تغییر ارتفاع متن **Height:** تغییر ارتفاع متن تایپ متن مورد نظر و سپس کلیک در فضای خالی صفحه برای ثبت نوشته.................................. Mtext **Justify:** تغییر ترازبندی **spacing Line:** فاصله بین سطرها **Rotation:** چرخش متن **Style:** تغییر سبک نوشتن

دو نوع سبک متنی ساخته و متن زیر را تایپ کنید.

First, opposite corner As you click with the pointing device to specify one corner followed by the diagonal corner, a rectangle is displayed to show the location and size of the multiline text object.

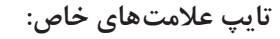

عالمت مثبت منفی ± :P%% عالمت درجه º :D%% عالمت فی یا قطر ø :C%%

**نکته**

**فعالیت کالسی 6**

◬

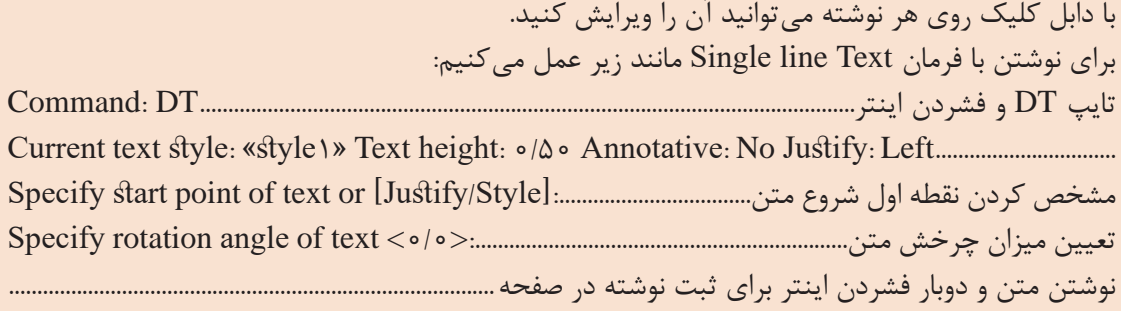

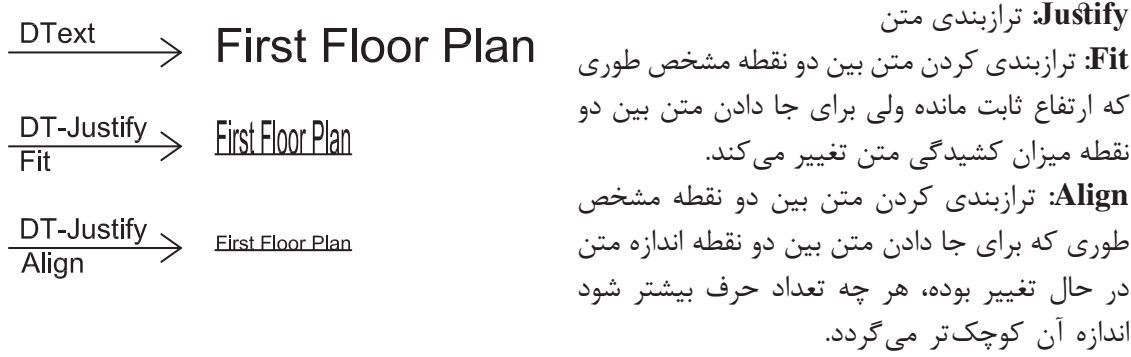

**مرحله سوم: اضافه کردن متن فارسی** برای نوشتن فارسی در اتوکد به ترتیب زیر عمل میکنیم: 1ـ پوشه فونتهای فارسی را باز کرده و همه را انتخاب و با کلیک راست روی یکی از فونتهای انتخابی گزینه Copy را میفشاریم. 2ـ روی آیکن نرمافزار اتوکد در دسکتاپ راست کلیک کرده و Properties را انتخاب میکنیم. 3ـ دکمه Location File Open را فشرده و در پنجره بعدی پوشه فونتها را باز میکنیم. 4ـ در جای خالی پوشه راست کلیک کرده و Paste را انتخاب میکنیم.

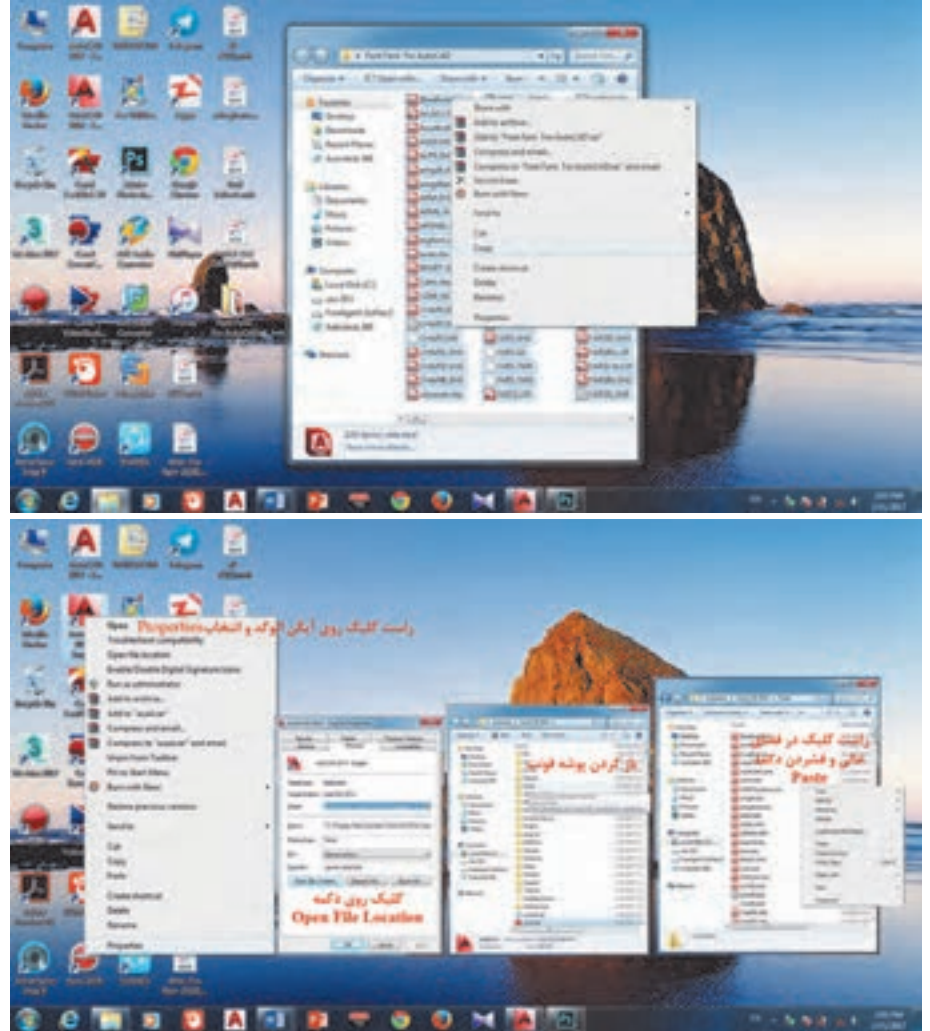

ad University 选图库 **Solici & Tele**  $0$   $1 - 1$ . **Date modified** 5/3/2003 10:03 PM DOMINION **DOMESTIC** 5/3.0000 83x93 PM **KARDTINE** S/LOMBITING PAL CATILLY 6/25/1993 15:00 PM CARLAIN 5/5/2018 10:04 PM **Spence** 5/5/2010 10:04 PM **Limit ME: AUDIENCE** within AACAD April and military conclusion in Loaded Applications (Ideoxide) **CARN Harry** v - Direct sout1.2 **Tieta Turis** materi Changren Revisualment aud **Little** sport Real Adults in Adults 幽 EW scartfilder. C'/Nogan/Net/Aasthek/ApriCK à V Caneta. Der 144

Tools ـ نرمافزار اتوکد را باز کرده از مسیر ► 5 Application Load برنامه تایپ فارسی با نام Kateb را انتخاب و سپس دکمه Load را میفشاریم تا فارسینویس احضار شود. ـ چنانچه بخواهیم برنامه فارسیساز در تمام فایلهای 6 اتوکد احضار شود دکمه Contents را فشرده و Add را انتخاب کرده و Kateb را از پوشه فونت انتخاب نمایید. در پایان پنجرهها را ببندید. Format رفته و یک ـ حال به منوی Style Text► 7 سبک فارسی بسازید. باید توجه کنید که حتما برای نوع قلم از فونتهای فارسی مانند Naskh.shxاستفاده کنید. ـ سبک جدید را جاری کرده و پنجره را ببندید. 8

9ـ در خط فرمان Kateb را تایپ کرده و مانند زیر عمل کنید. تایپ Kateb و فشردن اینتر........................................................................................................... KATEB :Command گزارش سیستم از سبک جاری نوشته.......................................................!! NASKHS is style TEXT Current Start point or Align/Center/Fit/Middle/Left/Style: ................................متن شروع نقطه کردن مشخص وارد کردن عددی برای ارتفاع متن0.5............................................................................................... :<3.50> Height فشردن اینتر برای تأیید میزان چرخش یا وارد کردن زاویه متن:................................<180.0> angle Rotation تایپ متن فارسی و دوبار اینتر برای ثبت نوشته در صفحه:......................................................................................Text

در تایپ متن فارسی نیازی به فارسی کردن زبان سیستم نیست.

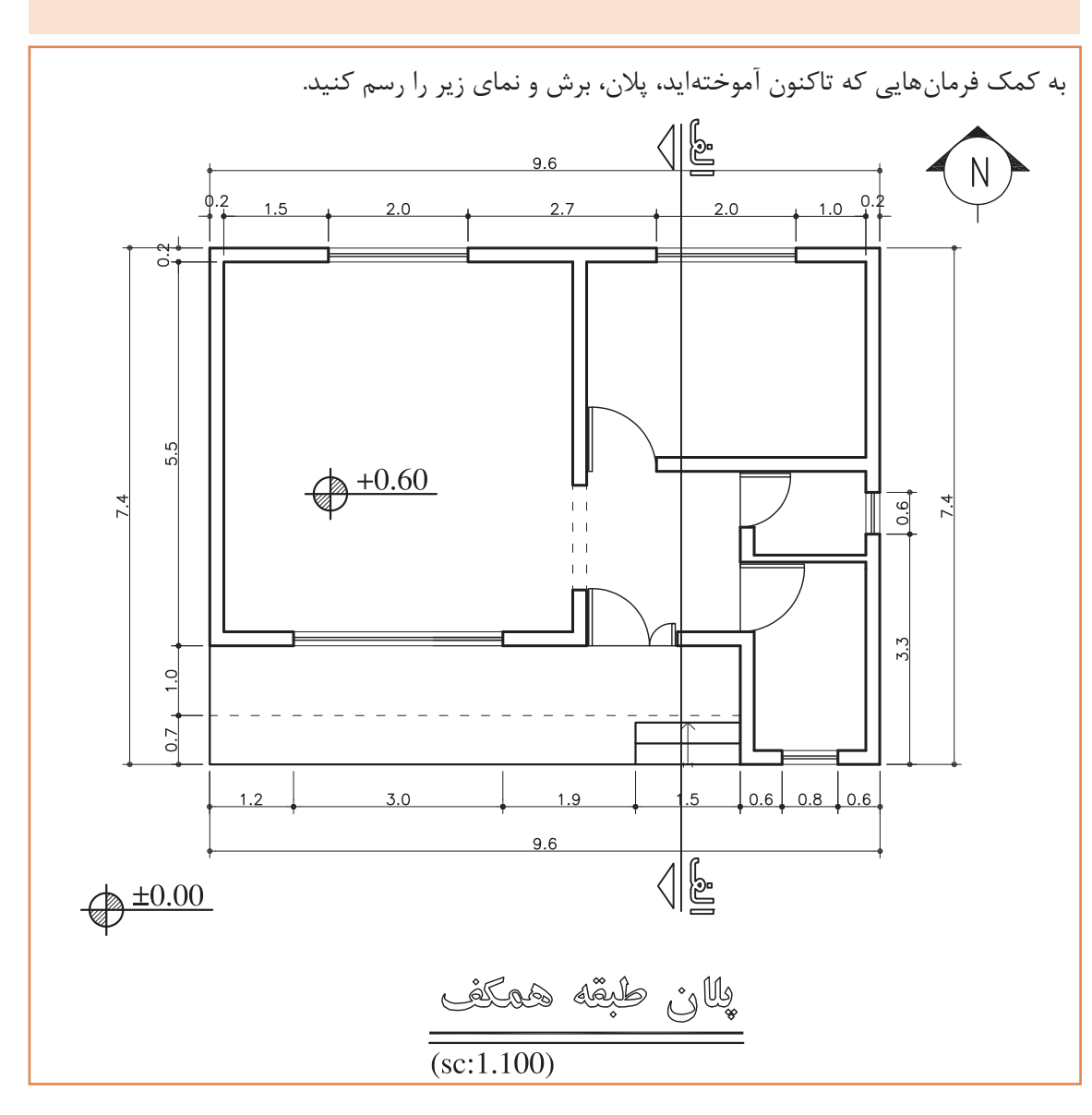

**نکته فعالیت کالسی 7**ஃ

**نقشه ّ کشی فنی رایانهای / فصل 2 / نقشههای ساختمانی**

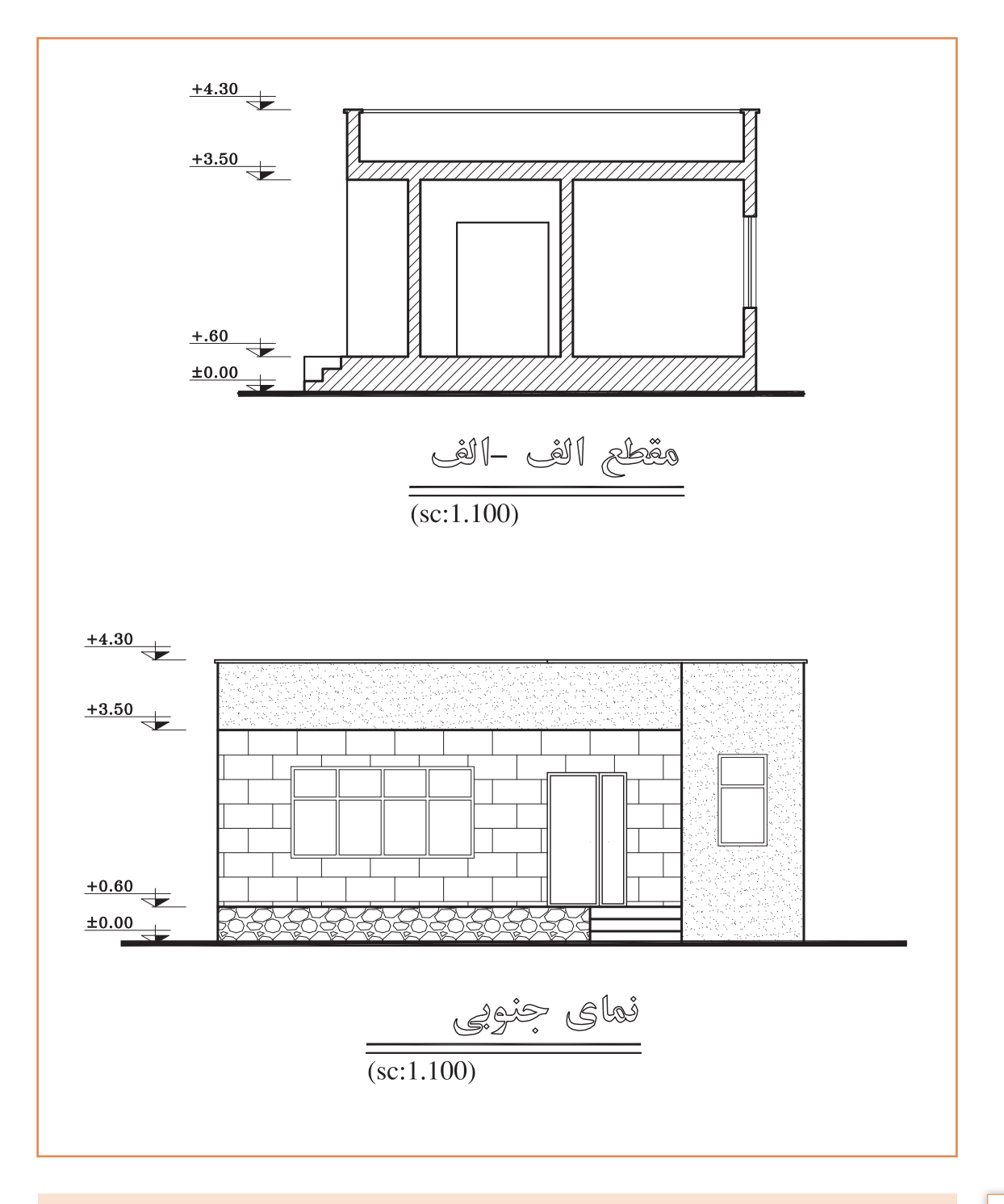

برای رسم برش از طریق انتقال الزم است پالن 90 درجه بچرخد. پس یک کپی از پالن ایجاد کرده و با فرمان Rotate میچرخانیم.

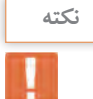

**69**

**فرمان Rotate برای چرخش موضوع فرمان Rotate برای چرخش موضوع**

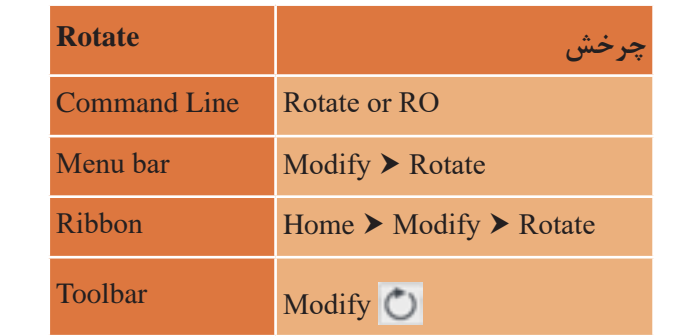

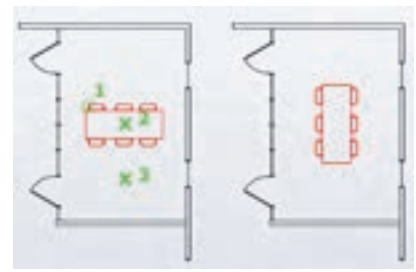

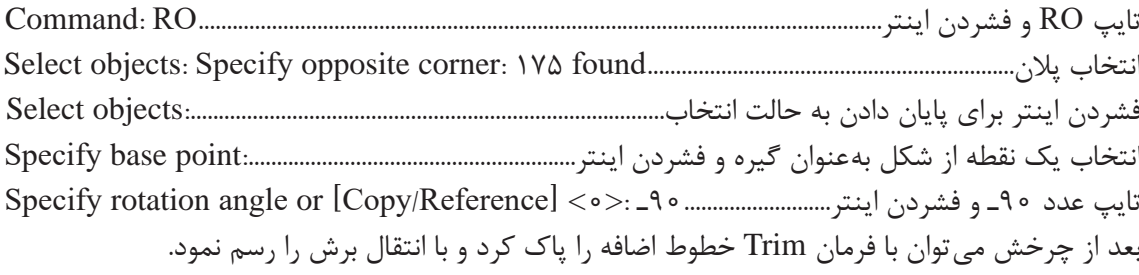

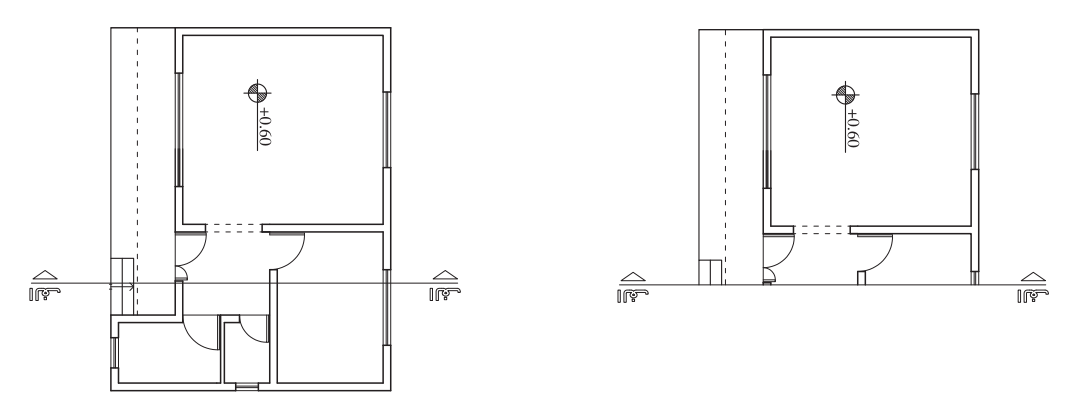

**نکته**

در وارد کردن زاویه عدد منفی به معنای چرخش بر خالف جهت عقربههای ساعت است. پس باید به میزان و جهت چرخش برای وارد کردن درست عدد توجه کرد.

### **مرحله چهارم: اندازهگذاری**

یکی از عوامل مهم در ترسیم نقشههای ساختمانی اندازهگذاری دقیق نقشه برای پیادهسازی آن میباشد. اگر اندازهگذاری بهصورت کامل انجام نگیرید در حین اجرای کار مشکل ایجاد میگردد. در اتوکد نیز پس از رسم نقشه با اندازههای دقیق باید اندازهگذاری را با فرمان Dimension انجام داد. اما قبل از اندازهگذاری باید ابتدا یک سبک جدید برای اندازهگذاری ایجاد کنیم. برای این کار از فرمان Style Dimension استفاده میکنیم.

**نقشه ّ کشی فنی رایانهای / فصل 2 / نقشههای ساختمانی**

**فرمان Style Dimension برای ایجاد سبک اندازهگذاری فرمان Style Dimension برای ایجاد سبک اندازه گذاری**

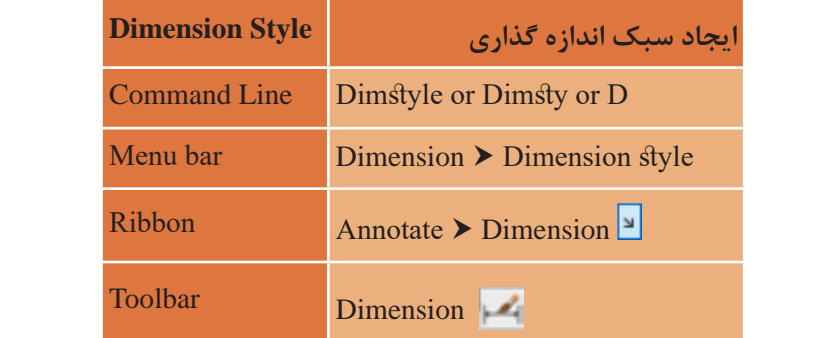

پس از اجرای دستور به یکی از روش های گفته شده پنجره Style Dimension به نمایش در می آید. ین پنجره را بررسی می کنیم. پس از اجرای دستور به یکی از روش های گفته شده پنجره Dimension Style به نمایش در میآید. تنظیم های<br>.

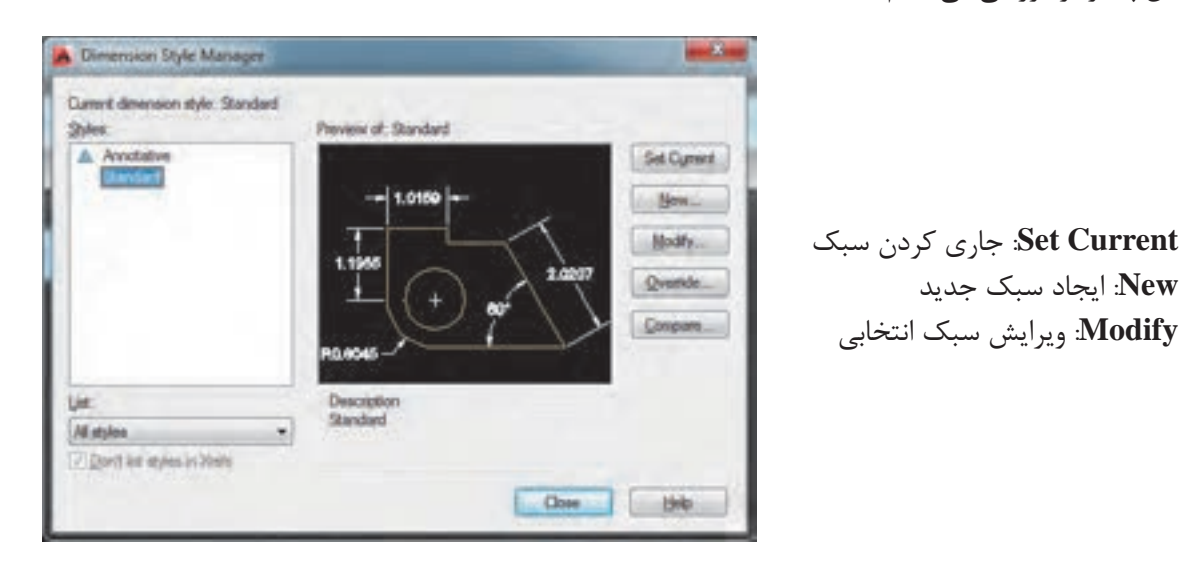

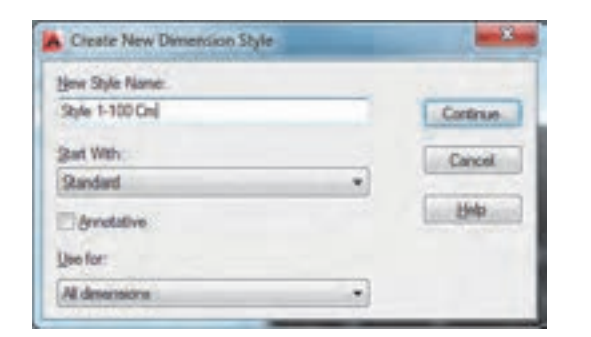

با فشردن دکمه New به پنجرهای دیگری باز میشود که نام سبک را در قسمت :Name Style New وارد کرده و دکمه Continue را میفشاریم تا به پنجره بعد هدایت شویم.

در پنجره تنظیمهای سبک Cm 100ـ1 Style با ایجاد تغییر در مقدارهای اولیه چند سربرگ سبک مورد نیاز خود را ایجاد مینماییم. پنجره زیر مربوط به سربرگ Line است.

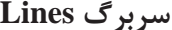

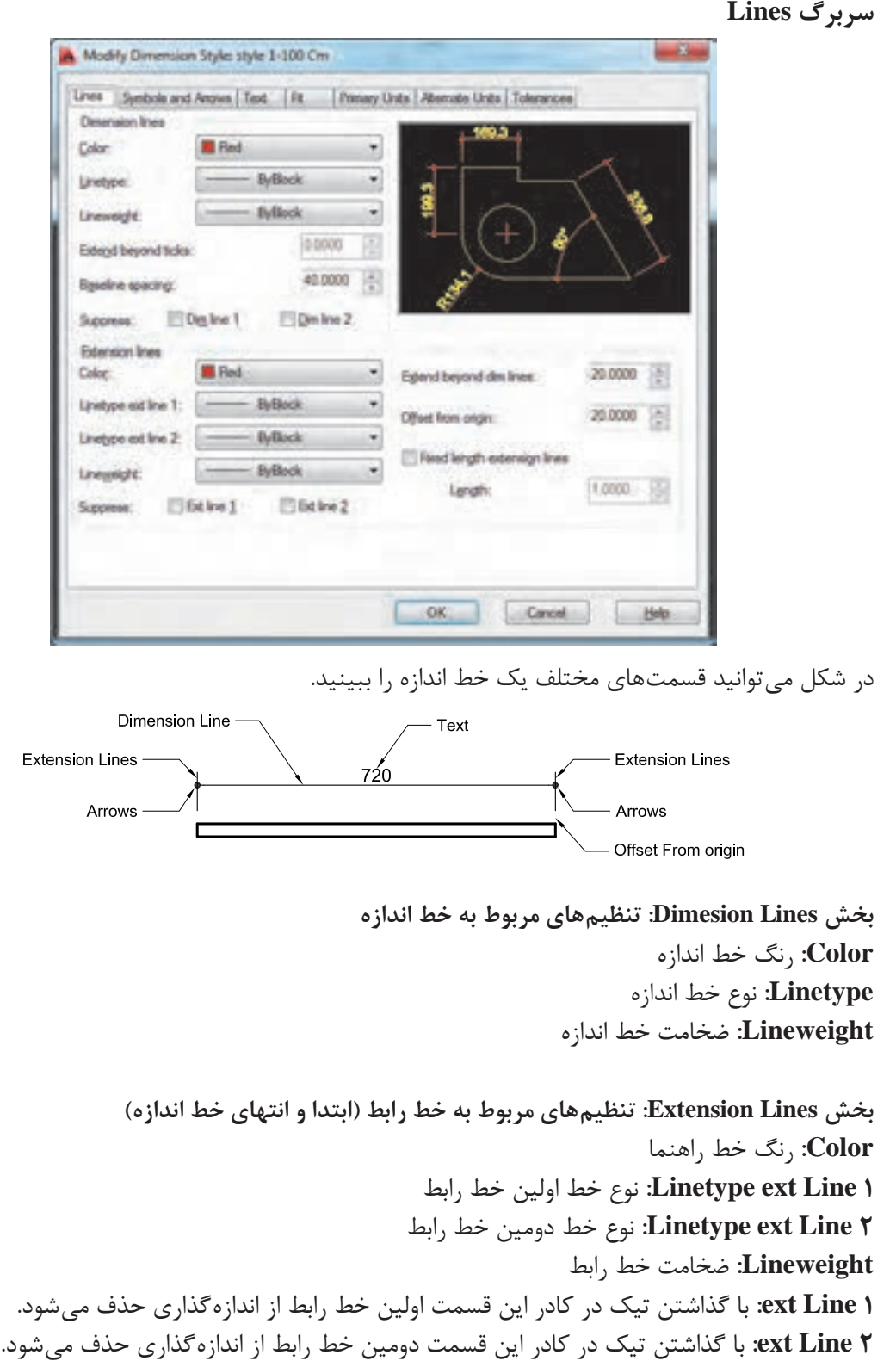

**lines dim beyond Extend:** میزان بیرونزدگی خط رابط از خط اندازه **origin from Offset:** فاصله خط رابط از موضوع اصلی که در حال اندازهگذاری آن هستیم. **Lines Extension length Fixed:** ثابت کردن اندازه خط رابط )اگر بخواهید که خط رابط در همه اندازهها یک مقدار ثابت باشد این گزینه را تیک زده و مقدار مورد نظر را وارد کنید(. **length:** اندازه ثابت برای خط رابط

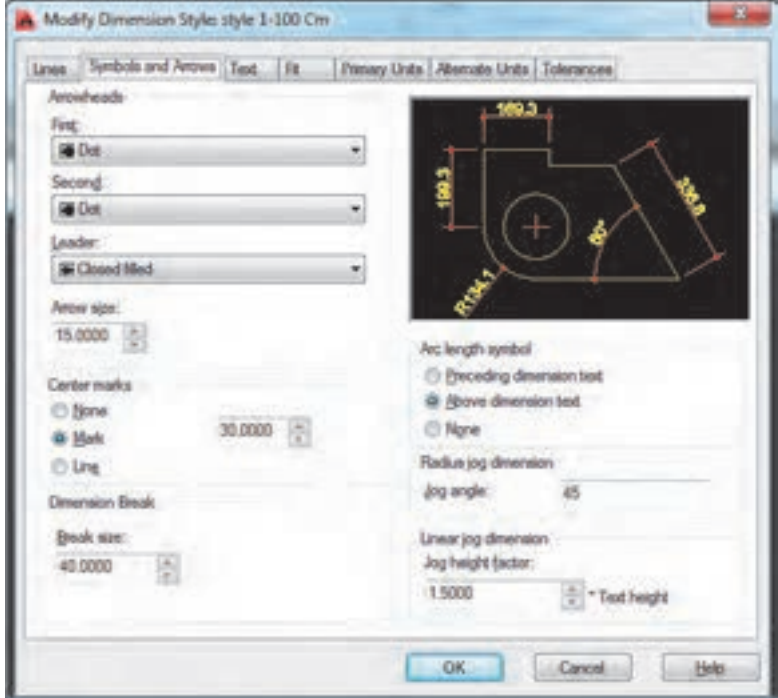

**بخش Arrowheads: تنظیمهای مربوط به فلشها First:** فلش ابتدای خط اندازه **Second:** فلش انتهای خط اندازه **Leader:** فلش سر خط راهنما **size Arrow:** اندازه فلشها

**بخش marks Center: تنظیمهای مربوط به عالمت مرکز دایره و کمان None:** بدون عالمت **Mark:** فقط عالمت + **Line:** هم عالمت + و هم خطهای قطری در کادر مقابل آنها نیز اندازه عالمت را وارد میکنیم.

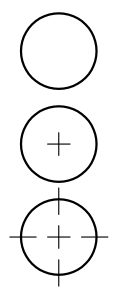

**Symbols and Arrows سربرگ**

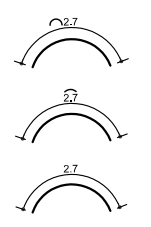

**بخش symbol length Arc: عالمت طول کمان text dimension Preceding:** عالمت کمان قبل از اندازه **text dimension Above:** عالمت کمان روی اندازه **None:** بدون عالمت کمان

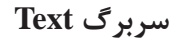

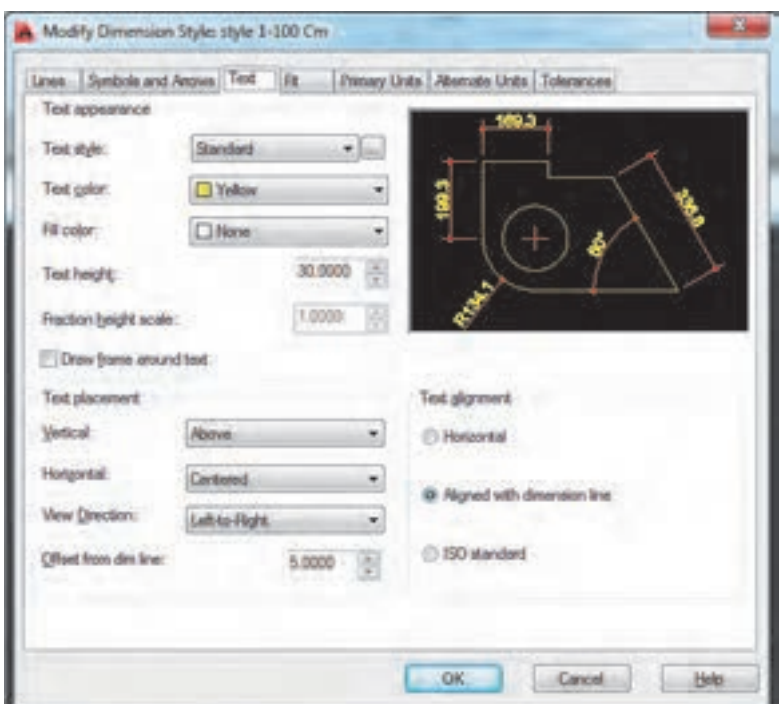

**بخش appearance Text: تنظیمهای مربوط به نوشتهها )اندازهها و معرفیها( style Text:** انتخاب سبک نوشته )با فشردن دکمه کناری این قسمت میتوانید به پنجره ساخت سبک نوشتهها بروید و سبکی جداگانه برای این اندازهگذاری ایجاد کنید(. **color Text:** انتخاب رنگ نوشته **color Fill:** قرارگیری نوشته در یک مستطیل توپر رنگی **height Text:** انتخاب ارتفاع نوشته

> **بخش placement Text: تنظیمهای مربوط به جایگذاری نوشتهها Vertical:** جایگذاری نوشته در اندازههای عمودی

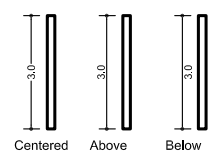

**نقشه ّ کشی فنی رایانهای / فصل 2 / نقشههای ساختمانی**

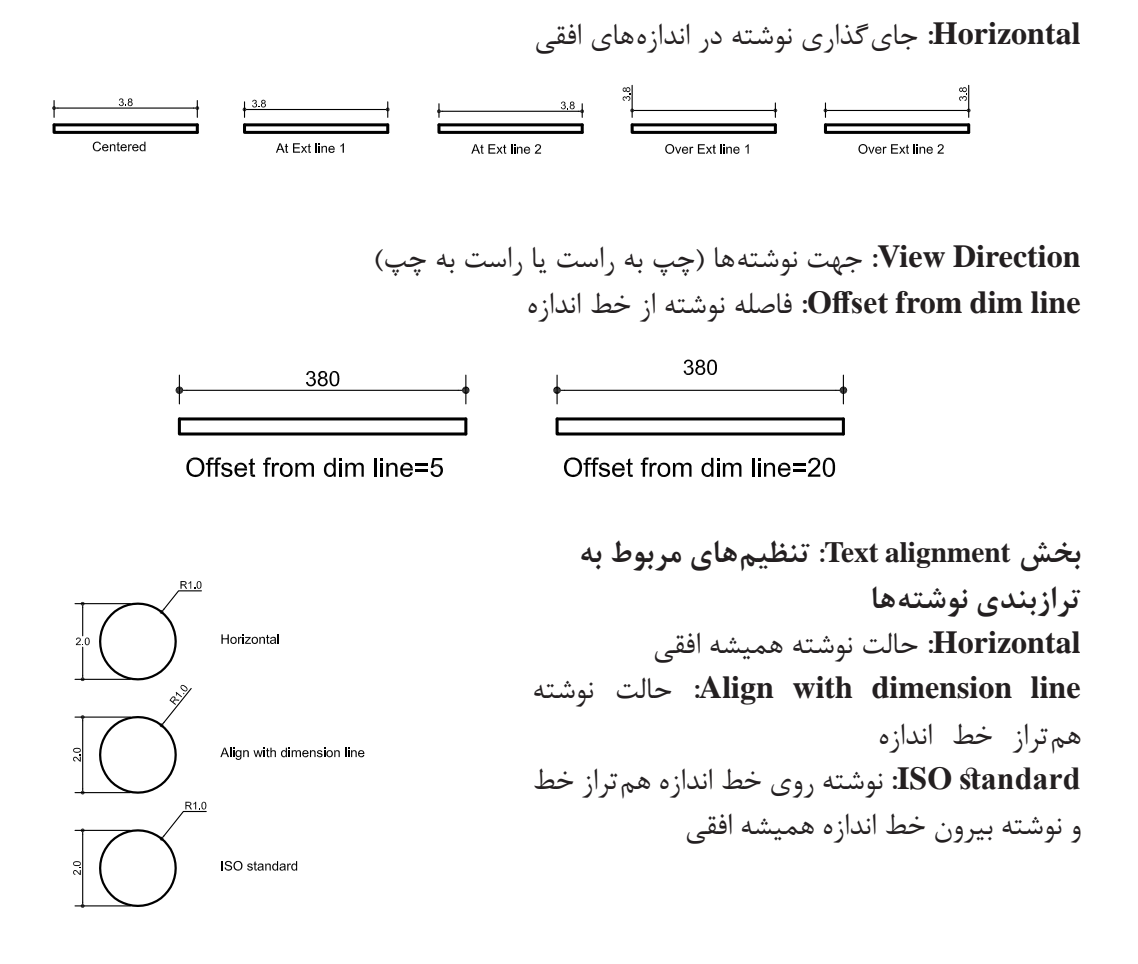

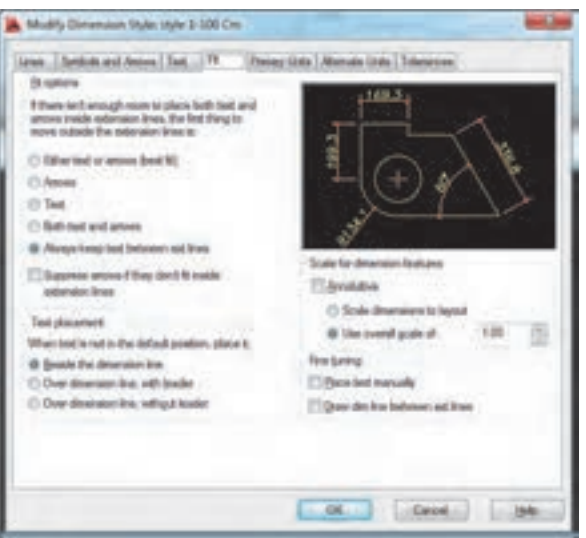

**Fit options بخش :Fit سربرگ** در این سربرگ کافی است گزینه Always keep text between ext lines را عالمتدار کنید تا همواره نوشته مابین دو خط رابط جایگذاری شود.

**75**

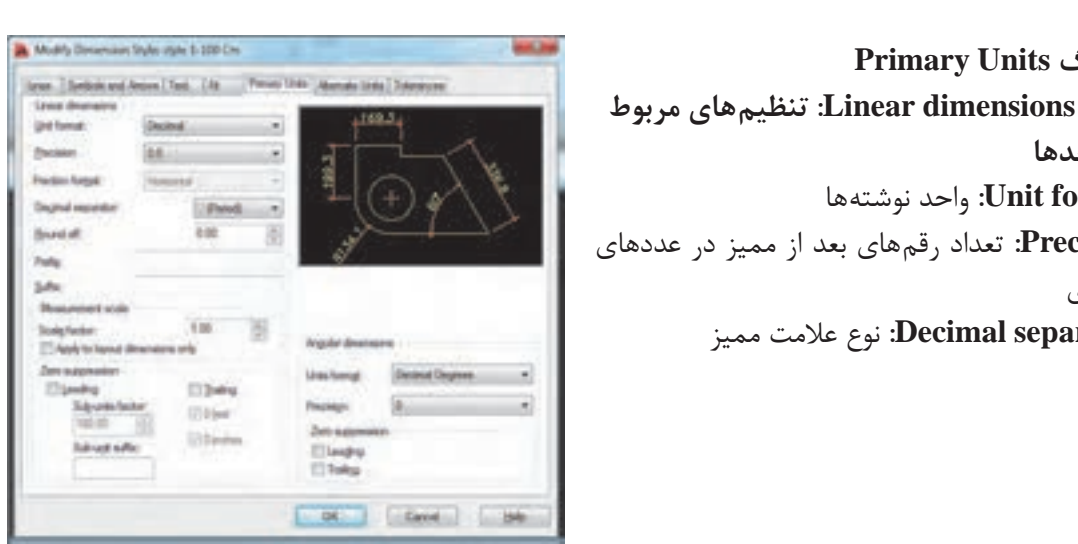

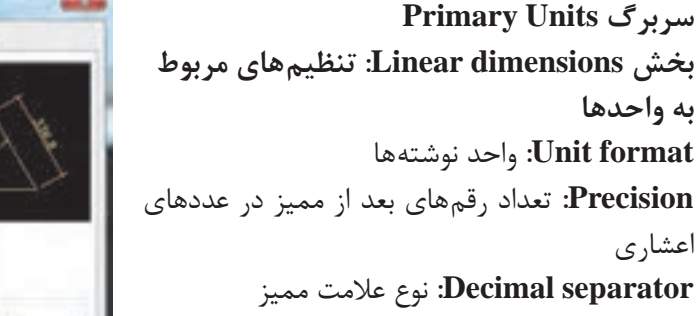

**بخش scale Measurement: تنظیم مربوط به مقیاس اندازهها factor Scale:** واحد مقیاس اندازهها پس از ایجاد سبک الزم برای اندازه گذاری با برخی از روش های اندازه گذاری اجزا یک نقشه آشنا می

پس از ایجاد سبک الزم برای اندازهگذاری با برخی از روشهای اندازهگذاری اجزای یک نقشه آشنا میشویم.

# **فرمان Dimlinear برای اندازهگذاری خطی )فقط فاصله عمودی یا افقی( فرمان Dimlinear برای اندازه گذاری خطی )فقط فاصله عمودی یا افقی(**

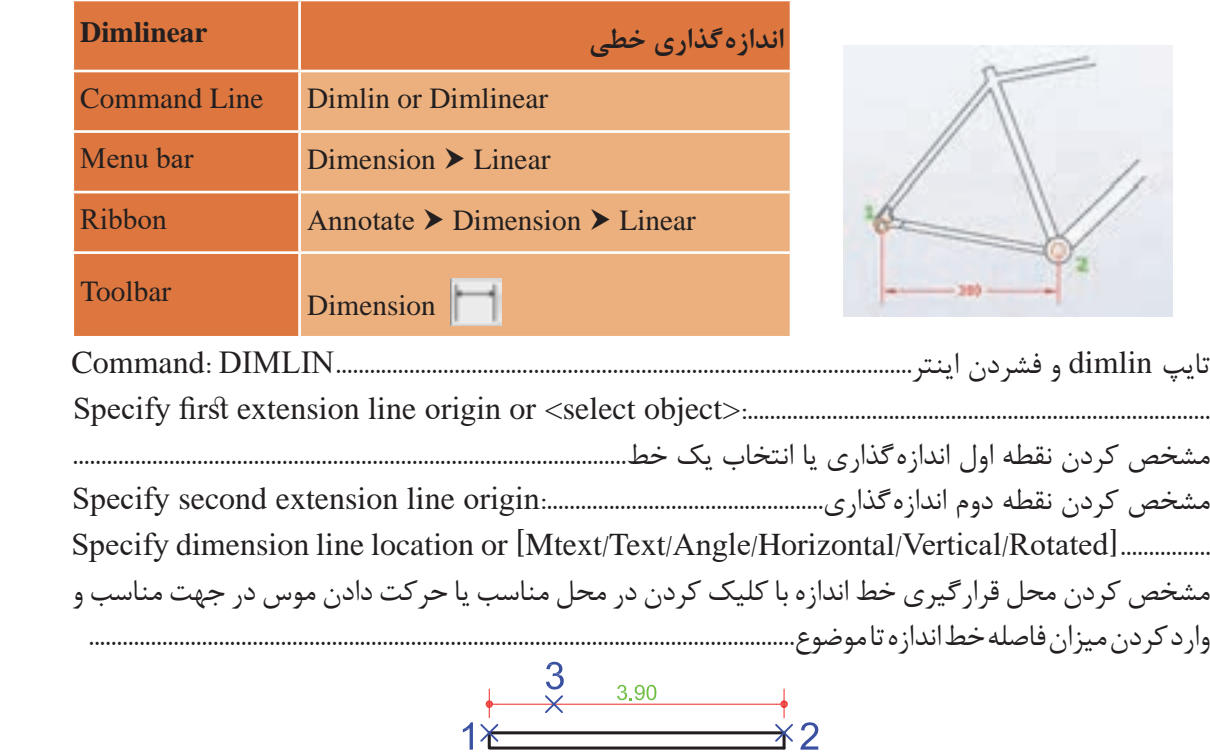

نقشه کشی فنی رایانه ای / فصل 2 / نقشههای ساختمانی

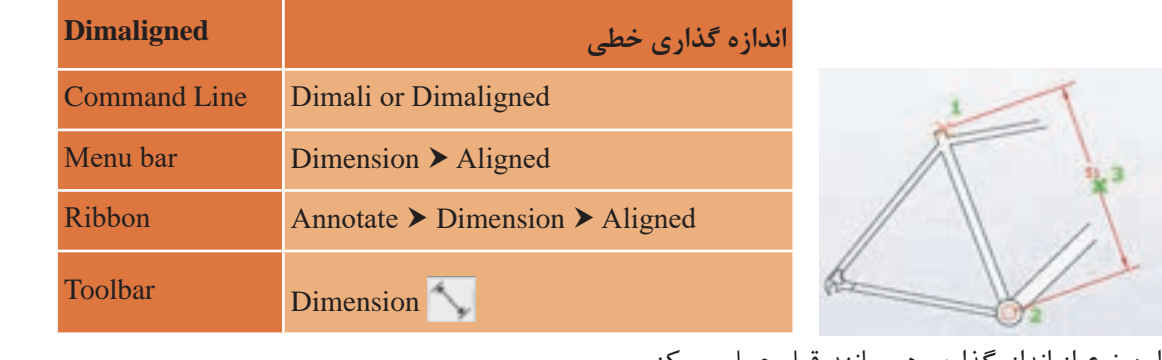

#### **فرمان Dimaligned برای اندازهگذاری خطی )فاصله عمودی یا افقی یا مورب( فرمان Dimaligned برای اندازه گذاری خطی )فاصله عمودی یا افقی یا مورب( فرمان Dimaligned برای اندازه گذاری خطی )فاصله عمودی یا افقی یا مورب(**

در این نوع از اندازهگذاری هم مانند قبل عمل میکنیم.

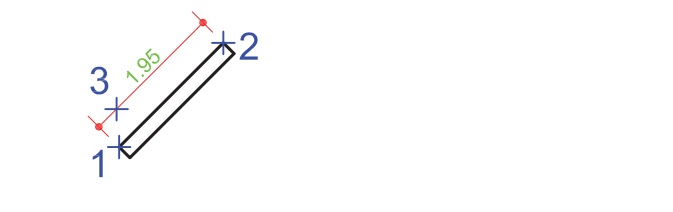

## **فرمان Dimarc برای اندازهگذاری طول کمان فرمان Dimaligned برای اندازه گذاری طول کمان**

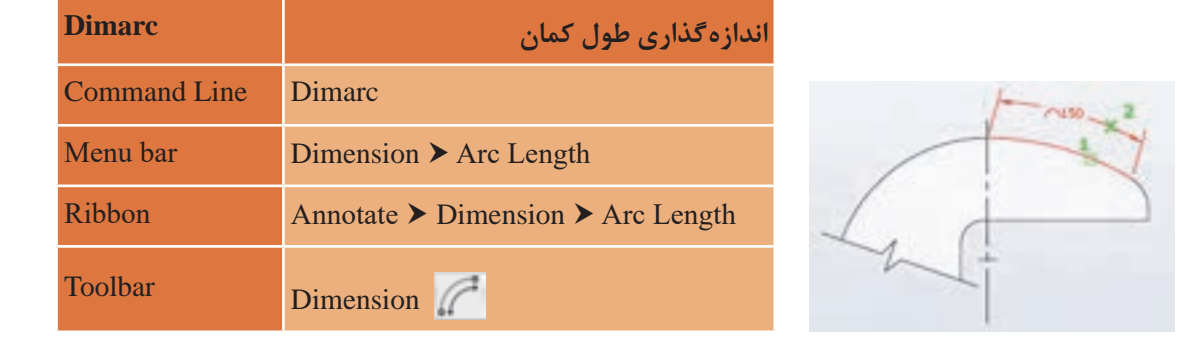

تایپ dimarc و فشردن اینتر....................................................................................DIMARC :Command انتخاب کمان یا قسمتی از کمان در چندخطی:...........................segment arc polyline or arc Select انتخاب کمان یا قسمتی از کمان در چند خطی:.......................................segment arc polyline or arc Select Specify arc length dimension location, or [Mtext/Text/Angle/Partial/Leader]:................. <sub>،</sub> کردن محل قرار گیری خط اندازه با کلیک کردن در محل مناسب یا حرکت دادن موس در جهت مناسب<br>. جهت مناسب و وارد کردن میزان فاصله خط اندازه تا موضوع............................................................................... تایپ dimarc و فشردن اینتر....................................................................................DIMARC :Command تایپ dimarc و فشردن اینتر...................................................................................................DIMARC :Command انتخاب کمان یا قسمتی از کمان در چندخطی:...........................segment arc polyline or arc Select ۔ ۔ ۔<br>مشخص کردن محل قرارگیری خط اندازہ با کلیک کردن در محل مناسب یا حرکت دادن موس در جهت مناسب مشخص کردن محل قرارگیری خط اندازه با کلیک کردن در محل مناسب یا حرکت دادن موس در و وارد کردن میزان فاصله خط اندازه تا موضوع........................................................................................................................Specify arc length dimension location, or [Mtext/Text/Angle/Partial/Leader]:..................................

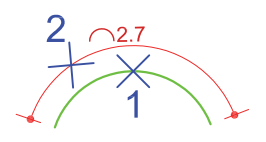

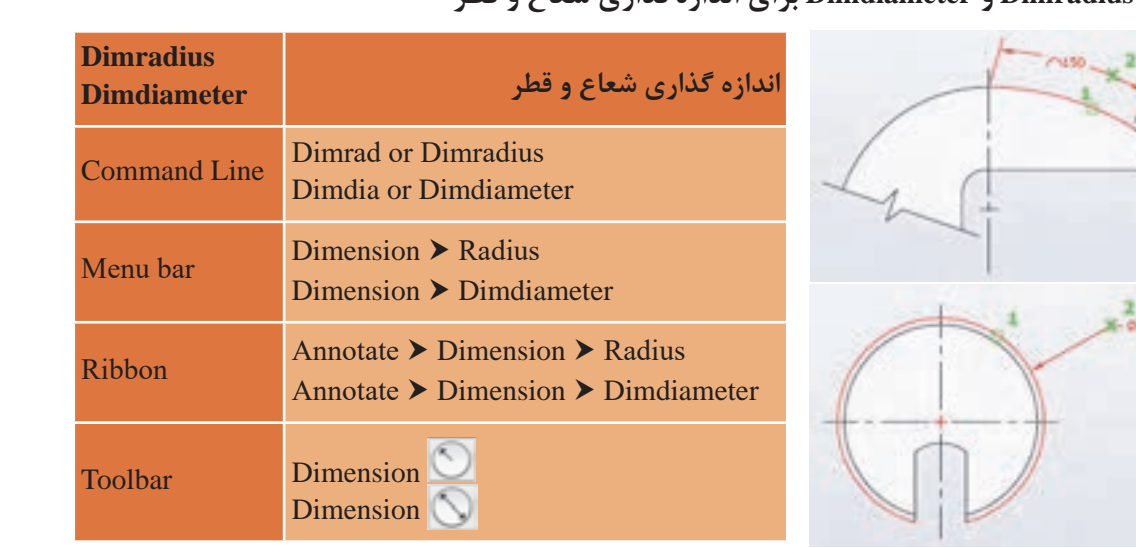

#### **فرمان Dimradius و Dimdiameter برای اندازهگذاری شعاع و قطر** نقشه کشی فنی رایانه ای / فصل 2 / نقشههای ساختمانی نقشه کشی فنی رایانه ای / فصل 2 / نقشههای ساختمانی

ž

 $x^2$ 

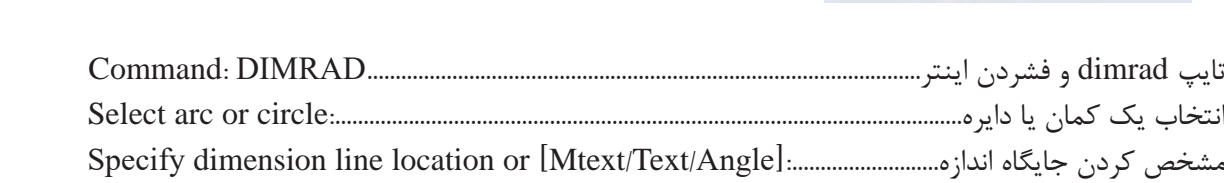

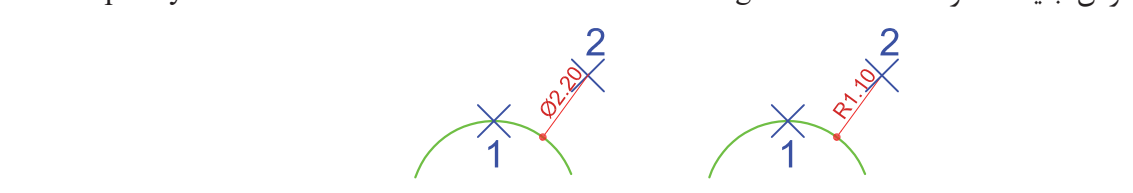

**فرمان Dimangular برای اندازهگذاری زاویه فرمان Dimangular برای اندازه گذاری زاویه**

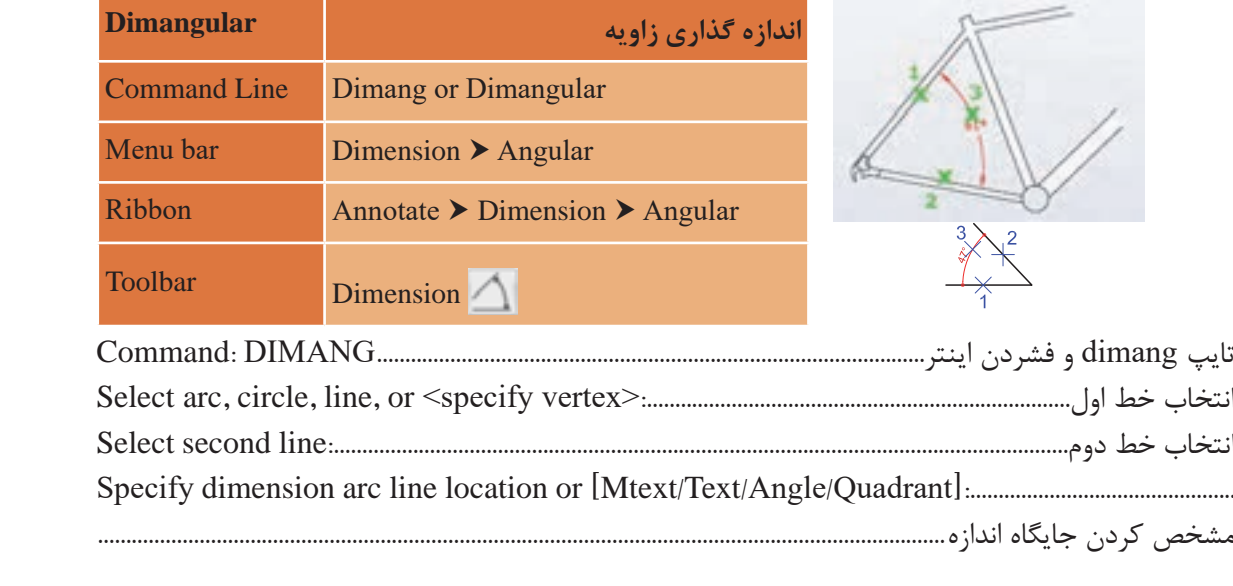

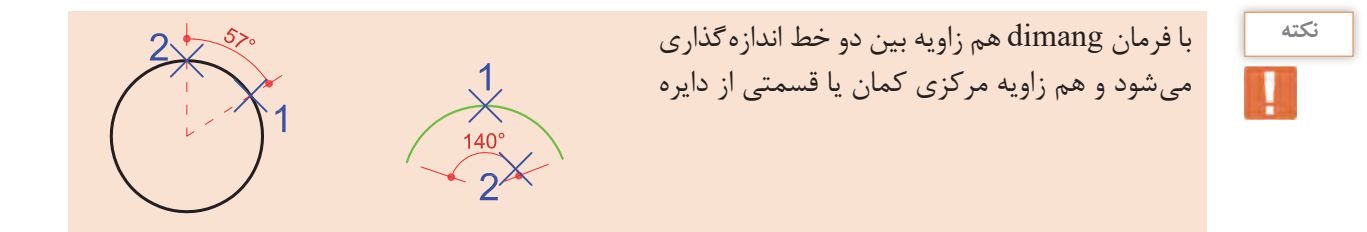

#### **فرمان Dimcenter برای عالمتگذاری مرکز و قطرهای دایره یا کمان فرمان Dimcenter برای عالمت گذاری مرکز و قطرهای دایره یا کمان فرمان Dimcenter برای عالمت گذاری مرکز و قطرهای دایره یا کمان**

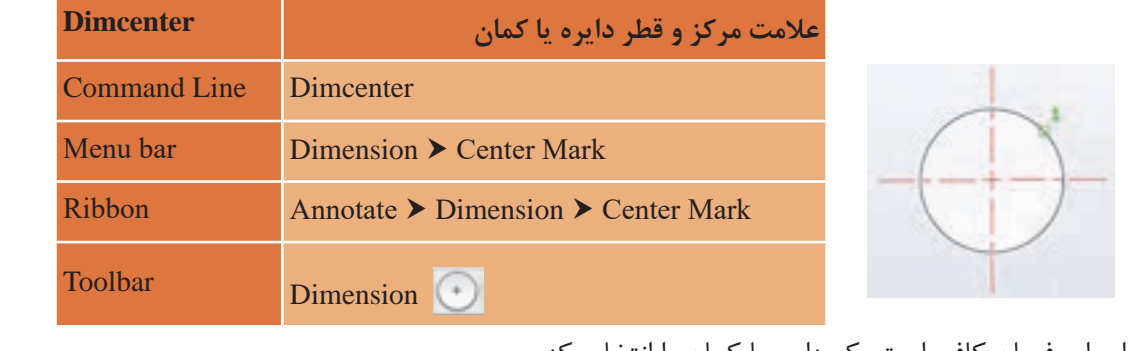

بعد از اجرای فرمان کافی است یک دایره یا کمان را انتخاب کنیم.

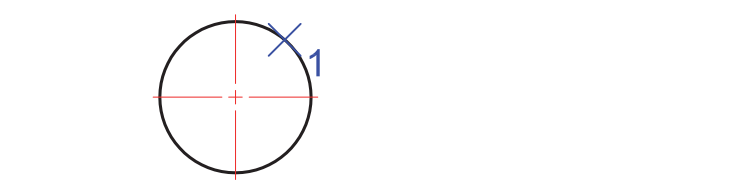

#### **فرمان Dimension Quick برای اندازهگذاری سریع فرمان Dimension Quick برای اندازه گذاری سریع**

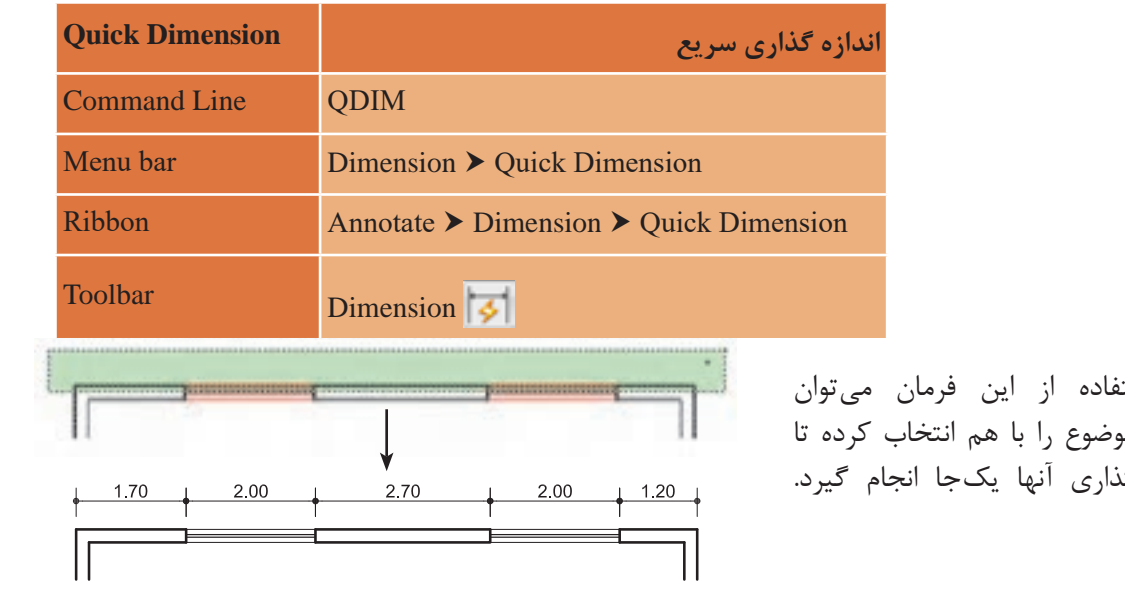

**79**

با استفاده از این فرمان میتوان مقل<del>م ا</del> وضوع را با هم انتخاب کرده تا اندازه<br>نام اندازه که با اندازه تخ با استفاده از این فرمان می توان چند چند موضوع را با هم انتخاب کرده تا ندازهگذاری آنها یکجا انجام گیرد.<br>.

### **فرمانContinue برای اندازه گذاری ادامه دار فرمانContinue برای اندازه گذاری ادامه دار فرمانContinue برای اندازه گذاری ادامه دار**

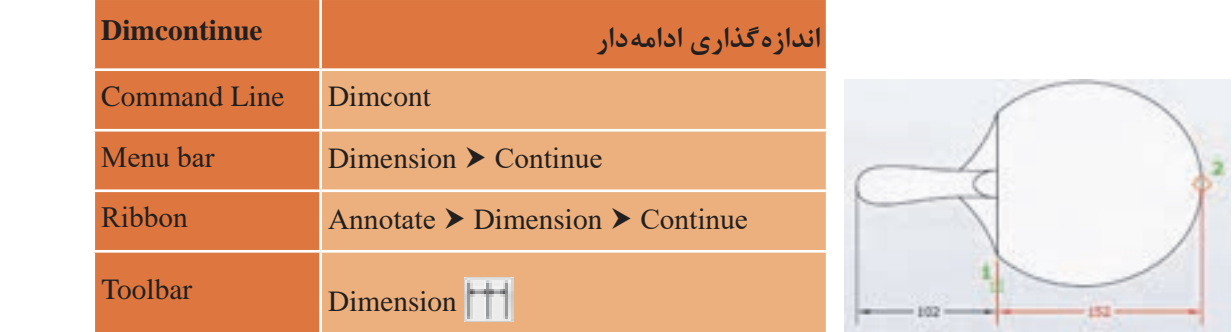

به محض استفاده از این فرمان آخرین اندازهگذاری به عنوان مبنا در نظر گرفته شده و می توان اندازهگذاری را با کلیک در نقطههای مختلف در راستای اندازه قبلی ادامه داد.

### **فرمان Baseline برای اندازه گذاری مبنایی فرمان Baseline برای اندازهگذاری مبنایی فرمان Baseline برای اندازه گذاری مبنایی**

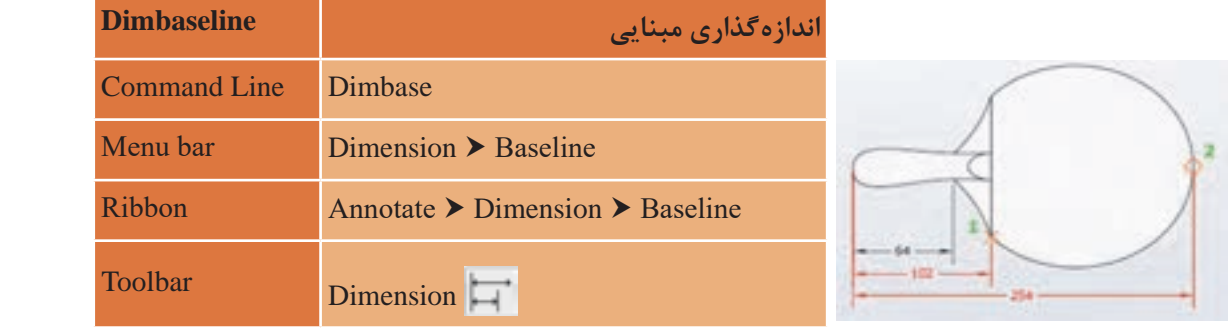

از این فرمان زمانی استفاده می از این فرمان زمانی استفاده می از این فرمان زمانی استفاده میکنیم که بخواهیم همه اندازهها از یک نقطه معین شروع شود.

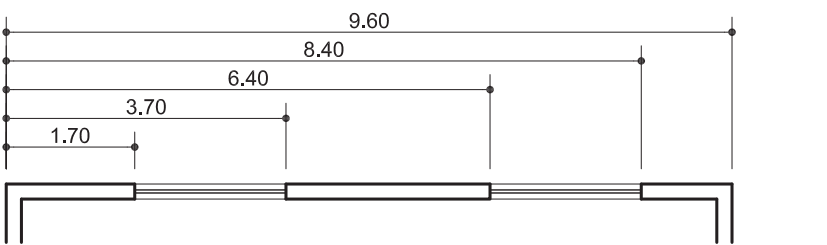

**نقشه ّ کشی فنی رایانهای / فصل 2 / نقشههای ساختمانی**

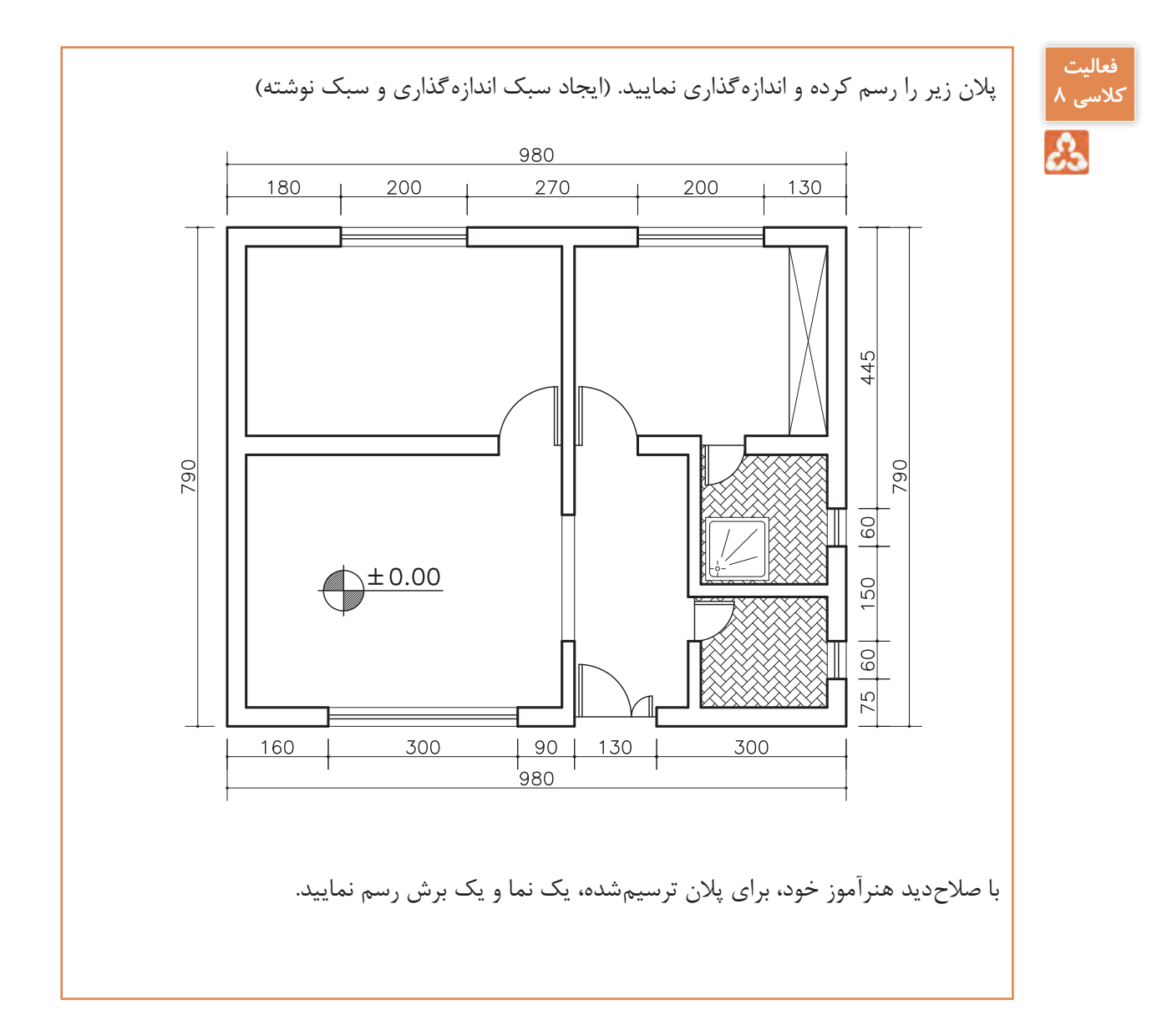

 $\lambda$ 

### **ارزشیابی شایستگی نقشههای ساختمانی**

**شرح کار:**

با استفاده از فرمان ها بتواند نقشه های پالن، نما و برش را طبق نظر هنرآموز محترم، رسم و ارائه نماید.

**استاندارد عملکرد:** 

توانایی انتخاب موضوع های مختلف به صورت هدفدار را داشته و با استفاده از فرمانهای الزم بتواند نقشه های پالن، نما و برش را مطابق با نشریه 256 سازمان مدیریت و برنامهریزی کشور و استانداردها و اندازههای دقیق رسم و ارائه نماید. **شاخصها:**

رعایت اصول استفاده از فرمان ها و بهکارگیری الیه های مناسب جهت رسم نقشههای پالن، نما و برش و اندازهگذاری صحیح و دقیق و نوشتن زیرنویس نقشهها با فونت های فارسی در مدت زمان الزم.

**شرایط انجام کار و ابزار و تجهیزات:**

**شرایط:** با استفاده از نرم افزار اتوکد و نقشههای کتاب، خواستههای آن شامل انواع ترسیمهای تدریس شده را در زمان مناسب و مطابق تمام جزئیات و زیرنویس و اندازه گذاری و نیز طبق نظر هنرآموز محترم رسم نماید.

**ابزار و تجهیزات:** سیستم رایانه - نرم افزار اتوکد 2014 - کتاب

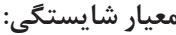

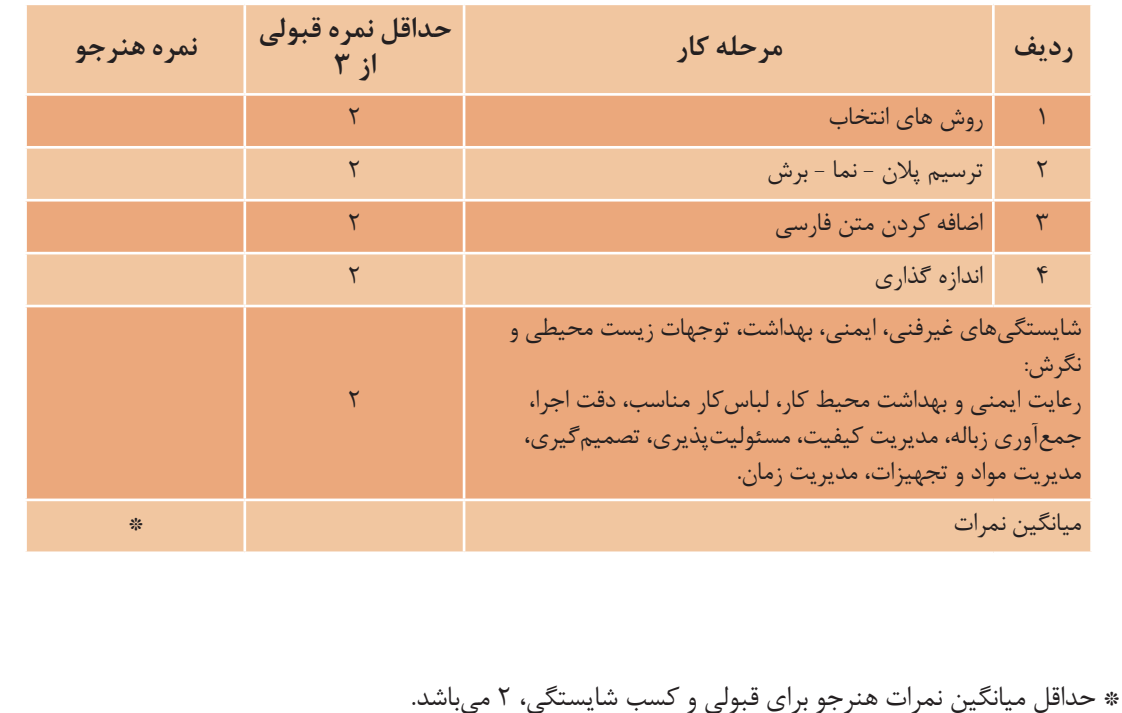

**فصل 3**

# **ترسیم هایسه بعدی**

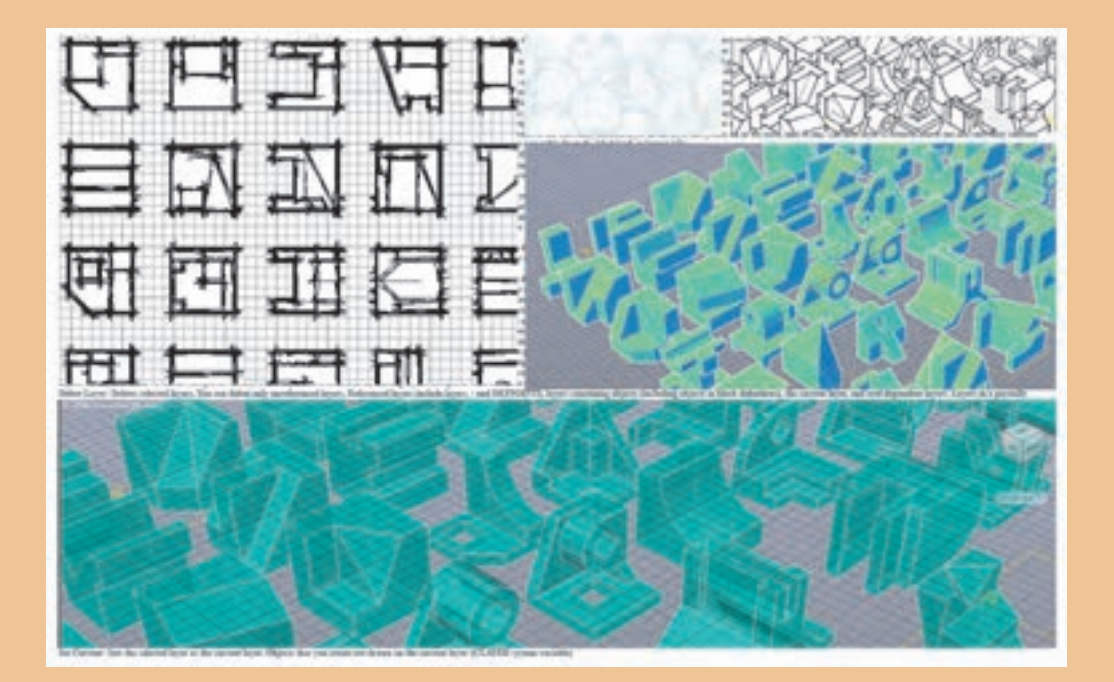

آیا شکل های سه بعدی با دست ترسیم شده اند؟ در نرم افزارهای اتوکد قادر خواهیم بود به هر شکلی که بخواهیم نحوه دید خود را تغییر داده و حتی رسم ها را در حالت ترسیم دستی ببینیم.

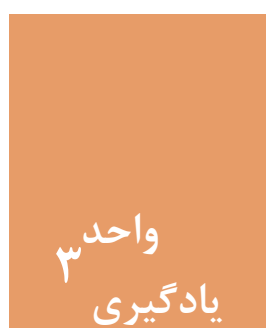

**ترسیم های سه بعدی**

**مقدمه**

برای تجسم بهتر الزم است از ترسیم های فنی، حجم ایجاد شود. تبدیل سطح به حجم روی کاغذ قابل انجام است اما نتیجه باز هم به صورت سطح یادوبعدی خواهد بود. اما با استفاده از نرم افزار اتوکد می توان حجم های ساده و پیچیدۀ هندسی را ایجاد کرده و به راحتی آنها را ویرایش کرد و با قرار گیری در فضای سه بعدی تمام زوایای حجم را دید. طراحی حجم های ساده پیش زمینه ای برای ایجاد حجم های ساختمانی و تهیه کانسپت هایی برای طراحی فضاهای معماری موردنیاز است.

**استاندارد عملکرد**

پس از به پایان رسیدن این واحد یادگیری هنرجویان قادر خواهند بود با استفاده از نرم افزار اتوکد و فرمان های آموزش داده شده و مطابق استانداردهای نشریۀ 256 سازمان برنامه و بودجه و استاندارد **ISO**، حجم های سادۀ هندسی و ترکیبی از آنها را ایجاد کرده و به سادگی در صورت احتیاج ویرایش نمایند.

**مراحل کار در فصل سوم )ترسیمهای سه بعدی(**

- احجام ساده هندسی
- ایجاد حجم های ترکیبی
- ویرایش سه بعدی ها )قسمت اول(

**نقشه کشیفّنیرایانه ای/فصل3 /ترسیم هایسه بعدی**

**مرحله اول: احجام ساده هندسی** قبل از شروع رسم حجمهای توپر (صلب) با روش رسم حجم در فضای دو بعدی (مانند کاغذ) آشنا می شویم.

2- Polar

**ترسیم 1** فرمان های مربوط به ترسیم  $\mathcal{L}$  - Line

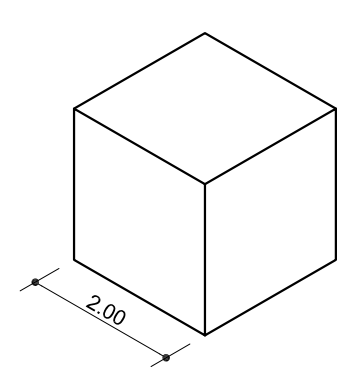

**کمک رسم Polar برای هدایت موس در زاویه های مشخص**

برای رسم خط با زاویه مشخص کافی است از کمک رسم Polar استفاده شود. این کمک رسم به ما کمک

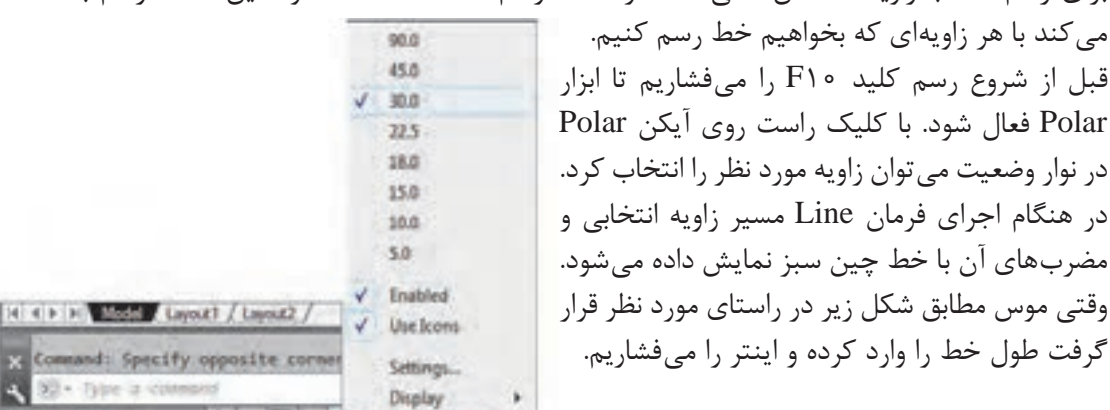

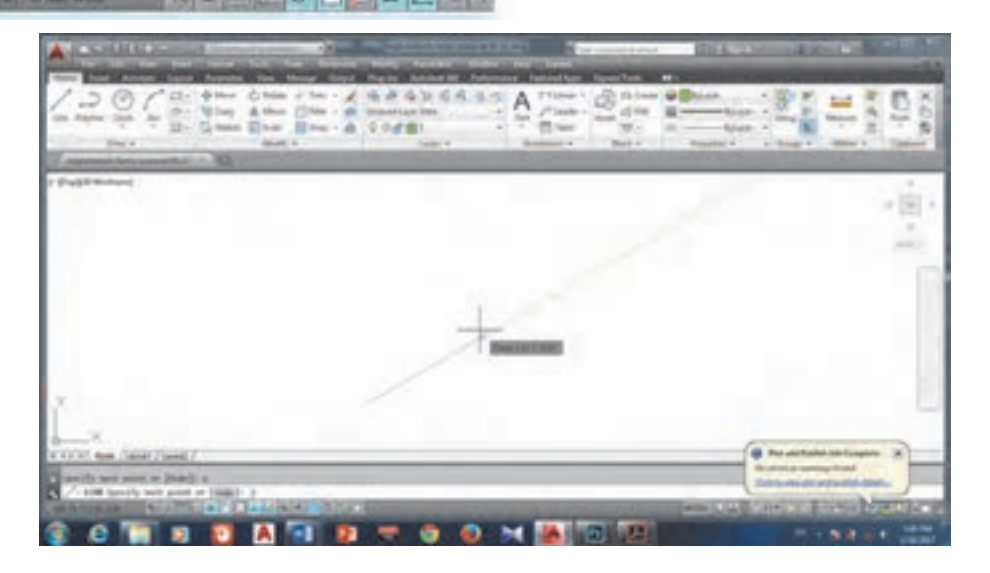

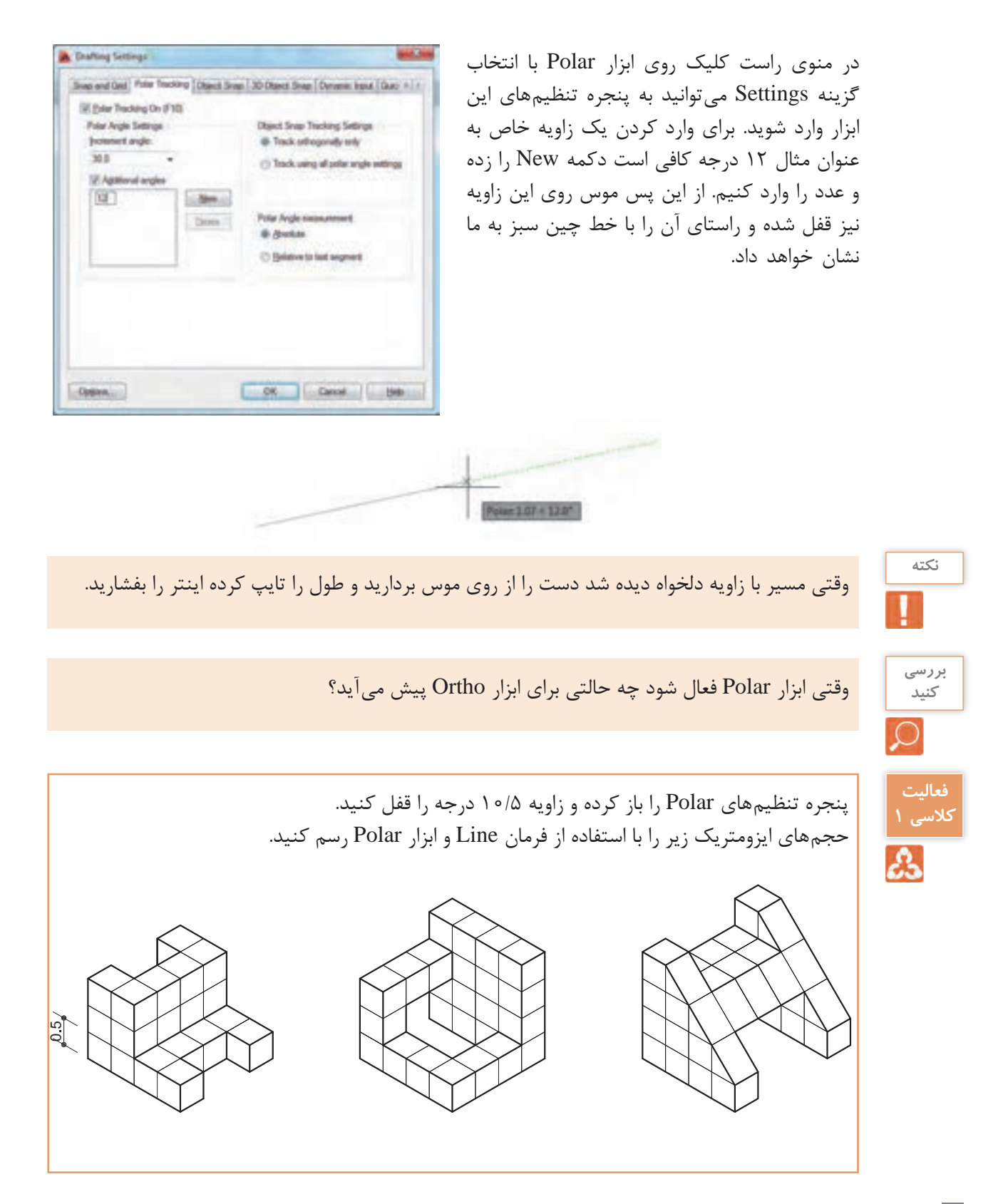

**نقشه کشیفّنیرایانه ای/فصل3 /ترسیم هایسه بعدی**

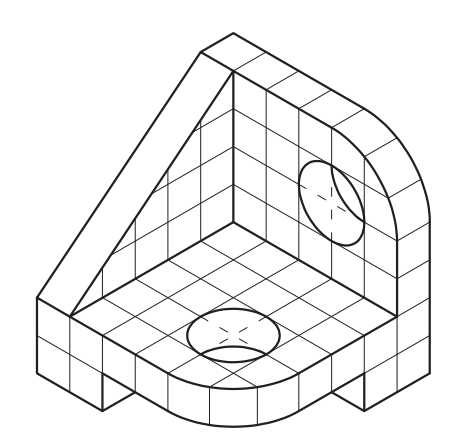

**ترسیم 2** فرمان های مربوط به ترسیم:

 $\tau$ - Polar 3- Snap  $\mathfrak{f}$ - Grid

 $\mathcal{L}$  - Line

- 5- Ellipse
- $5 -$  Trim

با فرمان Line و ابزار Polar شکل را مانند روبه رو رسم می کنیم. دایره در حالت ایزومتریک به صورت بیضی دیده می شود. پس مرکز دایره ها را با دو خط تعیین کرده و با کمک فرمان Ellipse دایره های ایزومتریک را رسم می نماییم. فرمان بیضی در حالت عادی گزینه ای برای ترسیم دایره ایزومتریک ندارد. برای اینکه بتوانیم این گزینه را در فرمان Ellipse داشته باشیم باید با کمک ابزار Snap حالت ایزومتریک را فعال نماییم.

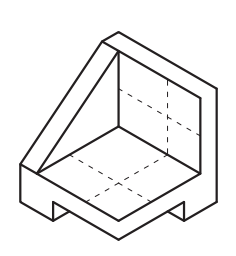

### **کمک رسم Snap و Grid برای تنظیم پرش موس روی نقاط شطرنجی صفحه کار**

با فشردن کلید 9F ابزار Snap روشن می شود. اگر کلید 7F را نیز بفشارید صفحه کار به صورت شطرنجی Snet and GM | Palar Tracking | Object Snap | 3D Object Snap | Dynamic Input | Guid 1-1 1 درآمده و موس بر روی نقاط شطرنجی صفحه حرکت **EQUIDITY** Cred again<br>Draphay defined gradies با کلیک راست روی آیکن Snap در نوار وضعیت و با انتخاب گزینه Settings می توانید به پنجره تنظیم های این ابزار وارد شوید. در قسمت type Snap گزینه snap Isometric را فعال می کنیم تا زیر گزینه Isocircle را در فرمان بیضی ببینیم. با فعال کردن این گزینه شکل نشانگر در صفحه کار تغییر می کند.

**کنید** ابزار Snap و Grid را روشن کنید و تغییر حرکت نشانگر در صفحه را بررسی کنید.

**بررسی** 

می کند.

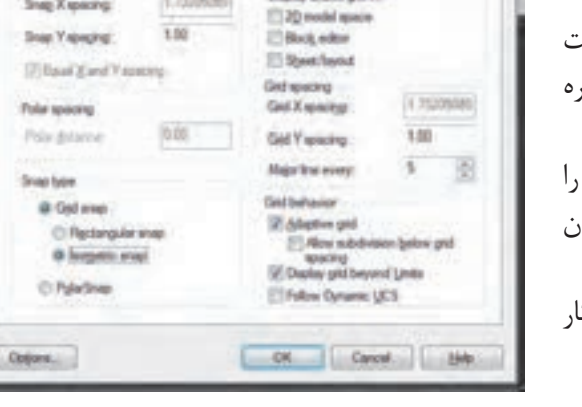

A Disting Settings

**Figuro** Ov PM

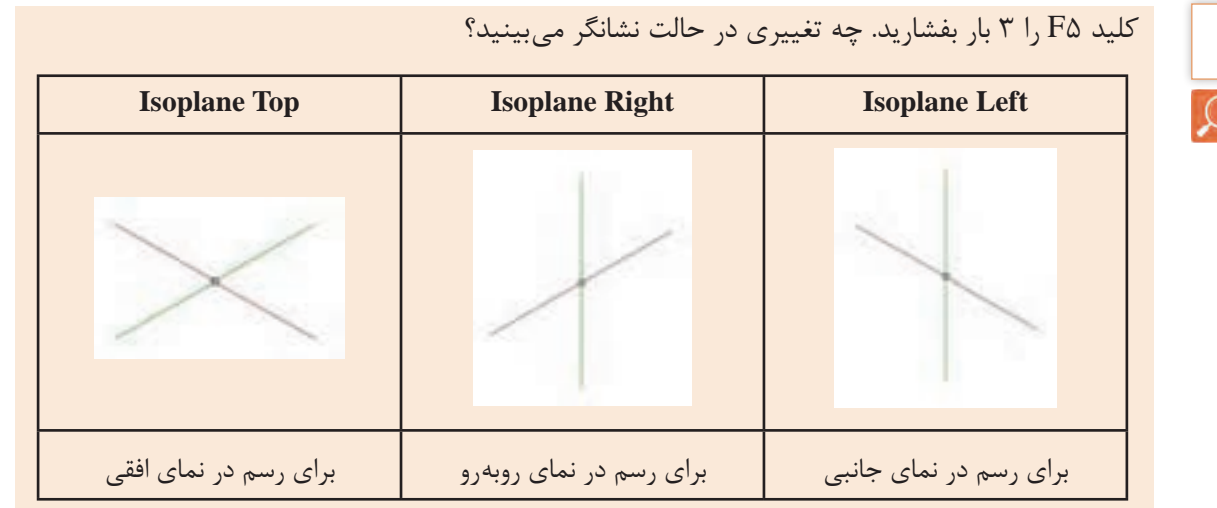

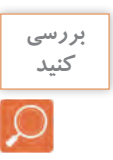

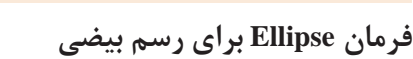

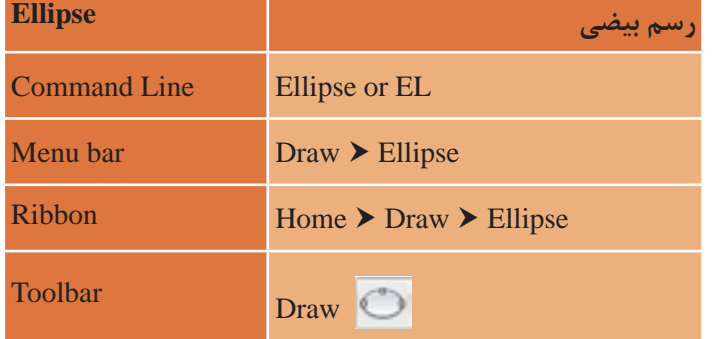

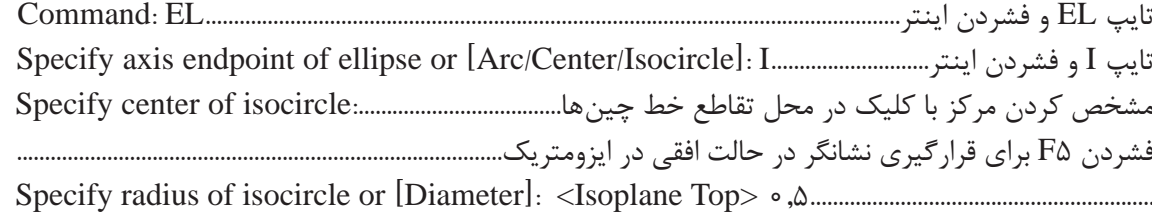

فشردن 5F برای قرارگیری نشانگر در حالت افقی در ایزومتریک......................................................................... وارد کردن عدد 0/5 برای اندازه شعاع..................................................................................................................................... فرمان را یکبار دیگر اجرا می کنیم و دایره دیگر را نیز رسم می کنیم. برای گرد کردن گوشهها نیز از همین روش وارد کردن عدد 0/5 برای اندازه شعاع........................................................................................................................ استفاده کرده و اضافه ها را با فرمان Trim پاک می کنیم.

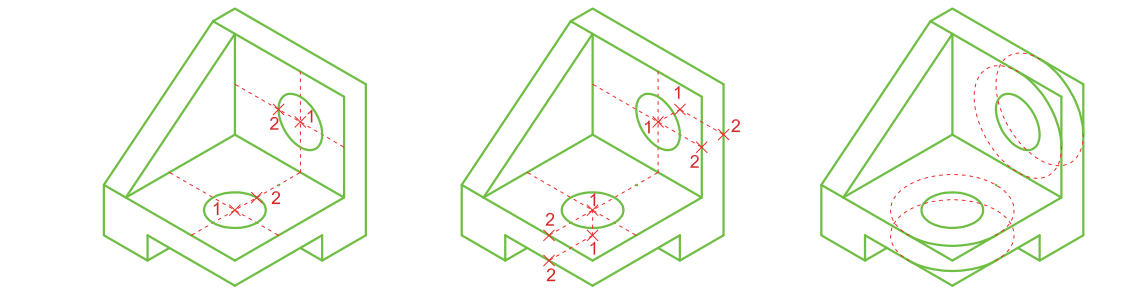

برای رسم بیضی 2 روش دیگر وجود دارد.

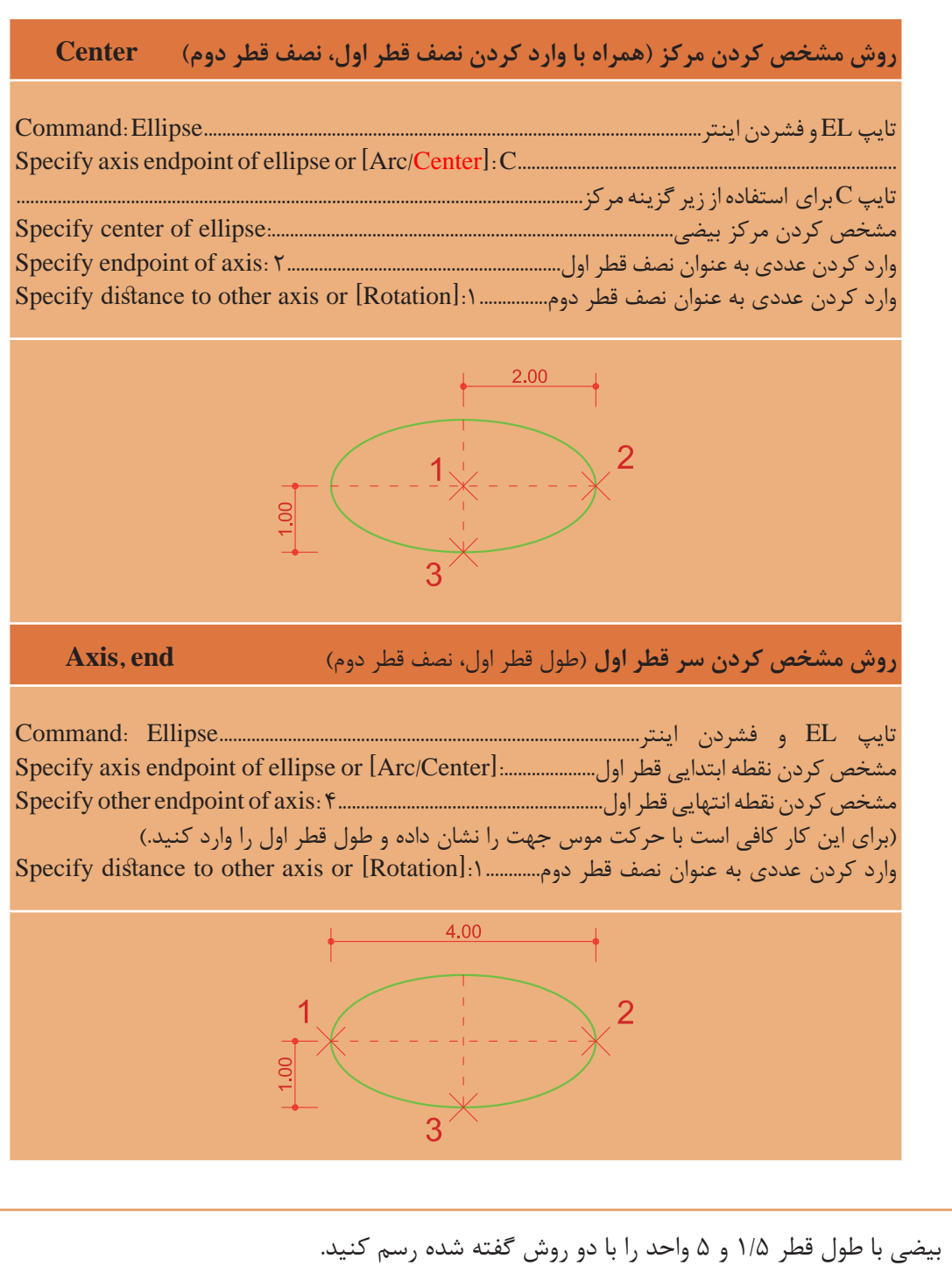

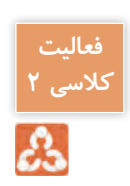

برای ساخت حجم های پیچیده نیاز است در ابتدا روش ساخت حجم های ساده هندسی آموخته شود. در این برای ساخت حجم های پیچیده نیاز است در ابتدا روش ساخت حجم های ساده هندسی آموخته شود. بخش روش های ایجاد حجم در اتوکد بیان می گردد. در این بخش روش های ایجاد حجم در اتوکد بیان می گردد.

### **فرمان Box برای رسم مکعب فرمان Box برای رسم مکعب**

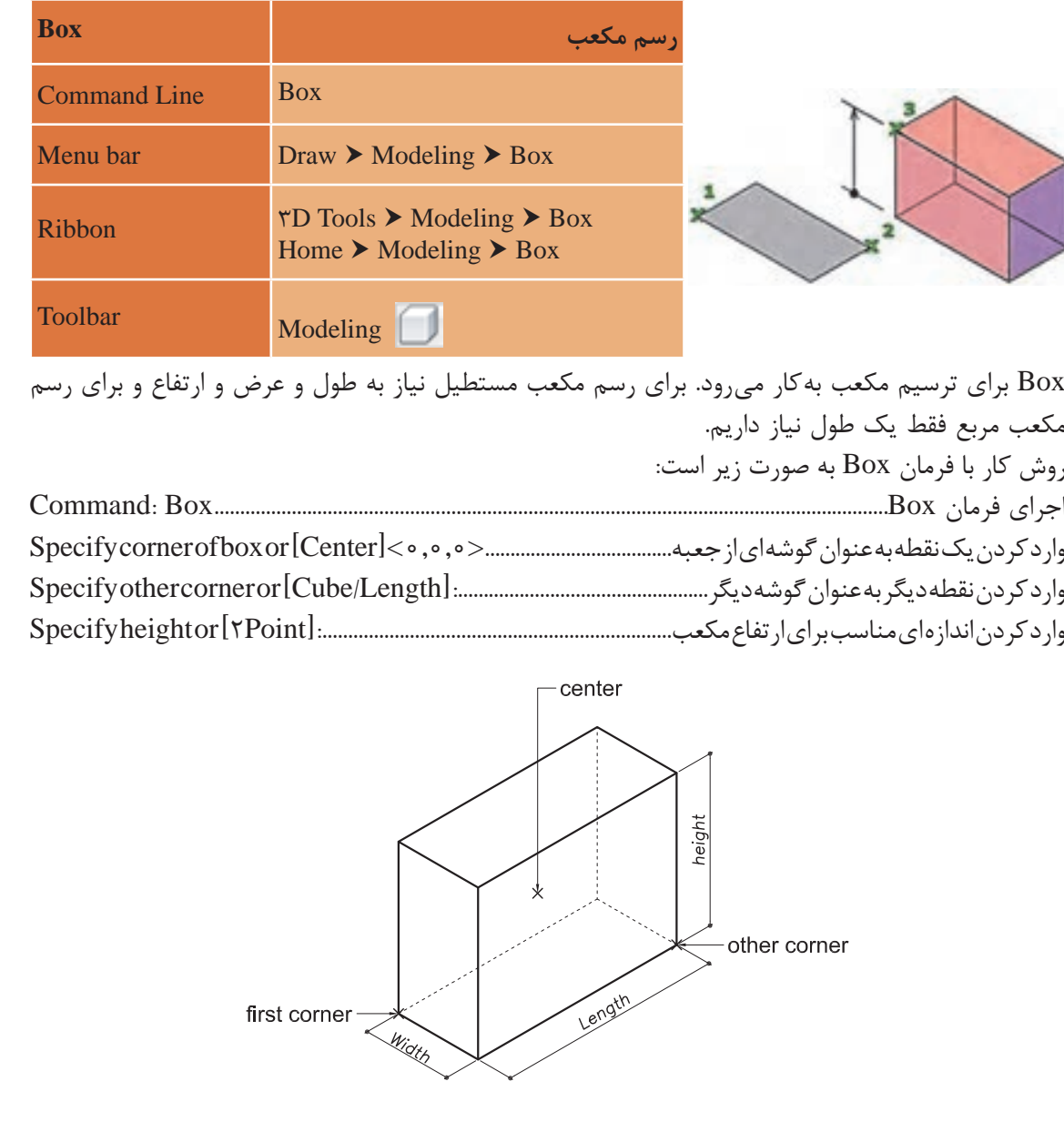

**Center:** با انتخاب این گزینه می توان به جای تعیین گوشۀ مکعب، مرکز مکعب را مشخص کرد. در این صورت تمامی اندازه ها به دو طرف مرکز مشخص شده تقسیم می شود. **نقشه کشیفّنیرایانه ای/فصل3 /ترسیم هایسه بعدی**

**Point:2** با انتخاب این گزینه می توان به جای وارد کردن عدد برای ارتفاع مکعب از کلیک کردن روی دو نقطه استفاده کرد تا اندازۀ فاصلۀ آن دو نقطه به عنوان ارتفاع مکعب در نظر گرفته شود. **Length:** با انتخاب این گزینه می توان به جای واردکردن نقطه ای به عنوان گوشۀ مکعب، اندازۀ طول، عرض و ارتفاع را به ترتیب با دادن عدد مناسب تعیین نمود. **Cube:** با انتخاب این گزینه می توان مکعب ترسیم کرد. یعنی طول، عرض و ارتفاع یکسان خواهد بود. Command:Box......................................................................................................................................Boxاجرایفرمان Specifycornerofboxor[Center]<0, 0, 0>.........................................واردکردنیکنقطهبهعنوانگوشهایازکف Specifyothercorneror[Cube/Length]:C......................................................................انتخابترسیممکعبمربع واردکردناندازهایمناسببرایطول،عرضوارتفاعمکعب:50................................................................Specifylength نقشه کشی فنی رایانه ای / فصل 3 / ترسیمهای سه بعدی **Length:** با انتخاب این گزینه می توان به جای واردکردن نقطه ای به عنوان گوشه ی مکعب، اندازه ی طول، عرض و ارتفاع را به ترتیب با دادن عدد مناسب تعیین نمود. **Cube:** با انتخاب این گزینه می توان مکعب ترسیم کرد. یعنی طول، عرض و ارتفاع یکسان خواهد بود. Command: Box.................................................................................................................... Box فرمان اجرای

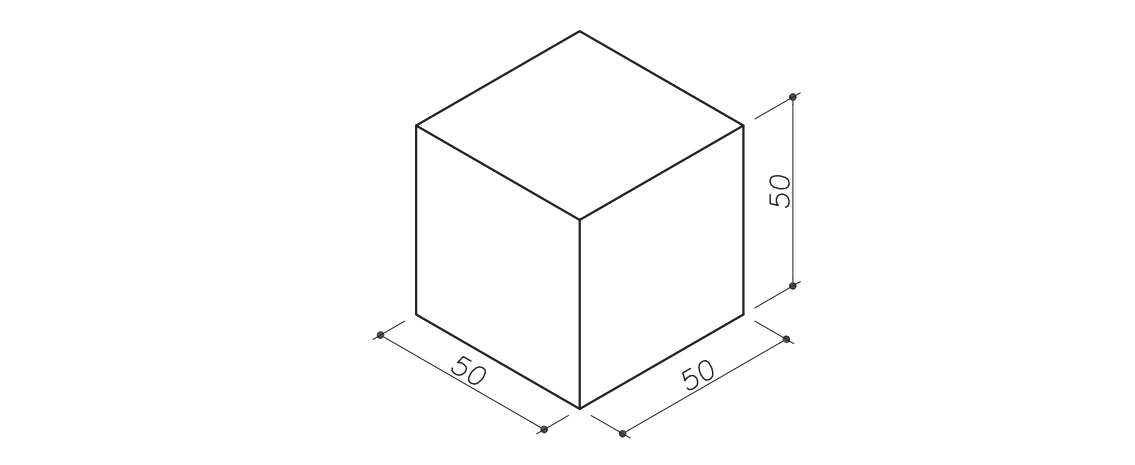

**کالسی 3 فعالیت** یک مکعب با اندازه 5/5 واحد رسم کنید. ટેડે

**فرمان Wedge برای رسم گوه فرمان Wedge برای رسم گوه**

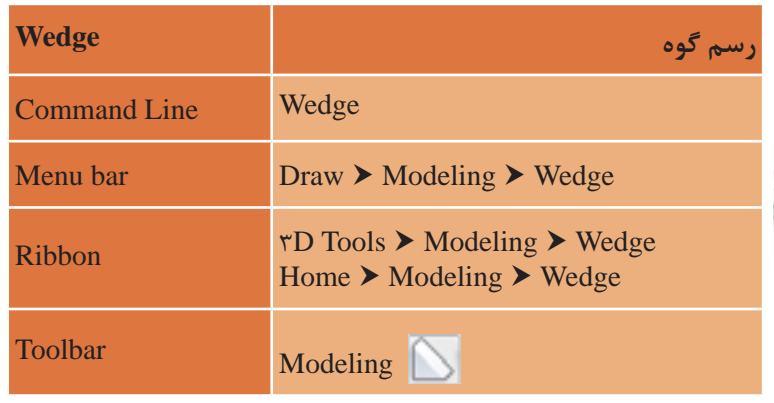

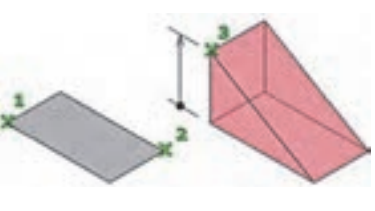

Wedge برای ترسیم گوه به کار می رود.

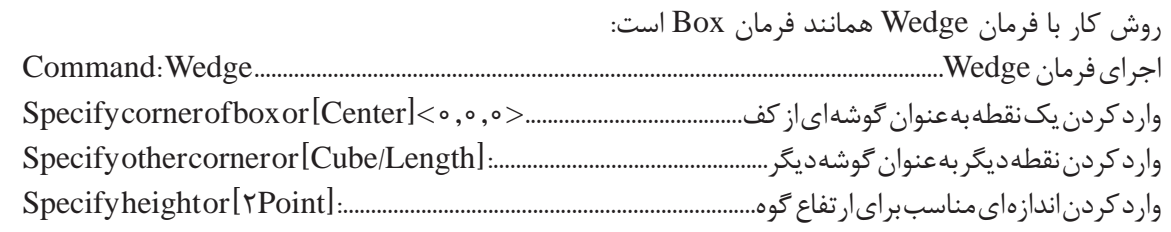

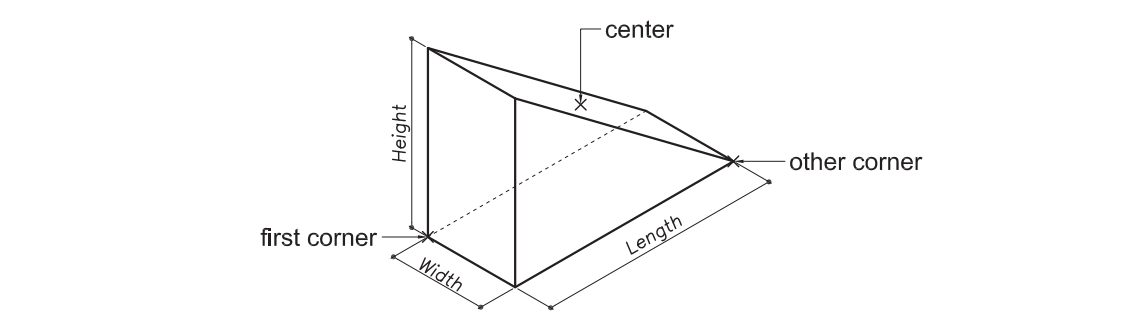

**Center:** با انتخاب این گزینه می توان به جای تعیین گوشه های گوه مرکز گوه را تعیین کرد. در این صورت تمامی اندازه ها به دو طرف مرکز تعیین شده تقسیم می شود. **Point:2** با انتخاب این گزینه می توان به جای وارد کردن عدد برای ارتفاع گوه از کلیک کردن روی دو Point: با انتخاب این گزینه میتوان به جای وارد کردن عدد برای ارتفاع گوه از کلیک کردن روی دو نقطه استفاده کرد تا اندازۀ فاصلۀ آن دو نقطه به عنوان ارتفاع گوه در نظر گرفته شود. **Length:** با انتخاب این گزینه می توان به جای واردکردن نقطه ای به عنوان گوشه گوه، اندازۀ طول، عرض و ارتفاع را به ترتیب با دادن عدد مناسب تعیین نمود. و ارتفاع را به ترتیب با دادن عدد مناسب تعیین نمود. **Cube:** با انتخاب این گزینه می توان گوه مکعبی ترسیم کرد. یعنی طول، عرض و ارتفاع یکسان خواهد بود. **Cube:** با انتخاب این گزینه می توان گوه مکعبی ترسیم کرد. یعنی طول، عرض و ارتفاع یکسان خواهد صورت تمامی اندازه ها به دو طرف مرکز تعین شده تقسیم می شود. **Length:** با انتخاب این گزینه می توان به جای واردکردن نقطه ای به عنوان گوشه گوه، اندازه ی طول، عرض

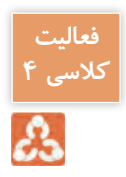

گوهای با اندازه ۲ و ۵ و ۳/۵ واحد رسم کنید.

**فرمان Cone برای رسم مخروط فرمان Cone برای رسم مخروط**

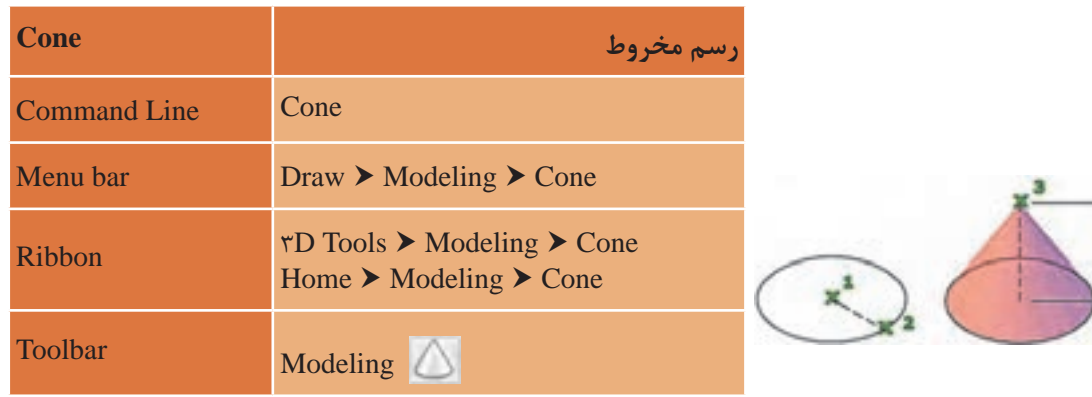

Cone برای ترسیم مخروط به کار می رود.

**نقشه کشیفّنیرایانه ای/فصل3 /ترسیم هایسه بعدی**

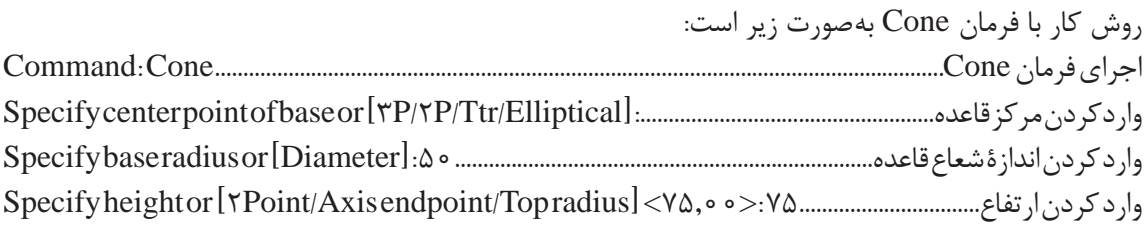

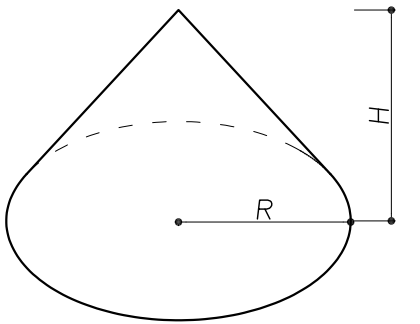

قاعده مخروط دایره بوده و موارد Ttr/P/2P3 مانندگزینه های ترسیم دایره برای رسم قاعده مخروط به کار می رود. **P:3** با استفاده از این گزینه می توان با معرفی سه نقطه، محل قرارگیری کف مخروط را مشخص کرد. **P:2** با استفاده از این گزینه می توان با معرفی دو نقطه، محل قرارگیری کف مخروط را مشخص کرد که فاصله بین دو نقطه همان مقدار اندازۀ قطر قاعدۀ مخروط خواهد بود. **Ttr:** با استفاده از این گزینه می توان دایره قاعده مخروط را بر دو موضوع دیگر مماس کرد. موضوعات معرفی شده می توانند دو موضوع دو بعدی، دو لبه از دو موضوع سه بعدی و یا ترکیبی از یک موضوع دو بعدی و یک سه بعدی باشند. **Elliptical:** با استفاده از این گزینه می توان مقطع مخروط را به صورت بیضی شکل ترسیم کرد. **Point:2** با انتخاب این گزینه می توان به جای وارد کردن عدد برای ارتفاع مخروط از کلیک کردن روی دو نقطه استفاده کرد تا اندازۀ فاصلۀ آن دو نقطه به عنوان ارتفاع مخروط در نظر گرفته شود. **endpoint Axis:** با انتخاب این گزینه می توان نقطه ای را در فضا معرفی کرد تا ضمن وارد کردن مقدار ارتفاع مخروط، جهت قرارگیری مخروط نیز مشخص شود. **radius Top:** با انتخاب این گزینه می توان مخروط ناقص ترسیم کرد.

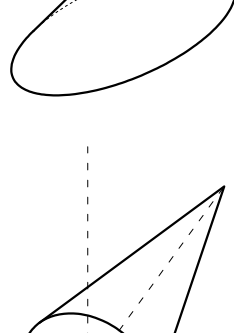

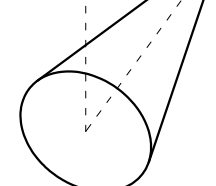

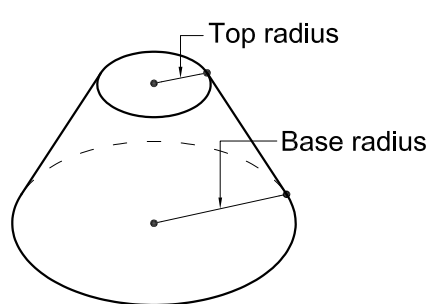

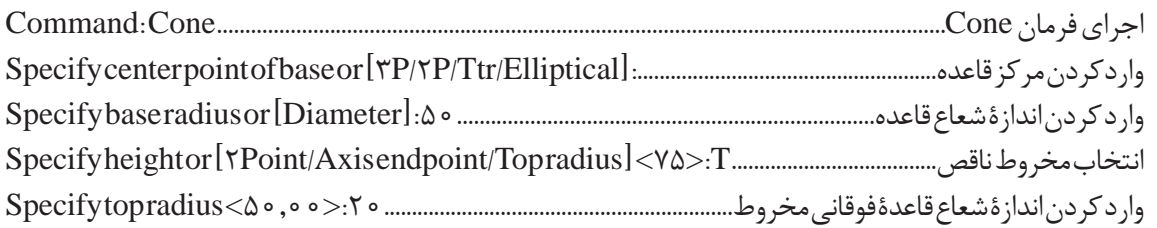

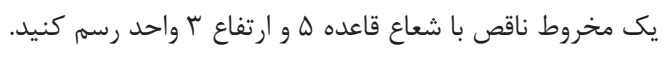

**فعالیت کالسی 5** డి

**فرمان Sphere برای رسم کره فرمان Sphere برای رسم کره**

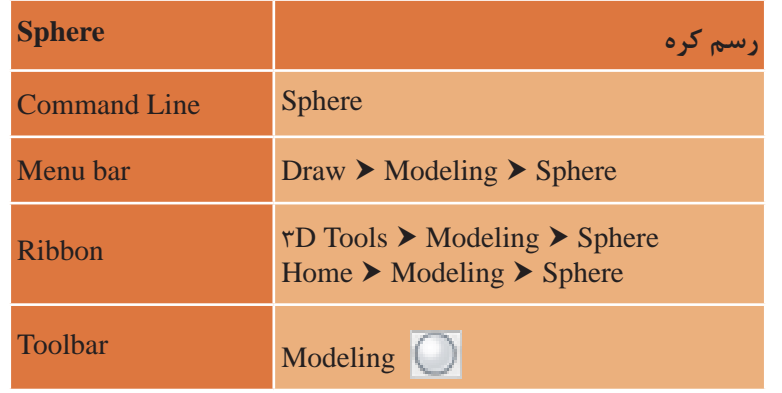

نقشه کشی فنی رایانه ای / فصل 3 / ترسیمهای سه بعدی

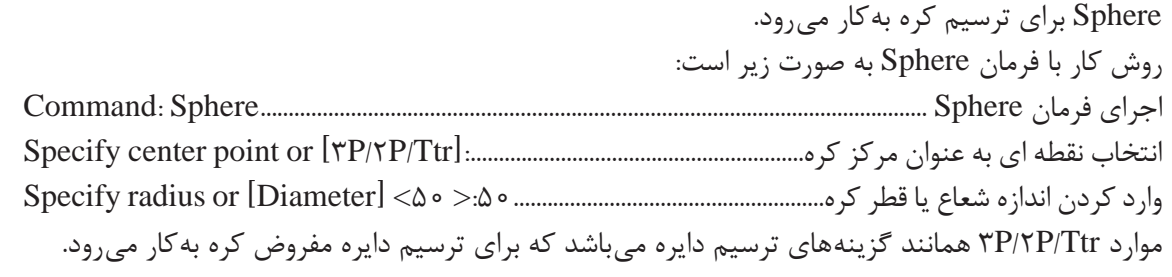

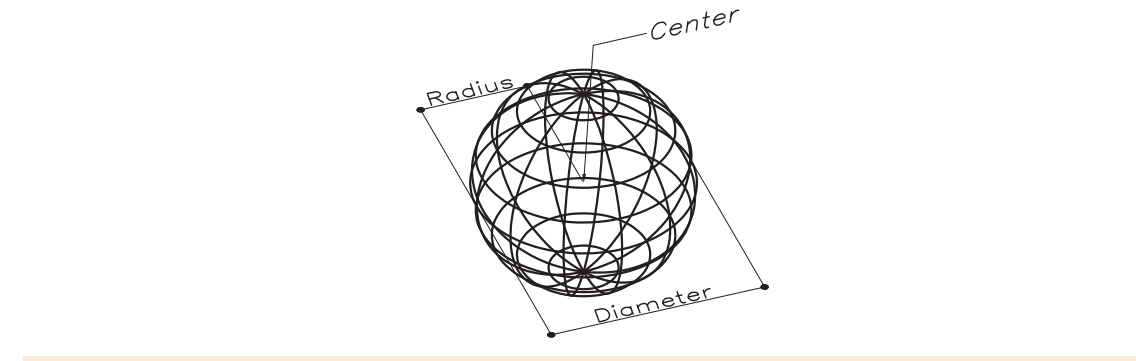

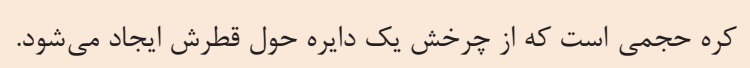

نقشه کشی فنّی رایانهای / فصل ۳ / ترسیمهای سه بعدی

**فرمان Cylinder برای رسم استوانه فرمان Cylinder برای رسم استوانه**

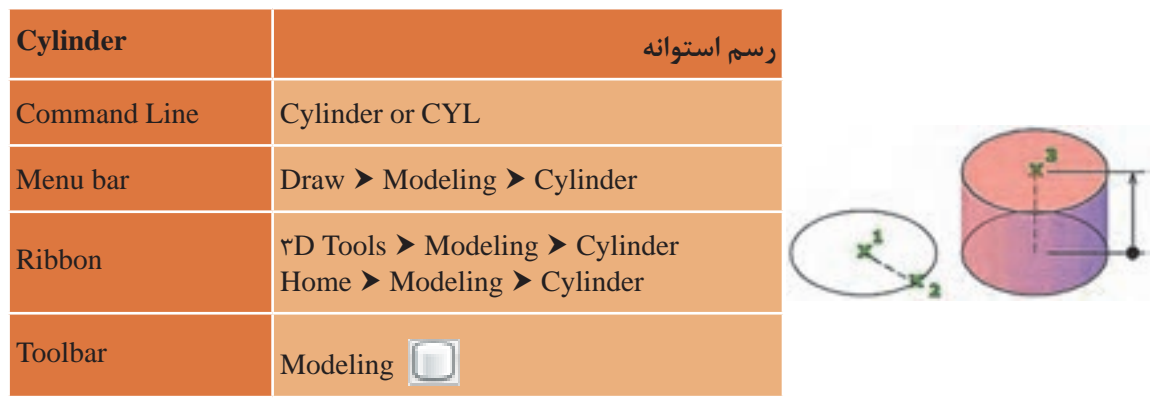

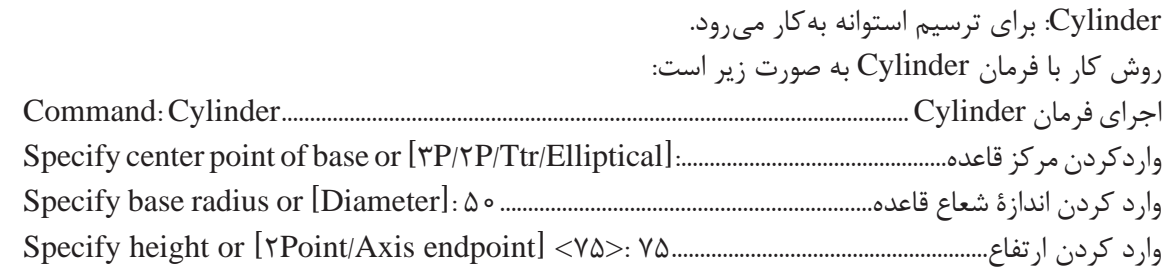

موارد Ttr/P/2P3 همانندگزینه های ترسیم دایره می باشد، که برای ترسیم قاعده استوانه به کار می رود.

**Elliptical:** با استفاده از این گزینه می توان مقطع استوانه را به صورت بیضی شکل ترسیم کرد.

**Point:2** با انتخاب این گزینه می توان به جای وارد کردن عدد برای ارتفاع استوانه از کلیک کردن روی دو نقطه استفاده کرد تا اندازۀ فاصلۀ آن دو نقطه به عنوان ارتفاع استوانه در نظر گرفته شود.

**endpoint Axis:** با انتخاب این گزینه می توان نقطه ای را در فضا معرفی کرد تا ضمن وارد کردن مقدار ارتفاع استوانه، جهت قرارگیری استوانه نیز مشخص شود.

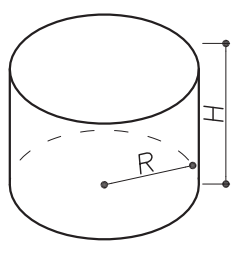

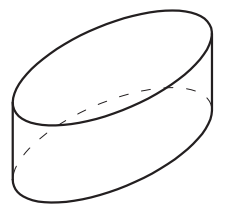

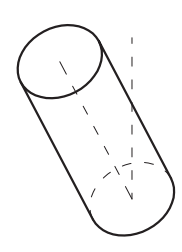

**فرمان Torus برای رسم حلقه یا تیوپ فرمان Torus برای رسم حلقه یا تیوپ**

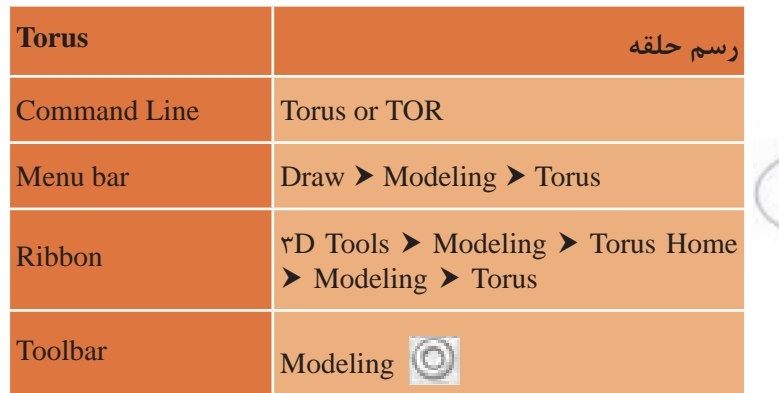

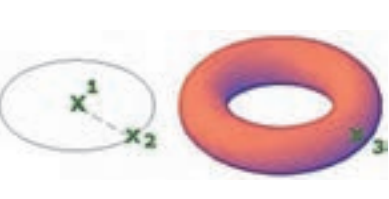

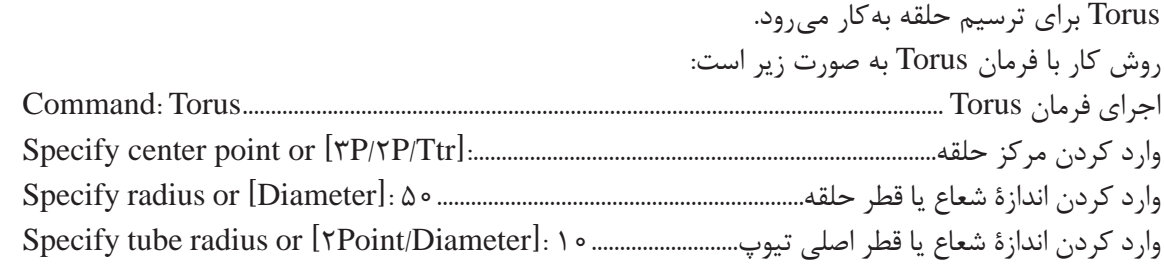

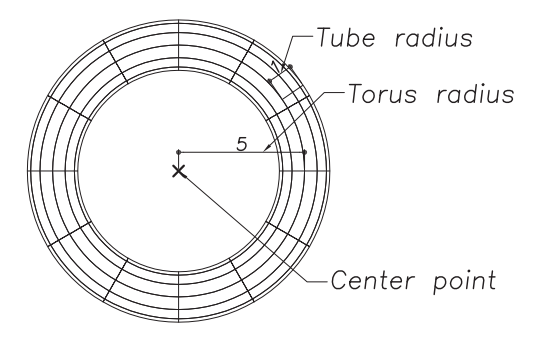

**Diameter:** با انتخاب این گزینه می توان به جای وارد کردن اندازه شعاع، اندازۀ قطر را وارد کرد.

**Point:2** با انتخاب این گزینه می توان به جای وارد کردن عدد برای اندازه شعاع یا قطر از کلیک کردن روی دو نقطه استفاده کرد، تا اندازه فاصله آن دو نقطه به عنوان اندازۀ شعاع یا قطر در نظر گرفته شود. **نقشه کشیفّنیرایانه ای/فصل3 /ترسیم هایسه بعدی**

**فرمان Pyramid برای رسم هرم فرمان Pyramid برای رسم هرم**

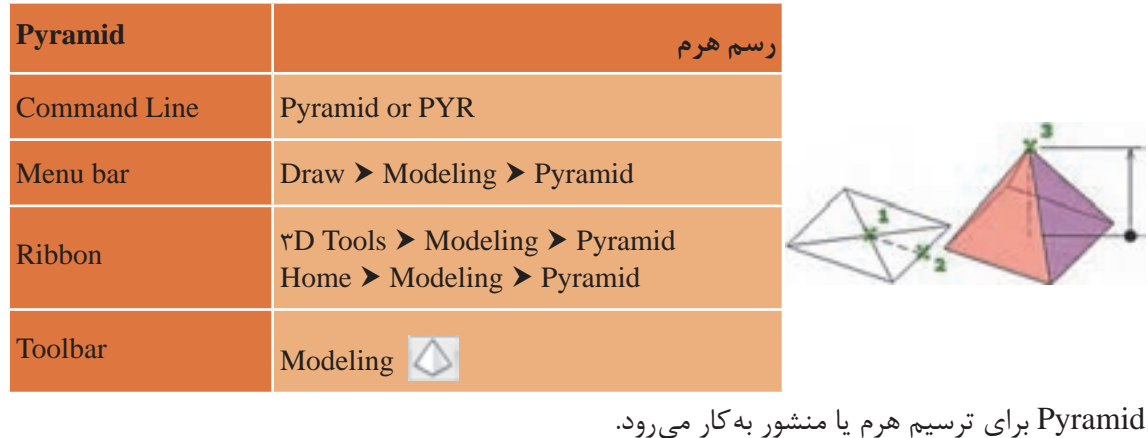

روش کار با فرمان Pyramid به صورت زیر است: روش کار با فرمان Pyramid به صورت زیر است: ارائه گزارش اولیه تنظیماتهرم )قاعده 4ضلعیومحاطدردایره(..................................................sidesInscribed 4 Command: Pyramid................................................................................................ Pyramid فرمان اجرای Specify center point of base or [Edge/Sides]: ....................................................هرم قاعده مرکز کردن وارد ارائه گزارش اولیه تنظیمات هرم)قاعده 4ضلعی و محاط در دایره(..................................Inscribed sides 4 وارد کردن اندازه شعاع قاعدۀ هرم50......................................................... :[Inscribed [or radius base Specify Specify center point of base or [Edge/Sides]:......................................هرم قاعده مرکز کردن وارد قاعده هرم چندضلعی منتظم است. برای رسم قاعده از روش های ترسیم در Polygon استفاده می کنیم. Command: Pyramid............................................................................................................... Pyramid فرمان اجرای Specify height or [2Point/Axis endpoint/Top radius]: 75.........................هرم ارتفاع اندازه کردن وارد

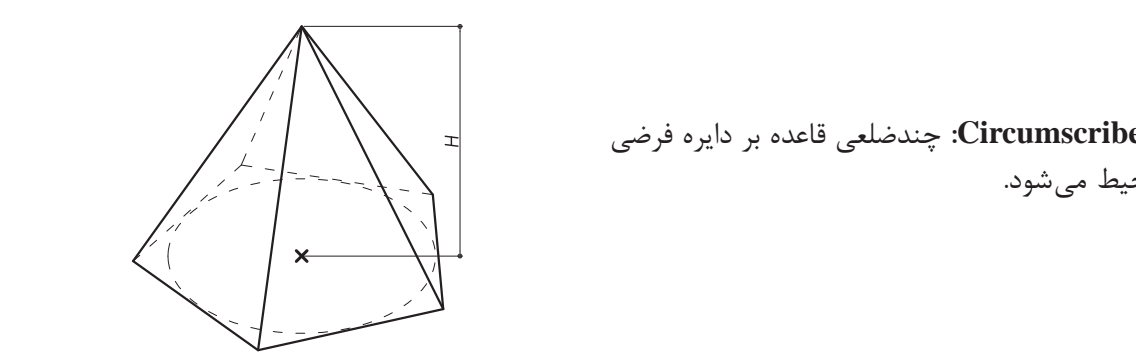

**Circumscribed:** چندضلعی قاعده بر دایره فرضی محیط می شود.

Circumscribed

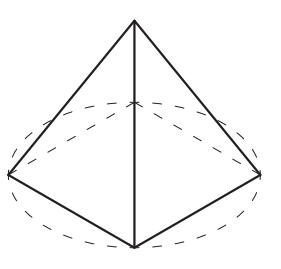

**Inscribed:** چندضلعی قاعده در دایره فرضی محاط می شود.

Inscribed

**Edge:** با انتخاب این گزینه می توان به جای وارد کردن شعاع دایره فرضی قاعده، از واردکردن اندازه طول ضلع قاعده استفاده کرد. **Sides:** با انتخاب این گزینه می توان تعداد اضالع قاعده هرم را تعیین کرد. تعداد اضالع قاعده می تواند بین 3 تا 32 ضلع باشد. **Point:2** با انتخاب این گزینه می توان به جای وارد کردن عدد برای اندازۀ شعاع از کلیک کردن روی دو نقطه استفاده کرد، تا اندازۀ فاصلۀ آن دو نقطه به عنوان اندازۀ شعاع در نظر گرفته شود. **endpoint Axis:** با انتخاب این گزینه می توان نقطه ای را در فضا معرفی کرد تا ضمن وارد کردن مقدار ارتفاع

هرم، جهت قرارگیری آن نیز مشخص شود.

**radius Top:** با انتخاب این گزینه می توان مخروط ناقص ترسیم کرد.

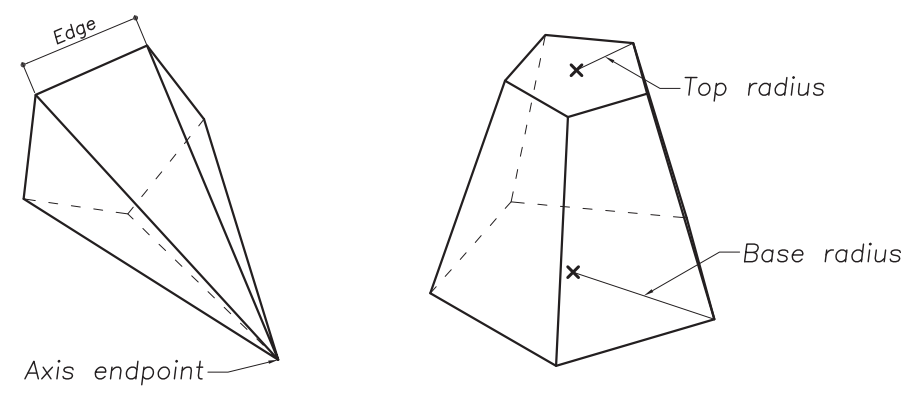

در صورتی که شعاع قاعده باال و پایین هرم را به یک اندازه وارد کنیم چه حجمی رسم می شود؟ این کار را برای هرمی با شعاع قاعده 2 و ارتفاع 7 انجام دهید.

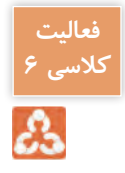

**فرمان Polysolid برای رسم دیوار 3بعدی فرمان Polysolid برای رسم دیوار 3بعدی**

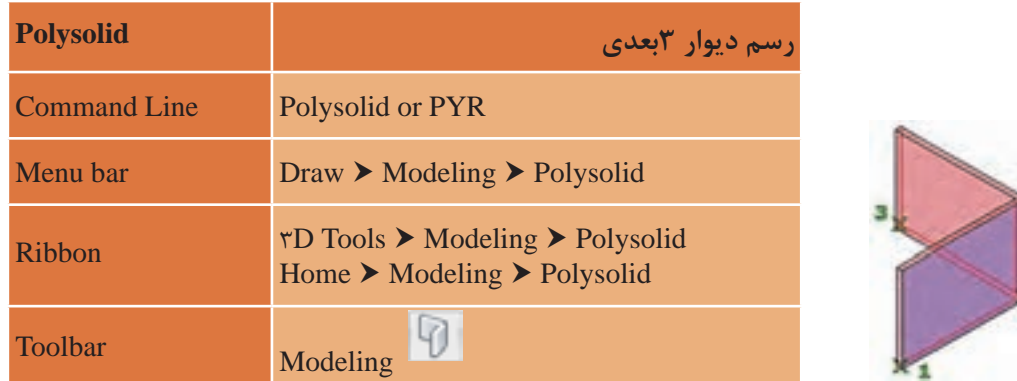

نقشه کشی فنی رایانه ای / فصل 3 / ترسیمهای سه بعدی

Polysolid برای ایجاد یک موضوع سه بعدی توپر به کار می رود. به وسیله ی این فرمان به سادگی سه بعدی پالن را شبیه سازی کرد.Polysolid برای ایجاد یک موضوع سه بعدی توپر به کار می رود. به وسیلۀ این فرمان به سادگی می توان مدل **نقشه کشیفّنیرایانه ای/فصل3 /ترسیم هایسه بعدی**

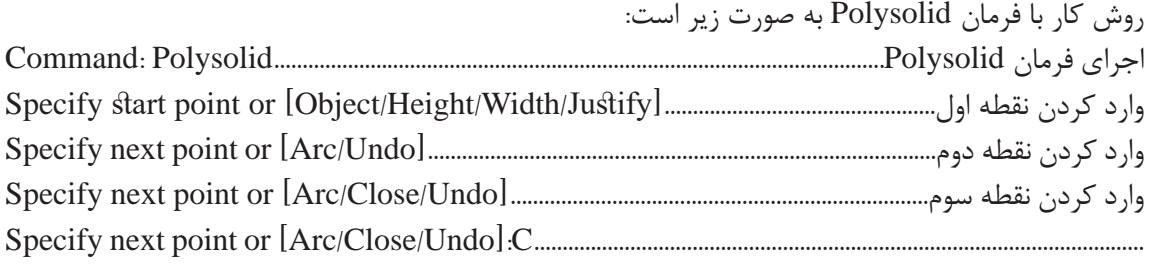

بستهشدنجسمسهبعدیوخارجشدنازفرمان.........................................................................................................................

را به جسم توپر تبدیل کرد.

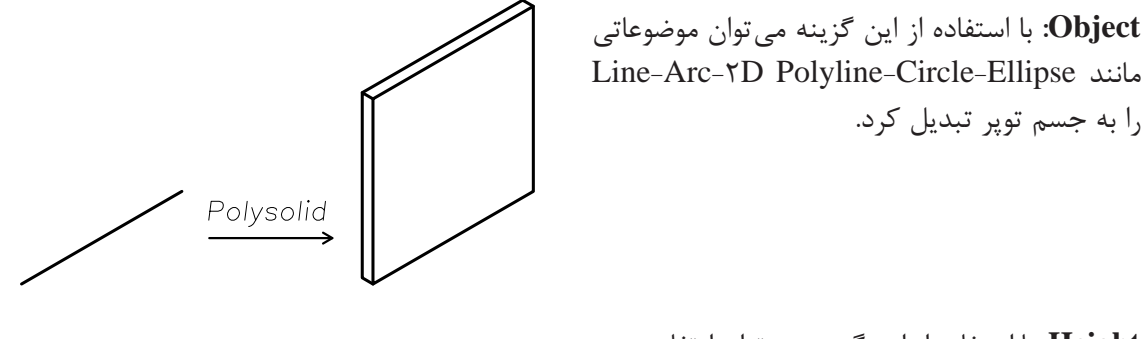

**Height:** با استفاده از این گزینه می توان ارتفاع جسم سه بعدی را تعیین کرد که با انتخاب آن باید به این پرسش height Specify با وارد کردن عدد مناسب ترسیم پاسخ داد. **Width:** با استفاده از این گزینه می توان پهنای جسم سه بعدی را تنظیم کرد که با انتخاب آن باید به این پرسش width Specify با وارد کردن عدد مناسب ترسیم، پاسخ داد.

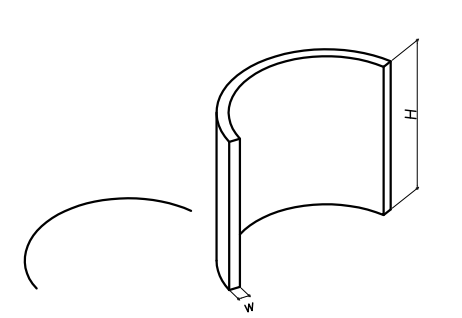

**Justify:** با استفاده از این گزینه می توان ترازبندی جسم سه بعدی را نسبت به مکان نما تنظیم کرد. Left گوشه سمت چپ – Center مرکز - Right گوشه سمت راست

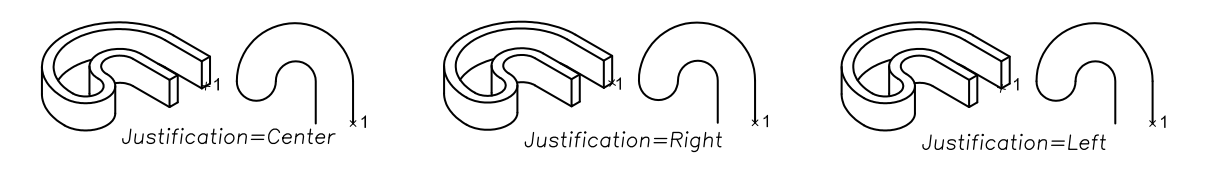

### **فرمان surface Planar برای رسم صفحه فرمان surface Planar برای رسم صفحه**

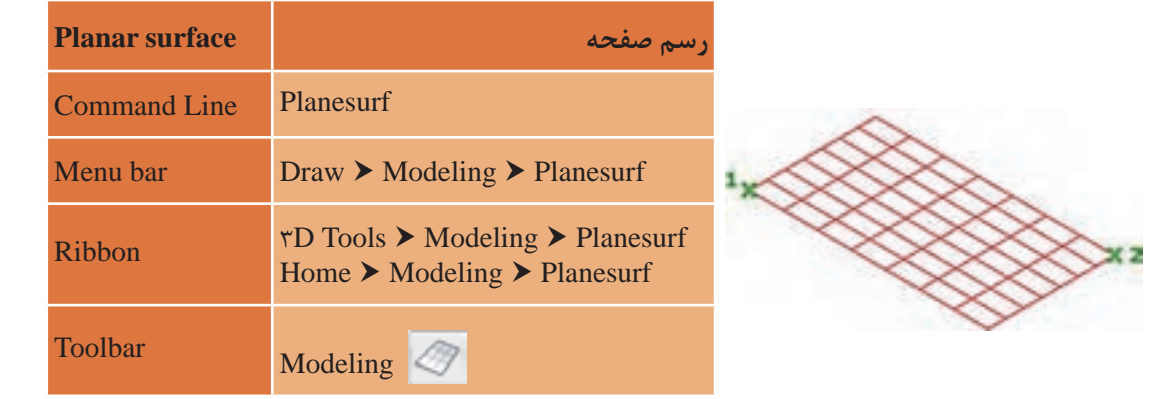

Planesurf برای ترسیم صفحه به کار می رود. Planesurf برای ترسیم صفحه به کار می رود.

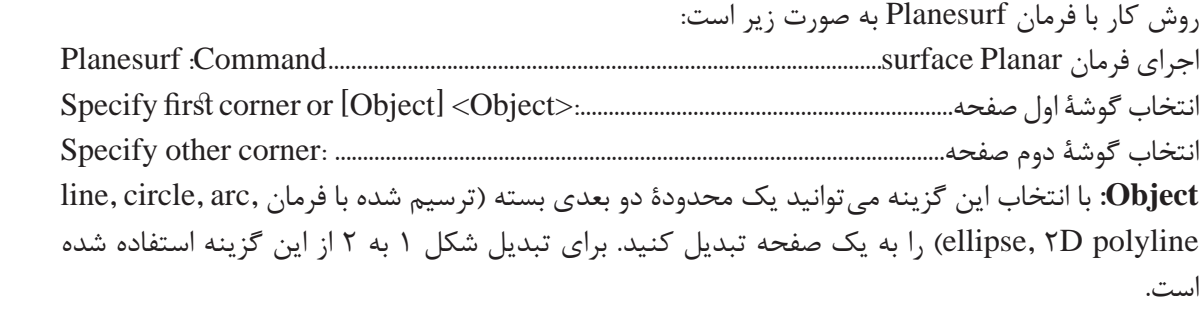

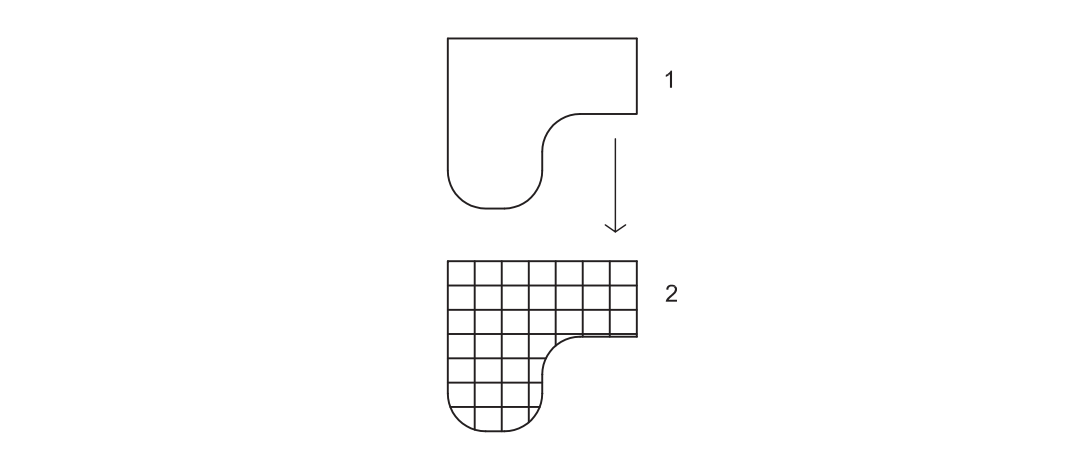

یک دایره به شعاع 2 و یک مستطیل به ابعاد 3 و 5 رسم کرده و آنها را به صفحه تبدیل کنید.

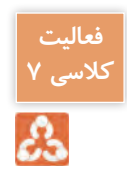
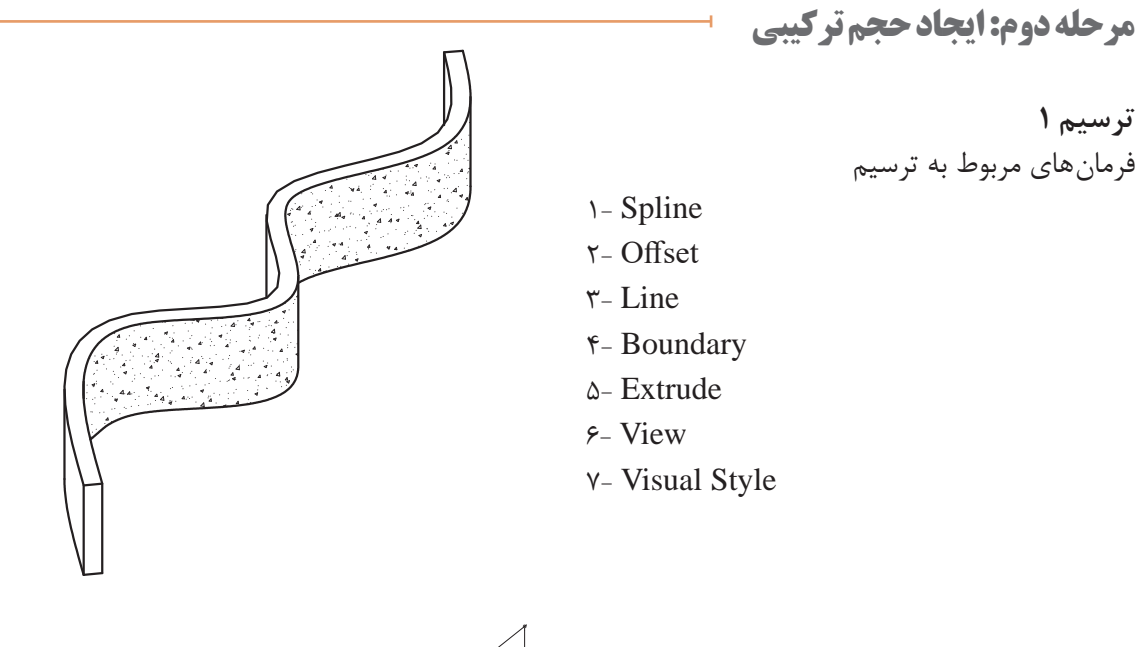

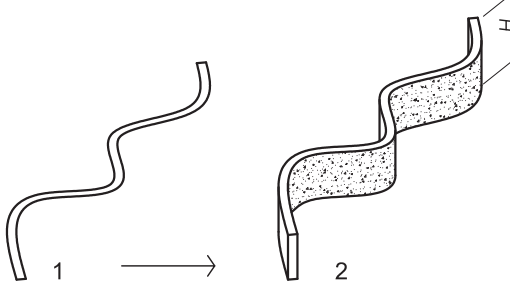

 $\left\{ \mathbf{r} \right\}_{\mathbf{r}}$ برای شروع رسم دیوار منحنی ابتدا باید یک پروفایل دوبعدی بسازیم تا بتوانیم با فرمان Extrude آن را مستمر ارتفاع داده و به صورت سه بعدی درآوریم. این روش روش برای فرمان های سه بعدی سازی که از این پس برای فرمان های سه بعدی سازی که از این پس آموزش<br>داده میشود افزار است. داده می شود الزم است.

**فرمان Spline برای رسم منحنی های نامشخص فرمان Spline برای رسم منحنی های نامشخص**

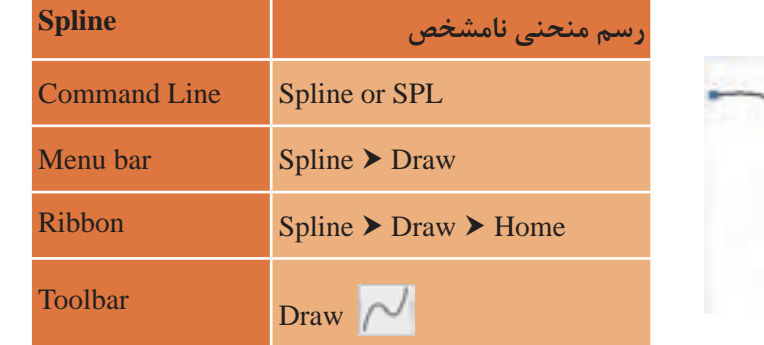

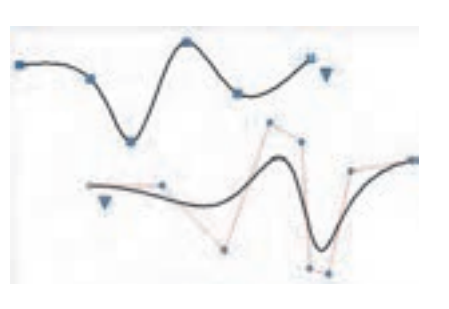

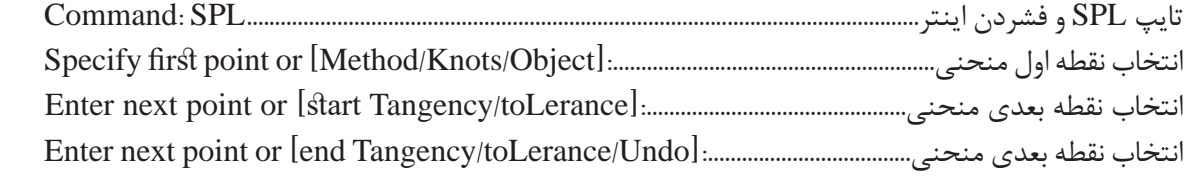

با تکرار انتخاب نقطه منحنی مورد نظر را رسم می کنیم. سپس با فرمان Offset به فاصله 0/2 یا هر ضخامت نقشه کشی فنی رایانه ای / فصل 3 / ترسیمهای سه بعدی دیگری که برای دیوار مد نظر داریم منحنی را تکرار می کنیم. دو سر منحنی ها را نیز با فرمان Line به هم وصل می نماییم. سپس با فرمان Boundary شکل رسم شده را به یک فضای بسته و یکپارچه تبدیل می کنیم. شده را به یک فضای بسته و یکپارچه تبدیل می کنیم. به برای دیوار مد نظر داریم منحنی را نکرار می ننیم.<br>ماییمی این به سپس با فرمان شکل رسمی شکل رسمی شکل رسمی است با فرمان است با فرمان شکل رسمی شکل رسمی شکل رسمی است

**فرمان Boundary برای ایجاد فضای یکپارچه فرمان Boundary برای ایجاد فضای یکپارچه**

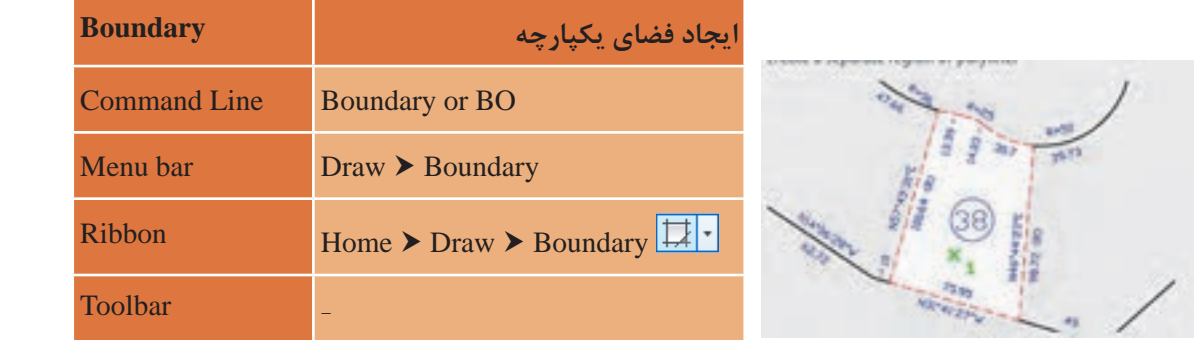

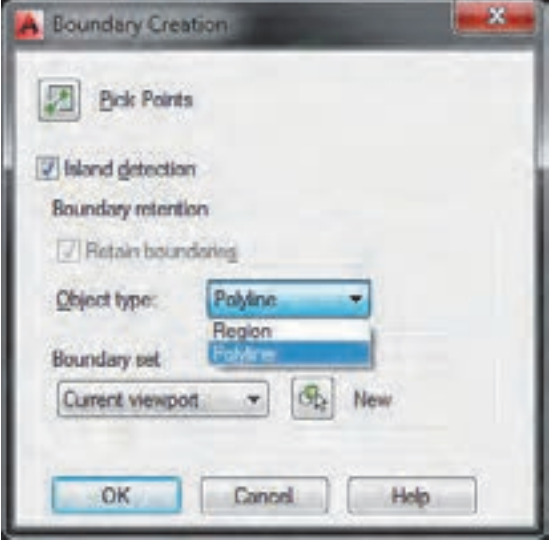

با تایپ BO و فشردن اینتر پنجره Boundary با تایپ BO و فشردن اینتر پنجره Boundary Creation به نمایش در می آید که با زدن دکمه Pick Points و کلیک کردن در یک نقطه میان فضا، ناحیه ناحیه ای بسته از جنس Polyline ایجاد می شود. Creation به نمایش در می آید که با زدن دکمه Points Pick و کلیک کردن در یک نقطه میان فضا،

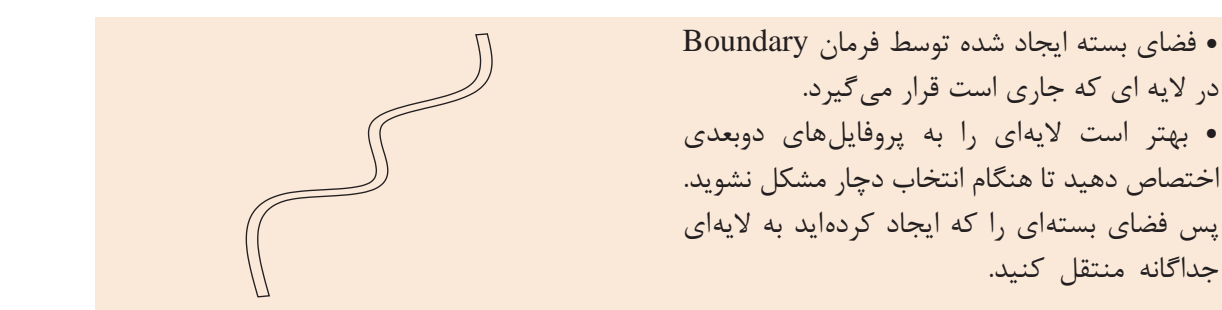

**نکته**

فرمان Extrude برای ایجاد جسم توپر سه بعدی (ارتفاع دادن به موضوع های دوبعدی)

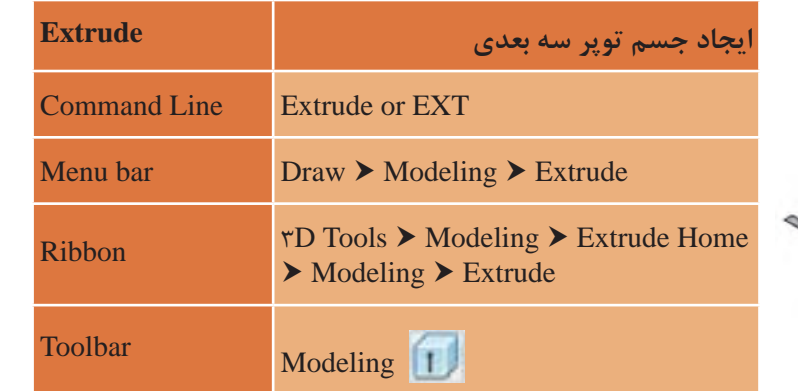

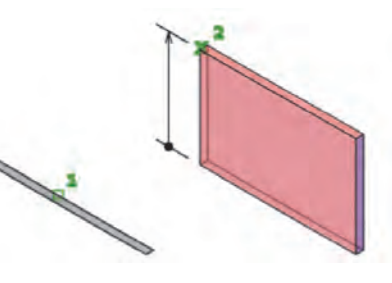

Extrude برای ارتفاع دادن و تبدیل کردن موضوع دوبعدی به جسم سه بعدی به کار می رود.

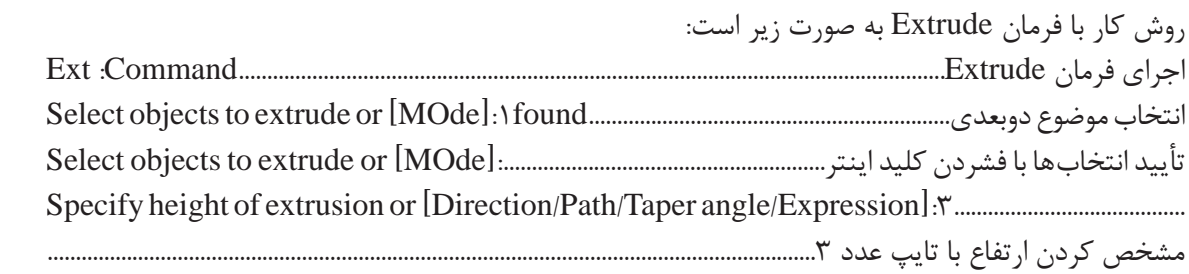

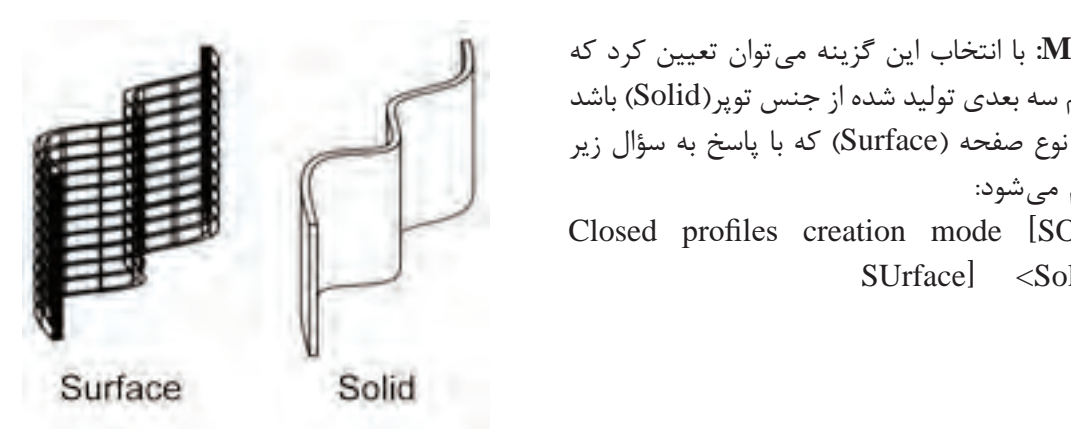

**Mode:** با انتخاب این گزینه می توان تعیین کرد که این این است این است این است این است این است این است این این ا<br>این است این است این است این است این است این است این است این است این است این است این است این این این این این ای **Mode:** با انتخاب این گزینه می توان تعیین کرد که جسم سه بعدی تولید station in the Solid <sub>profiles</sub> creation mode [SOlid/ SUrface | <Solid> جسم سه بعدی تولید شده از جنس توپر)Solid )باشد یا از نوع صفحه (Surface) که با پاسخ به سؤال زیر انجام می شود:

> پیش فرض اتوکد برای تولید حجم سه بعدی روی جسم توپر است یا صفحه؟ **بررسی کنید**

نظر گرفته می شود. **Direction:** با انتخاب این گزینه و تعیین دو نقطه، فاصلۀ بین آن دو به عنوان اندازۀ ارتفاع در نظر گرفته مشخص کردن نقطه اول............................................................................................direction of point Start مشخص کردن نقطه آخر.............................................................................................direction of point End مشخص کردن نقطه اول............................................................................................direction of point Start **Path:** با انتخاب این گزینه می توان به جای دادن اندازه ارتفاع، از یک می شود. مشخص کردن نقطه آخر.............................................................................................direction of point End

**Path:** با انتخاب این گزینه می توان به جای دادن اندازه ارتفاع، از یک مسیر برای ارتفاع دادن استفاده کرد. الزم به ذکر است که موضوع دوبعدی و مسیر انتخابی باید بر هم عمود باشد. برای عمود کردن دو موضوع روش های وجود دارد که در ادامه به آنها خواهیم پرداخت.

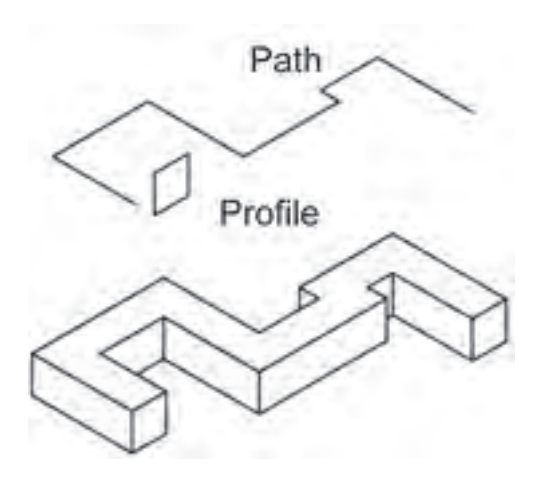

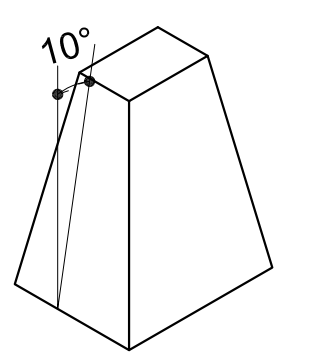

**angle Taper:** با انتخاب این گزینه می توان ارتفاع دادن را با تغییر زاویۀ آن انجام داد. با پاسخ به سؤال زیر زاویه را تعیین می کنیم. این عدد می تواند بین 90 و -90 درجه باشد.

Specify angle of taper for extrusion or  $[Expression] < \{\hat{ } \}$ : 10

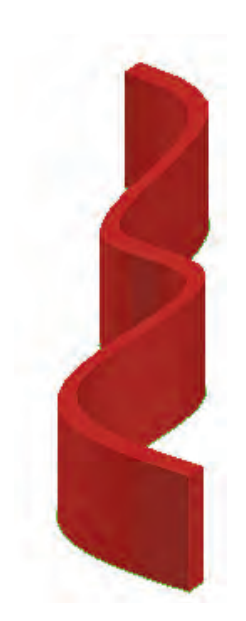

با انجام فرمان باال شکل روبه رو ایجاد می شود. اما برای دیدن شکل در این حالت باید نوع دید صفحه را تغییر دهیم برای این کار از فرمان View و Visual style استفاده می کنیم. **نقشه کشیفّنیرایانه ای/فصل3 /ترسیم هایسه بعدی**

**فرمان View برای تغییر دید فرمان View برای تغییر دید**

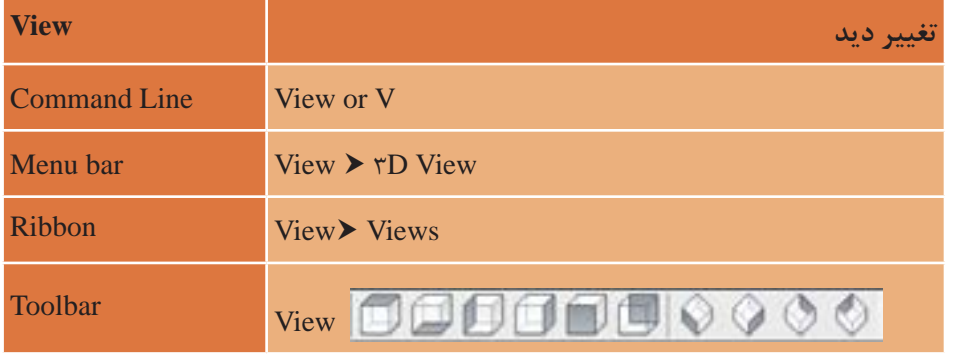

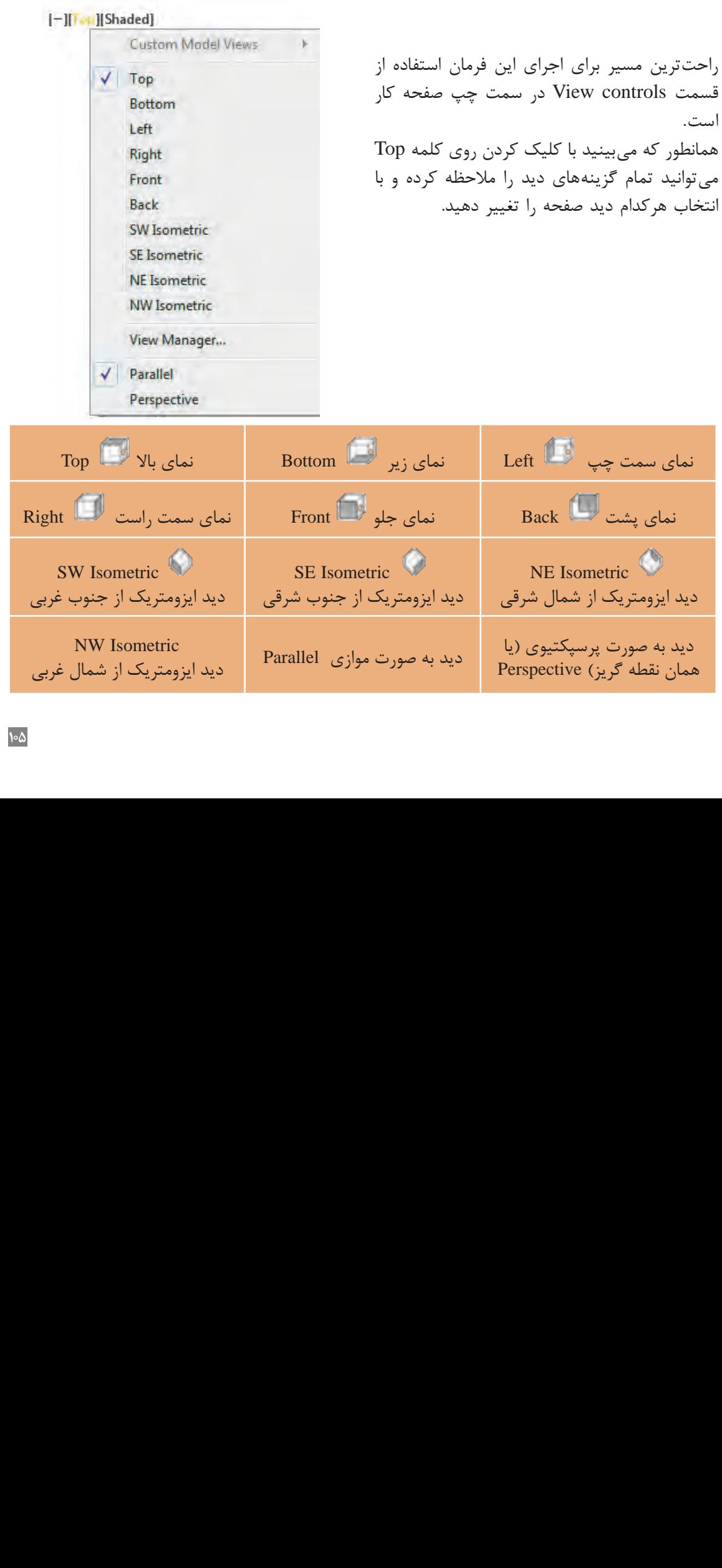

دید به صورت پرسپکتیوی )یا هطه گریز) pective دید به صورت موازی دید به صورت دید به صورت موازی دید به صورت موازی دید به صورت موازی دید به صورت موازی دید به صورت موازی دید به صورت موازی ParallelParallel  $N$  W Isometric دید ایزومتریک از شمال غربی دید به صورت پرسپکتیوی )یا ریز) pective Parallel  $\frac{N}{2}$   $\frac{N}{2}$   $\frac{N}{2}$   $\frac{N}{2}$   $\frac{N}{2}$ دید این شمال غربی از شمال غربی از شمال غربی از شمال غربی از شمال غربی از شمال غربی از شمال غربی از شمال غربی ا<br>منابع دید به صورت پرسپکتیوی )یا نقطه گریز) pective Parallel  $\frac{1}{2}$   $\frac{1}{2}$   $\frac{1}{2}$   $\frac{1}{2}$   $\frac{1}{2}$   $\frac{1}{2}$   $\frac{1}{2}$   $\frac{1}{2}$   $\frac{1}{2}$ دید ایر ایران از شمال غربی است.<br>مترین از شمال غربی از شمال غربی از شمال غربی از شمال غربی از شمال غربی از شمال غربی از شمال غربی از شمال غربی<br>مترین از شمال غربی از شمال غربی از شمال غربی از شمال غربی از شمال غربی از شمال دید به صورت پرسپکتیوی )یا دید به صورت پرسپکتیوی (یا<br>همان نقطه گریز) Perspective Parallel NW ISOMETRIC دید ایزومتریک از شمال غربی دید ایزومتریک از شمال غربی صورت پرسپدییوی (یا<br>طه گریز) Perspective<br>-Parallel دید به صورت پرسپکتیوی (یا<br>همان نقطه گریز) Perspective Parallel  $N$  W isometric دید ایزومتریک از شمال غربی فطه گریز) pective; Parallel  $\frac{1}{10}$  NW ISOMETRIC دید ایزود از شمال غربی<br>ا دید به صورت پرسپکتیوی )یا ِیز) pective<sub>:</sub> Parallel  $N$  W Isometric دید ایزومتریک از شمال غربی<br>ا صورت پرسپکتیوی دید ایزومتریک از شمال شرقی های ایزومتریک از جنوب شرقی های دید ایزومتریک از جنوب غربی (<br>دید به صورت پرسپکتیوی (یا های Parallel و به صورت موازی Parallel دید ایزومتریک از شمال غربی<br>همان نقطه گریز) Perspective (<br>همان نقطه گری همان نقطه گریز( Perspective NW Isometric دید ایزومتریک از شمال غربی

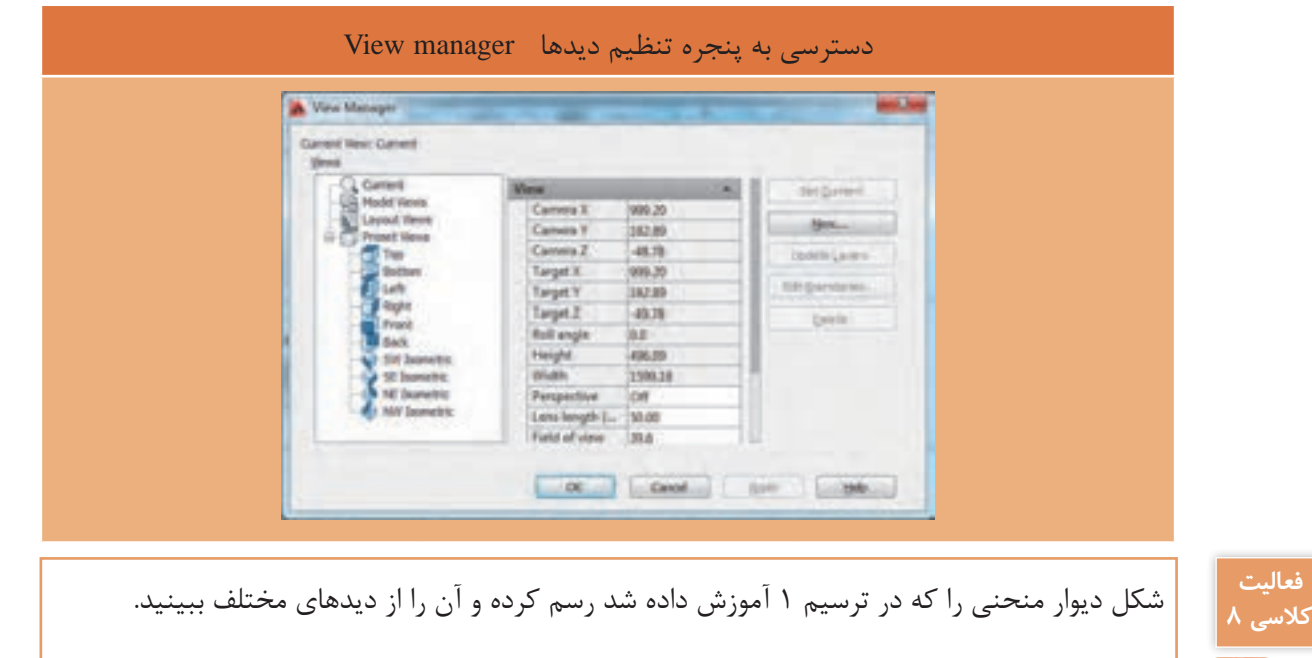

**تغییر دید Visualstyles تغییر دید Visualstyles** Command Line Visualstyles or VS **Command Line** Visualstyles or VS Menu bar View  $\triangleright$  Visual Styles **Menu bar** View Visual Styles Ribbon View Visual Styles **Ribbon** View Visual Styles Toolbar Visual Styles **Toolbar** Visual Styles  $\bigoplus$ 

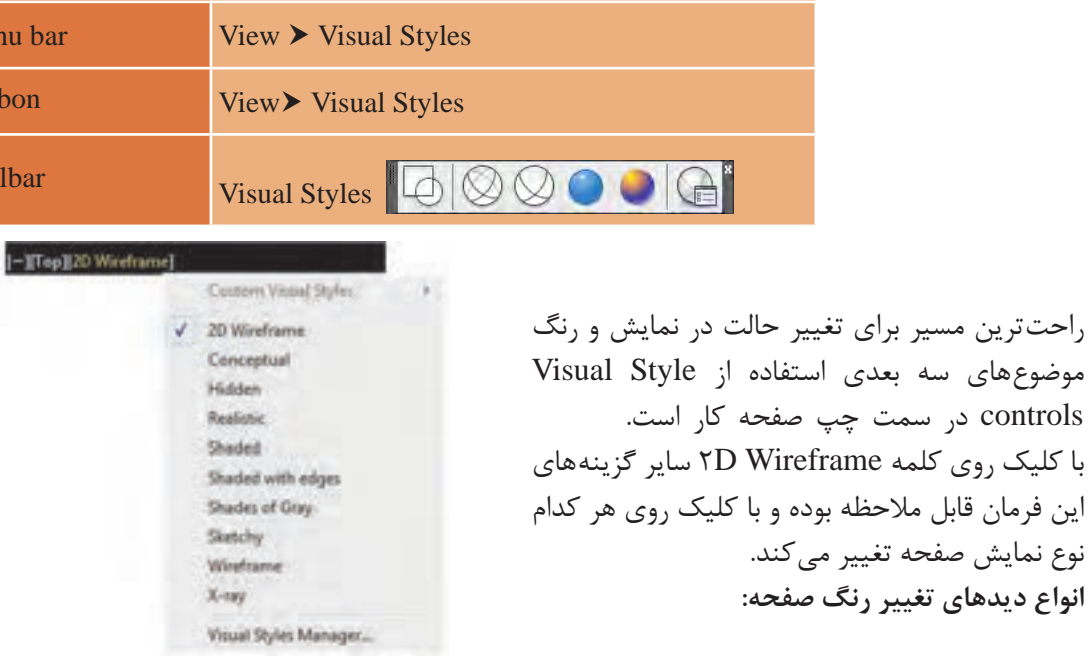

فرمان Style Visual برای تغییر حالت در نمایش و رنگ موضوع های سه بعدی **فرمان Style Visual برای تغییر حالت در نمایش و رنگ موضوع های سه بعدی**

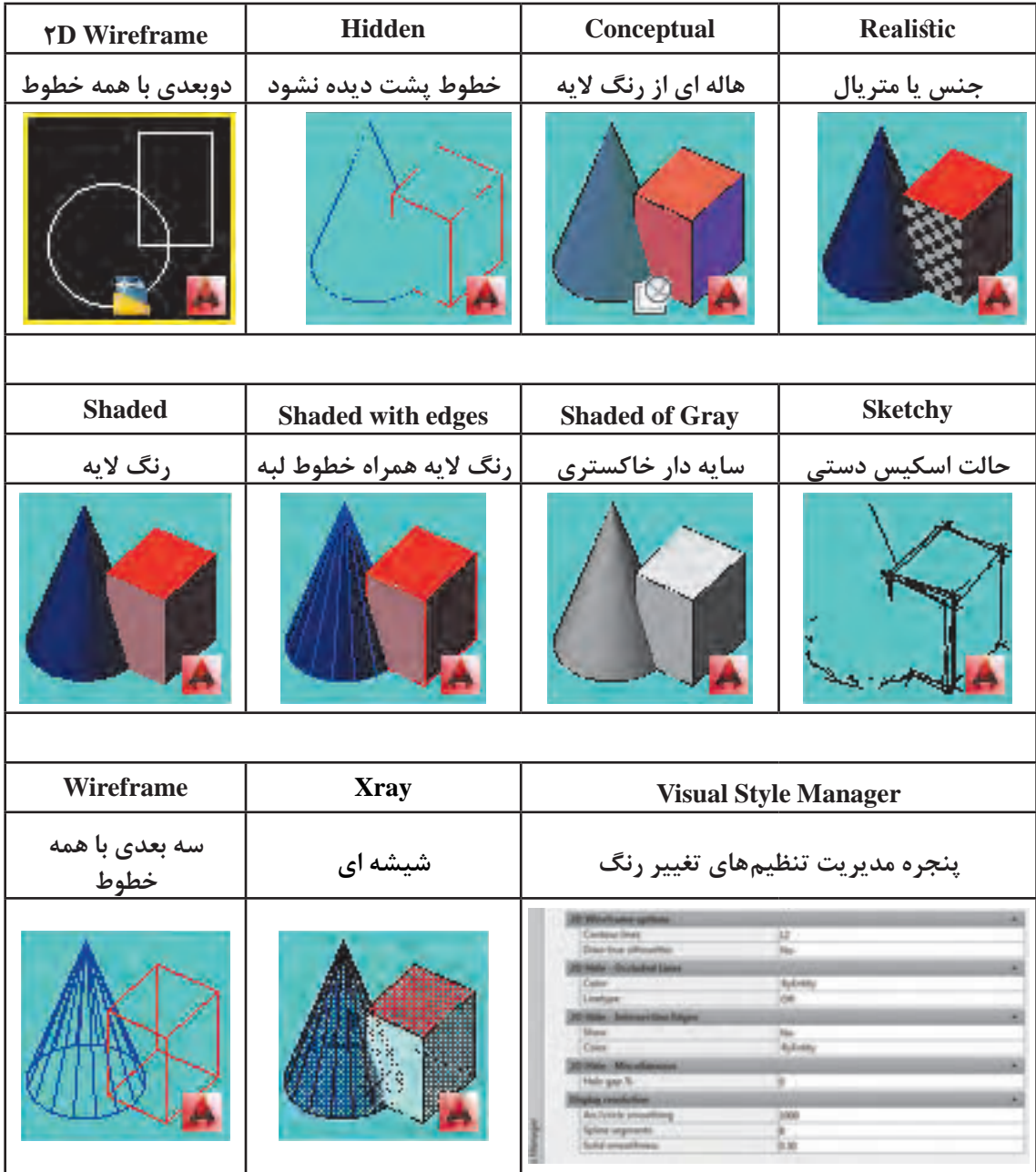

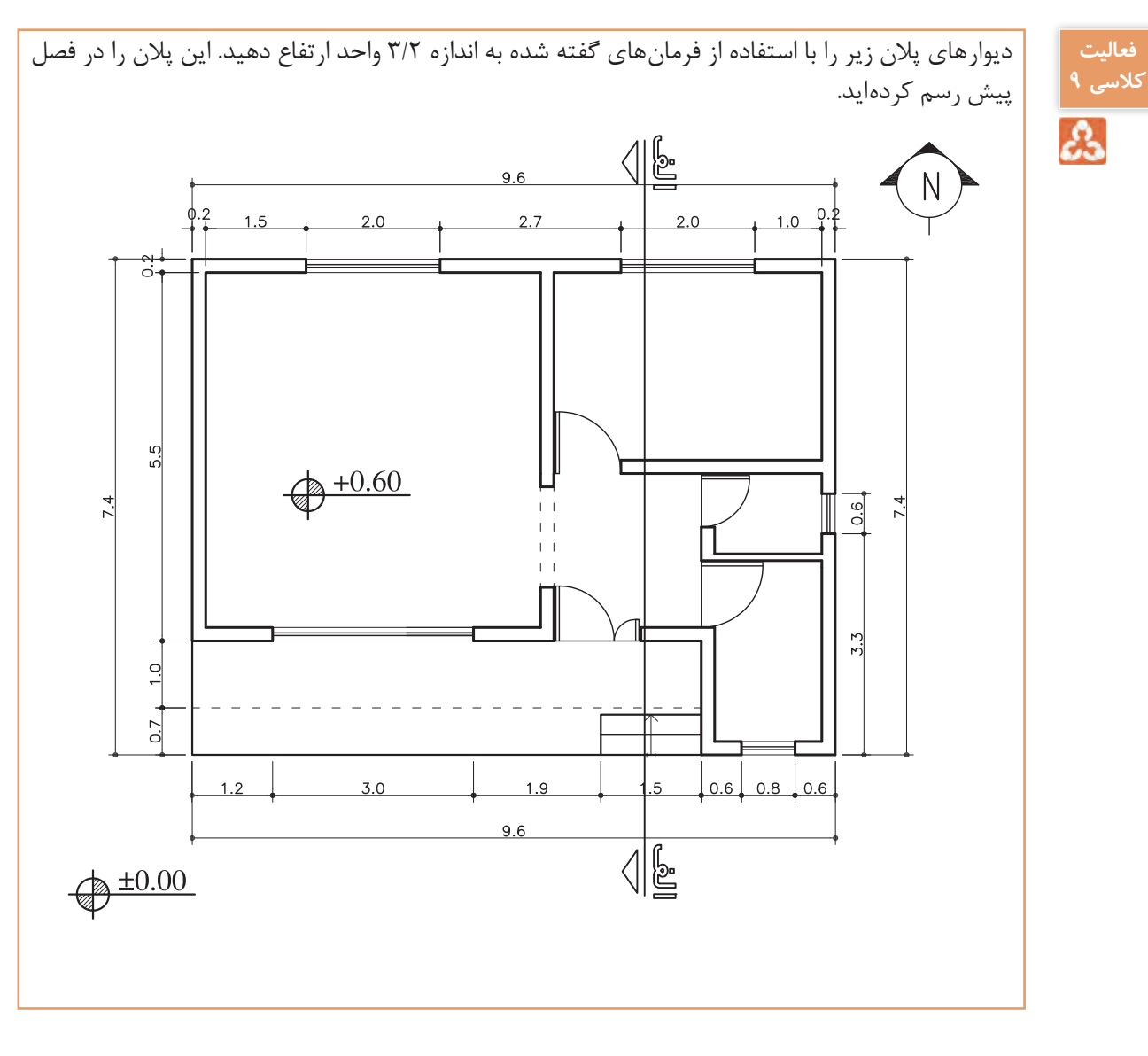

**ترسیم 2** فرمان های مربوط به ترسیم

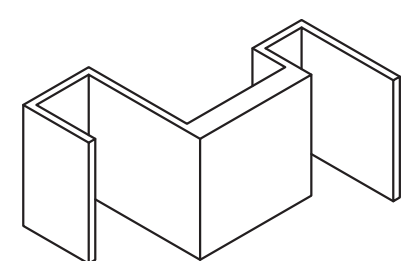

1- Line 2- Presspull

**108**

**نقشه کشیفّنیرایانه ای/فصل3 /ترسیم هایسه بعدی**

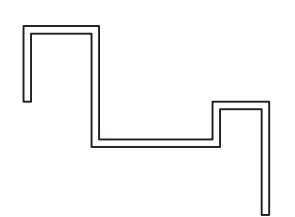

ابتدا با استفاده از فرمان Line پروفایل دوبعدی بعد با استفاده از عرض عملیته پروفین فوبعدی<br>مورد نیاز را رسم میکنیم. سپس به کمک فرمان Presspull به دیوار رسم شده ارتفاع می دهیم. سپس به کمک فرمان Presspull به دیوار رسم شده ارتفاع می دهیم. قبل از استفاده از فرمان Presspull صفحه دید را از قبل از استفاده از فرمان Presspull صفحه دید را از حالت پالن به حالت حالت پالن به حالت ایزومتریک برگردانید تا بتوانید به خوبی نحوه انجام فرمان را ببینید. ایزومتریک برگردانید تا بتوانید به خوبی نحوه انجام فرمان را ببینید.

### **فرمان Presspull برای ارتفاع دادن به موضوع های دوبعدی فرمان Presspull برای ارتفاع دادن به موضوع های دوبعدی**

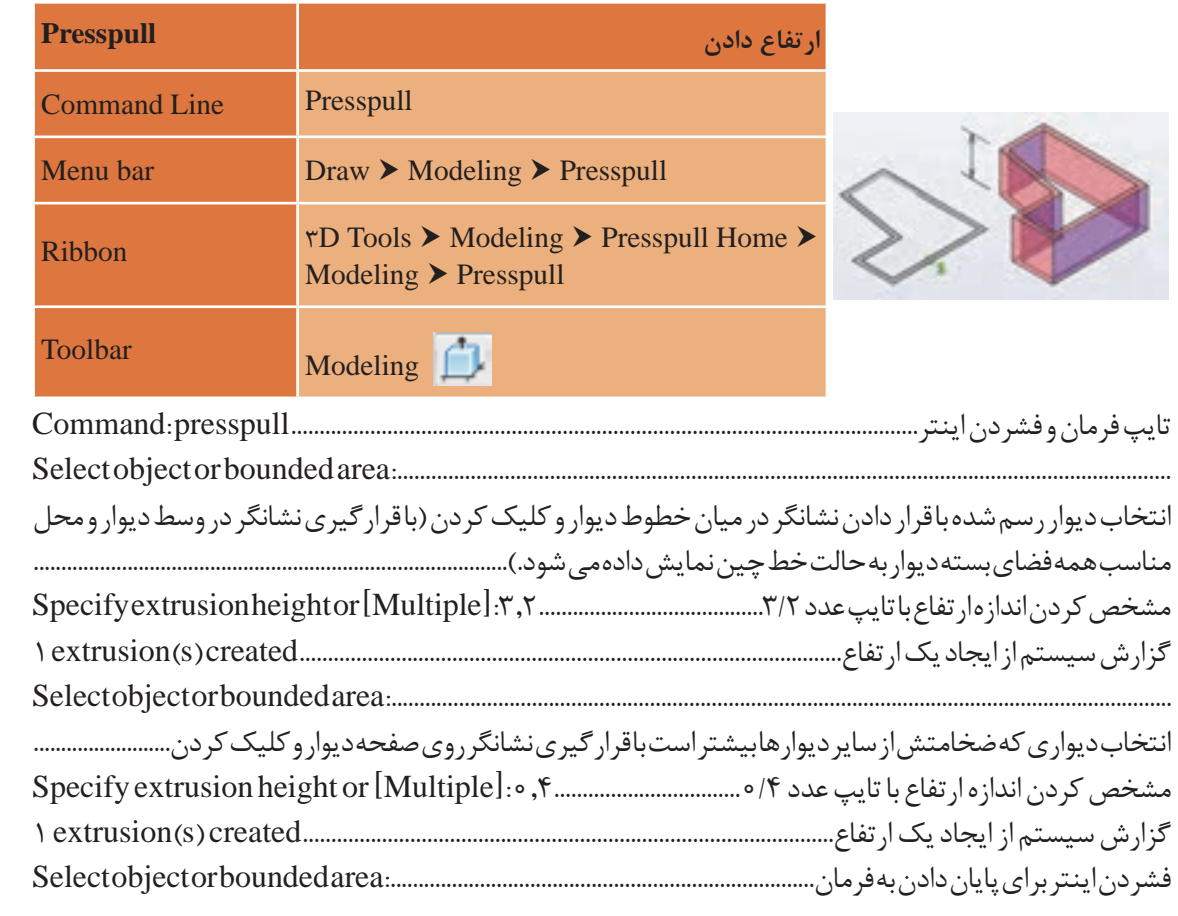

**نکته** $\overline{\mathbf{I}}$ 

• لازم است بدانید نیازی به یکپارچه بودن خطوط نیست و فقط باید محیط بسته باشد. • با استفاده از این فرمان می توان وجههای یک جسم توپر سه بعدی را نیز به بیرون کشید یا فشار داد. • با ارتفاع دادن به ناحیه مشخص شده با فشردن یکی از کلیدهای Enter ,Esc یا spacebar از فرمان خارج<br>\* با ارتفاع دادن به ناحیه مشخص شده با فشردن یکی از کلیدهای Enter ,Esc یا spacebar از فرمان خارج می شویم. یا اینکه می توان ناحیه های بعدی را انتخاب کرد.

# **ترسیم 3** فرمان های مربوط به ترسیم

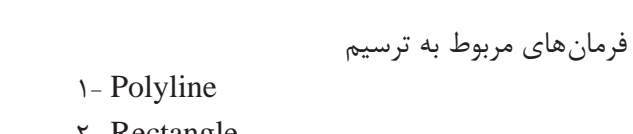

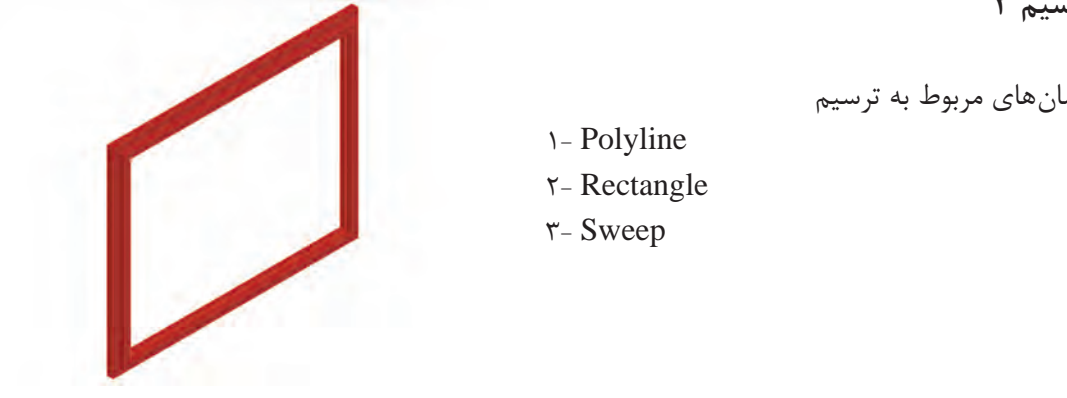

2- Rectangle

3- Sweep

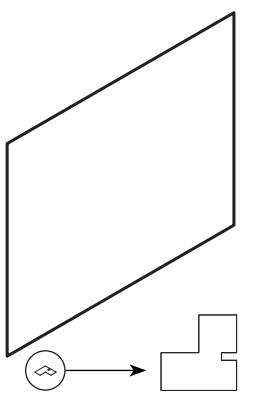

برای ایجاد این قاب پنجره باید ابتدا پروفایل دوبعدی را مطابق شکل زیر در نمای پالن )Top )با فرمان Polyline رسم کرد. سپس با تغییر دید به نمای جلو $\log$ (Front) رفته و مستطیلی به ابعاد ۲ و ۱/۶ را با فرمان Rectangle رسم نمود. حال به نمای پالن برگشته و سپس به نمای ایزومتریک منتقل می شویم تا برای ایجاد قاب پنجره فرمان Sweep را اجرا کنیم. جل ایجاد این ناب پنجره باینه ابتدا پروتاین تاوبندی<br>بالت شکل با فرمان (Top) با فرمان ابتدا به ابتدا به فرمان در دست است

## **فرمان Sweep برای ایجاد حجم سه بعدی فرمان Sweep برای ایجاد حجم سه بعدی**

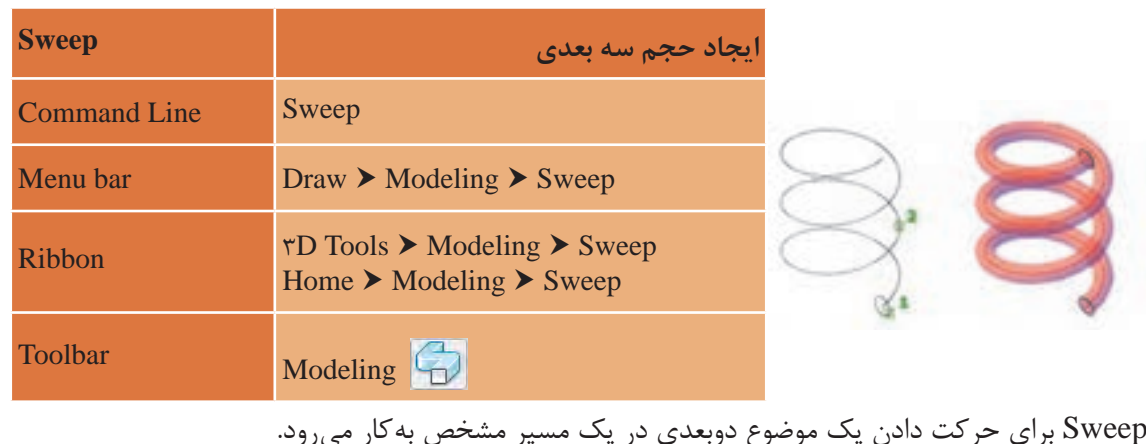

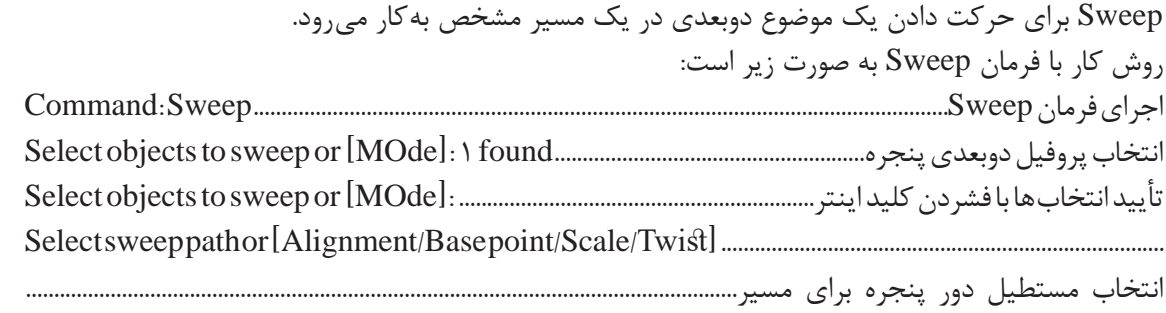

نقشه کشی فنّی رایانهای / فصل ۳ / ترسیم های سه بعدی

**point Base:** با انتخاب این گزینه می توان یک نقطه را به عنوان نقطۀ مبنای موضوع در نظر گرفت.

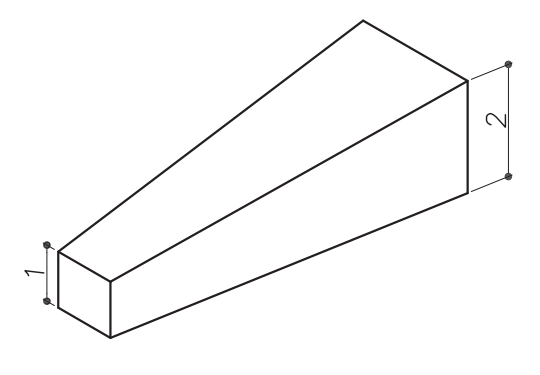

**Scale:** با انتخاب این گزینه می توان مقیاس ایجاد جسم سه بعدی حاصل از sweep را تغییر داد. به طور مثال با وارد کردن عدد 2 در پاسخ به سؤال زیر اندازه انتهای شکل 2 برابر اندازۀ ابتدای آن خواهد بود. Enter scale factor or [Reference/  $Expression$  <1,0000 : 7

**Twist:** با انتخاب این گزینه و دادن زاویه مورد نظر، موضوع انتخاب شده برای sweep در طول مسیر، حول خود چرخش خواهد داشت. Enter twist angle or allow banking

for a non-planar sweep path [Bank/  $EXpression$  = Bank>:  $\forall \theta$ 

شکل های ترسیم شده در توضیحات باال را رسم نمایید.

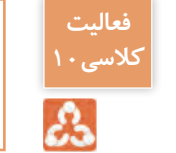

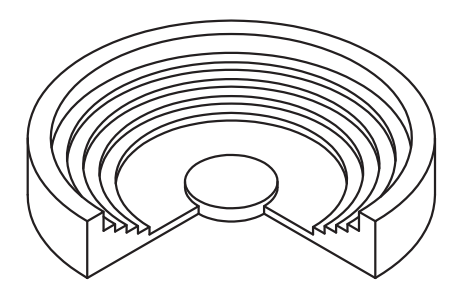

1- Polyline  $\tau$ - Line  $\mathsf{r}\text{-}\mathsf{Revolve}$ 4- Cylinder

**ترسیم 4** فرمان های مربوط به ترسیم

برای شروع باید پروفایل دوبعدی را با استفاده از فرمان Polyline در نمای Right همانند شکل زیر بسازیم. به فاصله 2 واحد خطی عمودی نیز با فرمان Line رسم می نماییم.

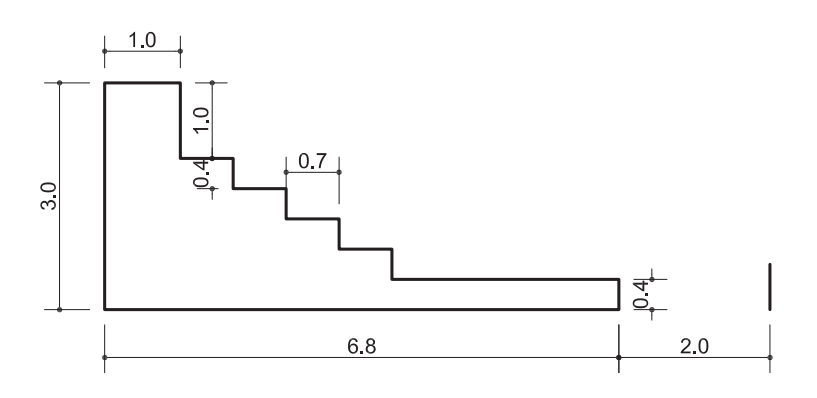

حال با فرمان Revolve پروفایل ساخته شده را حول خط عمودی می چرخانیم. حال با فرمان Revolve پروفایل ساخته شده را حول خط عمودی می چرخانیم.

## **فرمان Revolve برای ایجاد حجم سه بعدی فرمان Revolve برای ایجاد حجم سه بعدی**

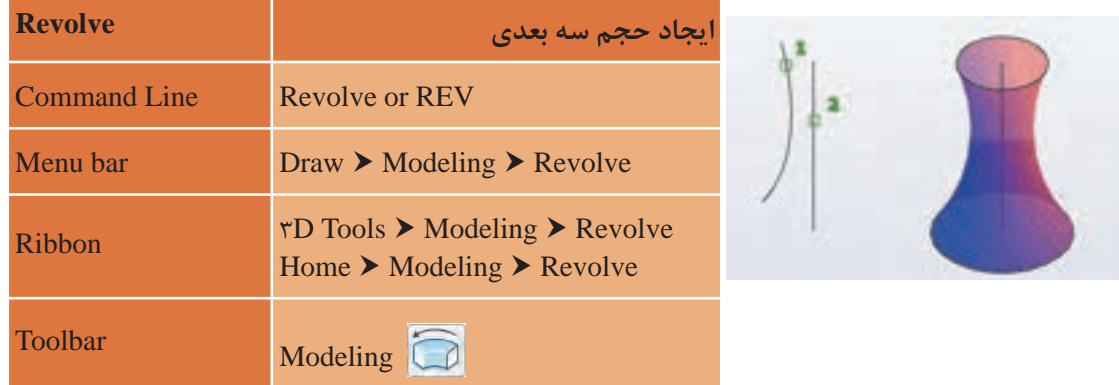

Revolve برای دوران یک موضوع دوبعدی حول یک محور مشخص به کار می رود. Revolve برای دوران یک موضوع دوبعدی حول یک محور مشخص به کار می رود.

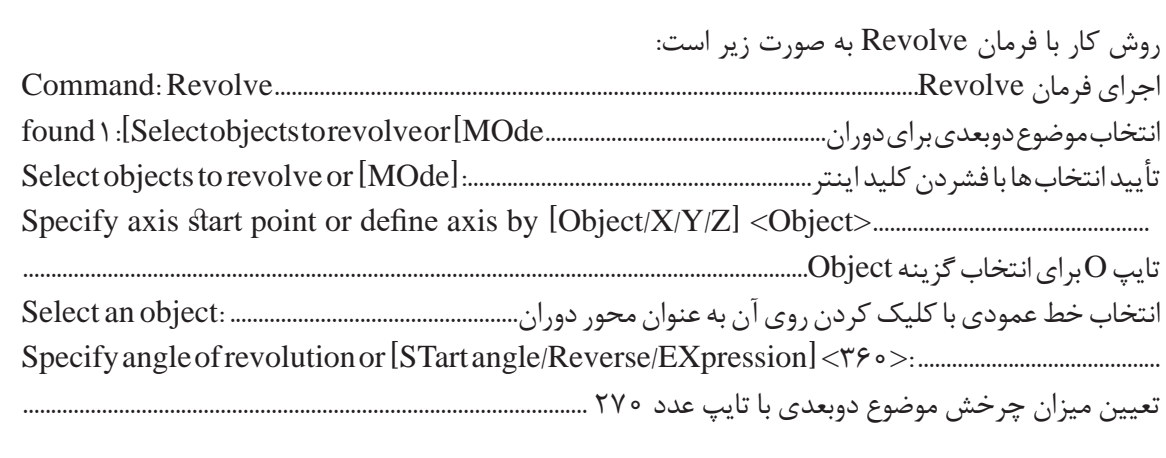

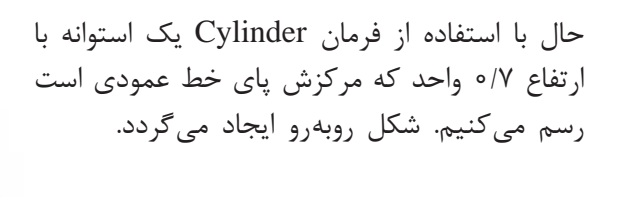

**نکته**

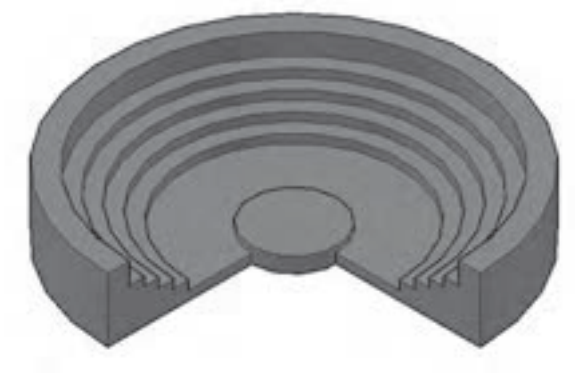

برای محور دوران حتما نیاز به رسم خط نیست. بلکه با کلیک کردن در دو نقطه میتوان محور دوران را تعیین کرد.

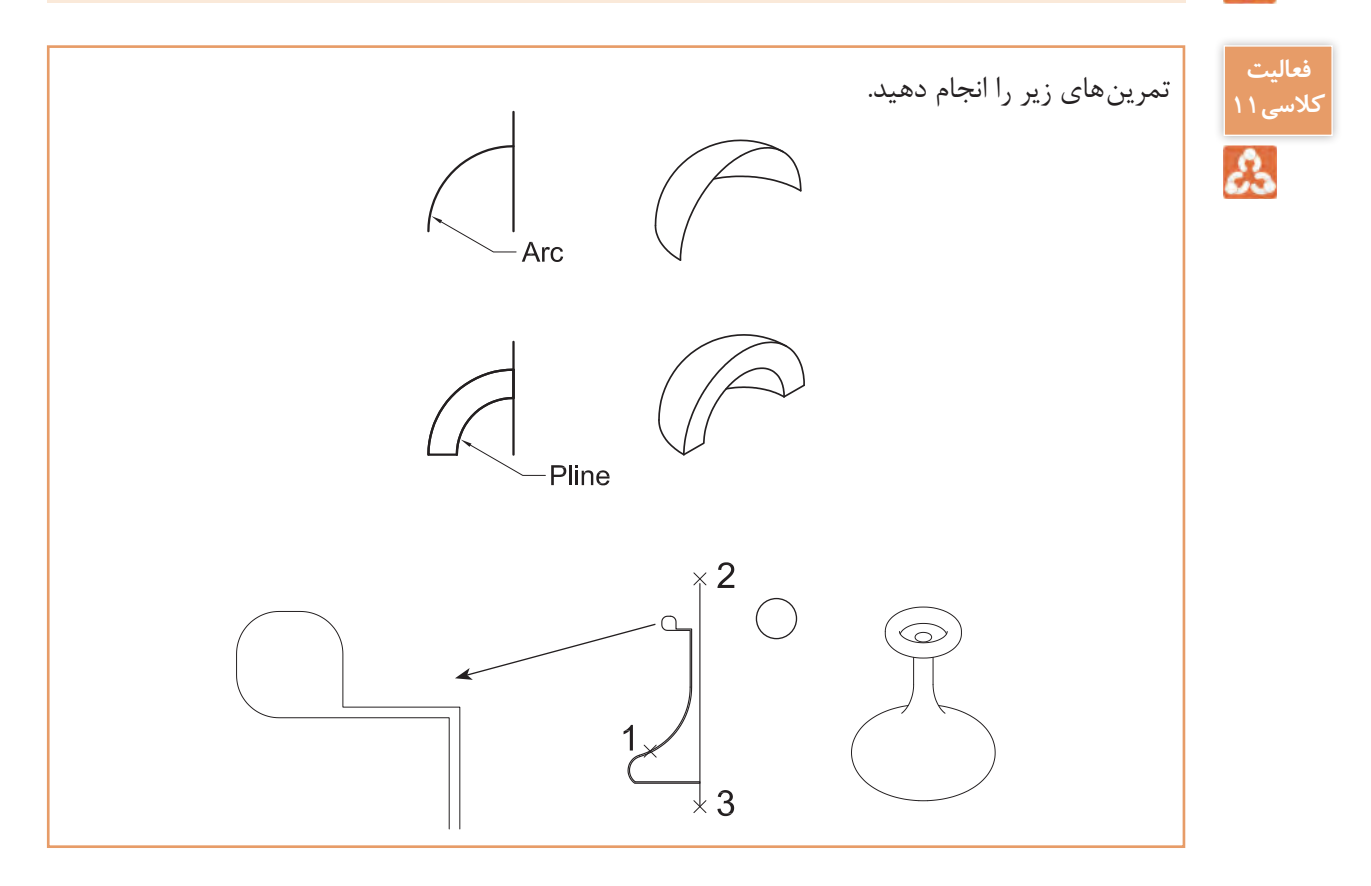

**Z/Y/X:** در تعیین محور چرخش برای موضوع دوبعدی می توان از محورهای اصلی مختصات یعنی X یا Y و یا Z استفاده کرد. **Object:** با انتخاب این گزینه می توان برای معرفی محور چرخش یکی از موضوع های زیر را انتخاب کرد تا چرخش حول آن انجام شود. ( پاره خط ـ یکی از پاره خط های تشکیل دهندۀ چندخطی ها ـ لبه های موضوع های توپر سه بعدی یا صفحههای سه بعدی)

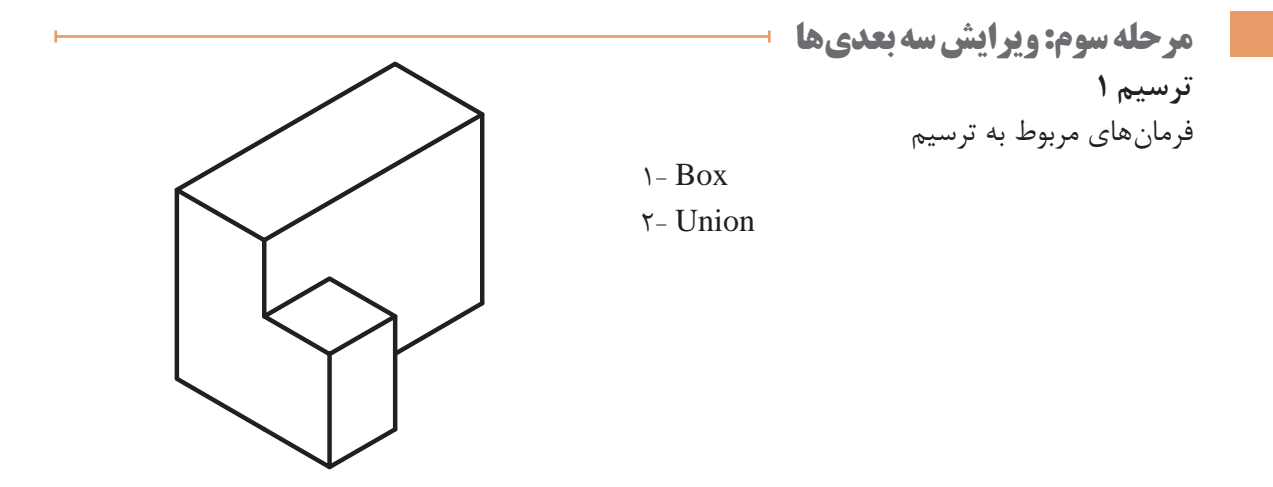

در نمای ایزومتریک با فرمان Box دو جعبه به اندازه های 2/5×3/5×1/5 و 1/5×1×1 رسم می کنیم. به کمک فرمان Move دو جعبه را کنار هم قرار می دهیم. اکنون با فرمان Union این دو جعبه را به یک حجم واحد تبدیل می نماییم.

**فرمان** Union **برای یکی کردن چند حجم سه بعدی فرمان Union برای یکی کردن چند حجم سه بعدی**

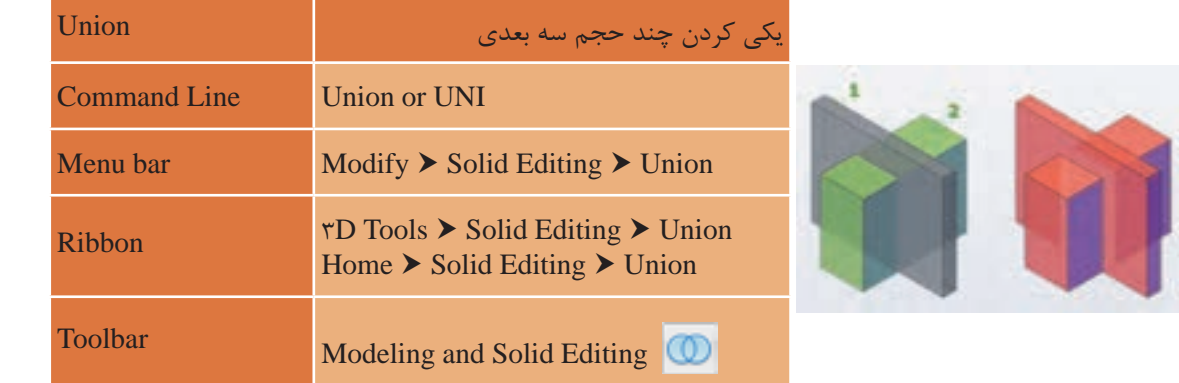

Union برای ادغام کردن دو یا چند موضوع سه بعدی به کار می رود.

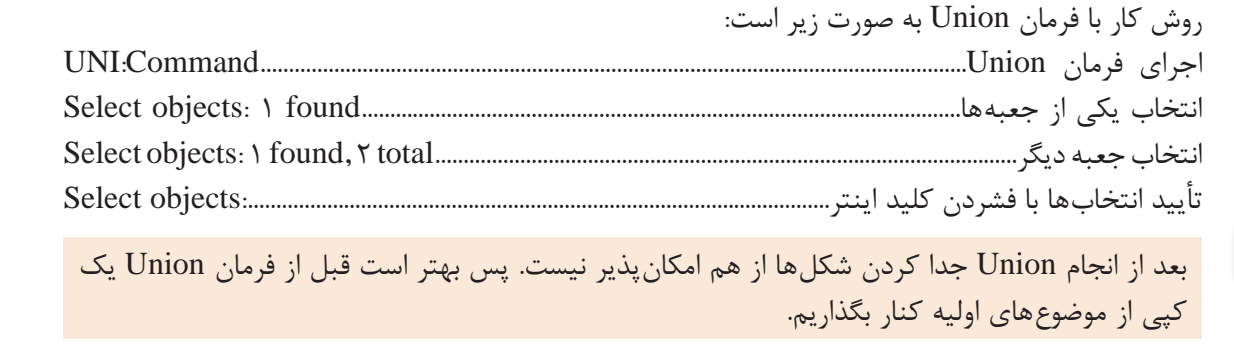

**نکته**

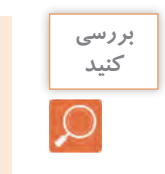

**نکته**

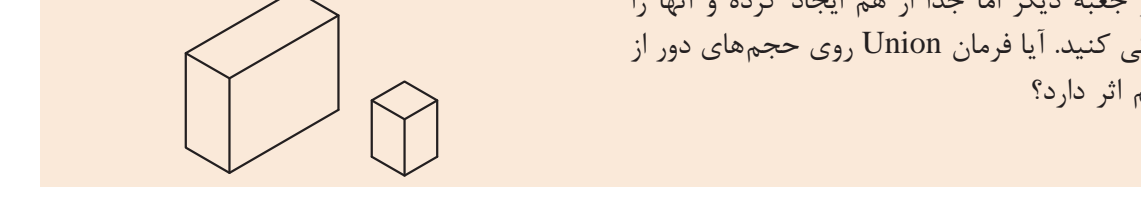

دو جعبه دیگر اما جدا از هم ایجاد کرده و آنها را بهتر است قبل از فرمان Union یک کپی از موضوع های اولیه کنار بگذاریم. یکی کنید. آیا فرمان Union روی حجمهای دور از هم است.<br>افراد باز هم هم اثر دارد؟  $U_{\rm{N}}$  ,  $U_{\rm{N}}$  ,  $U_{\rm{N}}$  ,  $U_{\rm{N}}$  ,  $U_{\rm{N}}$  ,  $U_{\rm{N}}$ 

در صورتی که موضوع های سه بعدی به هم چسبیده نباشند بعد از Union می توان آنها را دوباره با استفاده از فرمان Separate از هم جدا کرد.

**فرمان Separate برای جدا کردن چند حجم سه بعدی دور از هم فرمان Separate برای جدا کردن چند حجم سه بعدی دور از هم**

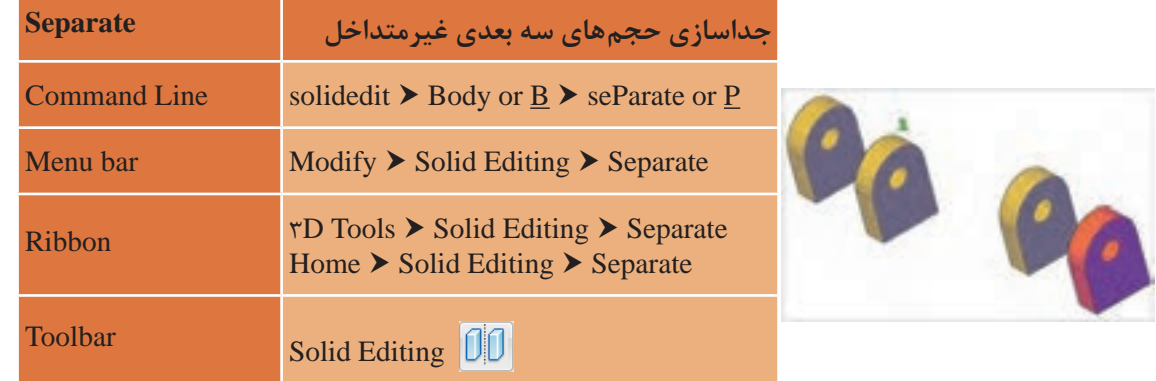

Separate برای جدا کردن چند موضوع سه بعدی که با هم یکی شده اند به کار می رود. الزم است بدانید این فرمان فقط روی مواردی عمل می کند که از نظر وجه یا لبه به هم نچسبیده باشند. یعنی موضوع های به هم پیوسته متداخل نباشند. روش کار با فرمان Separate به صورت زیر است: Command:SOLIDEDIT...............................................................................................SOLIDEDITاجرایفرمان Enter a solids editing option [Face/Edge/Body/Undo/eXit] <eXit>: b........................................... انتخاب یکی از موارد ویرایش سه بعدی ها (ویرایش صفحه یا لبه یا بدنه) که برای فرمان Separate باید b یعنی Body را انتخاب کرد................................................................................................................................................................... انتخاب یکی از موارد ویرایش:......................................................................................option editing body a Enter [Imprint/seParate solids/Shell/cLean/Check/Undo/eXit] <eXit>: p .......................................... انتخاب گزینه seParate با تایپ حرف p ............................................................................................................... انتخاب موضوع برای جداسازی آن..................................................................................... :solid D3 a Select انتظار برای انتخاب فرمان ویرایشی جدید.............................................................. option editing body a Enter [Imprint/seParate solids/Shell/cLean/Check/Undo/eXit] <eXit>: .................................................... Solids editing automatic checking: SOLIDCHECK=1 ................................................................................ Enterasolidseditingoption[Face/Edge/Body/Undo/eXit]<eXit> : ........................................................... درنهایتبافشردندوباراینتریعنیتأییدفرمانخروجeXitازفرمانخارجمی شویم................................................................

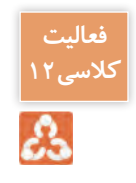

در تمرین قبل دو جعبه جدا از هم را با فرمان Union یکی کرده بودید. حال با فرمان Separate آنها را دوباره از هم جدا سازید.

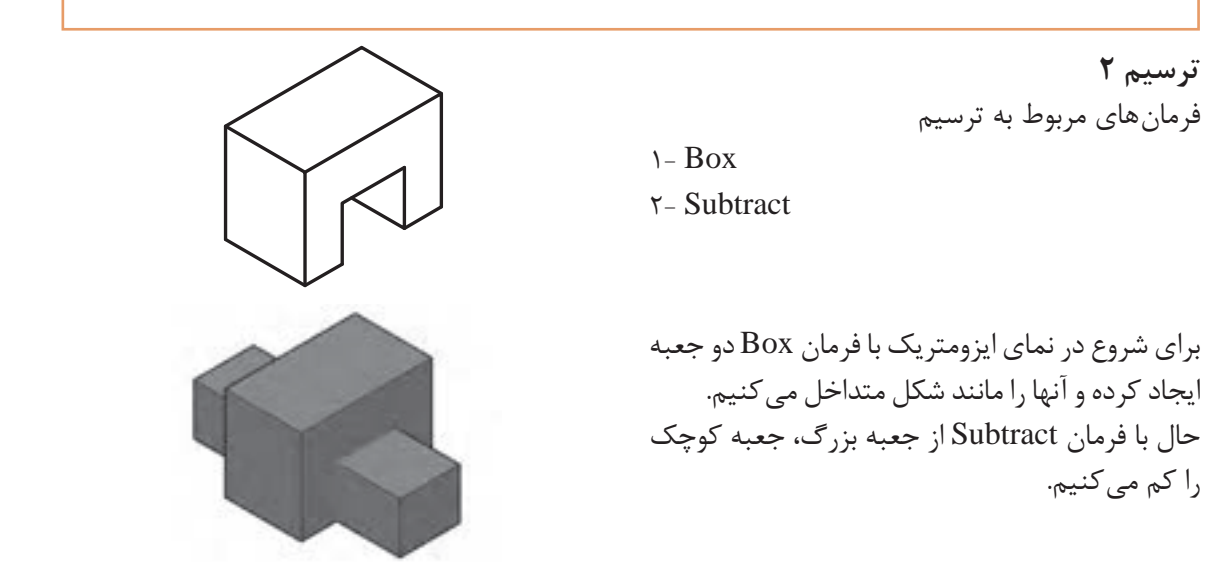

**فرمان Subtract برای کم کردن حجم های سه بعدی از هم فرمان Subtract برای کم کردن حجم های سه بعدی از هم**

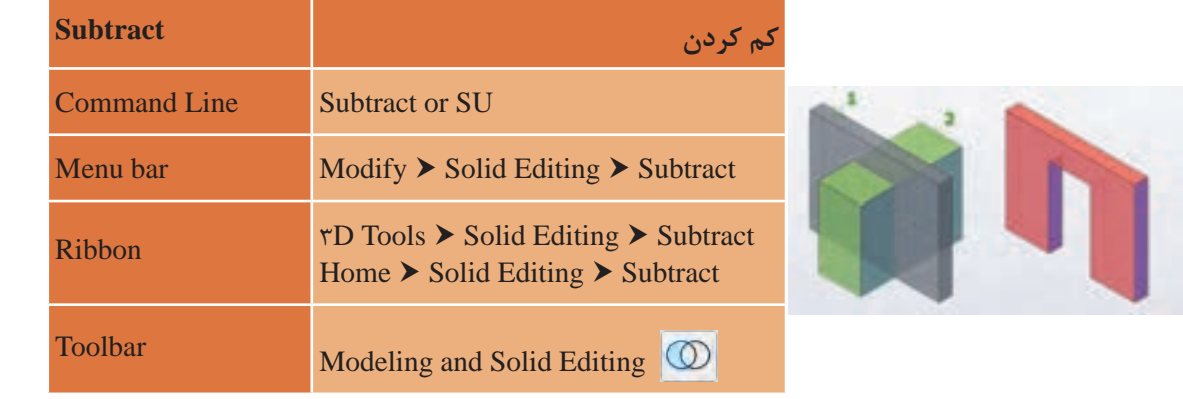

روش کار با فرمان Subtract به صورت زیر است: Subtract برای کم کردن دو یا چند موضوع سه بعدی یا ناحیه ای از هم به کار می رود.

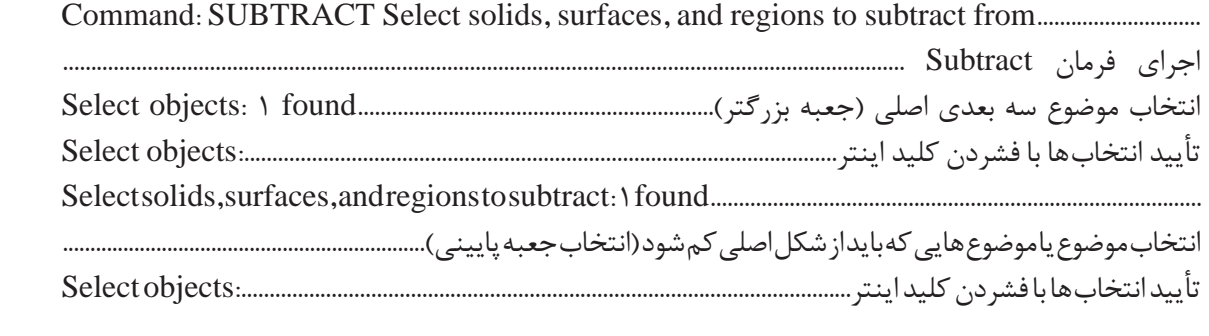

**نقشه کشیفّنیرایانه ای/فصل3 /ترسیم هایسه بعدی**

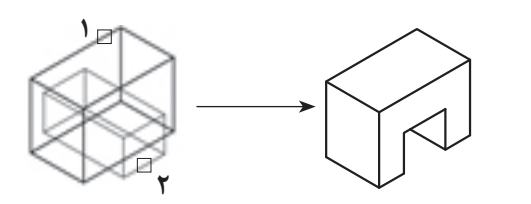

با اجرای فرمان شکل روبه رو حاصل می شود.

**ترسیم 3** فرمان های مربوط به ترسیم

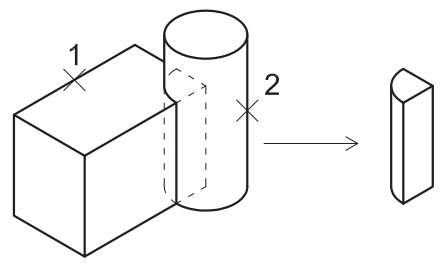

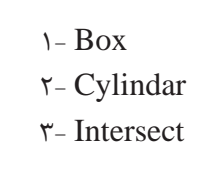

برای این ترسیم ابتدا به دید ایزومتریک رفته و با فرمان Box یک جعبه رسم می کنیم. سپس با فرمان Cylindar استوانه ای رسم می کنیم که مرکزش یکی از گوشه های جعبه باشد. حال با فرمان Intersect فصل مشترک این دو حجم را ایجاد می *ک*نیم. **فرمان Intersect برای ایجاد فصل مشترک حجم های سه بعدی فرمان Intersect برای ایجاد فصل مشترک حجم های سه بعدی**

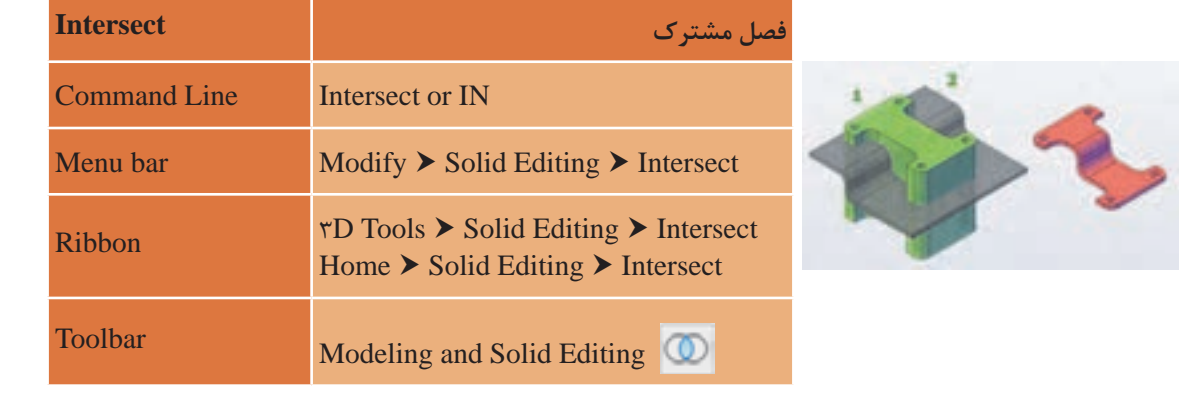

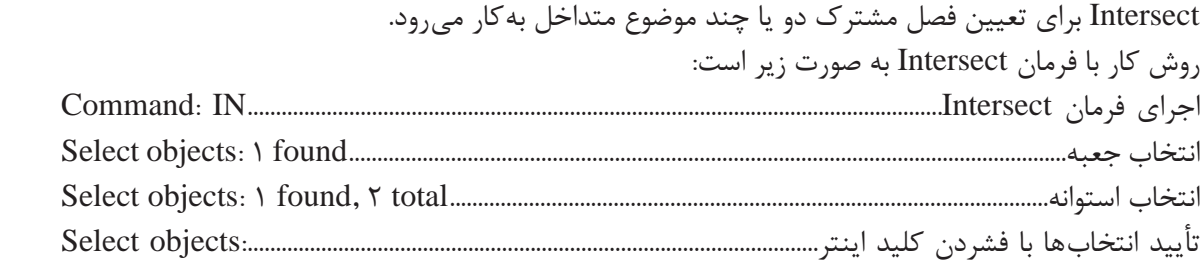

Select objects: 1 found, 2 total............................................................................................استوانه انتخاب یک استوانه به شعاع قاعده 2 و ارتفاع 5 واحد و کره ای با شعاع 3 که مرکز آن مرکز قاعده باالیی استوانه باشد را رسم کرده و فصل مشترک آنها را ایجاد نمایید.  $\Box$ 

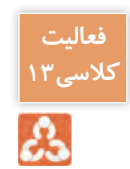

#### **ارزشیابی شایستگی ترسیم های سه بعدی**

**شرح کار:**

با استفاده از فرمان های این فصل بتواند حجم های ساده و پیچیده را با اندازه های الزم و طبق نظر هنرآموز محترم، ایجاد و ارائه نماید.

**استاندارد عملکرد:** توانایی به کارگیری کمک رسم ها، برای رسم خط های مورب و استفاده از فرمان های سه بعدی ترسیم های الزم را مطابق استاندارد و با اندازه های دقیق و مطابق نظر هنرآموز محترم رسم و ارائه نماید. **شاخص ها:** رعایت اصول استفاده از فرمان ها و به کارگیری کمک رسم ها برای رسم حجم های سه بعدی و دقت در اندازه های صحیح و ویرایش آنها در مدت زمان الزم.

**شرایط انجام کار و ابزار و تجهیزات:**

**شرایط:** با استفاده از نرم افزار اتوکد و نقشه های کتاب، خواسته های آن را شامل انواع حجم ها، در زمان مناسب و مطابق اندازه ها و نظر هنرآموز محترم رسم نماید و قادر به ویرایش آنها باشد.

**ابزار و تجهیزات:** سیستم رایانه - نرم افزار اتوکد 2014 - کتاب

**معيار شايستگي:**

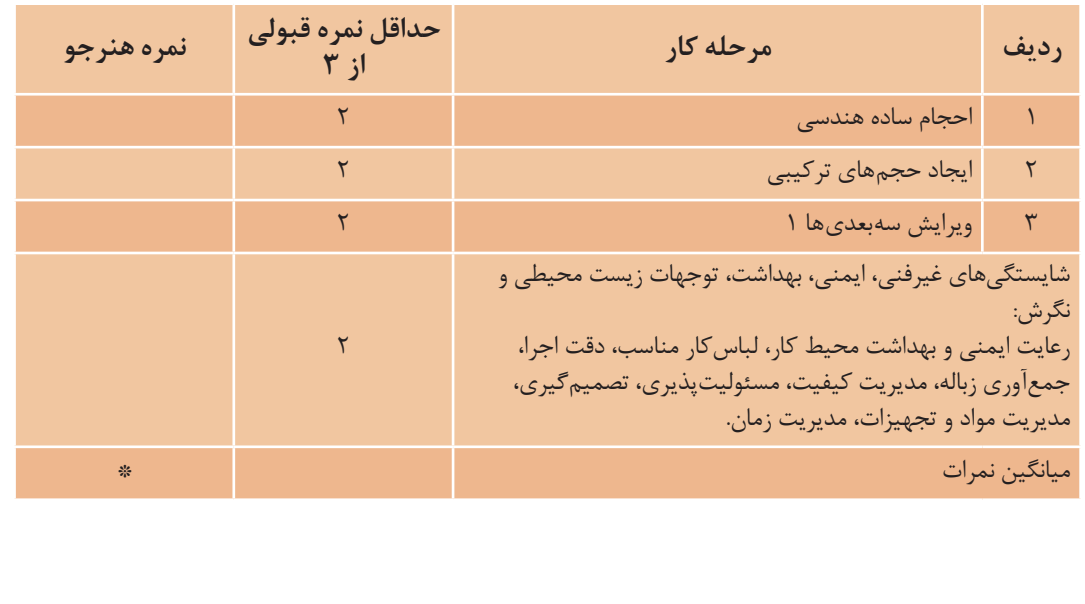

\* حداقل ميانگين نمرات هنرجو براي قبولي و كسب شايستگي، 2 ميباشد.

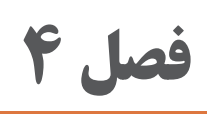

# **خروجیدوبعدیازفضایسه بعدی**

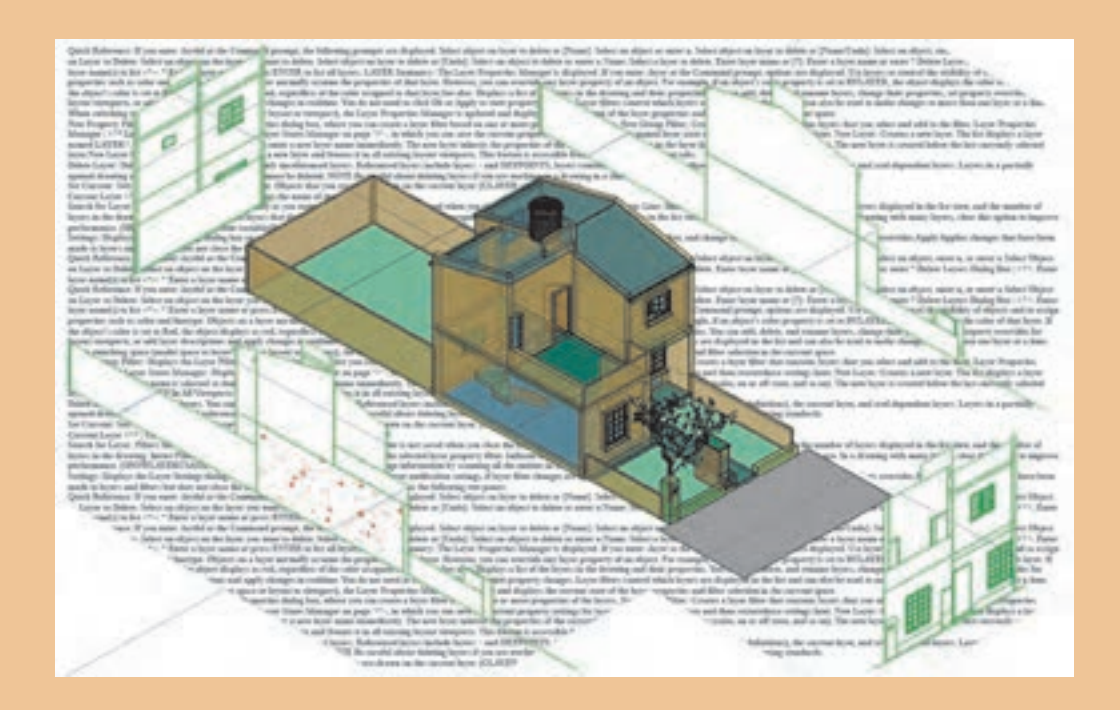

آیا الزم است همیشه تمامی نقشههای دوبعدی را خود ترسیم کنیم؟ با ایجاد حجم ساختمانی بسیاری از نقشههای دو بعدی از آن خارج میگردد.

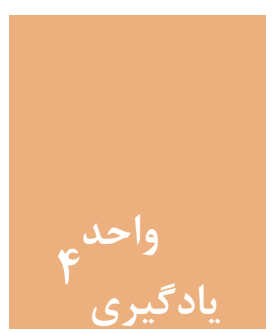

## **خروجی دوبعدی از فضای سه بعدی**

#### **مقدمه**

ایجاد حجمهای ساختمانی و تهیۀ کانسپتها برای خلق یک فضا، پیش زمینۀ طراحی میباشد. این امر بهراحتی در نرمافزار اتوکد قابل اجرا بوده و با ایجاد خروجیهای دوبعدی از حجمهای سهبعدی ایجاد شده در نهایت میتوان به نقشههای ساختمانی دسترسی پیدا کرد. آنچه که در نرمافزار اتوکد ترسیم میشود به صورت فیزیکی قابل لمس نیست. پس الزم است فایلهای ایجاد شده از نقشهها روی کاغذ چاپ شود تا قابل استفاده در اجرای بنا باشد.

**استاندارد عملکرد**

پس از به پایان رسیدن این واحد یادگیری هنرجویان قادر خواهند بود با استفاده از نرمافزار اتوکد و فرمانهای آموزشداده شده و مطابق استانداردهای نشریۀ 256 سازمان برنامه و بودجه و استاندارد ISO، حجمهای ساختمانی را ایجاد کرده و از این حجمهای سهبعدی خروجی دوبعدی گرفته و در پایان روی کاغذ چاپ نماید.

**مراحل کار در فصل چهارم )خروجی دوبعدی از فضای سه بعدی(**

- ویرایش سه بعدیها )قسمت دوم(
	- ترسیم حجم ساختمانی
- خروجی دوبعدی از حجمهای سه بعدی
	- چاپ نقشه

نقشه کشی فنّی رایانهای / فصل ۴ / خروجی دوبعدی از فضای سه بعدی **با این** 

**مرحله اول: ویرایش سه بعدی ها 2** است بعدی با توان در نوار ابزار می توان در نوار ابزار ابزار ابزار مشاهده کرد. ا<br>مرحله اول: ویرایش سه بعدی ها 2 ویرایش حجمهای سه بعدی با اثرگذاری روی سه قسمت از حجم انجام میشود. این سه قسمت شامل بدنه حجم شامل بدنه حجم )Body)، وجه ها یا صفحه های حجم )Face )و لبه های حجم )Edge )می باشد. (Body)، وجهها یا صفحههای حجم (Face) و لبههای حجم (Edge) میباشد. تمام فرمانهای مربوط به ویرایش این سه قسمت را میتوان در نوار ابزار Solidedit مشاهده کرد. در فصل گذشته 4 فرمان از آیکن های این نوارابزار آموزش داده شد. حال به بررسی سایر فرمان ها و در فصل گذشته ۴ فرمان از آیکنهای این نوارابزار آموزش داده شد. حال به بررسی سایر فرمانها و کاربرد آنها میپردازیم. در فصل گذشته 4 فرمان از آیکن های این نوارابزار آموزش داده شد. حال به بررسی سایر فرمان ها و

#### کاربرد آنها می پردازیم. **فرمان Face Extrude برای تغییر ارتفاع یک صفحه از حجم )ضخامت یک جسم( فرمان Face Extrude برای تغییر ارتفاع یک صفحه از حجم**

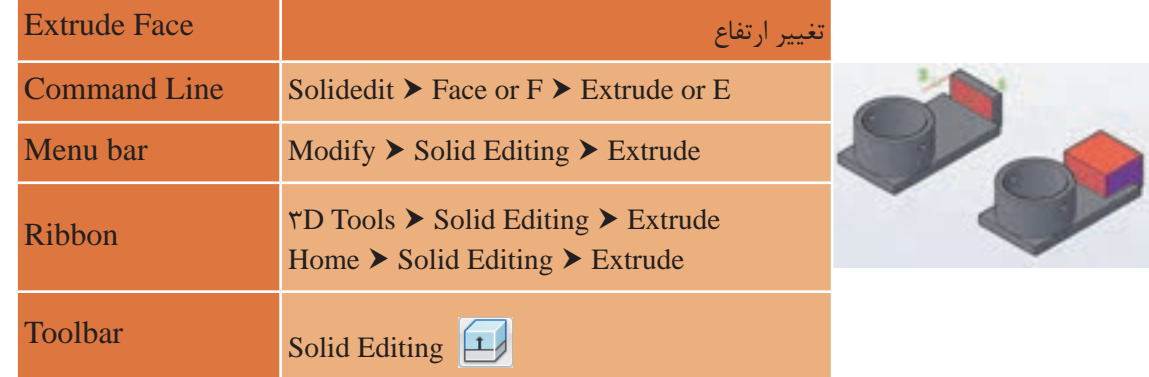

**Ribbon** 3D Tools Solid Editing Extrude Home Solid Editing Extrude face Extrude برای افزایش یا کاهش ارتفاع یا ضخامت یک موضوع سه بعدی بهکار میرود. **Toolbar Solid Edition** روش کار با فرمان Extrude بهصورت زیر است: ری ترمی کار با فرمان کار با با فرمان است:<br>IECK به است: Command: SOLIDEDIT.............................................................................................SOLIDEDIT فرمان اجرای

Solids editing automatic checking: SOLIDCHECK=1...................................................................................

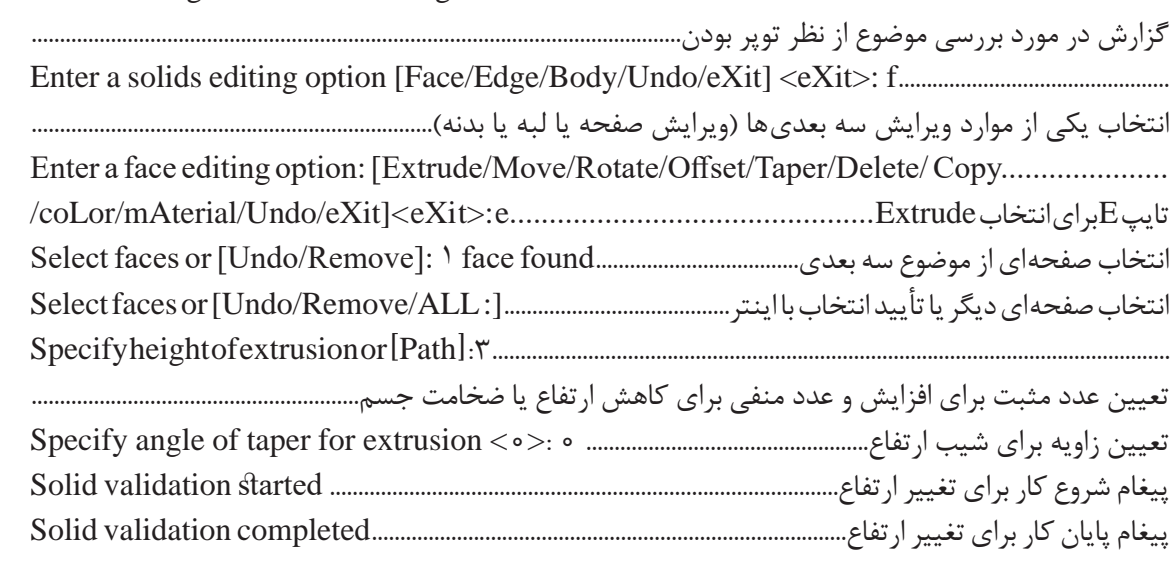

**Path:** با انتخاب این گزینه میتوان به جای دادن اندازه ارتفاع، از یک مسیر برای ارتفاع دادن استفاده کرد. الزم به ذکر است که موضوع دوبعدی و مسیر انتخابی باید بر هم عمود باشد.

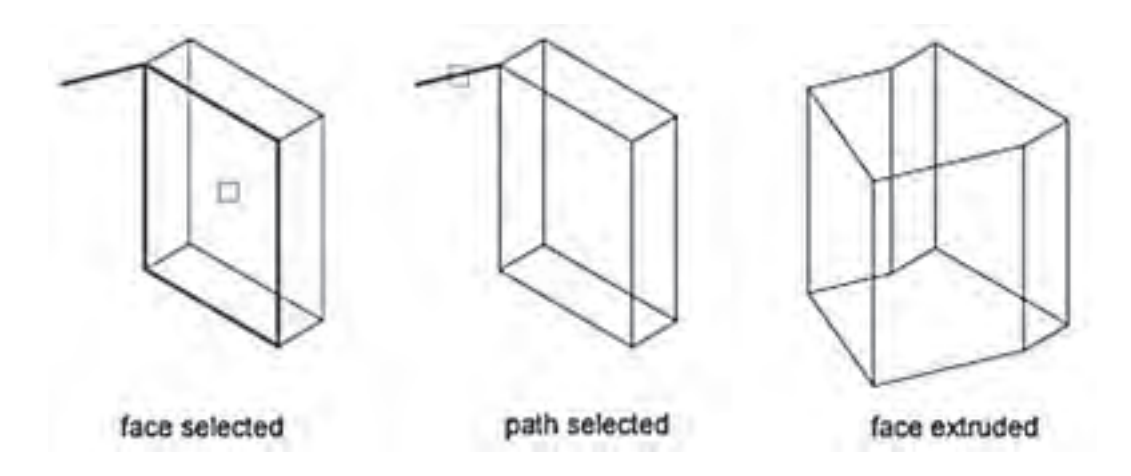

**angle Taper:** با انتخاب این گزینه میتوان ارتفاع دادن را با تغییر زاویه آن انجام داد. با پاسخ به سؤال زیر زاویه را تعیین میکنیم. این عدد میتواند بین 90 و -90 درجه باشد. Specify angle of taper for extrusion <0>: 20 ................................................ارتفاع شیب برای زاویه تعیین

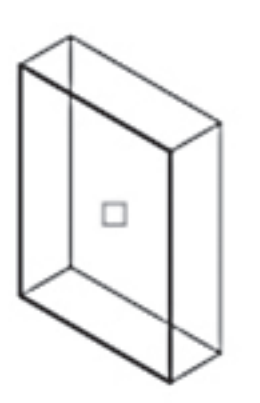

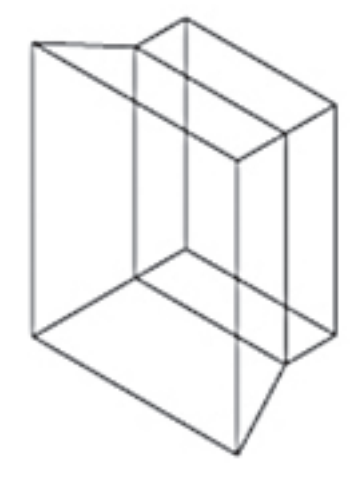

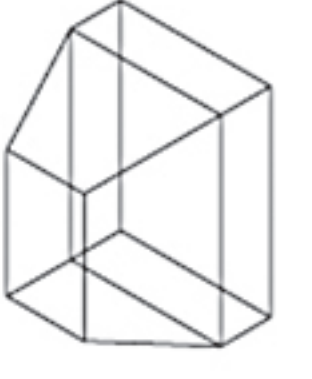

**زاویه منفی angle Negative زاویه مثبت angle Positive انتخاب صفحه selected face**

**Undo:** برای برگشتن به یک مرحله عقبتر **Remove:** برای خارج کردن صفحۀ انتخاب شده از موارد انتخابی **ALL:** برای انتخاب همۀ صفحههای موضوع صلب جهت افزایش یا کاهش ارتفاع یا ضخامت آن

## **فرمان Face Move برای جابه جایی یک صفحه از حجم فرمان Face Moveبرای جابجایی یک صفحه از حجم**

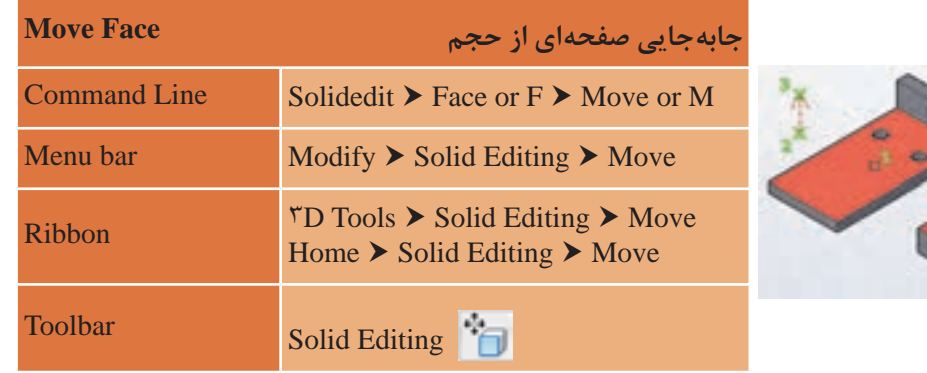

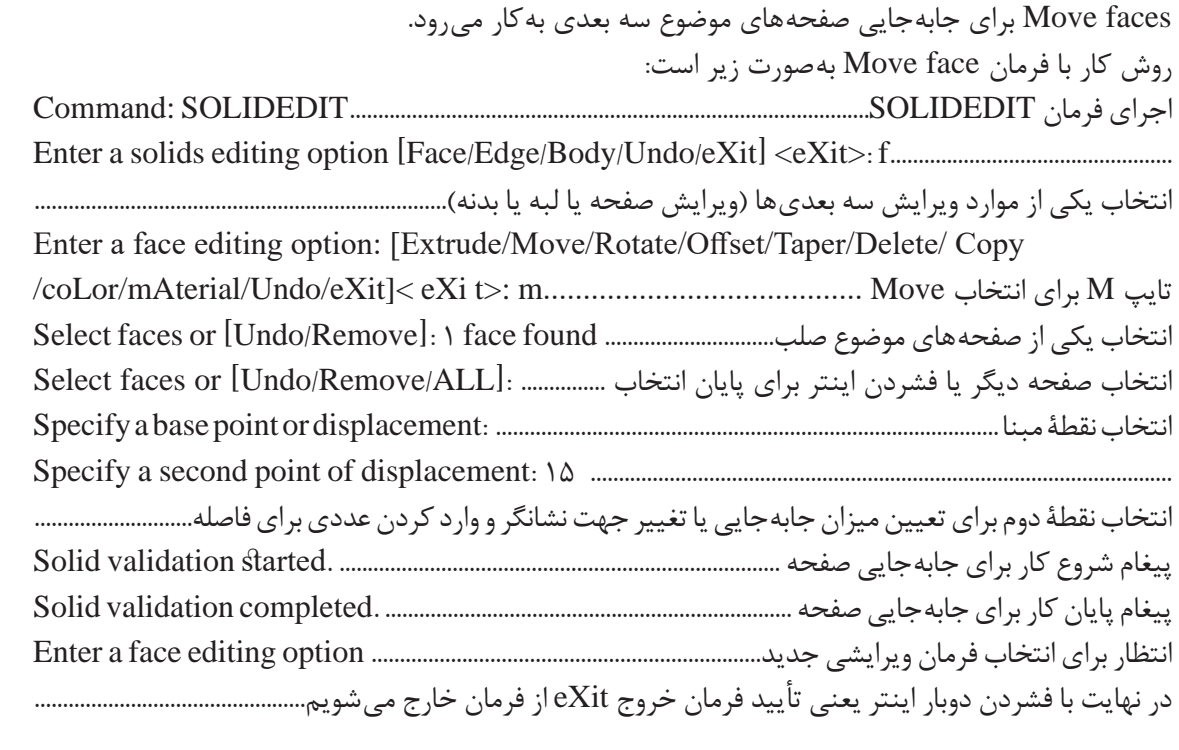

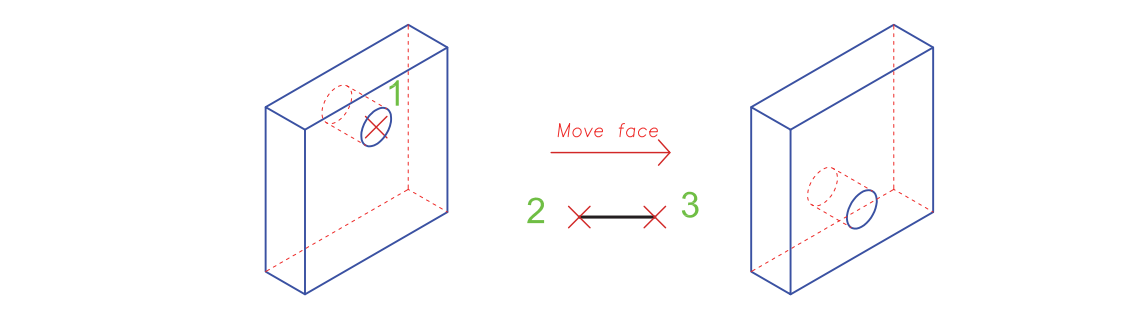

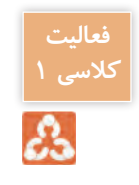

یک مکعب مربع به ابعاد ۳ واحد رسم کرده و فرمان بالا را روی صفحه بالایی مکعب انجام دهید. مشاهدات <mark>ا</mark> خود را با دیگر هنرجویان در میان بگذارید. مشاهدات خود را با دیگر هنرجویان درمیان بگذارید.

## **فرمان Face Taper برای باریک سازی یک صفحه از حجم**

**فرمان Face Taper برای باریک سازی یک صفحه از حجم** 

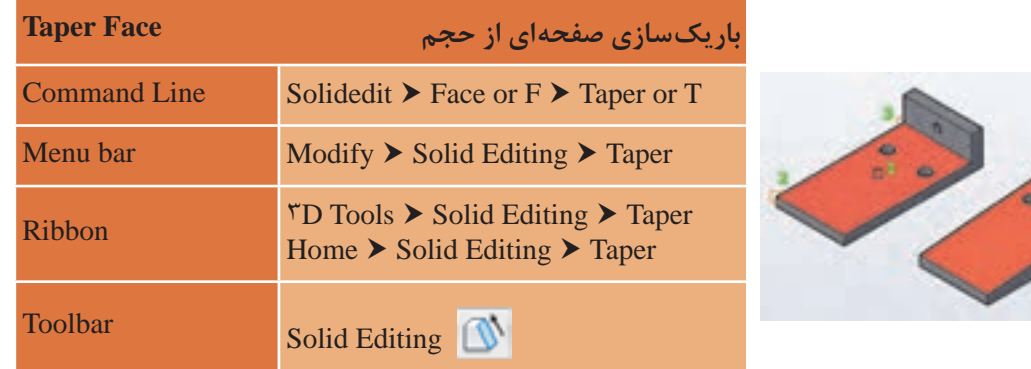

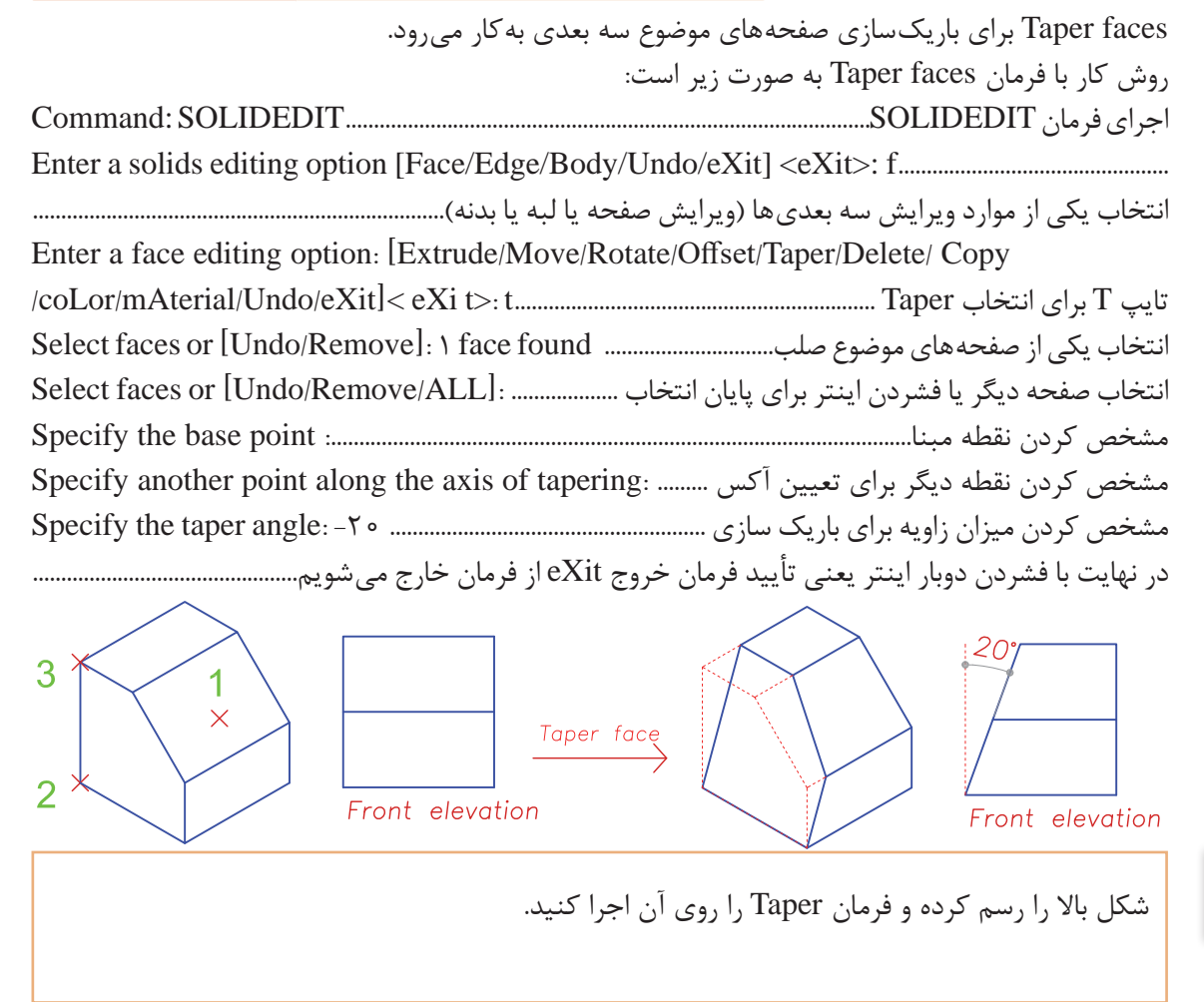

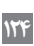

**فعالیت کالسی 2**

## **فرمان Face Rotate برای چرخش صفحه حجم فرمان Face Rotate برای چرخش صفحه حجم**

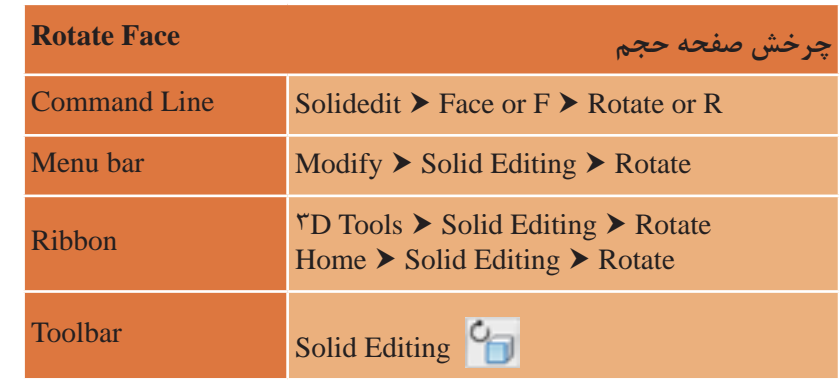

faces Rotate برای چرخاندن صفحه های موضوع سه بعدی به کار می رود. faces Rotate برای چرخاندن صفحههای موضوع سه بعدی بهکار میرود. روش کار با فرمان faces Rotate به صورت زیر است: Command: SOLIDEDIT...........................................................................................SOLIDEDIT فرمان اجرای Command: SOLIDEDIT............................................................................SOLIDEDIT فرمان اجرای Enter a solids editing option [Face/Edge/Body/Undo/eXit] <eXit>: f.................................................. Enter a solids editing option [Face/Edge/Body/Undo/eXit] <eXit>: f............................... انتخاب یکی از موارد ویرایش سه بعدیها )ویرایش صفحه یا لبه یا بدنه(........................................................................ Inter a race carring option. [Entrade/Move/Modale/ Once, Experimental Copy Enter a face editing option: [Extrude/Move/Rotate/Offset/Taper/Delete/ Copy Select faces or [Undo/Remove]: 1 face found ...............................صلب موضوع صفحههای از یکی انتخاب . . . .<br>نتخاب صفحه دیگر یا فشردن اینتر برای پایان انتخاب .................... .... Select faces or [Undo/Remove/ALL]: Specify an axis point or [Axis by object/View/Xaxis/Yaxis/Zaxis] <7points>: .................................. انتخاب صفحه دیگر یا زدن اینتر برای پایان انتخاب ......... :[ALL/Remove/Undo [or faces Select انتخاب اولین نقطه برای تعیین آکس چرخش یا استفاده از زیرگزینهها .......................................................................... Specify an axis point or [Axis by object/View/Xaxis/Yaxis/Zaxis] <2points>: ............ Specify a rotation angle or [Reference]: -20 .................................... چرخش زاویه میزان کردن مشخص انتخاب اولین نقطه برای تعیین آکس چرخش یا استفاده از زیرگزینه ها ....................................................... در نهایت با فشردن دوبار اینتر یعنی تأیید فرمان خروج eXit از فرمان خارج میشویم................................................روش کار با فرمان faces Rotate بهصورت زیر است: Enter a face editing option: [Extrude/Move/Rotate/Offset/Taper/Delete/ Copy /coLor/mAterial/Undo/eXit]< eXi t>: r............................................................. Rotate انتخاب برای R تایپ Specify the second point on the rotation axis:..............چرخش آکس تعیین برای نقطه دومین انتخاب

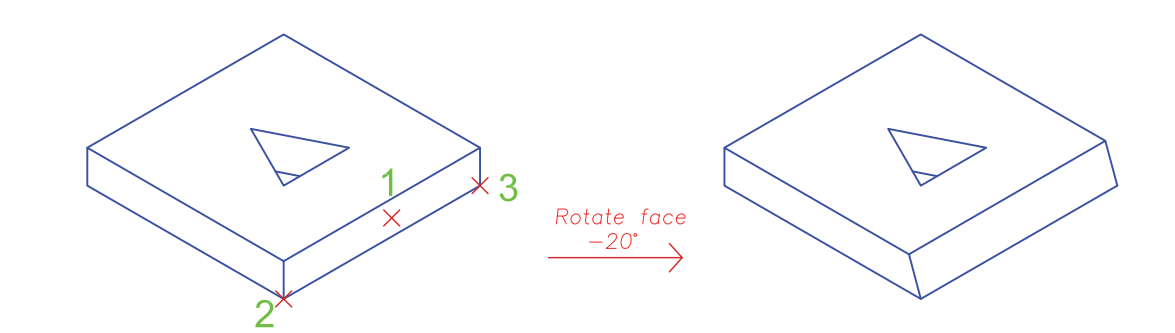

**فرمان Face Offset برای تکرار موازی صفحه حجم فرمان Face Offset برای تکرار موازی صفحه حجم** 

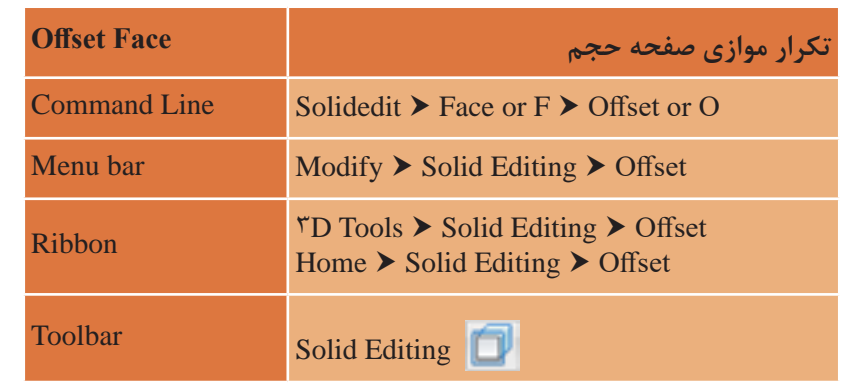

Offset faces برای تکرار موازی صفحههای موضوع سه بعدی به کار می رود. این فرمان نیز تقریبا مانند Extrud مانند faces Extrud عمل می کند. روش کار با فرمان face Offset بهصورت زیر است: روش کار با فرمان face Offset به صورت زیر است: Command: SOLIDEDIT.............................................................................................SOLIDEDIT فرمان اجرای Command: SOLIDEDIT............................................................................SOLIDEDIT فرمان اجرای Enter a solids editing option [Face/Edge/Body/Undo/eXit] <eXit>: f.................................................. Enter a solids editing option [Face/Edge/Body/Undo/eXit] <eXit>: f............................... انتخاب یکی از موارد ویرایش سه بعدی ها )ویرایش صفحه یا لبه یا بدنه(........................................................... /coLor/mAterial/Undo/eXit]< eXi t>: o............................................................. Offset انتخاب برای O تایپ Enter a face editing option: [Extrude/Move/Rotate/Offset/Taper/Delete/ Copy Select faces or [Undo/Remove]: 1 face found ..........................صلب موضوع صفحههای از یکی انتخاب نتخاب صفحه دیگر یا فشردن اینتر برای پایان انتخاب ............... : Select faces or [Undo/Remove/ALL] انتخاب یکی از صفحه های موضوع صلب............. found face 1 :]Remove/Undo [or faces Select مشخص کردن فاصله صفحات موازی.................................................................. 0.5 :distance offset the Specify انتخاب صفحه دیگر یا زدن اینتر برای پایان انتخاب ......... :[ALL/Remove/Undo [or faces Select faces عمل میکند. انتخاب یکی از موارد ویرایش سه بعدیها )ویرایش صفحه یا لبه یا بدنه(......................................................................... Enter a face editing option: [Extrude/Move/Rotate/Offset/Taper/Delete/ Copy در نهایت با فشردن دوبار اینتر یعنی تأیید فرمان خروج eXit از فرمان خارج میشویم................................................

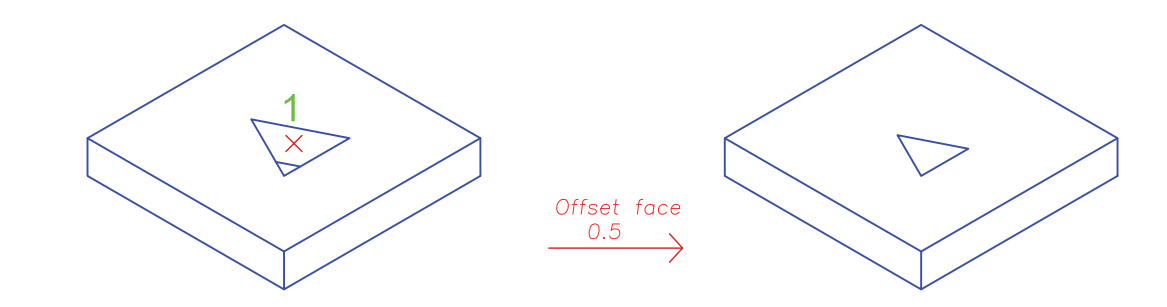

**نقشه کشیفّنیرایانه ای/فصل4 / خروجیدوبعدیازفضایسه بعدی** نقشه کشی فنی رایانه ای / فصل 4 / خروجی دوبعدی از فضای سه بعدی

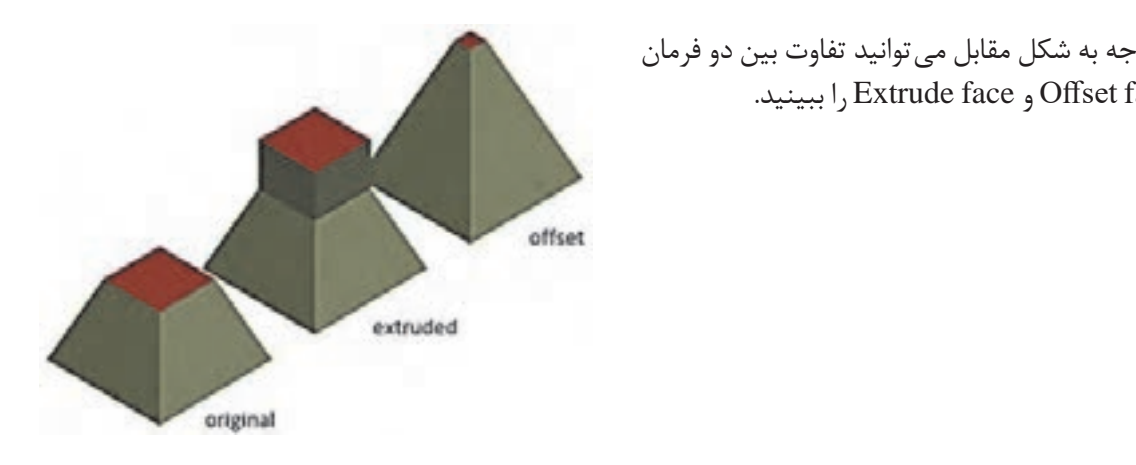

با توجه به شکل مقابل میتوانید تفاوت بین دو فرمان .ببینید را Extrude face و Offset face با توجه به شکل می توانید تفاوت بین دو فرمان

**فرمان Face Copy برای کپی یک صفحه از جسم سه بعدی کپی صفحه حجم Face Copy**

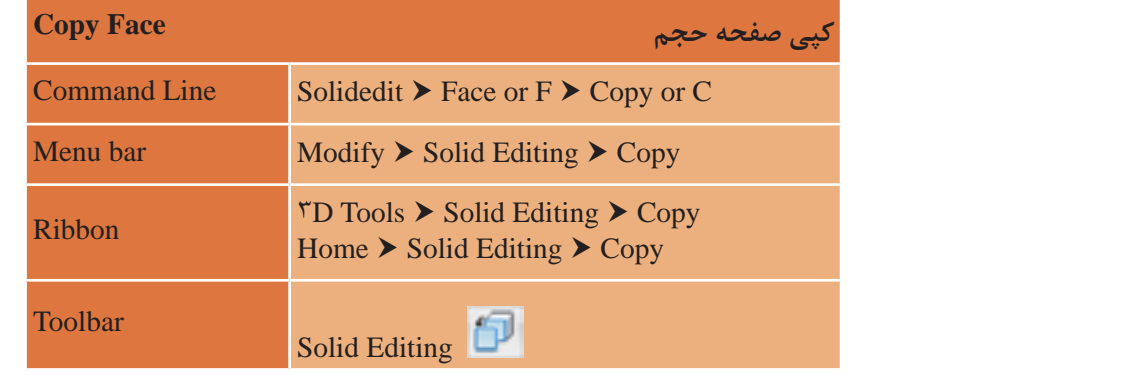

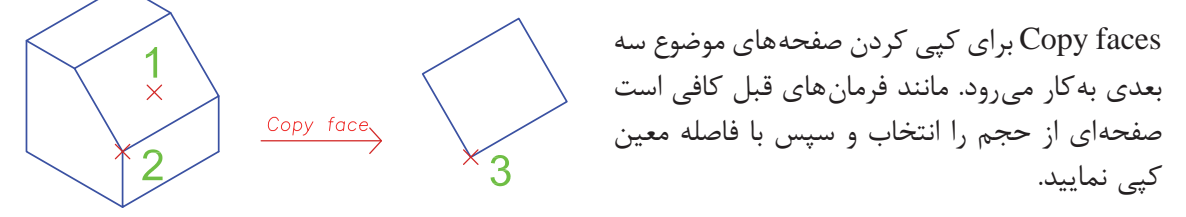

.<br>فرمان Color Face برای تغییر رنگ یک صفحه از جسم سهبعدی

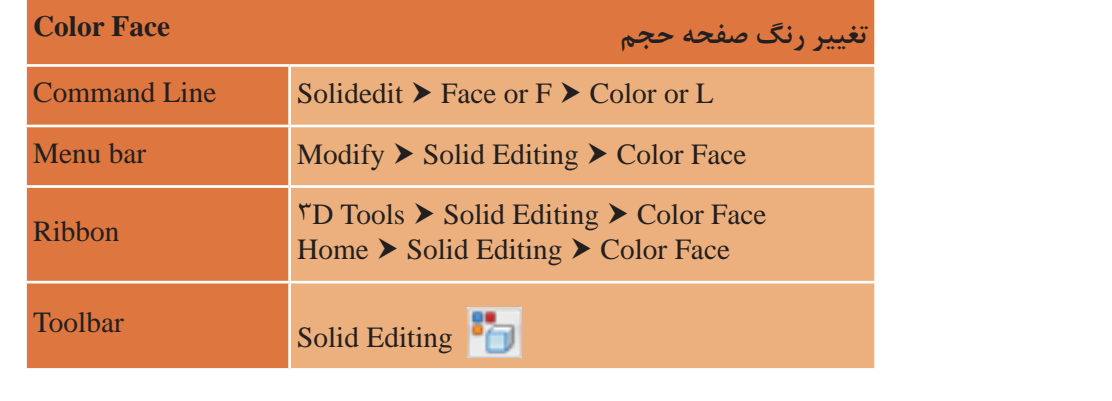

Color faces برای تغییر رنگ صفحههای موضوع سه بعدی به کار می رود. مانند فرمانهای قبل کافی است صفحهای از جسم را انتخاب و سپس در پنجره رنگ@ا هر رنگی را که در نظر دارید به ان اختصاص دهید.

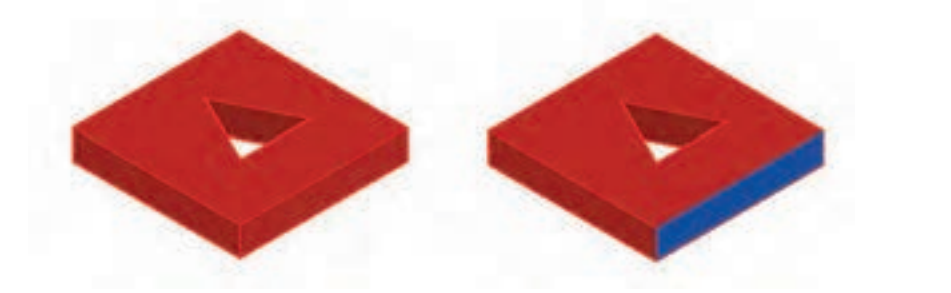

برای دیدن تغییر رنگ، حالت نمایش صفحه (Visual Style ) را تغییر دهید.

**فرمان edge Fillet برای گرد کردن لبه های حجم فرمان edge Fillet برای گرد کردن لبه های حجم** 

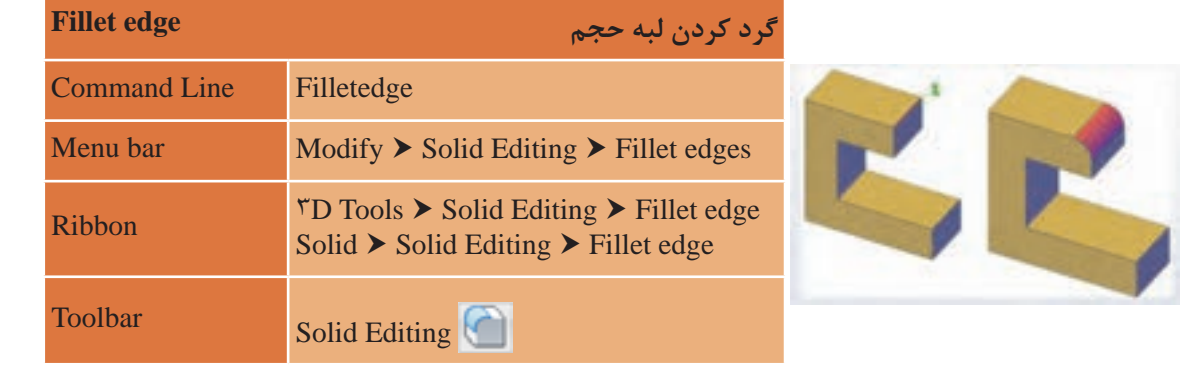

edges Fillet برای گرد کردن لبه های موضوع سه بعدی به کار می رود. edges Fillet برای گرد کردن لبههای موضوع سه بعدی بهکار میرود.

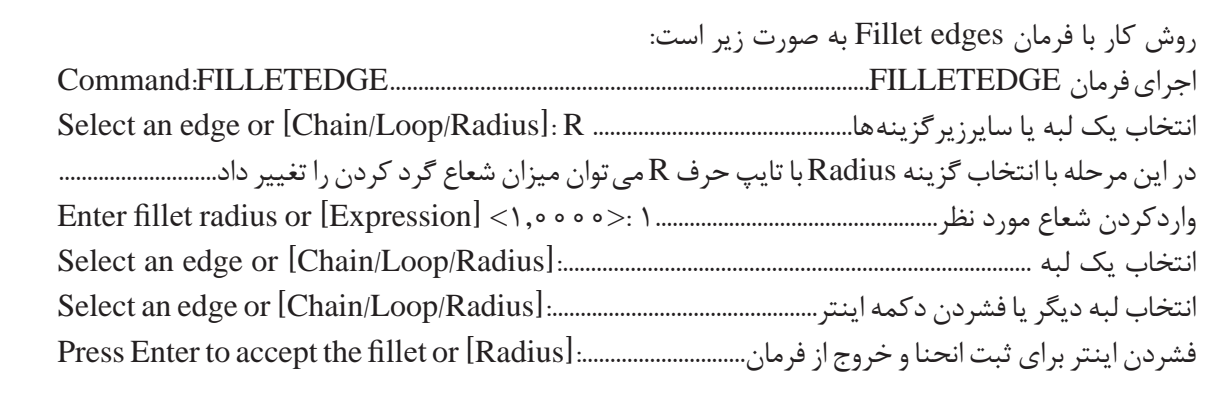

**نقشه کشیفّنیرایانه ای/فصل4 / خروجیدوبعدیازفضایسه بعدی**

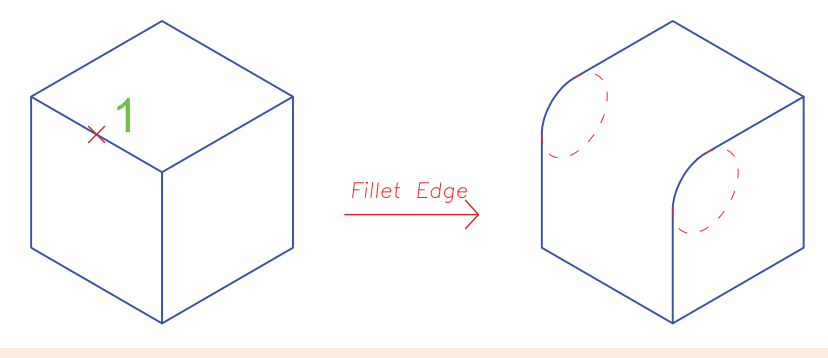

- **نکته**
- در صورتی که بخواهیم همه لبههای یک وجه همزمان گرد شود از زیرگزینه Loop استفاده میکنیم. در صورتی که بخواهیم همه لبه های یک وجه همزمان گرد شود از زیرگزینه Loop استفاده می • با توجه به اینکه هر لبه میان 2 وجه مشترک است با استفاده از زیر گزینۀ Next میتوان بین وجهها یکی کنیم. را انتخاب کرد. • گزینه Chain باعث میشود که گوشههای گرد شده هم جوار متناسب با هم انحنا یابند. این گزینه بهصورت پیش فرض لبهها را در رأس مشترکشان منحنی میکند. با توجه به اینکه هر لبه میان 2 وجه مشترک است با استفاده از زیر گزینه ی Next می توان بین و جه مسلم به عنوان مورد و حر<br>مناسبه ایک از شخصیت گزینه Chain باعث می شود که گوشه های گرد شده هم جوار متناسب با هم انحنا یابند. این گزینه

## **فرمان edge Chamfer برای پخ کردن لبه های جسم سه بعدی فرمان edge Chamfer برای پخ کردن لبه های حجم**

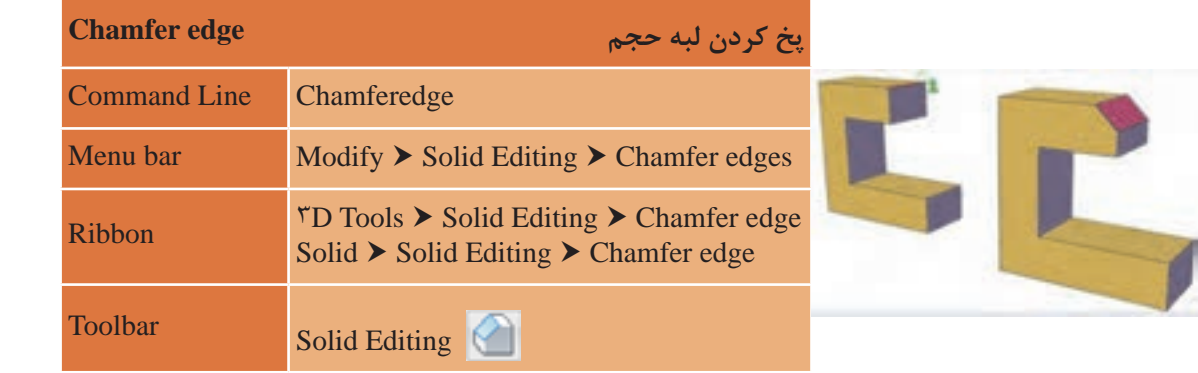

edges Chamfer برای پخ کردن لبه های موضوع سه بعدی به کار می رود. edges Chamfer برای پخ کردن لبههای موضوع سه بعدی به کار میرود. روش کار با فرمان edges Chamfer به صورت زیر است:

روش کار با فرمان edges Chamfer به صورت زیر است: Command:CHAMFEREDGE..................................................................CHAMFEREDGE فرمان اجرای Command:CHAMFEREDGE ................................................. CHAMFEREDGE فرمان اجرای Select an edge or [Loop/Distance]: d ....................................................... زیرگزینهها سایر یا لبه یک انتخاب با انتخاب گزینه Distance با تایپ حرف D می توان میزان پخی را در دو جهت تعیین نمود............................... با انتخاب گزینه Distance با تایپ حرف D می توان میزان فاصله های پخی را تغییر داد.............................. وارد کردن میزان پخی برای اولین فاصله.......... 1 :<1.00> [Expression [or 1Distance Specify Select an edge or [Loop/Distance]: ................................................................................................ لبه یک انتخاب وارد کردن میزان پخی برای دومین فاصله........ 1 :<1.00> [Expression [or 2Distance Specify Select another edge on the same face or [Loop/Distance]: .........................................................................وارد کردن میزان پخی برای اولین فاصله (جهت اول)..... ( Specify Distance \ or [Expression] < \, ^ ^ > وارد کردن میزان پخی برای دومین فاصله (جهت دوم).. 1 :<1 .000 [Expression] Specify Distance۲ or

انتخاب لبه دیگر یا فشردن دکمه اینتر در صورت عدم انتخاب لبه دیگر ......................................................................... Press Enter to accept the chamfer or [Distance]: ........................ پخی ایجاد و ثبت برای اینتر فشردن

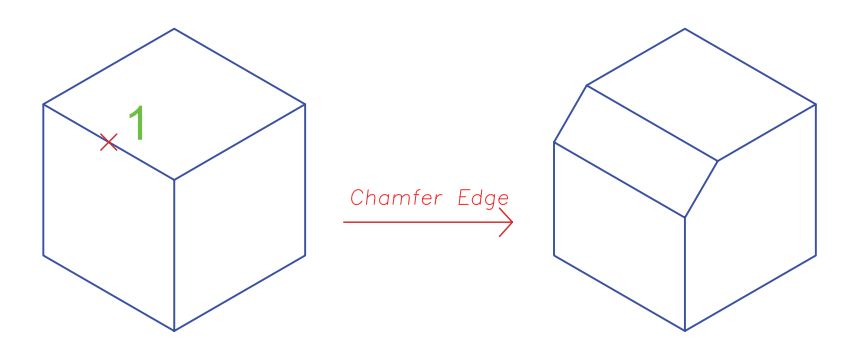

**فرمان Edge Color برای تغییر رنگ لبه حجم فرمان Edge Color برای تغییر رنگ لبه حجم** 

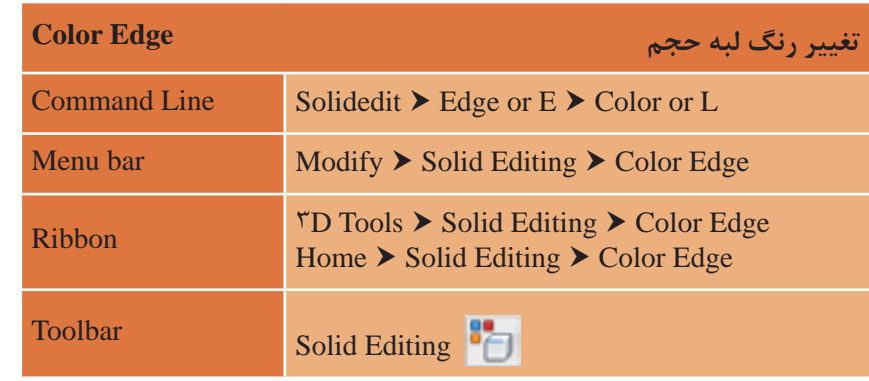

Color faces برای تغییر رنگ لبههای موضوع سه بعدی بهکار میرود. برای انجام این کار کافی است لبهای از سه بعدی به کار می رود. برای انجام این کار حجم را انتخاب و سپس در پنجره رنگها هر رنگی را که در نظر دارید به آن اختصاص دهید.

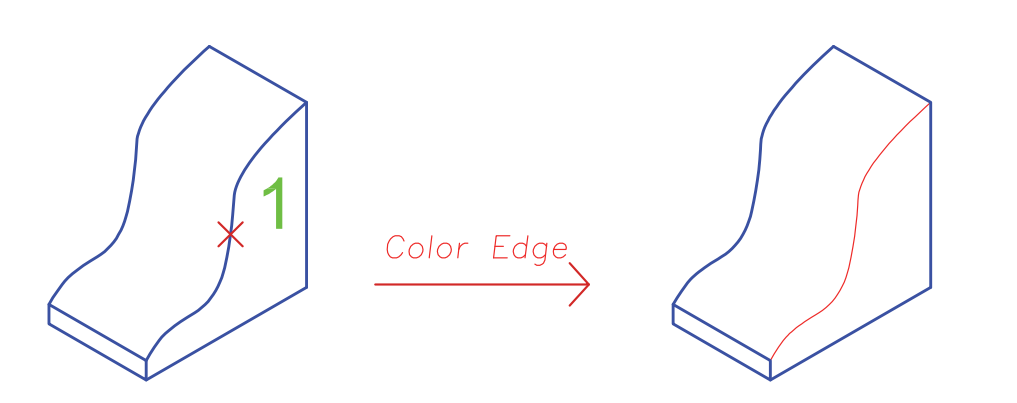

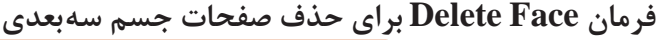

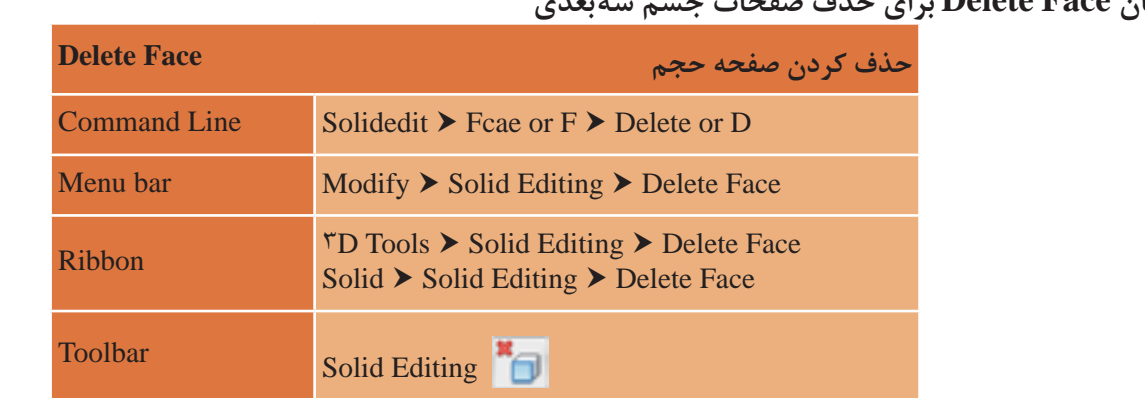

صفحهای از حجم را انتخاب و سپس با فشردن اینتر آنرا حذف نمود. در بین تربین حجم می را است می شود. اینتر است که با به روستایی میکرد. استار استار می شود. اینتر اینتر می شود.<br>درجه داشته باشد. یعنی صفحههایی که با Fillet یا Chamfer و یا افزایش و کاهش ارتفاع یا ضخامت جسم با زاویهای غیر از زاویه اولیه به شکل اضافه شدهاند، قابلیت حذف را دارند. faces Delete برای حذف صفحههای موضوع سه بعدی بهکار میرود. مانند فرمانهای قبل کافی است بیشتر یا کمتر از 90 درجه داشته باشد. یعنی صفحه هایی که با Fillet یا Chamfer و یا افزایش و در این فرمان فقط میتوان صفحهای را حذف کرد که با وجههای دیگر جسم صلب زاویهای بیشتر یا کمتر از 90

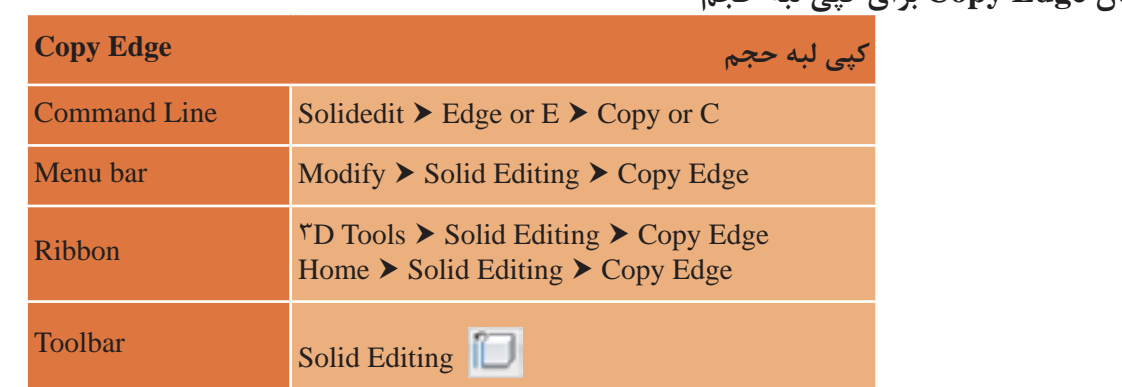

**فرمان Edge Copy برای کپی لبه حجم**

**Command Line** Solidedit Edge or E Copy or C جسم را انتخاب و سپس با فاصله مورد نظر کپی نمایید. Edge Copy برای کپی کردن لبههای موضوع سه بعدی بهکار میرود. برای انجام این کار کافی است لبهای از

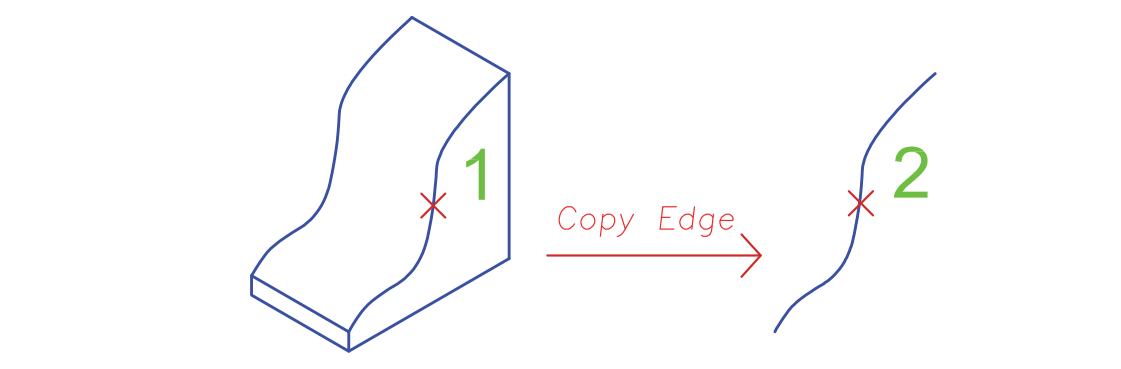

**فرمان Shell برای توخالی کردن حجم سه بعدی توپر** نقشه کشی فنی رایانه ای / فصل 4 / خروجی دوبعدی از فضای سه بعدی

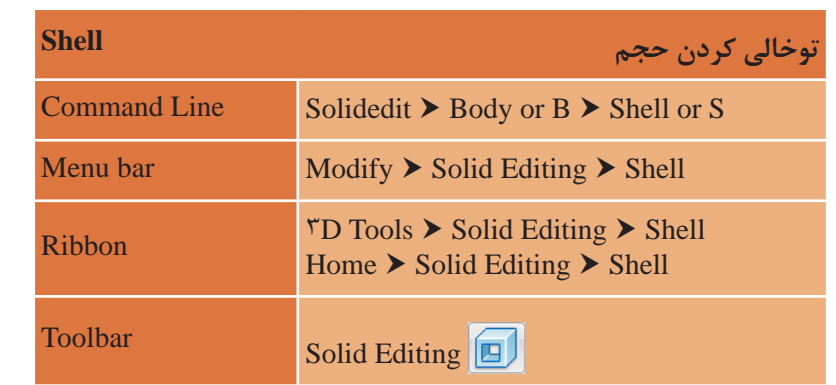

Shell برای توخالی کردن موضوع سه بعدی با ضخامت مشخص به کار می رود. Shell برای توخالی کردن موضوع سه بعدی با ضخامت مشخص بهکار میرود. روش کار با فرمان Shell به صورت زیر است: Command: SOLIDEDIT............................................................................SOLIDEDIT فرمان اجرای Enter a solids editing option [Face/Edge/Body/Undo/eXit] <eXit>: B................................................ نتخاب یکی از موارد ویرایش سه بعدیها (ویرایش صفحه یا لبه یا بدنه) که برای فرمان Shell باید b یعنی Body انتخاب یکی از موارد ویرایش سه بعدی ها )ویرایش صفحه یا لبه یا بدنه( که برای فرمان Shell باید b [Imprint/seParate solids/Shell/cLean/Check/Undo/eXit] <eXit>: S انتخاب یکی از موارد ویرایش:.........................................................................option editing body a Enter انتخاب گزینه Shell با تایپ حرف S ...................................................................................................................................... [Imprint/seParate solids/Shell/cLean/Check/Undo/eXit] <eXit>: S .................................... در این مرحله اگر بخواهیم یکی از صفحههای موضوع سه بعدی بعد از توخالی شدن از بین برود باید روی آن وجه کلیک کنیم. توجه داشته باشید که می توان بیش از یک وجه را حذف کرد. ( در این مثال فقط وجه بالای مکعب Remove faces or [Undo/Add/ALL]: 1 face found, 1 removed ................................................. در این مرحله اگر بخواهیم یکی از صفحه های موضوع سه بعدی بعد از توخالی شدن از بین برود باید بعد از اتمام انتخاب وجه، دکمه اینتر را میفشاریم تا کار را ادامه دهیم.......................................................................... روی آن وجه کلیک کنیم. توجه داشته باشیم که می توان بیش از یک وجه را حذف کرد. ) در این مثال وارد کردن عددی برای اندازه عمق............................................................ 0.4 :distance offset shell the Enter فقط وجه باالی مکعب مستطیل انتخاب و حذف شده است.(................................................................................ در نهایت با دوبار فشردن اینتر یعنی تأیید فرمان خروج eXit از فرمان خارج میشویم.............................................. روش کار با فرمانShell بهصورت زیر است: Command: SOLIDEDIT..............................................................................................SOLIDEDIT فرمان اجرای را انتخاب کرد............................................................................................................................................................................. انتخاب یکی از موارد ویرایش:.........................................................................................option editing body a Enter انتخاب موضوع برای توخالی کردن آن.............................................................................................. :solid D3 a Select Remove faces or [Undo/Add/ALL]: 1 face found, 1 removed ................................................................ مستطیل انتخاب و حذف شده است.(....................................................................................................................................... Remove faces or [Undo/Add/ALL]: .......................................................................................................................

در صورتی که میزان ضخامت عدد منفی باشد، ضخامت بیرون شکل ایجاد میشود.<br>.

**نکته**

**نقشه کشیفّنیرایانه ای/فصل4 / خروجیدوبعدیازفضایسه بعدی**

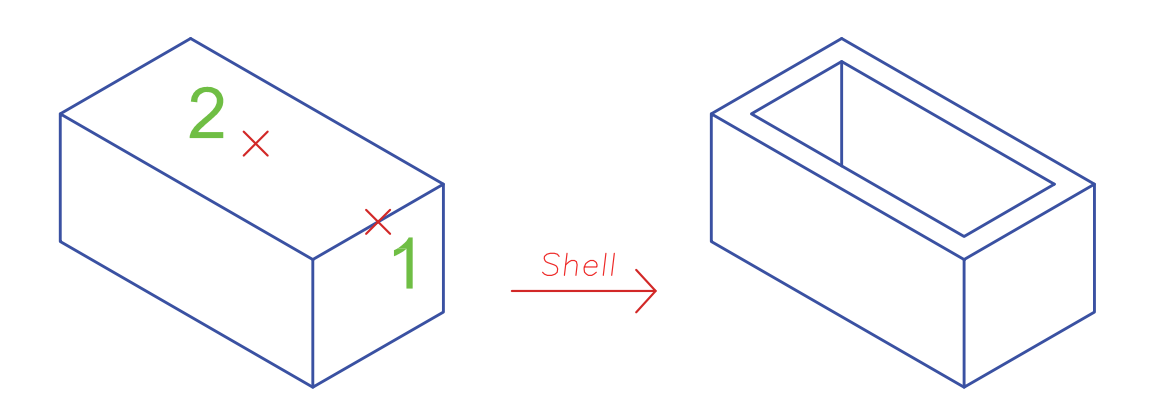

**فرمان Rotate D3 برای چرخش موضوع به صورت سه بعدی فرمان Rotate D3 برای چرخش موضوع به صورت سه بعدی**

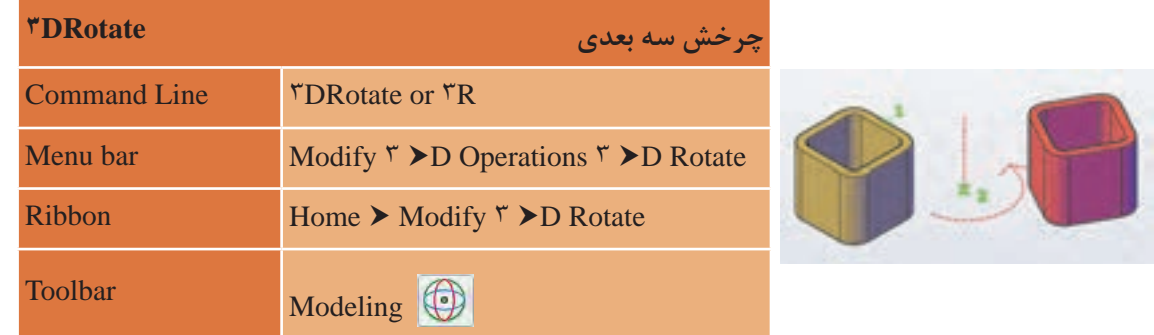

DROTATE3 برای چرخش موضوع های ترسیمی به کار می رود. DROTATE3 برای چرخش موضوعهای ترسیمی به کار میرود.

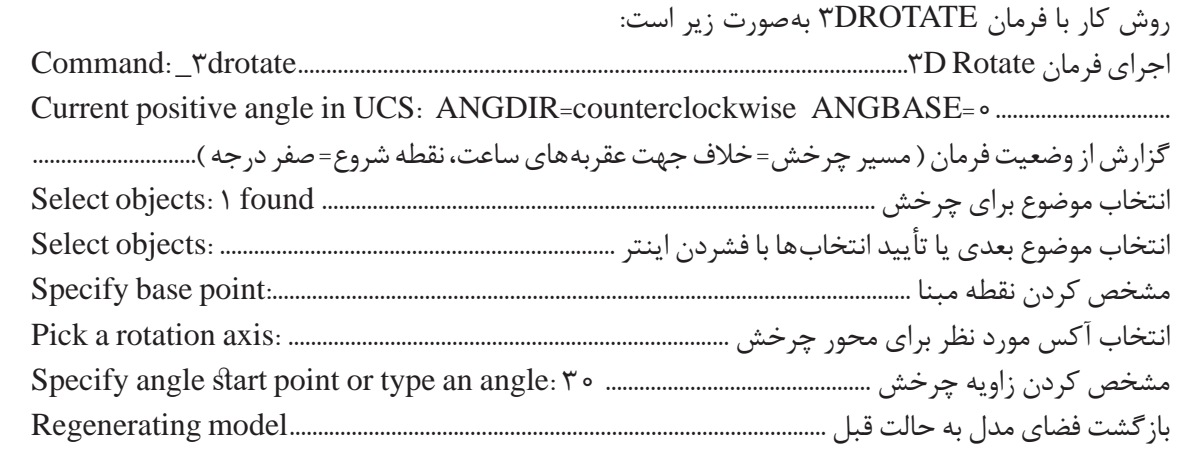

• در قسمت مشخص کردن زاویه چرخش میتوان به دو صورت عمل کرد. 1ـ زاویه را به صورت عدد مثبت یا منفی وارد کنیم (با توجه به جهت عقربههای ساعت). 2ـ زاویه را با استفاده از انتخاب دو نقطه تعیین کنیم.

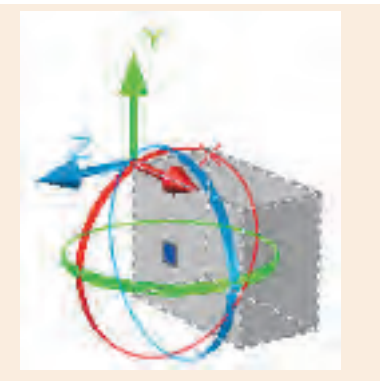

• با اجرای فرمان Drotate3 حالت محورهای مختصات به صورت سه بعدی Dwireframae3 در میآید و با پایان کار فرمان دوباره به حالت اولیه باز میگردد. **توجه :** با انتخاب نقطۀ مبنا محورهای مختصاتی فرمان به آن نقطه منتقل میگردد. **انتخاب دایره قرمز :** چرخش حول محور X **انتخاب دایره سبز :** چرخش حول محور Y **انتخاب دایره آبی :** چرخش حول محور Z • با نزدیک کردن نشانگر موس به هر کدام از دایرهها رنگ آن به صورت زرد نمایش داده شده و محور مربوط به آن به رنگ اصلی خود یعنی محور X به رنگ قرمز، محور Y به رنگ سبز و محور Z به رنگ آبی که با کلیک روی هر کدام، آن محور برای لوالی چرخش در نظر گرفته میشود.

**مرحله دوم: ترسیم حجم ساختمانی** در این قسمت میخواهیم تمامی مراحل سه بعدی کردن یک پالن کوچک را بیان نماییم. 1ـ الیههای استاندارد و الیههای جدید برای قرارگیری حجمهای سه بعدی در آنها را ایجاد مینماییم.

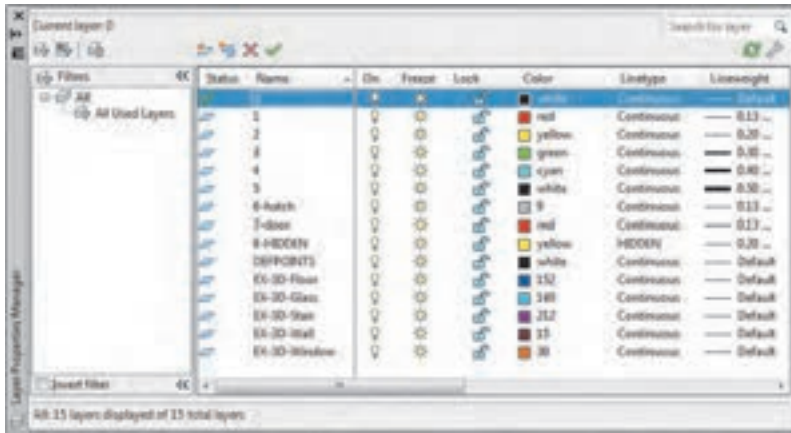

**نکته**

**نقشه کشیفّنیرایانه ای/فصل4 / خروجیدوبعدیازفضایسه بعدی**

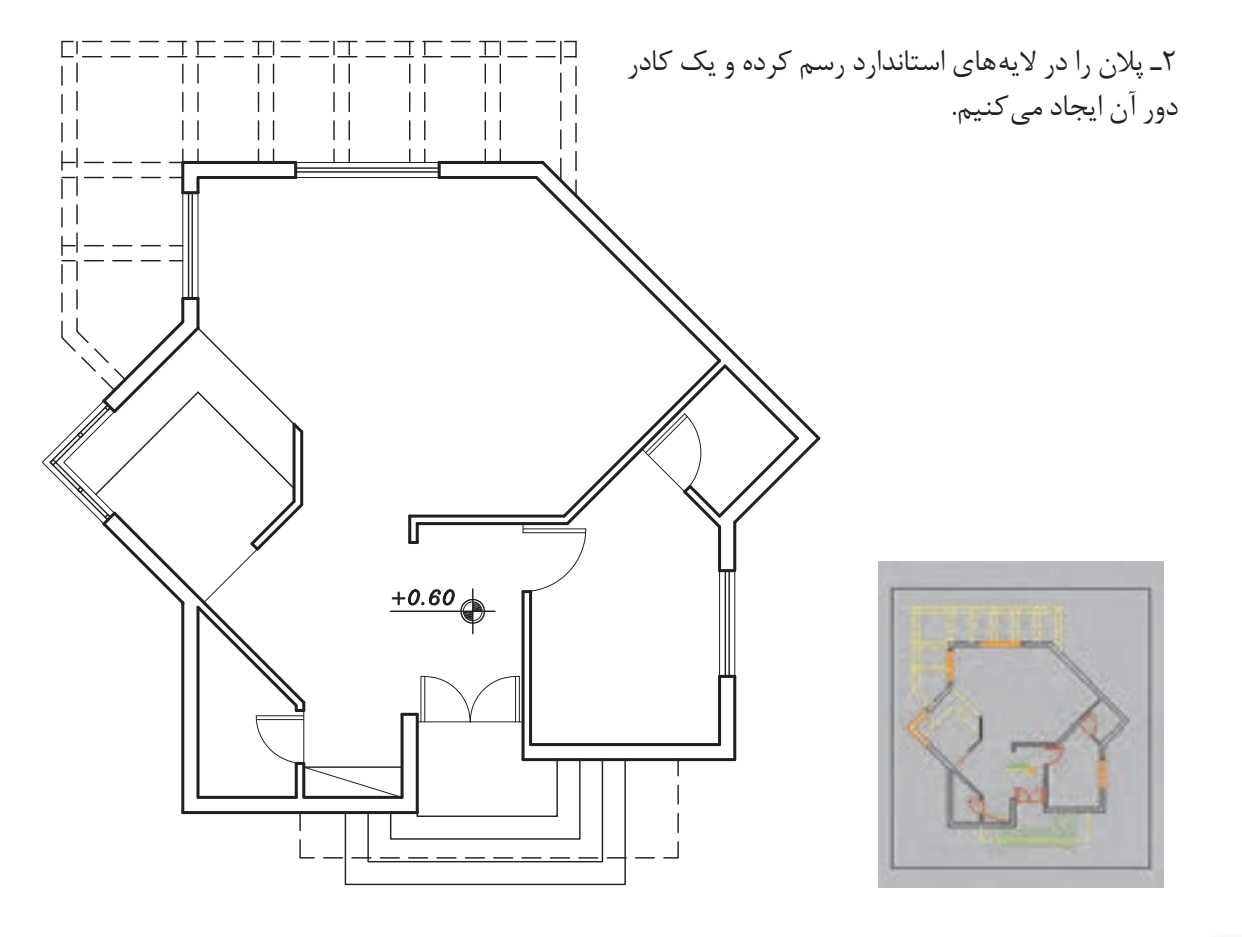

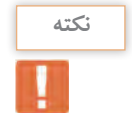

رسم کادر دور پالن در جابهجایی درست و سریع موضوعها بسیار مؤثر است.

3ـ همه الیهها به جز الیه دیوار )5( و الیه کادر )0( را خاموش کرده و موضوعهای باقی مانده در صفحه را به فاصله معلوم کپی میکنیم.

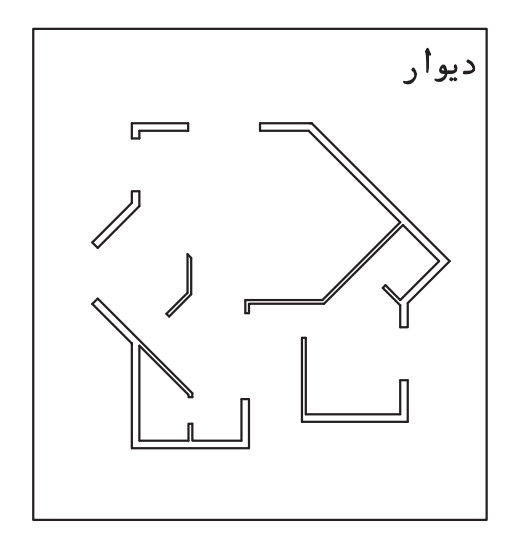

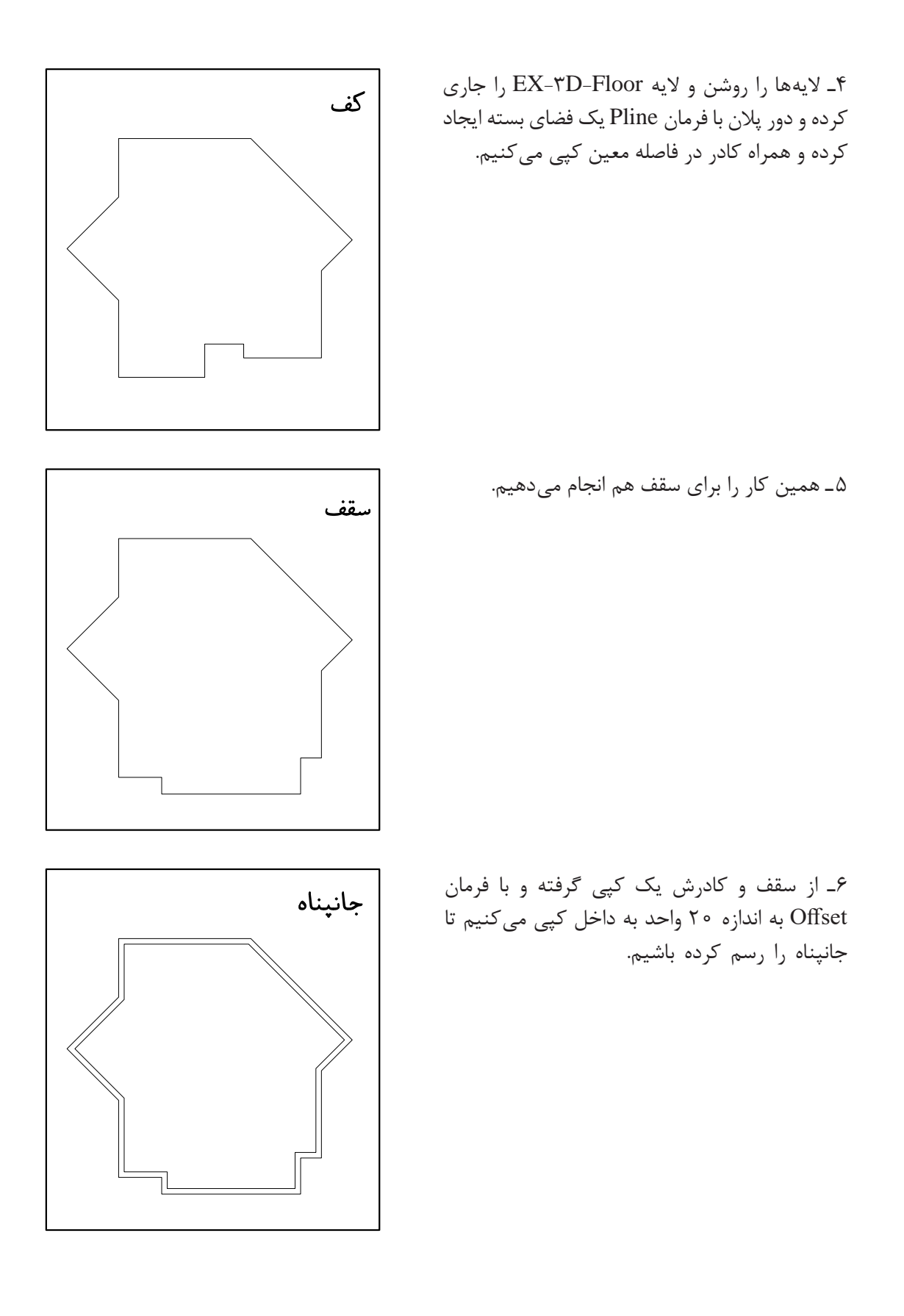

**136**
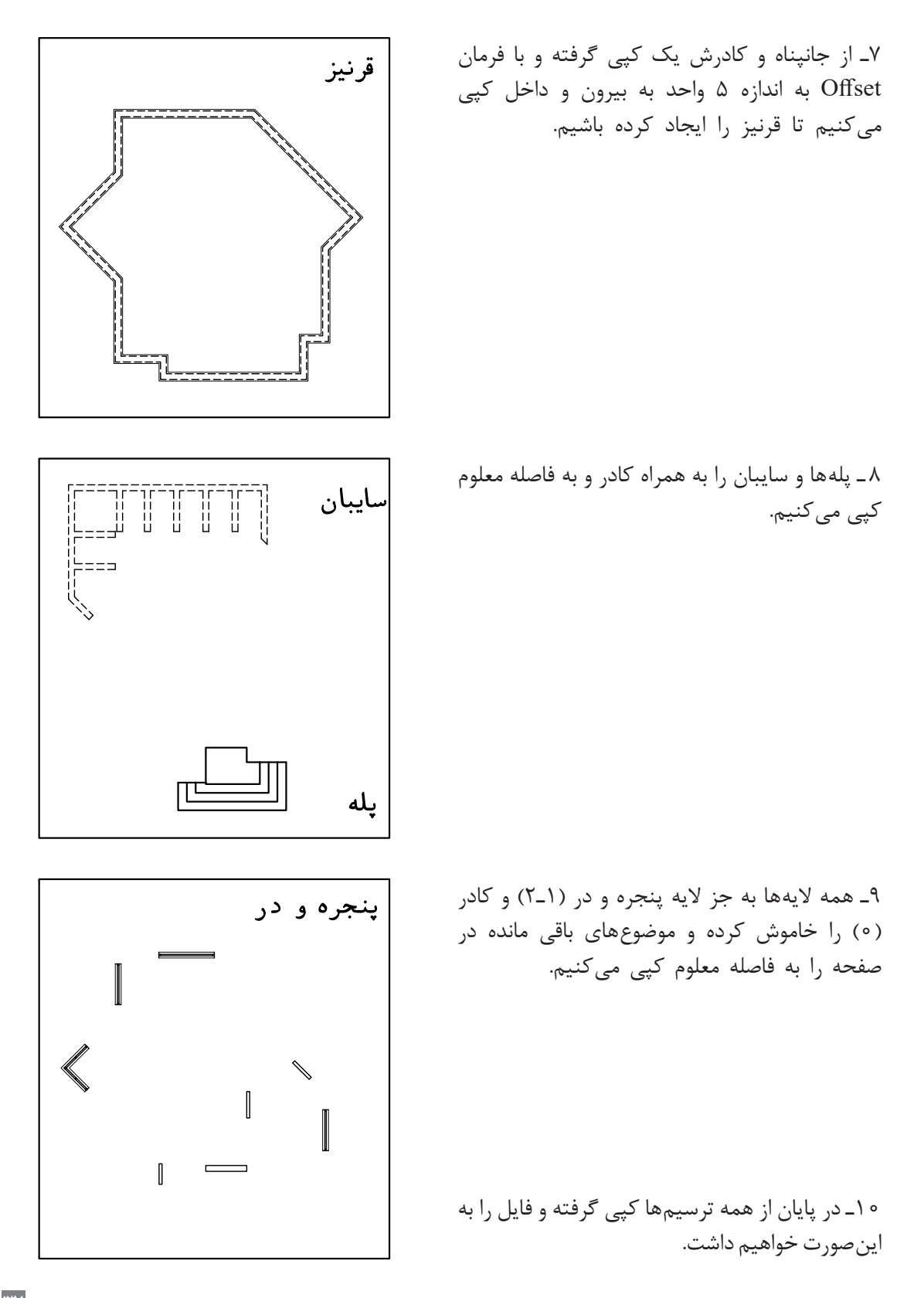

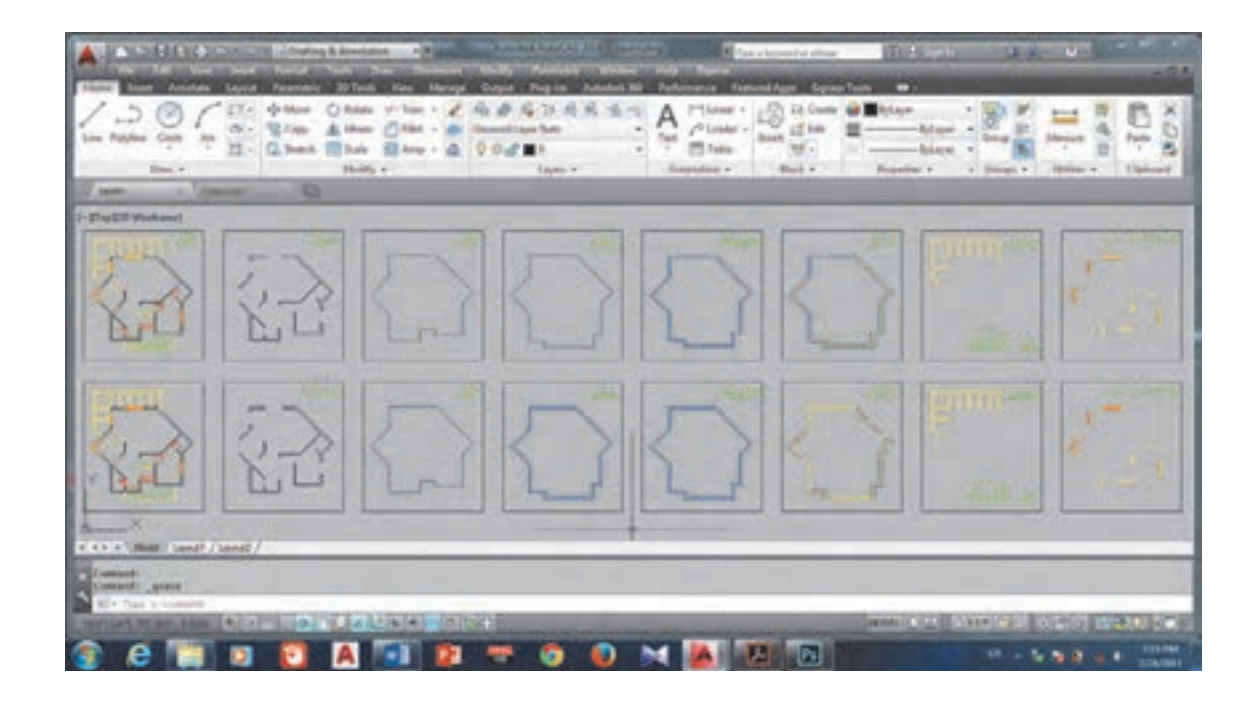

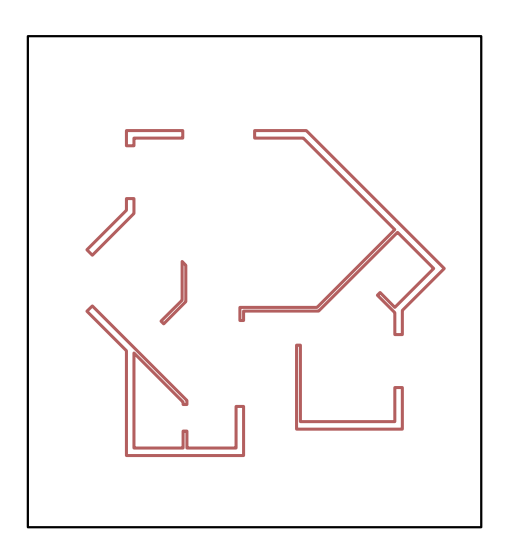

11ـ الیه Wall-D-3EX را جاری کرده و در میان همه دیوارها با فرمان Boundary فضای بسته ایجاد می کنیم.

12ـ به دید ایزومتریک رفته، سپس الیه دیوار )5( را خاموش کرده و با فرمان Extrude همه دیوارها را به ارتفاع <sup>6</sup> 70 واحد (یا اگر با واحد متر پلان را رسم کرده اید به اندازه ٣/٢ واحد) بالا میآوریم. همه دیوارهای بالا آمده را انتخاب کرده و با فرمان Move به اندازه 60 واحد به سمت باال در راستای محور Z جابجا میکنیم. این کار بهدلیل اختالف سطح هم کف و سطح حیاط انجام میشود تا دیوارها درست در جای خود قرار گیرند.

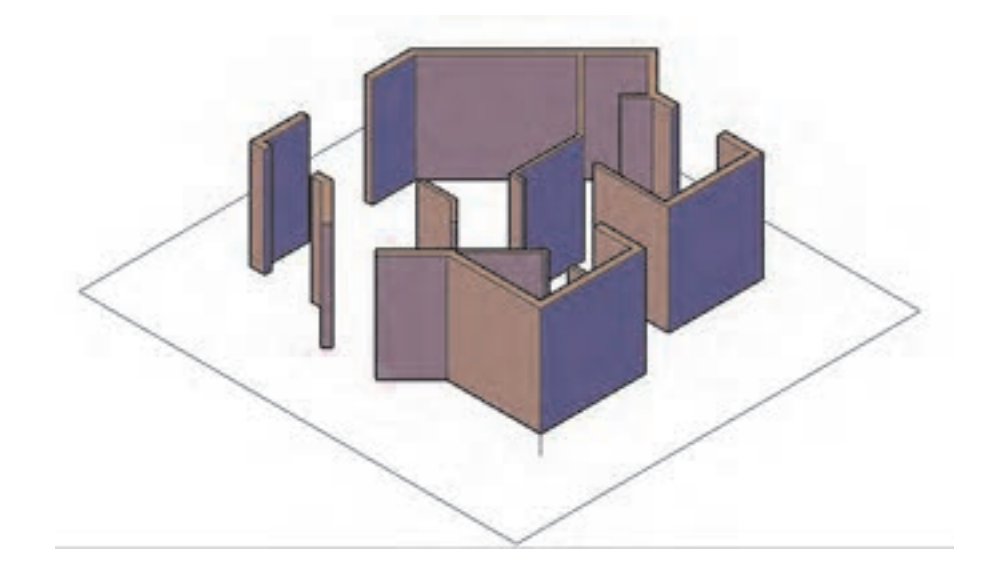

13ـ الیه Floor-D-3EX را جاری ساخته و با فرمان Extrude کف ساخته شده را به اندازه 60 واحد ارتفاع میدهیم. سپس با فرمان Move کف را به زیر دیوارها منتقل میکنیم.

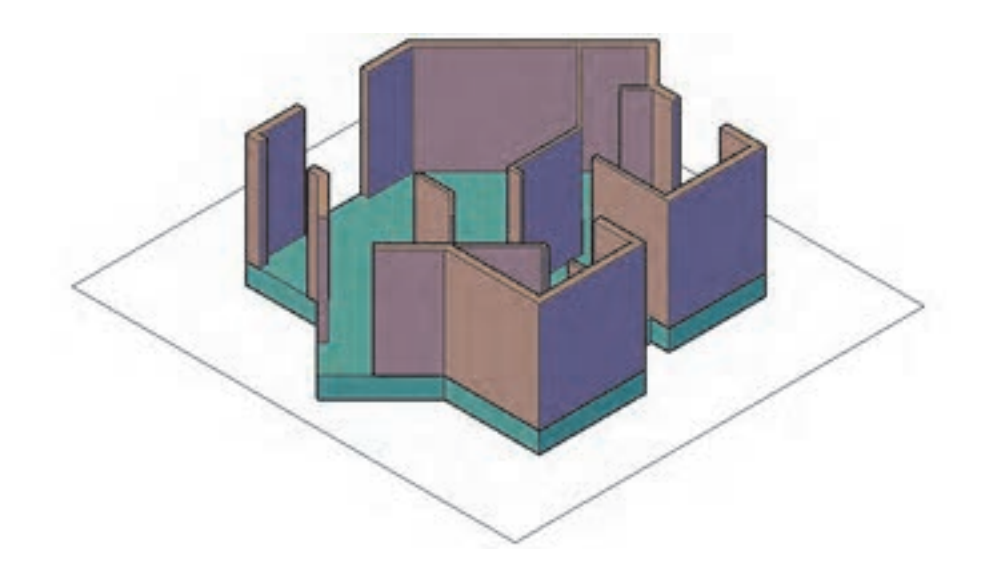

**نکته**

برای جابهجایی از گوشههای کادر استفاده کنید تا به سرعت و درستی جابهجایی انجام شود.

14ـ سقف را با فرمان Extrude به اندازه 30 واحد ارتفاع میدهیم. سپس با فرمان Move به اندازه 380 )60+320( واحد به سمت باال در راستای محور Z جابهجا کرده و بار دیگر با فرمان Move و با استفاده از گوشههای کادر، سقف ایجاد شده را به روی دیوارها منتقل مینماییم.

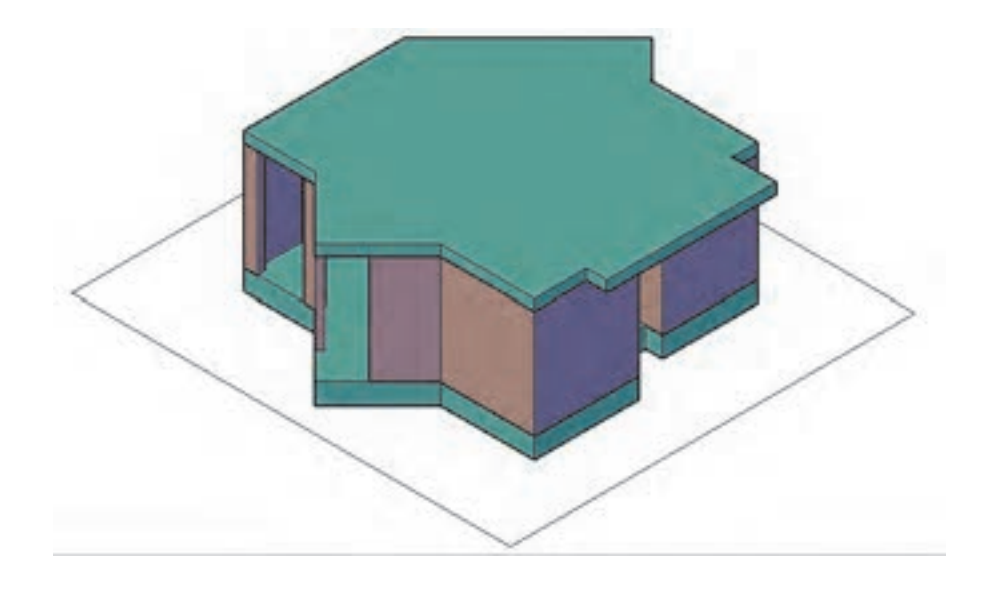

15ـ هر دو خط جانپناه را با فرمان Extrude به اندازه 80 واحد ارتفاع میدهیم. حال با فرمان Subtract مکعب کوچک را از مکعب بزرگ کم میکنیم تا شکل زیر ایجاد شود. )برای انجام صحیح با اجرای فرمان Subtract و فشردن اینتر مکعب بزرگ را انتخاب کنید و اینتر را فشار دهید. سپس مکعب کوچک را انتخاب کرده و اینتر را بفشارید.)

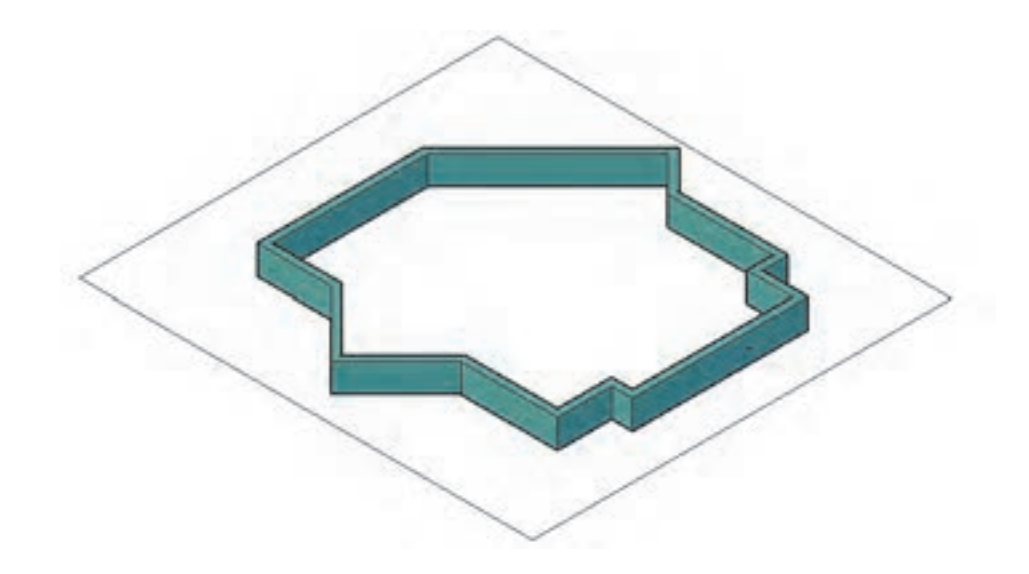

16ـ جانپناه را با فرمان Move به اندازه 410 )30+60+320( واحد به سمت باال در راستای محور Z جابهجا کرده و بار دیگر با فرمان Move و استفاده از گوشههای کادر جانپناه ایجاد شده را به روی سقف منتقل می نماییم.

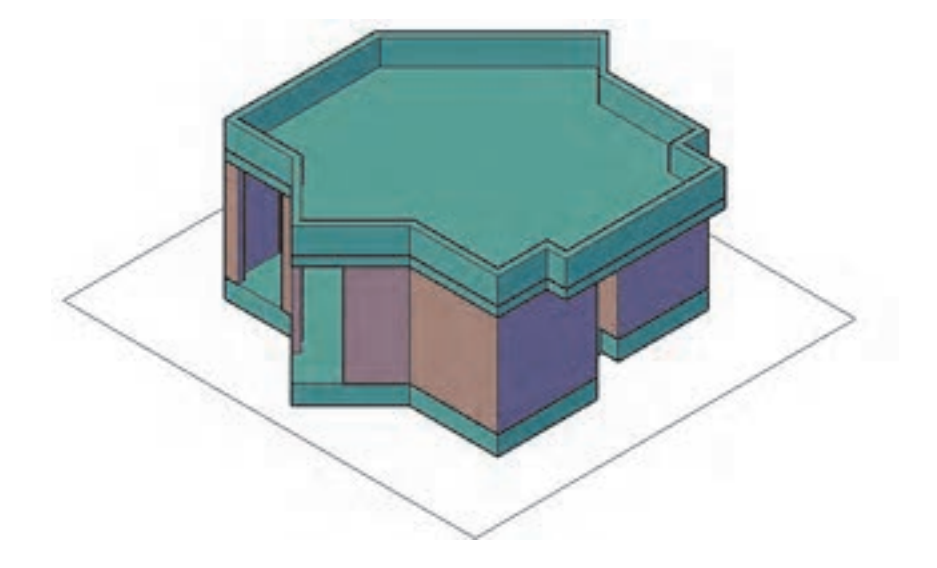

برای برداشتن خط میان جانپناه و سقف میتوانید آن دو را با فرمان Union یکی کنید.

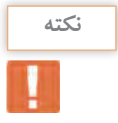

17ـ هر دو خط قرنیز را با فرمان Extrude به اندازه 5 واحد ارتفاع میدهیم. حال با فرمان Subtract مکعب کوچک را از مکعب بزرگ کم میکنیم تا شکل زیر ایجاد شود.

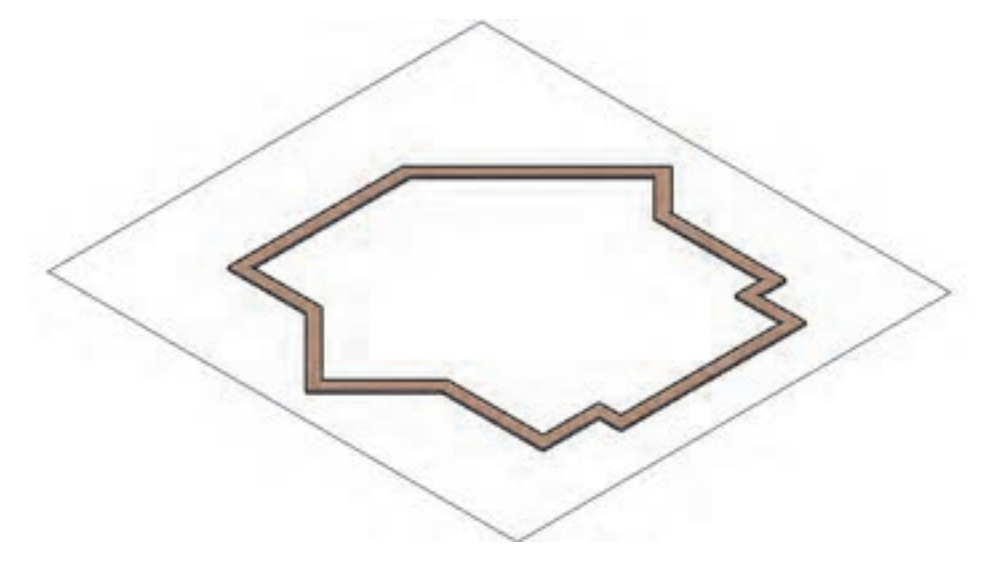

18ـ قرنیز را با فرمان Move به اندازه 490 )80+30+60+320( واحد به سمت باال در راستای محور Z جابهجا کرده و بار دیگر با فرمان Move و استفاده از گوشههای کادر قرنیز ایجاد شده را به روی جانپناه منتقل می نماییم.

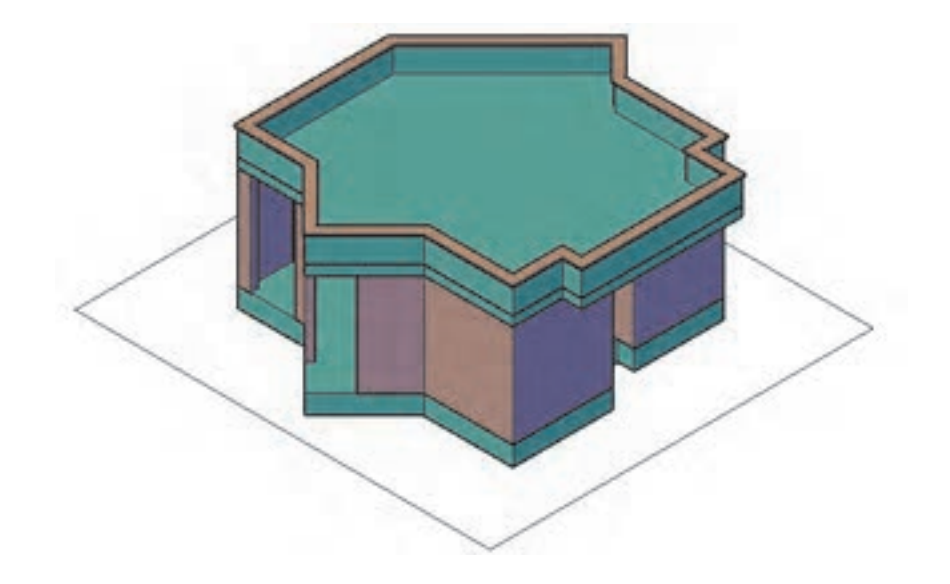

19ـ الیه Stair-D-3EX را جاری ساخته و با فرمان Boundary در میان پلهها فضای بسته ایجاد میکنیم. سپس لایه پله (٣) را خاموش کرده و با فرمان Extrude پله آخر را ۶۰ واحد، پله بعدی ۴۵ واحد، پله بعدی ٣٥ واحد و اولین پله را به ارتفاع 15 واحد باال میآوریم.

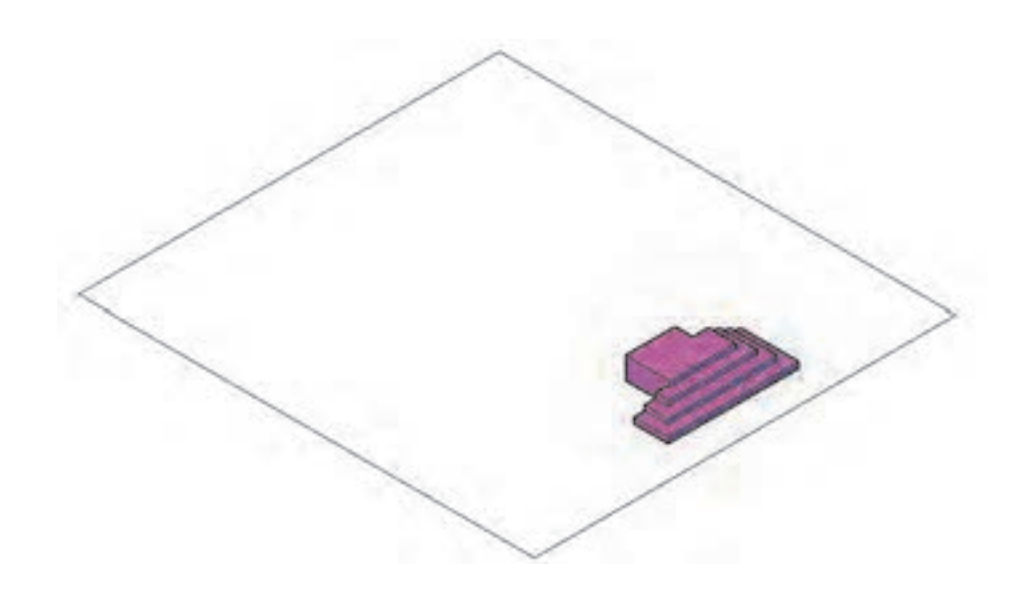

20ـ حال با فرمان Union همه پلهها را یکی کرده و با فرمان Move و استفاده از گوشههای کادر پلههای ایجاد شده را به محل خود منتقل مینماییم.

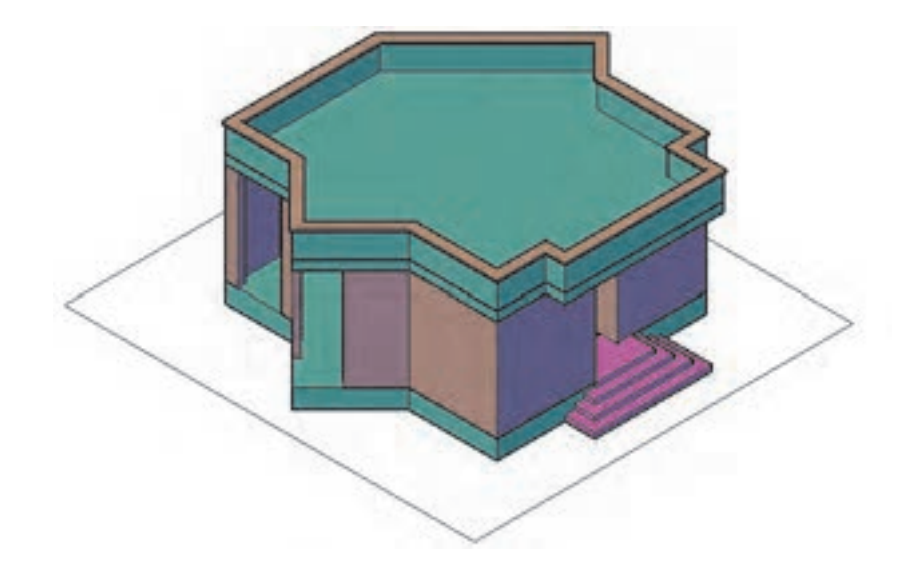

21ـ با فرمان Boundary در میان سایبان فضای بسته ایجاد میکنیم. سپس الیه پله )-8Hidden )را خاموش کرده و با فرمان Extrude فضای بسته ایجاد شده را به ارتفاع 30 واحد باال میآوریم.

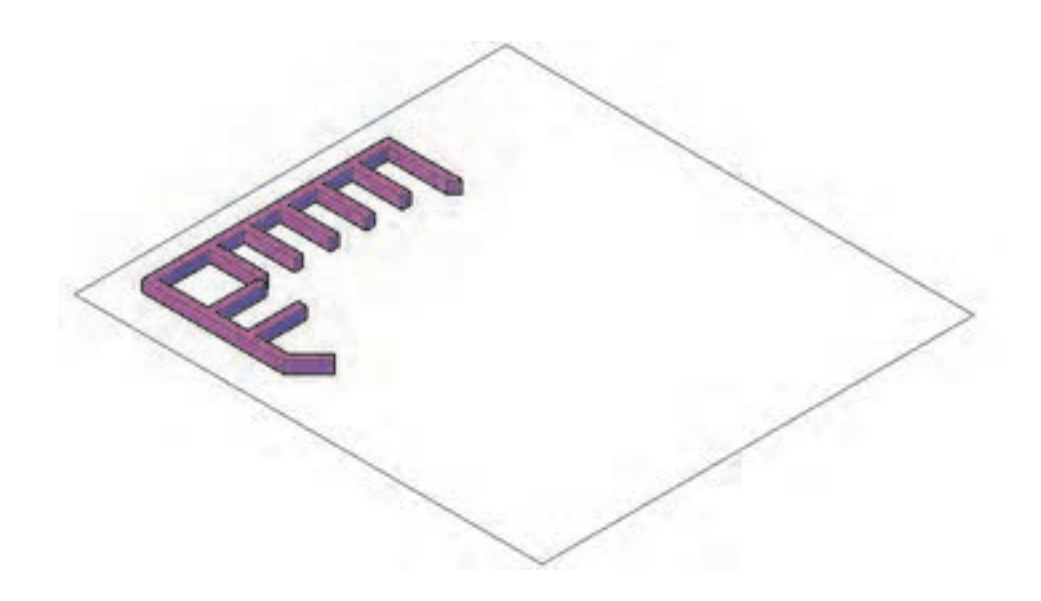

22ـ سایبان را با فرمان Move به اندازه 380 )60+320( واحد به سمت باال در راستای محور Z جابهجا کرده و بار دیگر با فرمان Move و استفاده از گوشههای کادر، سایبان ایجاد شده را به محل خود منتقل مینماییم.

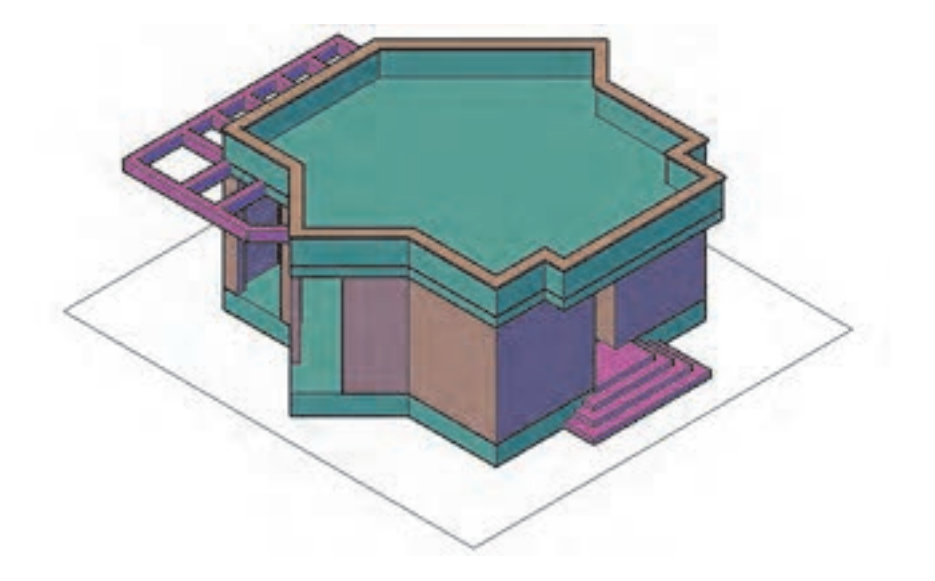

23ـ در قسمت پنجرهها الیه Window-D-3EX را فعال کرده و در نمای Top با فرمان Rectangle و Pline دور همه پنجره و درها یک فضای بسته ایجاد، لایه (۲ـ۱) را خاموش کرده و همراه کادر دورش یک کپی از آن را نگه میداریم.

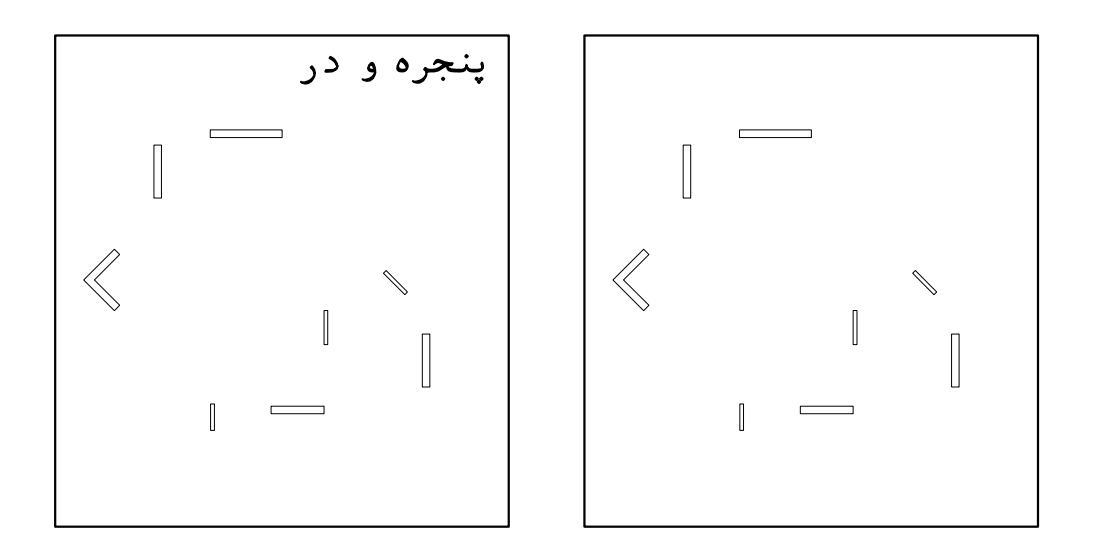

24ـ با فرمان Extrude فضاهای بسته ایجاد شده را به ارتفاع 90 واحد به عنوان دیوار روی پنجرهها و درها، ارتفاع میدهیم. سپس همه را انتخاب کرده و با فرمان Move به اندازه 290 )380-90( واحد به سمت باال در راستای محور Z جابهجا کرده و بار دیگر با فرمان Move و استفاده از گوشههای کادر، آنها را به محل خود منتقل مینماییم.

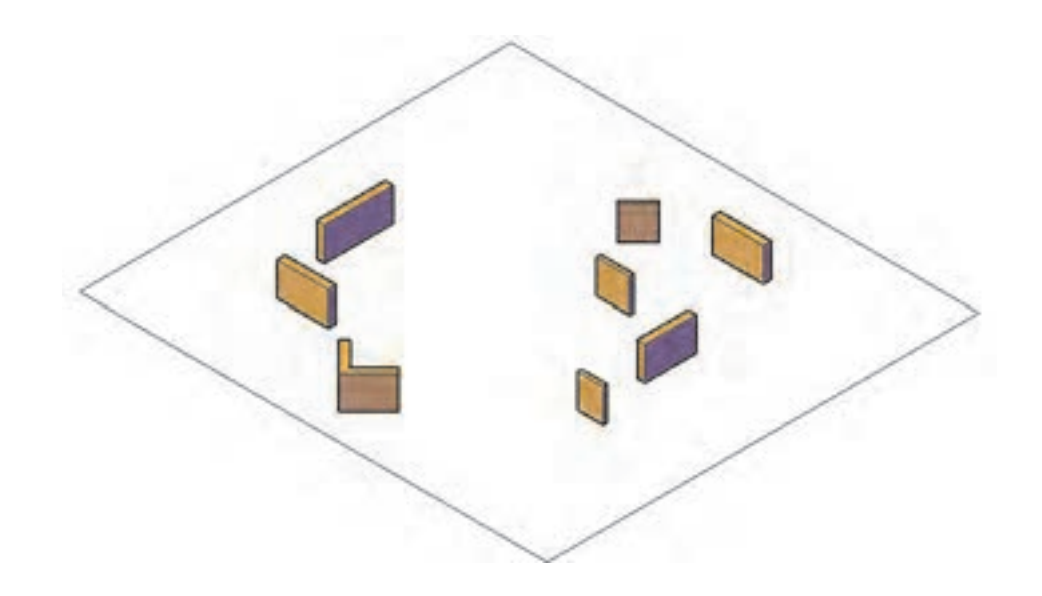

25ـ بار دیگر از کپی پنجرهها، فضاهای بسته دور پنجرهها را انتخاب و با فرمان Extrude به اندازه 80 واحد به عنوان دست انداز ارتفاع میدهیم. سپس آنها را انتخاب کرده و با فرمان Move به اندازه 60 واحد به سمت باال در راستای محور Z جابهجا کرده و بار دیگر با فرمان Move و استفاده از گوشههای کادر، آنها را به محل خود منتقل مینماییم.

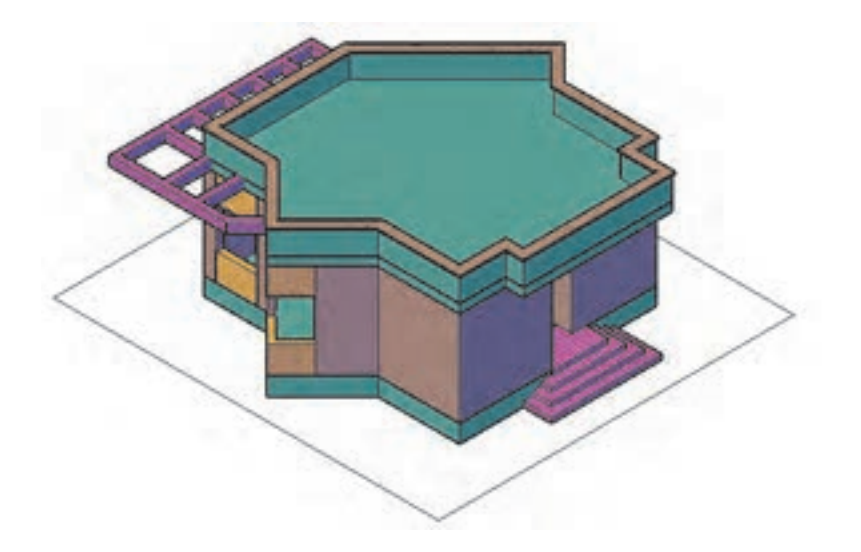

26ـ برای ساخت پنجرهها مانند شکل نیاز به 5 قطعه داریم.

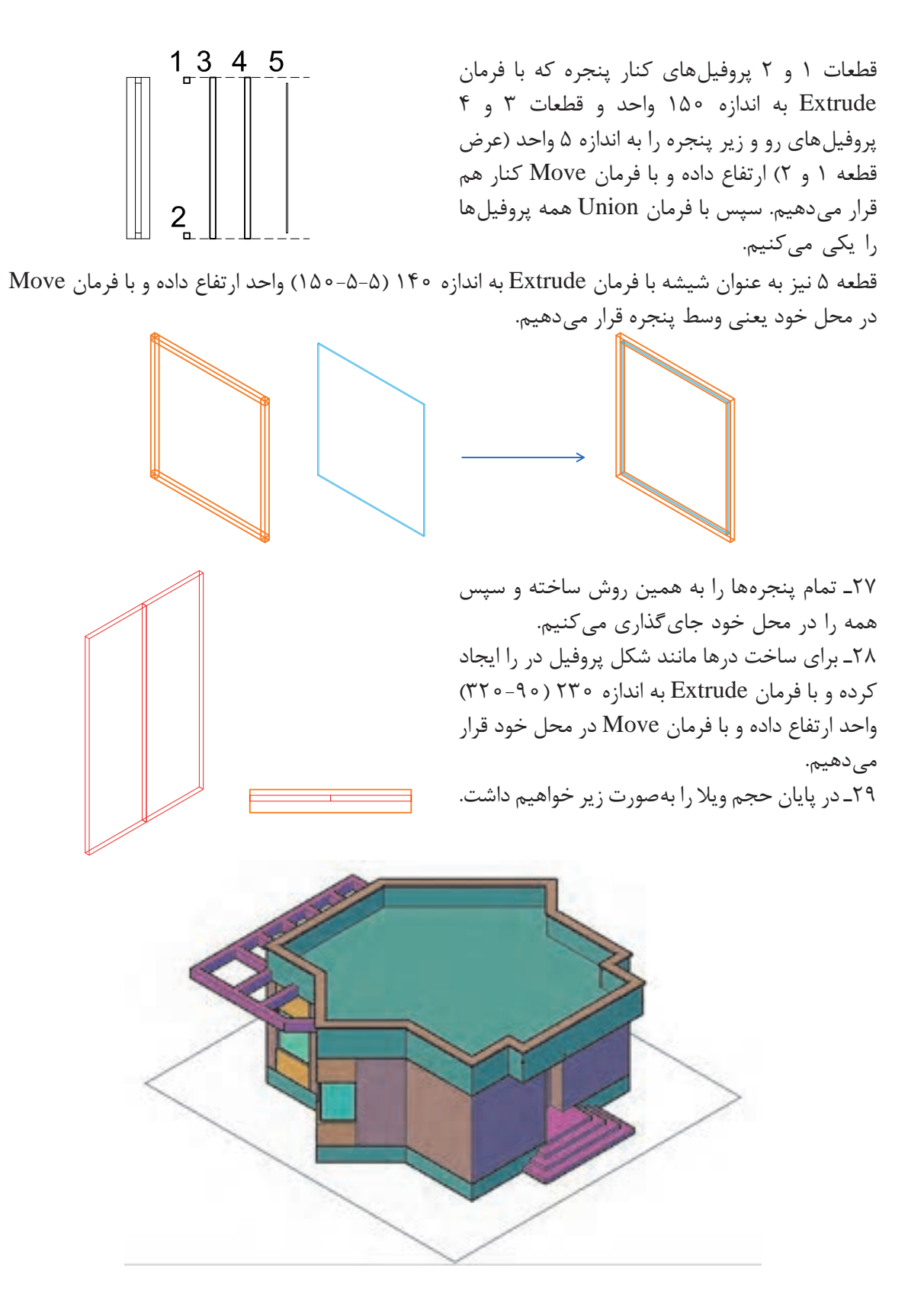

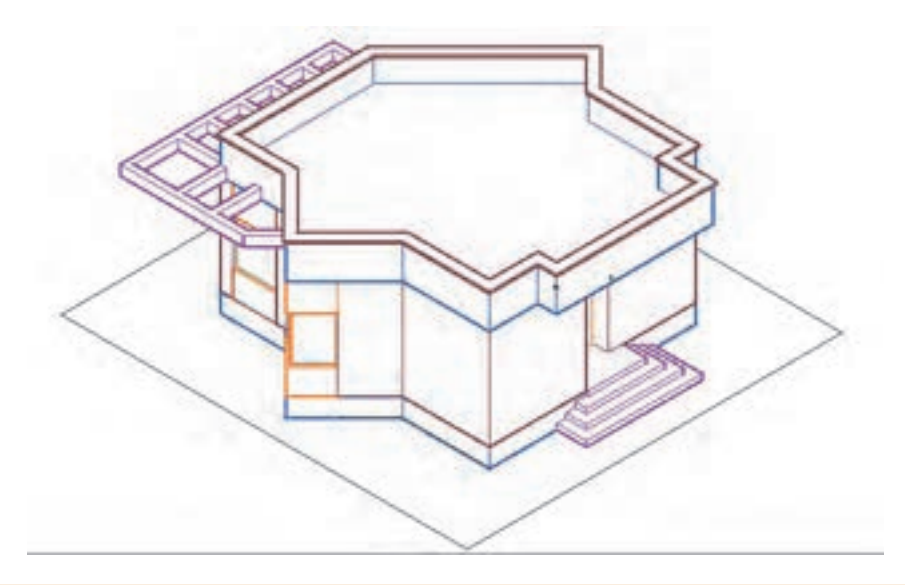

**نکته**

• با فشار دادن همزمان دکمه شیفت روی صفحه کلید و غلتک موس و حرکت دادن آن میتوانید دید سه بعدی خود را هرگونه که میخواهید تنظیم کنید. این عمل تحت فرمان Orbit انجام میشود. • با انجام چرخش و فعال کردن حالت Xray در انواع دید صفحه میتوانید تصویری مانند زیر ایجاد نمایید. • اگر از راه خط فرمان Orbit را اجرا کنید کافی است کلیک کرده و موس را حرکت دهید.

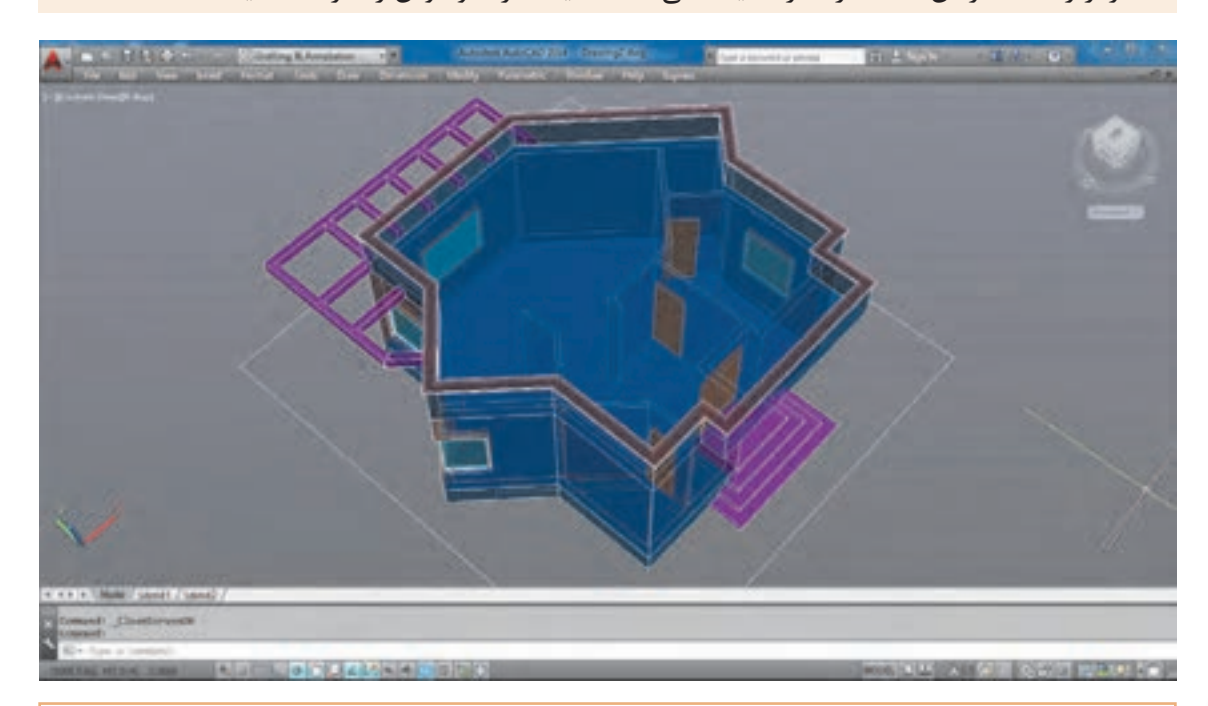

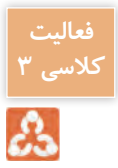

**کالسی 3** پالنی را که در فصل اول رسم کرده بودید را سه بعدی نمایید.

**مرحله سوم: خروجی دوبعدی از حجمهای سه بعدی** گاهی نیاز است در فضای اتوکد از حجمهایی که ساختهایم، نمای دوبعدی ایجاد نماییم. برای این کار از فرمان Flatshot استفاده میکنیم.

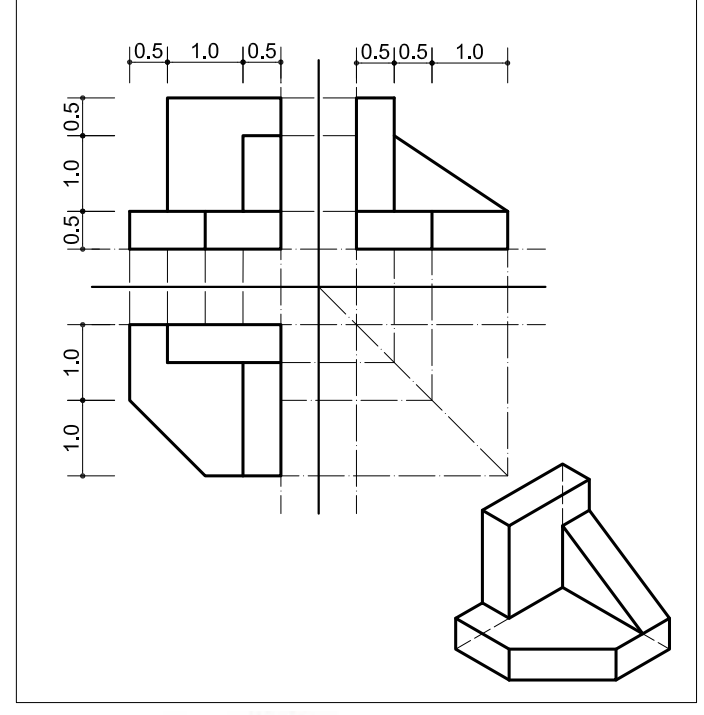

**ترسیم 1** فرمانهای مربوط به ترسیم Pline  $\lnot$ Extrude<sub>-</sub> Wedge \_ ٣ 4ـ Box Union  $-\Delta$ Flatshot  $-\epsilon$ Dimension \_Y

ابتدا با فرمانهای آموزش داده شده حجم را ایجاد می کنیم. حال در نمای ایزومتریک قرار گرفته و فرمان Flatshot را اجرا می کنیم.

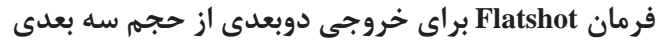

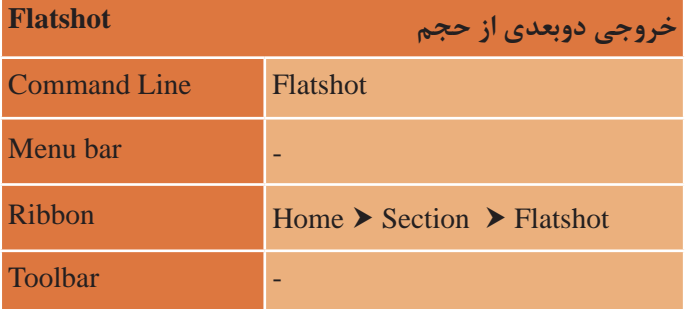

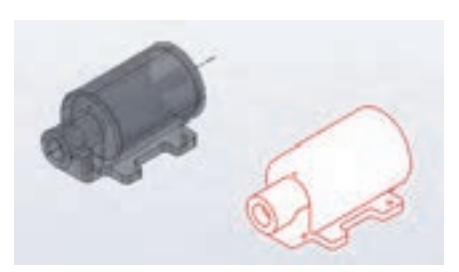

**148**

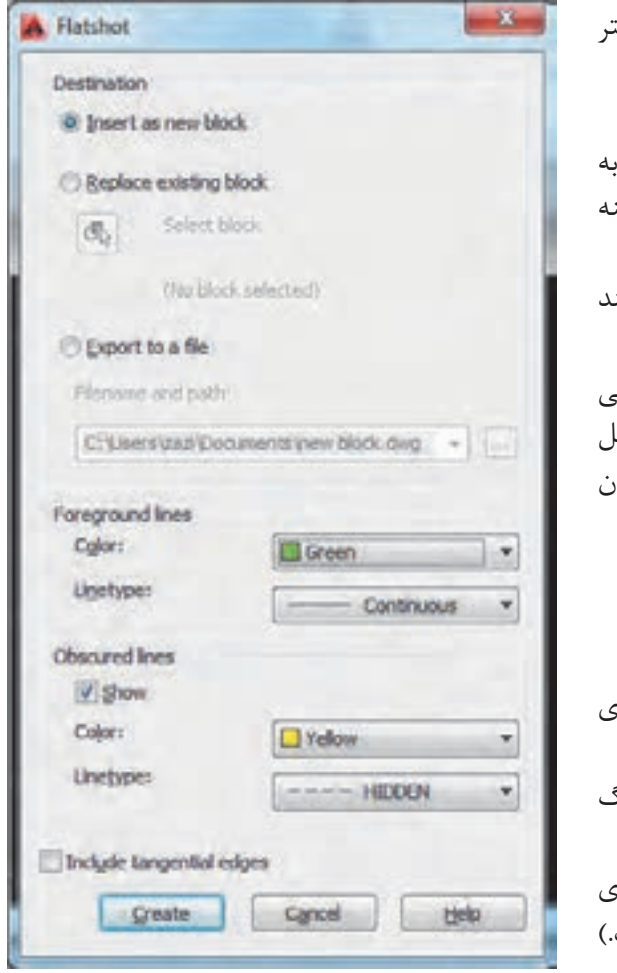

با تایپ فرمان Flatshot در خط فرمان و فشردن اینتر پنجره Flatshot به نمایش در میآید. در قسمت اول پنجره Destination که مربوط به چگونگی ایجاد خروجی دوبعدی است، سه گزینه وجود دارد: **block new as Insert:** ایجاد خروجی دوبعدی مانند یک بلوک جدید **block existing Replace:** جایگزین کردن خروجی دوبعدی به جای یکی از بلوکهای قبلی موجود در فایل **file s to Export:** ایجاد خروجی دوبعدی به عنوان یک فایل جداگانه مانند فرمان WBlock گزینه اول را فعال کنید. در قسمت lines Foreground که مربوط به خطهای

دور کار است دو گزینه وجود دارد: **Color:** برای انتخاب رنگ خروجی دوبعدی )رنگ سبز را انتخاب نمایید.( **Linetype:** برای تعیین نوع خط خروجی دوبعدی )خط ممتد را انتخاب کنید که خود پیش فرض است.(

در قسمت lines Obscured که مربوط به خطهای پنهان یا پشت کار است دو گزینه وجود دارد: **Show:** اگر این گزینه تیک داشته باشد خطوط پنهان نیز ایجاد میشود. **Color:** برای انتخاب رنگ خروجی دوبعدی )رنگ زرد را انتخاب نمایید.( **Linetype:** برای تعیین نوع خط خروجی دوبعدی )نوع خط را از انواع خطچینها استفاده کنید. اگر خط چین ندارید مانند عملکرد در الیه آن را احضار یا Load کنید.( بعد از انجام تنظیمات دکمه Create را بفشارید تا به صفحه کار منتقل شوید.

> در فضای خالی صفحه یک بار کلیک کنید و سه بار اینتر را بفشارید. این سه بار برای تأیید پیش فرض مقیاس طول و عرض و میزان چرخش حجم است که با ضریب 1 و زاویه صفر ایجاد شود. اکنون به نمای پالن Top برگشته و حجم ایجاد شده را مشاهده نمایید.

برای ایجاد سه نمای حجم هم به همین صورت عمل میکنیم. 1ـ برای ایجاد نمای افقی، در دید Top قرار گرفته و فرمان Flatshot را اجرا میکنیم. اگر نمای ایجاد شده در جلوی دید قرار نداشت کافی است فرمان ZoomExtend را اجرا نمایید تا نمای ایجاد شده را ببینید. 2ـ برای ایجاد نمای روبرو، در دید Front قرار گرفته فرمان Flatshot را اجرا میکنیم. اگر نمای ایجاد شده در جلوی دید قرار نداشت کافی است فرمان ZoomExtend را اجرا نمایید تا نمای ایجاد شده را ببینید. 3ـ با کلیک روی نمای روبروی ایجاد شده و فشردن کلیدهای X+Ctrl نما را کات کنید. 4ـ اکنون به دید Top برگشته و کلیدهای V+Ctrl را بفشارید تا نمای روبرو به صفحه شما منتقل شود. 5 ـ برای ایجاد نمای جانبی، در دید Left قرار گرفته فرمان Flatshot را اجرا میکنیم. اگر نمای ایجاد شده در جلوی دید قرار نداشت کافی است فرمان ZoomExtend را اجرا نمایید تا نمای ایجاد شده را ببینید. 6 ـ با کلیک روی نمای جانبی ایجاد شده و فشردن کلیدهای X+Ctrl نما را کات کنید. 7ـ اکنون به دید Top برگشته و کلیدهای V+Ctrl را بفشارید تا نمای جانبی به صفحه شما منتقل شود. 8 ـ خط محورها و خطوط کمکی را رسم کرده و با فرمان Move همه نماها و ایزومتریک ایجاد شده را در جای خود قرار دهید. 

9ـ با فرمان Dimension نماها را اندازهگذاری نمایید تا شکل کامل شود.

**فعالیت کالسی 4**ಪಿ

نماهای 4 طرف پالنی که در مرحله قبل سه بعدی نمودید را ایجاد کرده و در کاغذ 4A جایگذاری نمایید.

**مرحله چهارم: چاپ نقشه**

برای چاپ نقشههای رسم شده با چاپگرهای جانبی یا چاپگرهای نرم افزاری مانند PDF باید از فرمان Plot استفاده کرد.

**فرمان Plot برای چاپ نقشه**

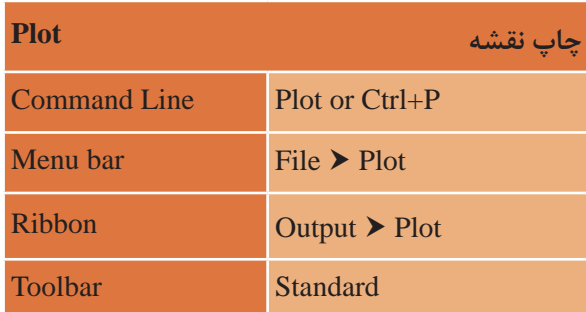

با اجرای فرمان، پنجرۀ زیر نمایان میشود. در پایین پنجره فلشی وجود دارد که با کلیک روی آن، پنجره در بزرگترین حالت خود و با تمامی گزینهها نمایش داده میشود. اکنون به بررسی گزینههای این پنجره میپردازیم.

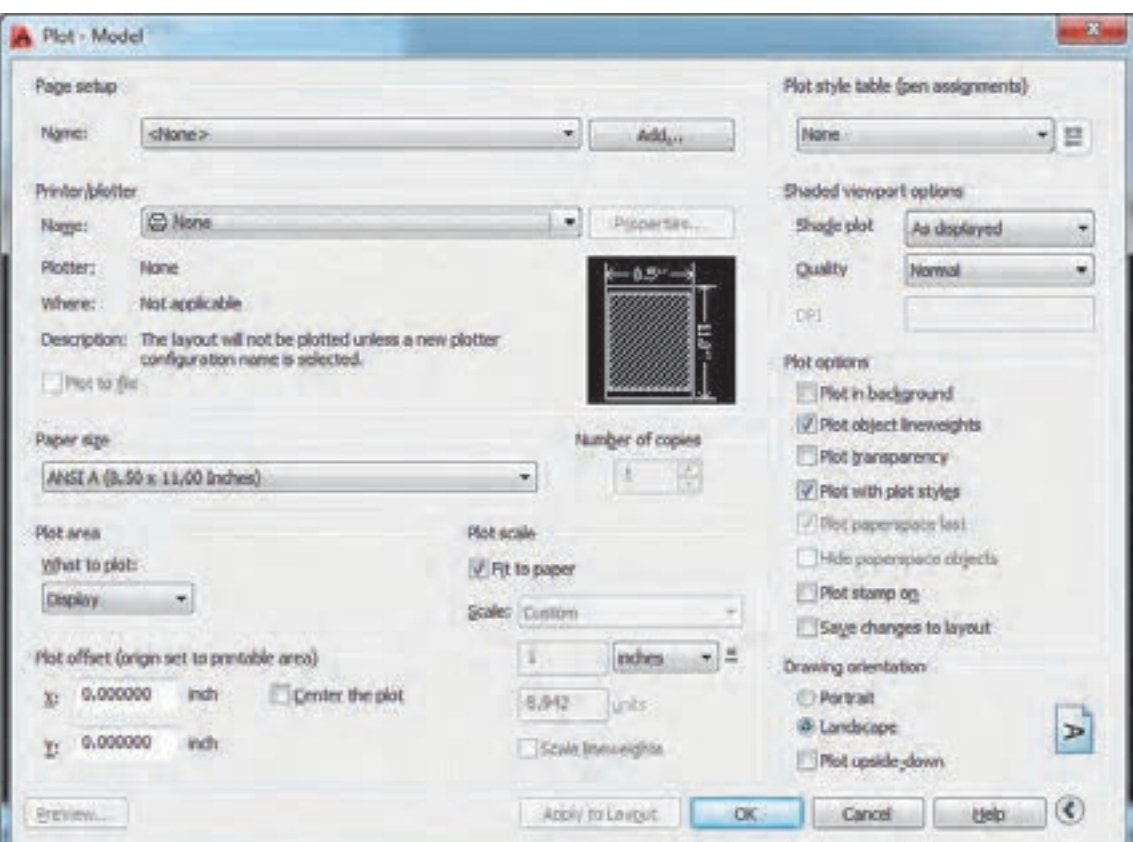

## **Setup Page: تنظیمات صفحه Name:** با استفاده از این گزینه میتوانید از تنظیم ً های نقشه قبلی یا تنظیماتی که خودتان قبال ساختهاید استفاده کنید. اگر یکبار تنظیمات چاپ را انجام دهید، در چاپهای بعدی میتوانید با انتخاب گزینه Plot Previous تنظیمهای قبلی را بازیابی کرده و دیگر نیازی به انجام دوباره تنظیمات نیست.

**Plotter/Printer: قسمت چاپگر Name:** انتخاب پرینتر یا پالتری که به دستگاه شما وصل است. اگر پرینتر در دسترس نیست با نصب برنامه Reader Acrobat Adobe میتوانید فایل را به صورت PDF ذخیره نمایید. بنابراین در قسمت چاپگر PDF Adobe را انتخاب نمایید.

**Size Paper: انتخاب ابعاد و اندازه کاغذ** بسته به نوع نقشه و اندازه مناسب میتوانید یکی از کاغذهای سری Name را انتخاب نمایید. مانند 4A ISO

**Area Plot: انتخاب محدوده چاپ Display:** هر قسمت از نقشه که در محدوده دید قرار گرفته چاپ میشود. **Extents:** تمام ترسیمها در حالت بزرگنمایی تمام صفحه چاپ میشود. **Limits:** هر موضوعی که در فضای تعریف شده برای محدوده کار ترسیم شده، چاپ میشود. **Window**: با انتخاب این گزینه به صفحه کار منتقل شده و با انتخاب دو نقطه به عنوان دو گوشه یک مستطیل هر چیزی که در این مستطیل قرار بگیرد، چاپ میشود. بهتر است هنگام ترسیم نقشه کادری به اندازه دلخواه در صفحه رسم کرده و هر موضوع را داخل کادر بگذاریم. هنگام چاپ میتوانیم از گوشههای کادر برای محدوده چاپ استفاده کنیم.

**plot the Center:** قرارگیری ترسیم انتخابی برای چاپ در مرکز کاغذ

**Scale Plot: مقیاس چاپ نقشه paper to Fit:** چاپ ترسیمهای انتخابی در کاغذ بدون مقیاس برای چاپ نقشه حتماً به مقیاس خاصی نیاز داریم پس تیک Fit to paper را برمیداریم و در قسمت زیرین مقیاس را تعیین میکنیم. **Scale:** انتخاب مقیاس چاپ در قسمت زیر مقیاس دو کادر وجود دارد که اگر مقیاس مورد نظر را در لیست مقیاس پیدا نکردید، اعداد را به صورت دستی وارد نمایید. کادر اول واحد ترسیم و کادر دوم واحد چاپ نقشه.

در این قسمت با توجه به تنظیم واحد ترسیم در قسمت Units، واحد inches یا mm را انتخاب کنید.

### **Preview: پیش نمایش چاپ**

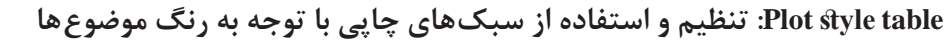

از قسمت کشویی گزینه acad.ctb. ا انتخاب کرده و دکمه Yes را فشرده تا این سبک چاپی انتخاب شود. سپس کلید yes رافشرده تا به پنجره تنظیمات ctb.acad منتقل شوید. از قسمت style Plot یک رنگ را انتخاب کرده و در قسمت Properties رنگ چاپی آن و در قسمت lineweight ضخامت آن را تعیین نمایید.

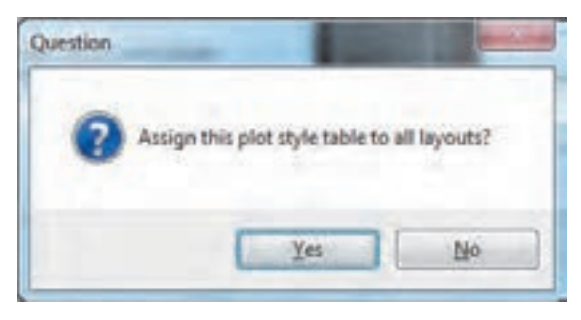

• به دلیل اینکه تمامی نقشههای Plot Style Table Editor - acad.ctb ساختمانی به صورت سیاه و سفید چاپ General Table View Form View Piet styles: Properties میشوند کافی است روی رنگ 1 کلیک Drive: **Billack** Color 1  $\bullet$ کرده، با موس به انتهای جدول رنگ رفته Color 2 Use object color Caler 3 **David** و با پایین نگه داشتن کلید شیفت روی Color & **TI Yalow** Color 5 **III** Green آخرین رنگ کلیک کنید تا همه رنگهای Color 6 Cyan Color 7 **III** like موجود در قسمت style Plot انتخاب Color 8 Screening: **B Magazia** Color 5 شوند. سپس در قسمت Properties Linebox: El Select Color. Color 10 Color 11 Adaptive: On: رنگ مشکی را انتخاب نمایید تا همه Color 12 رنگها با رنگ مشکی چاپ شوند. Color 13  $-0.1500$  mm Line and style:  $-0.1800$  mm • اگر از الیههای استاندارد استفاده Line join style:  $-0.2000$  mm Description:  $70$  dyle:  $-0.2500$  mm کردهاید و در پنجره الیهها ضخامت هر  $-0.3000$  mm  $-0.3500$  mm رنگ را مشخص نمودهاید در این قسمت Edit Linews - 0.4000 nm  $-0.4500$  mm نیازی به تغییر تنظیم ضخامت خط 0.5000 mm در چاپ ندارید. زیرا پیش فرض چاپ Akriste Delate Tope Use object lineweight گزینه روی Seve & Close Cancel Help استفاده از ضخامت الیههاست.

**نکته**

دکمه Close & Save را فشرده تا به صفحه اصلی چاپ منتقل شوید.

**orientation Drawing:** جهت نقشه برای چاپ **Portrait**: نقشه روی کاغذ به صورت عمودی چاپ شود. **Landscape**: نقشه روی کاغذ به صورت افقی چاپ شود.

#### **ارزشیابی شایستگی خروجی دوبعدی از فضای سه بعدی**

**شرح کار:**

با استفاده از فرمانها بتواند حجمهای ساختمانی و خروجیهای دو بعدی آن را با اندازههای الزم و طبق نظر هنرآموز محترم، ایجاد و ارائه نماید.

**استاندارد عملکرد:**

با بهکارگیری فرمانهای پیشرفته سه بعدی نقشههای ساختمانی را به حجم ساختمانی تبدیل و خروجی الزم را مطابق استاندارد و با اندازههای دقیق و مطابق نظر هنرآموز محترم ایجاد و ارائه نماید. **شاخص ها:**

رعایت اصول استفاده از فرمانهای سه بعدی پیشرفته برای ایجاد حجمهای سه بعدی و دقت در اندازههای صحیح و ویرایش آنها و تنظیمهای خروجی و چاپ نقشه در مدت زمان الزم.

**شرایط انجام کار و ابزار و تجهیزات:**

**شرایط:** با استفاده از نرمافزار اتوکد و نقشههای کتاب، خواستههای آن شامل حجمها و نماهای دوبعدی را در زمان مناسب و مطابق اندازهها و نظر هنرآموز محترم رسم نماید و قادر به چاپ کردن آنها باشد.

**ابزار و تجهیزات:** سیستم رایانه - نرم افزار اتوکد 2014 - کتاب ـ چاپگر ـ کاغذ

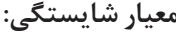

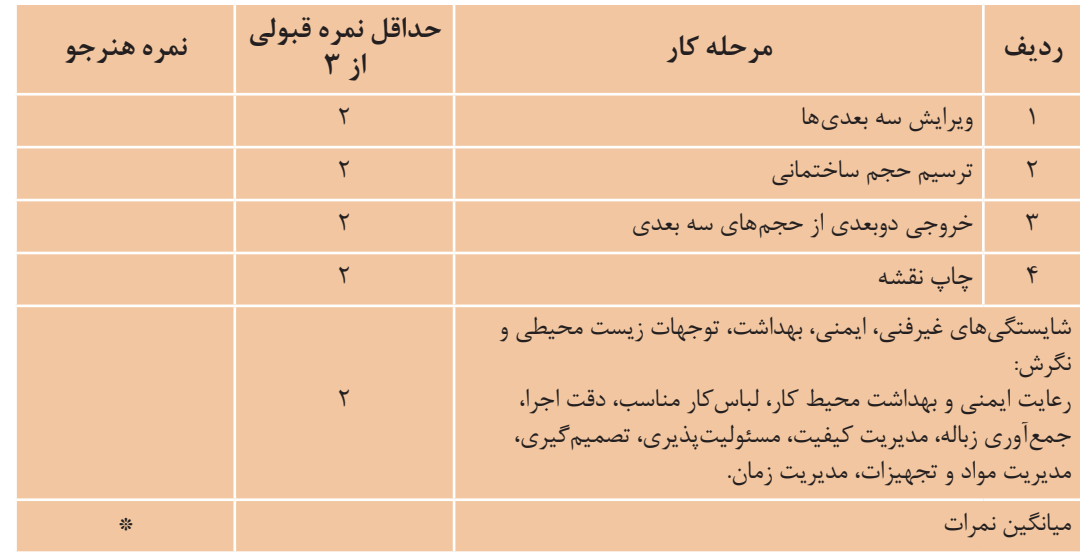

\* حداقل ميانگين نمرات هنرجو براي قبولي و كسب شايستگي، 2 ميباشد.

**فصل 5 کنترل کیفیت نقشه و ارائۀپروژه**

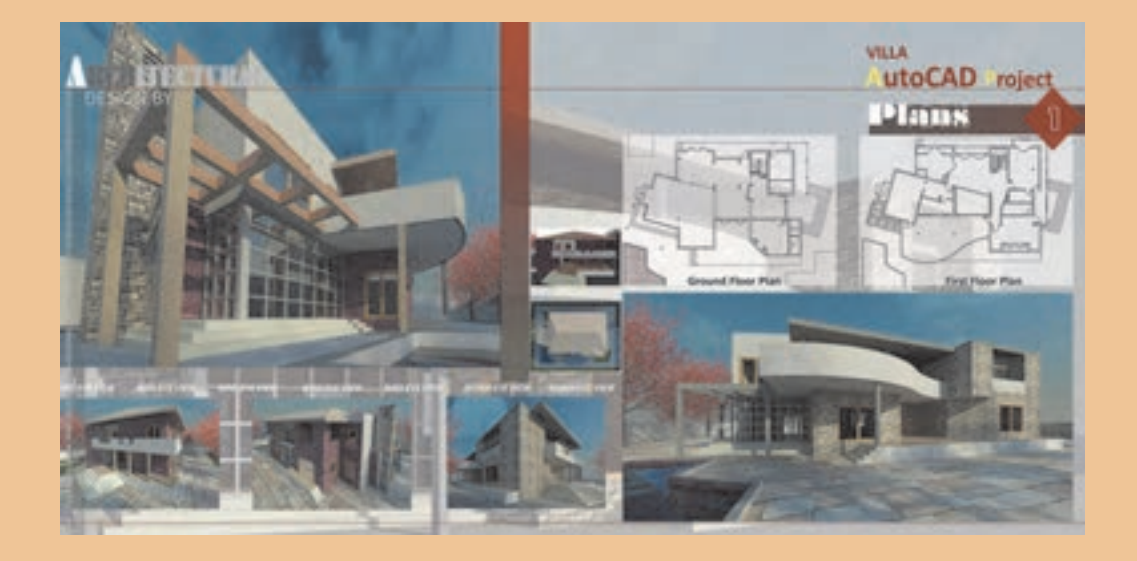

خداوند تعالی دوست دارد، هرگاه فردی از شما کاری میکند آن را محکم انجام دهد. پیامبر اکرم (ص)

اکنون شما با تمام فرمانهای الزم برای ایجاد حجم ساختمانی آشنایی دارید. اگر دوست دارید حجمهای خود را مانند تصویر باال ارائه کنید، آموزش اتوکد پیشرفته را دنبال کنید تا بتوانید با نسبت دادن جنس مصالح دید واقعی از حجمها پیدا کنید.

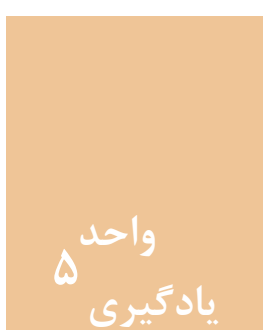

# **کنترل کیفیت نقشه**

**مقدمه**

یکی از مراحل انجام عملیات در همۀ مشاغل و حرفههای صنعتی و تولیدی، کنترل کیفیت کار انجام شده یا محصول تولیدی در این مشاغل میباشد. در صنعت ساختمان نیز این مقوله به طور جدی توسط آیین نامهها و استانداردهای فنی دنبال شده و ضوابط و دستورالعملهای گوناگونی نیز در این زمینه تدوین شده است. در این واحد یادگیری با مفهوم کنترل کیفیت و موارد مختلف آن در صنعت ساختمان آشنا میشوید.

**استاندارد عملکرد**

در این واحد یادگیری انتظار میرود هنرجو با مفهوم کنترل کیفیت و هدف از انجام آن و نیز عواقب ناشی از عدم انجام کنترل کیفیت عملیات اجرایی در ساختمان آشنا شده و بتواند در هر مورد از عملیات ساختمانی با استفاده از ضوابط و دستورالعملهای فنی، روشهای کنترل آنها را بشناسد.

**نقشه ّ کشی فنی رایانهای / فصل 5 / کنترل کیفیت نقشه و ارائۀ پروژه**

**کنترل کیفیت در کارهای ساختمانی**  کنترل کیفیت، مجموعه عملیاتی نظیر اندازهگیری یا آزمون است که روی یک کار انجامشده یا محصول تولید شده، انجام میشود تا مشخص شود که آیا کار یا محصول تولیدی با مشخصات فنی مورد نظر مطابقت دارد یا خیر. کنترل کیفیت در هر قسمت از عملیات ساختمانی مراحل گوناگونی دارد که در بیشتر آنها این مراحل باید طی شود تا آن کار را با کیفیت بدانیم. در شکل زیر این مراحل نشان داده شده است.

$$
= \frac{1}{\frac{1}{\sqrt{1-\frac{1}{\sqrt{1-\frac{1}{\sqrt{1-\frac{1}{\sqrt{1-\frac{1}{\sqrt{1-\frac{1}{\sqrt{1-\frac{1}{\sqrt{1-\frac{1}{\sqrt{1-\frac{1}{\sqrt{1-\frac{1}{\sqrt{1-\frac{1}{\sqrt{1-\frac{1}{1-\frac{1}{\sqrt{1-\frac{1}{1-\frac{1}{\sqrt{1-\frac{1}{1-\frac{1}{\sqrt{1-\frac{1}{1-\frac{1}{\sqrt{1-\frac{1}{1-\frac{1}{\sqrt{1-\frac{1}{1-\frac{1}{\sqrt{1-\frac{1}{1-\frac{1}{\sqrt{1-\frac{1}{1-\frac{1}{\sqrt{1-\frac{1}{1-\frac{1}{\sqrt{1-\frac{1}{1-\frac{1}{\sqrt{1-\frac{1}{1-\frac{1}{\sqrt{1-\frac{1}{1-\frac{1}{1-\frac
$$

**کنترل نقشه** هنگام ساخت هر قسمت از عملیات ساختمانی ابتدا باید نقشه را دقیقاً بررسی نمود و در صورت اشکال در نقشه آن را به کارفرما و مسئولین مربوطه اطالع داد و با هماهنگی آنها اقدام به اصالح آن نموده یا برای اصالح به مسئول مربوطه ارجاع داد. از جمله اشکالاتی که عموماً در نقشه دیده میشود می توان به موارد زیر اشاره کرد: ـ نقشه نماهای کافی نداشته و برای تجسم ناقص باشد. ـ بعضی از اندازهها روی نقشه وجود نداشته باشند. ـ اصلی که در این مورد باید رعایت شود این است که

تمام اندازهها روی نقشه وجود داشته باشند نه اینکه با اندازهگیری و حدس و گمان توسط مجری تعیین **نکته** شود.

........................................................................................................................................................................................... ........................................................................................................................................................................................... ...........................................................................................................................................................................................

- نماهای مختلف همخوانی نداشته باشند. - برای یک قسمت دو اندازه متفاوت در نقشه ارائه شده باشد. - اندازههای روی نقشه با مقیاس نقشه مطابقت نداشته باشند. - جنس مواد و مصالح مصرفی در نقشه مشخص نشده باشد.

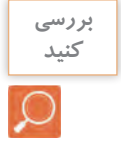

شما چه مواردی را میتوانید به موارد فوق اضافه کنید آنها را بنویسید.

**167** 

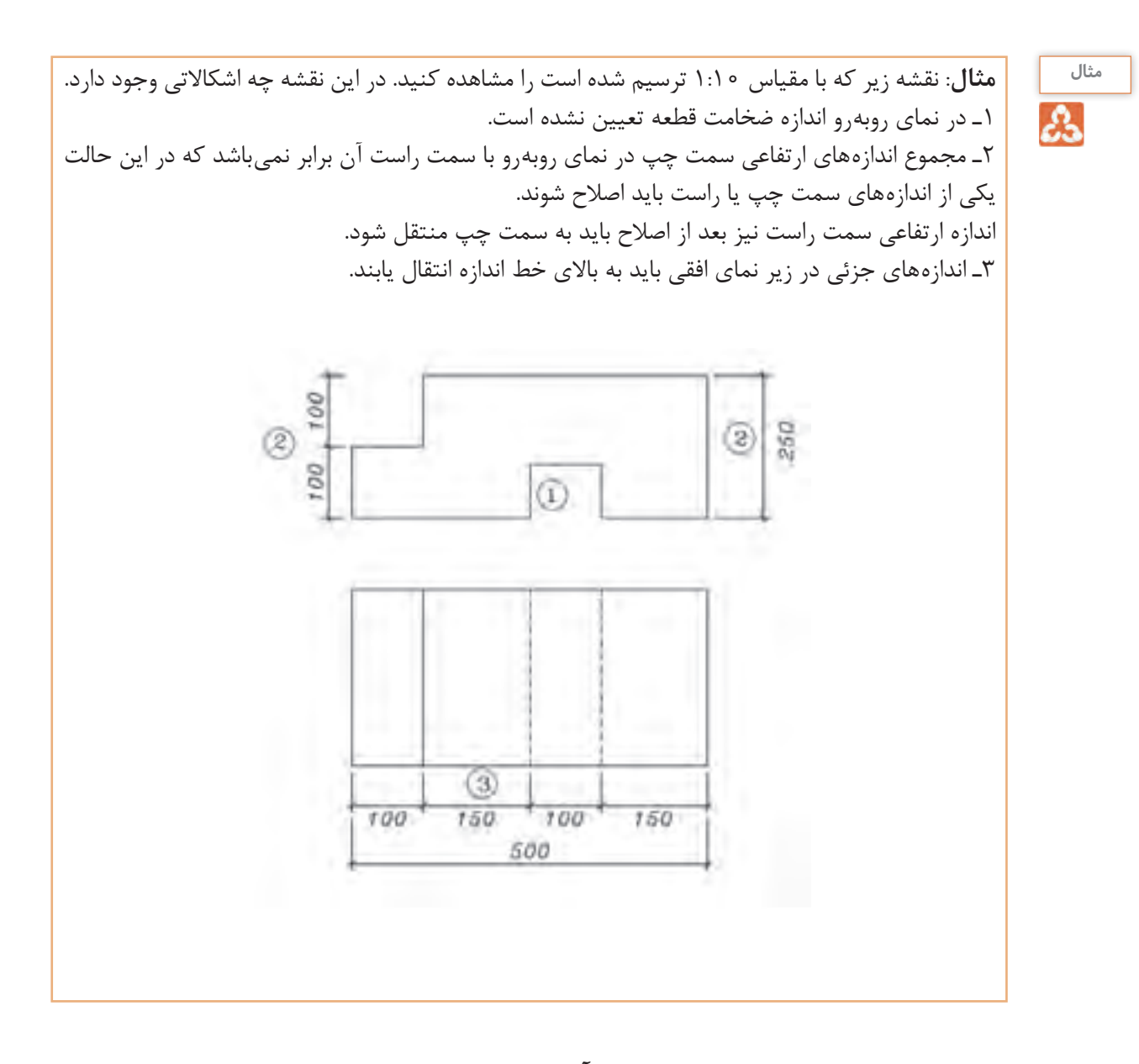

**انتخاب مصالح از روی نقشه و کنترل کیفی آنها** به عنوان یک فرد متخصص در اجرای کارهای ساختمانی باید این نکته همیشه مد نظرمان باشد که تمام کارها را از روی نقشهای که اشخاص و یا سازمانهای معتبر آن را تأیید کردهاند اجرا نماییم. یکی از نکاتی که باید در نقشه رعایت شود تعیین جنس مصالح است. یک دیوار را میتوان با آجر، بلوک سیمانی، پانلهای گچی و ... اجرا نمود. باید دقت نمود که طراح در نقشه، برای این دیوار، با توجه به اینکه در چه منطقهای از نظر آب و هوایی قرار دارد و یا در دسترس بودن مصالح و نیز قیمت مناسب، چه نوع مصالحی را انتخاب کرده است. نقشه *ک*شی فنّی رایانهای / فصل ۵ / کنترل کیفیت نقشه و ارائۀ پروژه

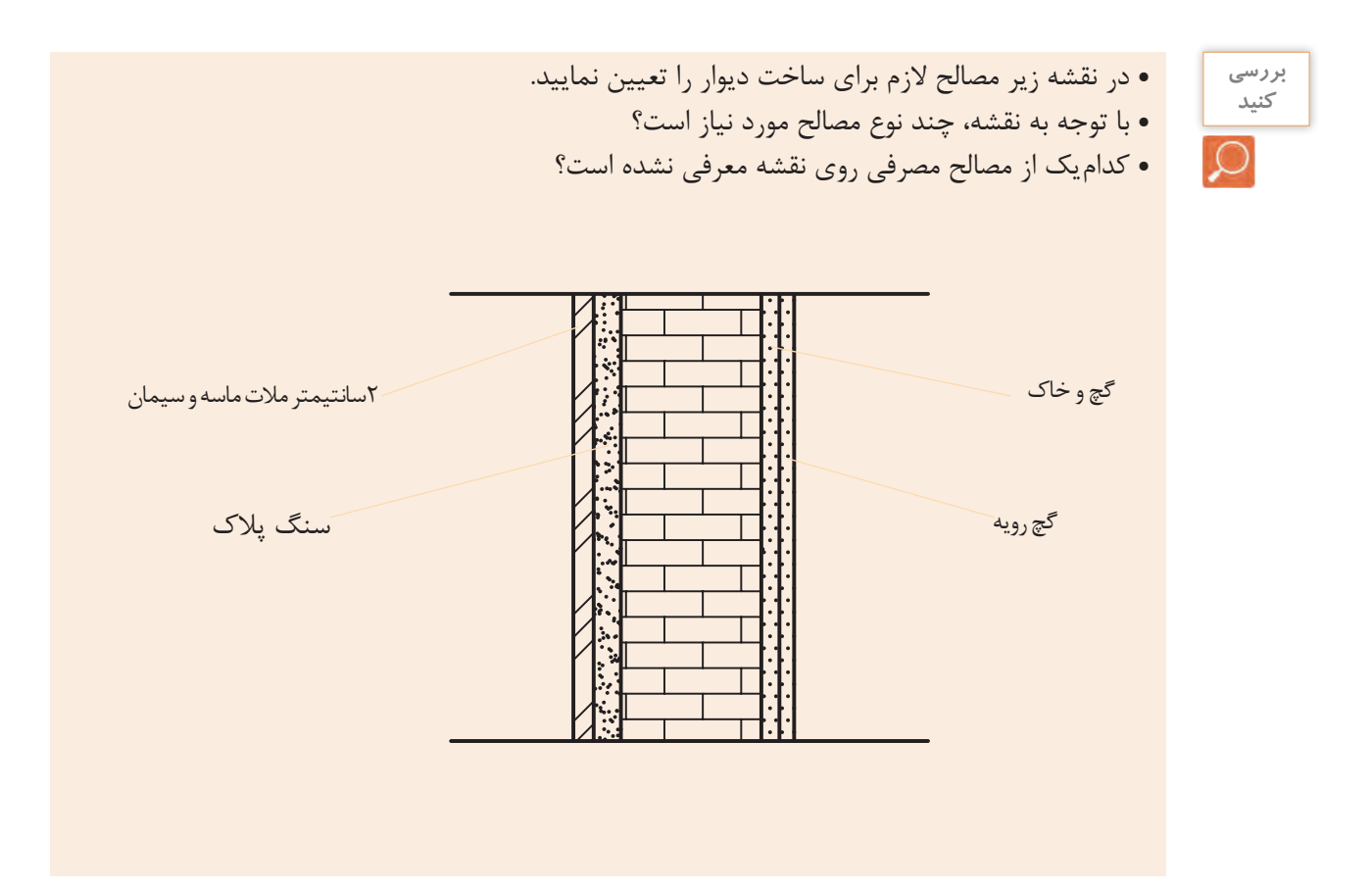

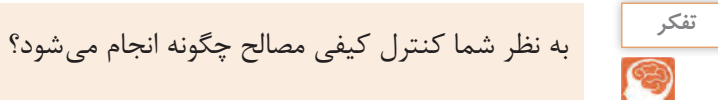

**کنترل صالحیت نیروی انسانی**

همواره باید اجرای هر یک از اجزای ساختمانی را به افراد صاحب صالحیت واگذار نماییم. همچنین صالحیت کارگران ماهر ساختمانی توسط سازمان آموزش فنی و حرفهای کشور وابسته به وزارت کار تعاون و رفاه اجتماعی با صدور گواهینامه مهارت ساختمانی در رشتههای مختلف ساختمانی مانند: سفتکاری، گچ کاری، کاشی کاری و … تعیین می شود. لذا مطابق ضوابط و قوانین نظام مهندسی باید کارهای ساختمانی به افرادی که موفق به کسب گواهینامه مهارت فنی شدهاند واگذار گردد. همچنین ناظرین کارهای ساختمانی طبق مقررات مجازند از فعالیت افرادی که فاقد صالحیت الزم بوده و کار بیکیفیت ارائه میکنند، جلوگیری به عمل آورند.

سازمان آموزش فنی و حرفه ای کشور وابسته به وزارت سازمان آموزش فنی و حرفه ای کشور وابسته به وزارت **کنترل کیفیت عملیات اجرایی** کار تعاون و رفاه اجتماعی با صدور گواهینامه مهارت ر مسائل بسیار مهم در کارهای ساختمانی انتخاب ـ باعث صرفه اقتصادی می شود و هزینه انجام کار را کاهش میدهد. ـ خطرات جانی و مالی را کاهش میدهد و باعث ایمنی انجام کار میشود. ـ باعث میشود که محصول نهایی عمر مفیدو طولانی تری داشته باشد. - باعث صرفه اقتصادی می شود و هزینه انجام کار را سیوه درست بر کار تعاون و رفاه اجتماعی با صدور گواهینامه مهارت سامس بسیار مهم در کارهای ساختمانی اساخت - باعث صرفه اقتصادی می شود و هزینه انجام کار را یکی از مسائل بسیار مهم در کارهای ساختمانی انتخاب شیوه درست برای اجرای آن است زیرا:<br>.

به شکل های زیر دقت کنید. چه اشکالی در اجرای هر کدام می.بینید. با کمک معلم خود انها را بنویسید. می بینید. با کمك معلم خود آنها را بنویسید. لهای زیر دفت کنید. چه اشکالی در اجرای هر می بینید. با کمك معلم خود آنها را بنویسید.

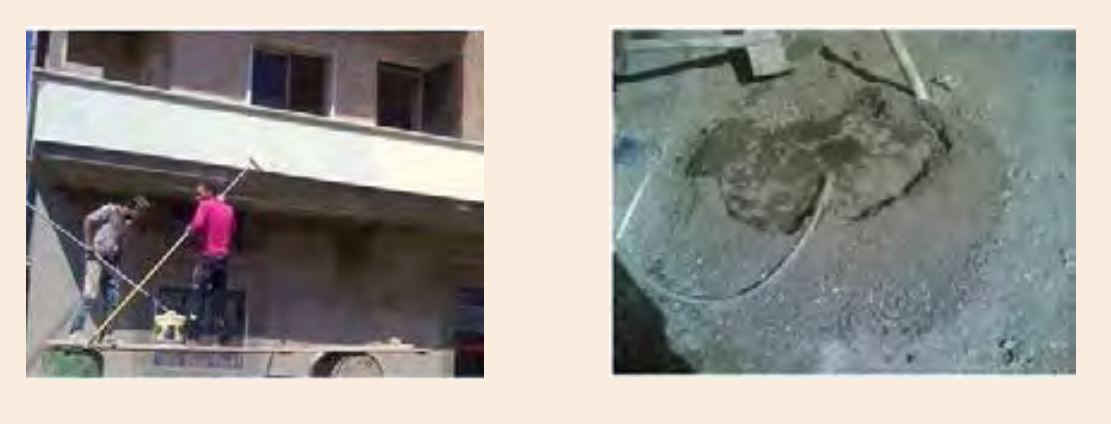

برای اینکه درک بیشتری از موضوع کنترل کیفیت اجرا و رعایت ضوابط فنی داشته باشیم، به مثال زیر دقت کنید: می خواهیم برای دور تا دور باغی دیوار بسازیم: چنانچه

میخواهیم برای دور تا دور باغی دیوار بسازیم؛ چنانچه بدون تهیه نقشه و مشورت با افراد خبره اقدام به اجرای آن کنیم چه اتفاقی خواهد افتاد. آن کنیم چه اتفاقی خواهد افتاد. آن کنیم چه اتفاقی خواهد افتاد. قدر مسلم نکات فنی مهمی که در این مورد وجود دارد را لحاظ نخواهیم کرد و احتمالاً دیوار را به صورت پیوسته جرا می کنیم؛ اگر قسمتی از آن به دلایل مختلف نشست کند و فرو بریزد با توجه به اینکه دیوار به صورت پیوسته جرا شده است، تقریباً تمام طول دیوار فرو خواهد ریخت؛ در صورتی که اگر کارفرما (صاحب باغ) با متخصصین مربوطه مشورت می کرد و برای این کار نقشهای با رعایت ضوابط فنی طول دیوار تهیه مینمود این مشکل برای نکته فنی مهمی که در این مورد وجود دارد را لحاظ اقتصادی است و باعث می شود کارفرما مجددا برای نکته فنی مهمی که در این مورد وجود دارد را لحاظ اقتصادی است و باعث می شود کارفرما مجددا برای نستم کتاب کنی مهمتی که در این مورد و جود دارد نی تنیم: آنر فسمتی از آن به دلایل مختلف نشسته بنابراین نقشه دیوار سراسری بر این باغ نقشه ای غیر آن هزینه کند. بند و فرو بریرد با توجه به اینکه دیوار به صورت پی نکام کاها کسی مہینی که کر این مورد و بود صارف زا ، تنیم: آنر فسمیتی از آن به دلایل مختلف نشست بنابراین نقشه دیوار سراسری بر این باغ نقشه ای غیر آن هزینه کند. با و فرو بریزد با توجه به اینکه دیوار به صورت پیوند

او حاصل نمیشد بدین صورت که هر 5 الی 6 متر از طول دیوار را به صورت مجزا اجرا مینمود. ر مسیحات می باشد.<br>بنابراین نقشه دیوار پیوستهٔ این باغ نقشهای غیر اقتصادی است و باعث میشود کارفرما مجدداً برای آن هزینه کند.

بنابراین همیشه به نکتۀ زیر توجه داشته باشید:

تهیه نقشه با رعایت ضوابط فنی در کنترل کیفیت محصول بسیار تعیینکننده خواهد بود.

**نکته**

**بررسی کنید**

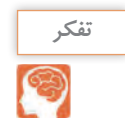

به نظر شما اگر برای ساخت دیوارهای خارجی یک ساختمان از دیوار آجری مطابق نقشه زیر استفاده شود آیا این نقشه مناسب خواهد بود؟ چرا؟

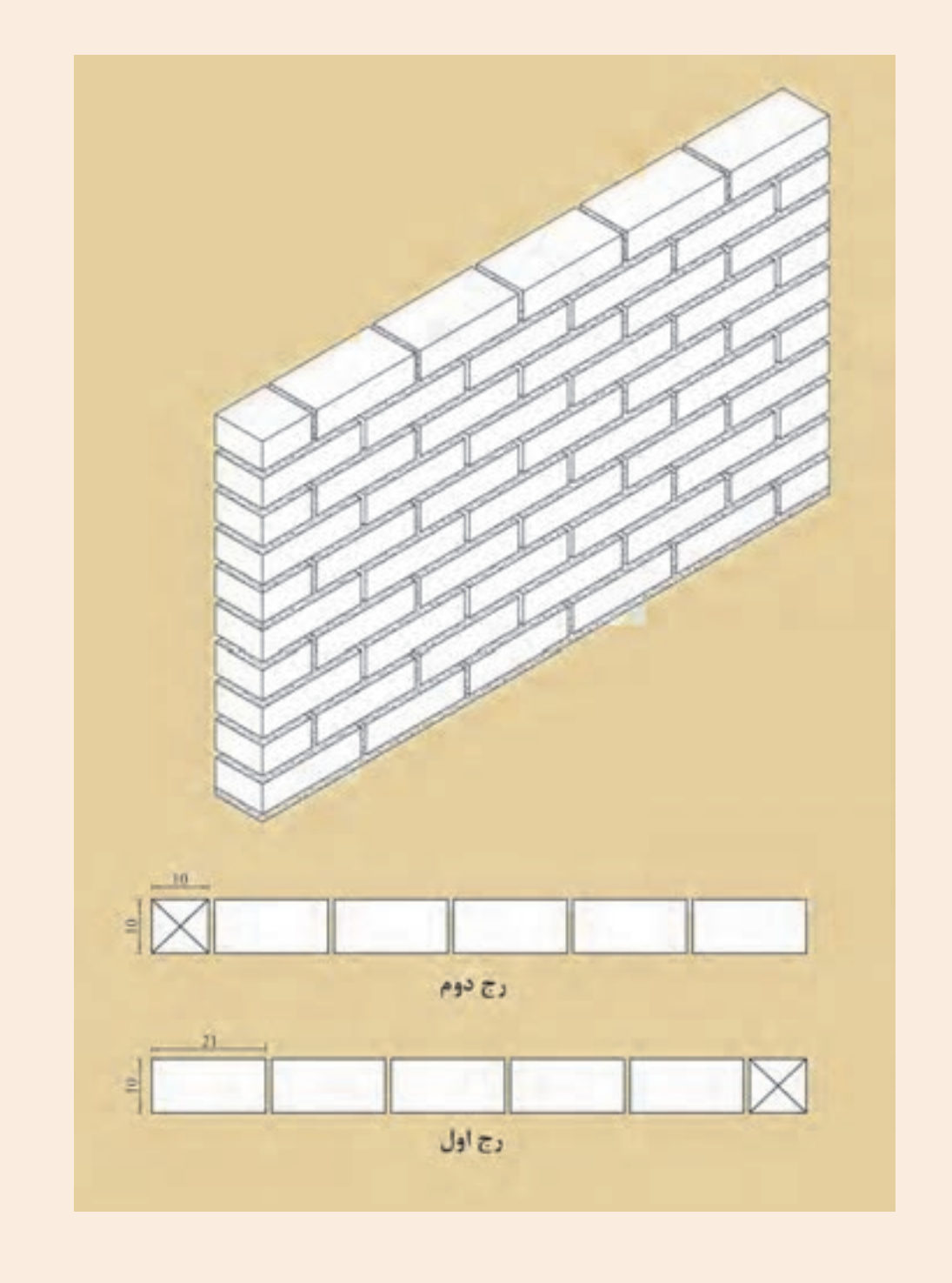

**کنترل عملیات اجرایی:** به طور کلی مراحل کنترل در عملیات اجرایی ساختمان شامل موارد زیر است: 1ـ کنترل قبل از شروع کار 2ـ کنترل حین انجام کار 3ـ کنترل نهایی پس از پایان کار

**اصل مهم**: کارهای بدون کنترل در عملیات ساختمانی فاقد اعتبارند.

کنترل در شروع کار بسیار مهم و ضروری است و در صورتی که توسط اشخاص فاقد صالحیت این کنترل صورت گرفته است الزم است خودتان نیز از آن اطمینان حاصل نمایید. زیرا عدم کنترل در شروع کار همیشه باعث افزایش زمان و هزینه سنگین و گاه غیر قابل جبران میشود بنابراین حضور هر شخص ذیصالح در هر عملیات تولیدی به صورت پیوسته الزامی است. کنترل حین کار نیز باعث آسودگی خاطر خواهد بود و چنانچه به دالیل مختلف مانند نقص وسایل و اشتباه عوامل و مجریان خطایی رخ دهد از آن جلوگیری بهعمل میآید بسته به حجم و نوع کار و تعداد دفعات آن میتواند متفاوت باشد. کنترل نهایی نیز به منظور حسن انجام کار و تحویل کار از عوامل اجرایی صورت میگیرد.

**به عنوان مثال** ّ : چنانچه بنایی در حال چیدن دیوار باشد. در مرحله اول باید رج اول را کنترل کند تا محل جرای دیوار دقیقاً مطابق نقشه باشد. در غیر این صورت چنانچه در رجهای بعد متوجه اشتباه شود، باعث می شود که دیوار تخریب و دوبارهکاری شود در حین اجرا نیز رعایت پیوند، شاقول، شمشهای و تراز بودن کار کنترل میگردند تا در مراحل بعدی باعث بروز مشکالت نگردند. در پایان نیز کنترل نهایی انجام میشود و چنانچه اشکاالت قابل رفع دیده شده، پس از رفع آنها کار تحویل داده میشود.

> **تفکرتحقیق**

به نظر شما چه کنترلهای دیگری برای این مثال میتوان اعمال نمود آنها را بنویسید.

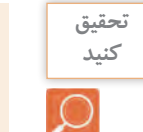

1ـ حدود خطاهای اجرایی در ناشاقولی دیوار چقدر است؟ 2ـ اگر خطای ناشاقولی در حد مجاز باشد چه مشکالتی را در مراحل بعدی ایجاد میکند؟ **نقشه ّ کشی فنی رایانهای / فصل 5 / کنترل کیفیت نقشه و ارائۀ پروژه**

**جلوه آفرینش:**

زنبورهای عسل کندوی خود را با دقت یک دهم میلیمتر میسازند و در ساختن آن از کرکهای المسۀ خود به عنوان وسیله اندازهگیری استفاده میکنند. زنبورها سلولهای کندو را در ابتدا به شکل دایره ـ و نه شش ضلعی ـ میسازند. سپس این دایرهها به تدریج بر اثر نرم شدن و جریان یافتن آرام موم به شکل ششضلعی در میآید. در عمل، موم به کار رفته در ساختمان کندو و در اثر گرمای ناشی از فعالیت نوعی زنبور کارگر به حالت نیمهذوب درآمده و پس از آن شکل ششضلعی به خود میگیرد. هزاران سال است که اندیشمندان **نقشهکشیفنيرایانهای** مسحور مهندسی بیبدیل کندوی زنبور عسل شدهاند. هر کدام از سلولهای مومی درون یک کندو به شکل یک ششضلعی زیبا و بینقص ساخته شده و دیوارهای نازک آن آنقدر قدرت دارند که نه تنها ساختار کندو **جلوه آفرینش:**  را حفظ می کنند بلکه هوشمندانه ترین روش برای نگهداری عسل را نیز ارائه میدهند. زنبورها که با انرژی زیادی کار میکنند، دوشادوش همدیگر به دور خود استوانههایی مُدور میتنند و پس از آن با پوستههای مومی خمیری یک به یک حفرههای سهگوش ایجاد شده بین استوانههای کوچک شش میلیمتری را پر میکنند. در مرحله بعد گرمای ۴۵ درجهای ناشی از فعالیت زنبورها باعث به جریان افتادن موم به شکل ت<br>مایعی کشسان و چسبناک میشود. در قسمت اتصال استوانهها، انبساط سطحی موجب کش آمدن موم به شکل خمیر شده و آن را به قسمت بالا هدایت می کند و دست آخر، یکایک گوشههای شش ضلعی را تشکیل میدهد. در جریان این روند، دیوارههای سلول به طور مداوم در حال کشیده شدن بوده و در نهایت با یکدیگر ترکیب شده و به شکل خطوطی صاف درمیآیند. ناشی از فعالیت زنبورها باعث به جریان افتادن موم به شکل مایعی کشسان و چسبناک می شود. در قسمت اتصال عنوان وسیلهٔ اندازه گیری استفاده می کنند. زنبورها سلول های کندو را در ابتدا به شکل دایره - و نه شش ضلعی ن تنتد، دوشادوش همدیگر به دور خود استوانههایی مدور می بنند و پس از آن با و بی نقص ساخته شده شده و دیواره های نازد که نازد که نازده که نه تنها شده کندو را حفظ می کند کندو را م سه گوش ایجاد شده بین استوانه های کوچك شش میلی متری را پر می کنند. در مرحله بعد گرمای 45 درجه ای

دانشمندان می گویند به رغم نقش آشکار قوانین فیزیک و ریاضی در شکل گیری کندوی زنبور عسل در نهایت نمی توان نقش زنبورها را در ایجاد این شاهکار خلقت انکار کرد. آنها میگویند نمی توانیم از نقش زنبورها ے رت<br>چشمپوشی کنیم، همچنان که نمیتوانیم از دیدن چگونگی گرم کردن، ورز دادن و نازک کردن موم توسط زنبورها شگفتزده نشویم. نمی توان نقش زنبورها را در ایجاد این شاهکار خلقت انکار کرد. آنها می گویند نمی توانیم از نقش زنبورها چشم پوشی نتیم، همچنان که تمی توانیم از دیدن چکونگی کرم کردن، ورز دادن و تارک کردن

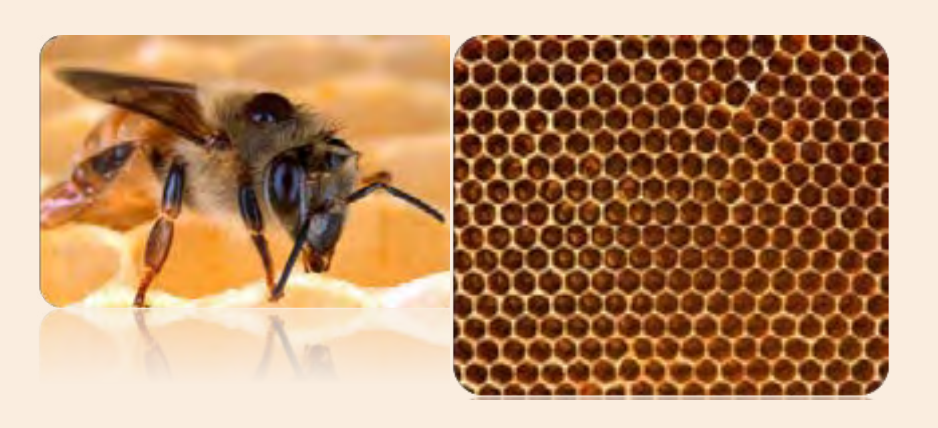

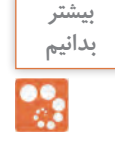

#### **ارزشیابی شایستگی کنترل کیفیت نقشه**

**شرح کار:**

نقشهای با ایرادات فنی و عدم رعایت ضوابط استاندارد در اختیار هنرجو قرار گیرد و از او خواسته شود اشکاالت موجود در آنرا بیابد.

**استاندارد عملکرد:** 

با توجه به نقشه و ضوابط و دستورالعملهای فنی در ترسیم نقشهها اعم از خصوصیات شیت نقشه، مقیاس نقشه، قطر خطوط، همخوانی پالنها، نماها و برشهای آن، کاربرد عالئم و ... به صورت چکلیست در اختیار هنرجو قرار گرفته و بتواند اشکاالت موجود را لیست نماید. **شاخصها:**

ایرادات وارد به نقشه را با توجه به بندهای کنترلی اشاره شده در چکلیست استاندارد عملکرد، مستند نموده ارائه نماید.

**شرایط انجام کار و ابزار و تجهیزات:**

**شرایط:** در سایت نقشهکشی یک شیت نقشه و یک برگ چکلیست کنترل آن در اختیار هنرجو قرار گیرد و از او خواسته شود کنترلهای الزم را روی نقشه انجام داده و ارائه نماید..

**ابزار و تجهیزات:** نقشه و چکلیست کنترل آن

**معيار شايستگي:**

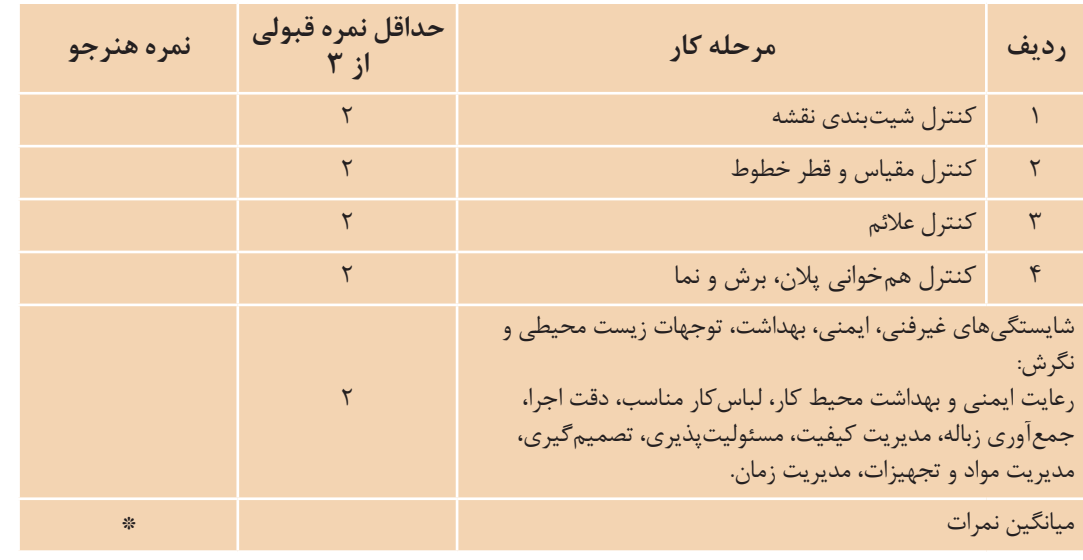

\* حداقل ميانگين نمرات هنرجو براي قبولي و كسب شايستگي، 2 ميباشد.

**نقشه ّ کشی فنی رایانهای / فصل 5 / کنترل کیفیت نقشه و ارائۀ پروژه**

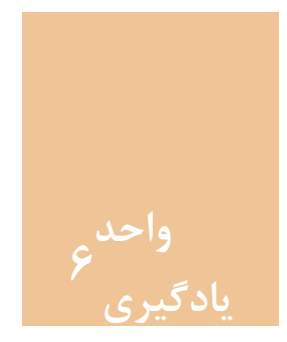

# **مقدمه**

تمرین راه حل مناسبی است برای ایجاد حافظهای پایدار در مورد آموزشهای کسب شده. تمامی آنچه در فصلهای گذشته آورده شده، زمینهای است برای ایجاد خالقیت در تهیه نقشههای ساختمانی و توانایی برای انجام پروژههایی غیر از آنچه که در این فصول گفته شد. برای اینکه بتوان به پیشرفت بیشتری دست یافت الزم است پروژههایی که در این واحد یادگیری تعریف شدهاند را به صورت کامل ارائه نمایید.

#### **استاندارد عملکرد**

**ارائۀ پروژه**

پس از به پایان رسیدن این واحد یادگیری هنرجویان قادر خواهند بود با استفاده از نرم افزار اتوکد و فرمانهای آموزش داده شده در چهار فصل پیش و مطابق نشریه 256 سازمان برنامه و بودجه و استاندارد ISO، نقشههای مورد نیاز پروژههای ساختمانی را تهیه و ارائه نمایند.

### **پروژههای تمرینی**

برای دستیابی به اهداف این کتاب که پرورش نیروی کارآمد در زمینه رسم به کمکرایانه و نرمافزار اتوکد میباشد بایست تمرینها و ممارستهای بیشتری توسط هنرجویان انجام گیرید. به همین دلیل در این فصل تمرینهایی تحت عنوان پروژه آورده شده که هنرجویان به ترتیب با استفاده از فرمانهای آموزش داده شده در فصلهای 1 تا 4 میتوانند آنها را با دقت بسیار باال به انجام رسانده و نتیجه کار خود را با چاپ آنها مشاهده نمایند. **برای انجام پروژهها به موارد زیر توجه داشته باشید:** 1ـ برای هر پروژه یک فایل جداگانه ایجاد نمایید. 2ـ در ابتدای کار الیههای استاندارد را ایجاد کرده و تمامی ترسیمها را در الیه خود انجام دهید. 3ـ برای ترسیمها در صفحه، کادر مناسب ایجاد نمایید. 4ـ به مقیاس چاپ نقشه توجه کرده و تمامی تنظیمهای چاپ را به درستی انجام دهید. 5 ـ نقشهها را بهصورت سیاه و سفید چاپ کنید. 6 ـ ترسیمهای هندسی را می توانید به دلخواه بهصورت رنگی یا سیاه و سفید خروجی بگیرید. 7ـ در شیتبندی پروژه )چگونگی قرار دادن تمام نقشهها در یک یا دو صفحه یکسان با اندازه مناسب( از هنرآموز خود نظر بخواهید. 8 ـ اگر با نرمافزار فتوشاپ آشنایی دارید میتوانید برای شیتبندی از این نرمافزار استفاده کنید. 9ـ تمام پروژهها و کارهای کالسی خود را در نرمافزار PowerPoint وارد کرده و به سایر هنرجویان نشان دهید.

## **پروژه 1**

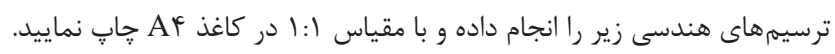

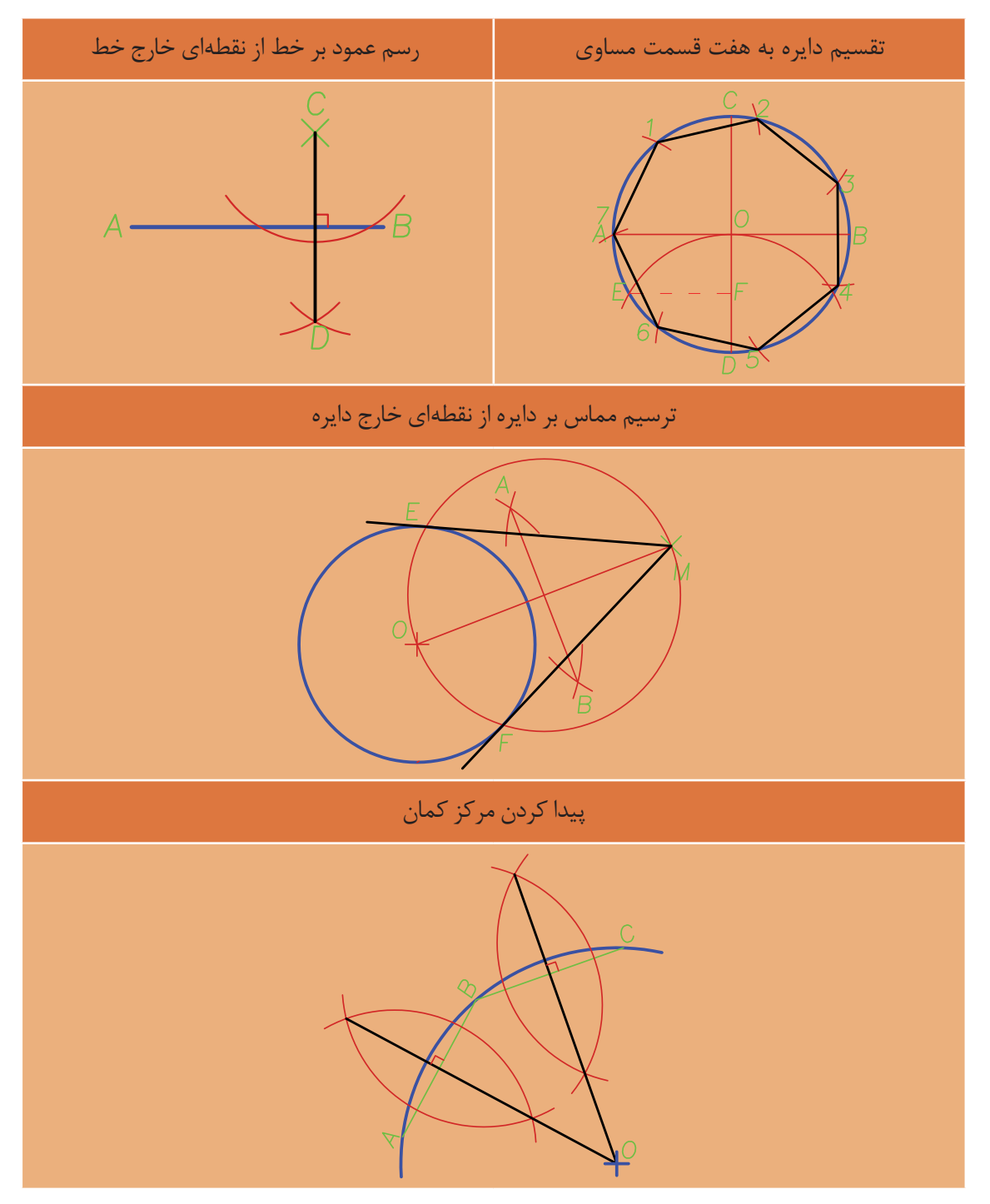

**نقشه ّ کشی فنی رایانهای / فصل 5 / کنترل کیفیت نقشه و ارائۀ پروژه**

**پروژه 2** ایزومتریک و سه نمای دو حجم زیر را رسم کرده و با مقیاس 1:2 به صورت فایل PDF ذخیره نمایید.

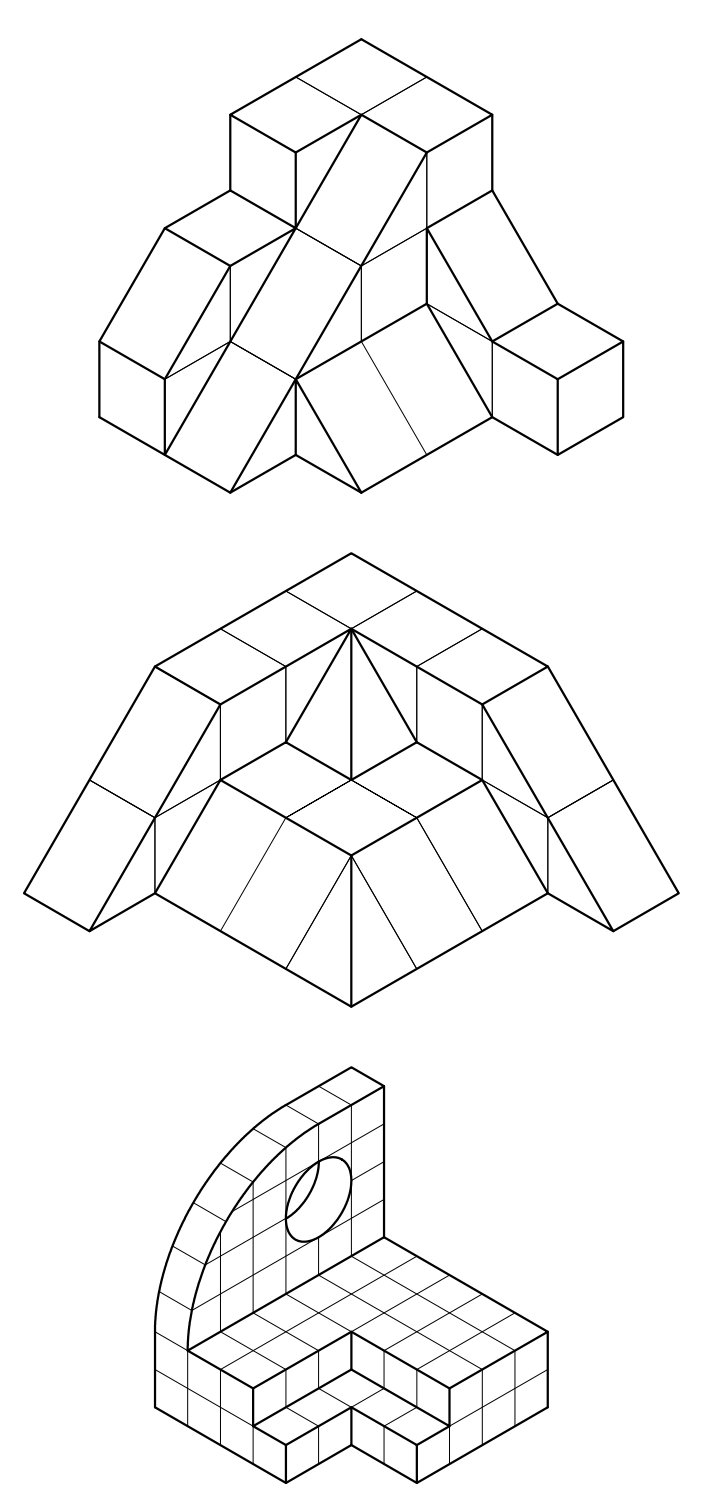

**پروژه 3** شکلهای زیر را با اندازههای مناسب و دلخواه رسم کنید.

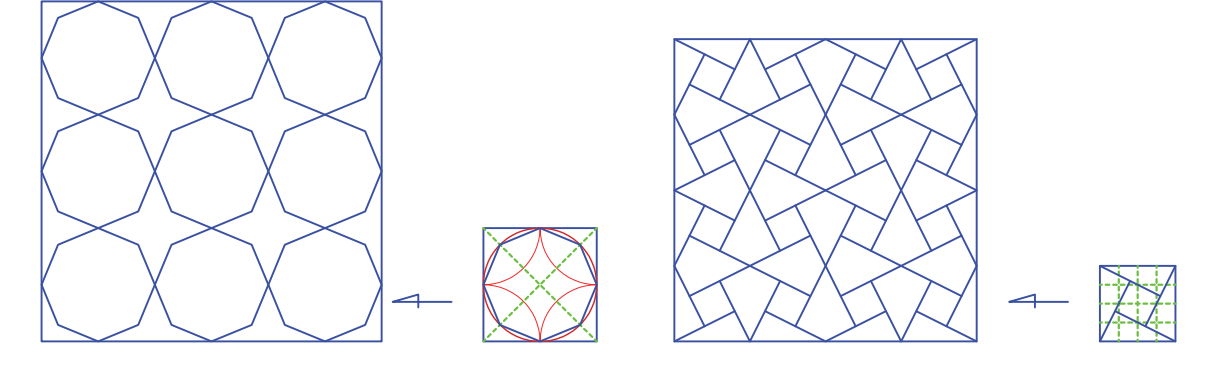

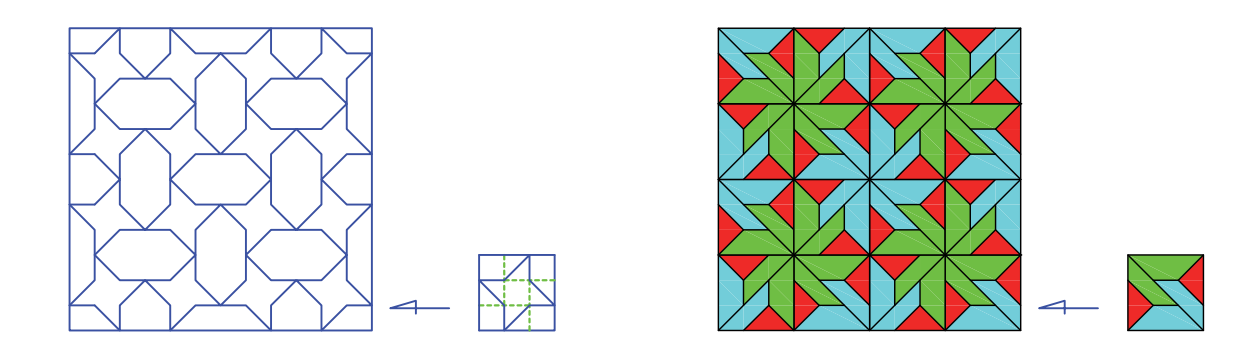

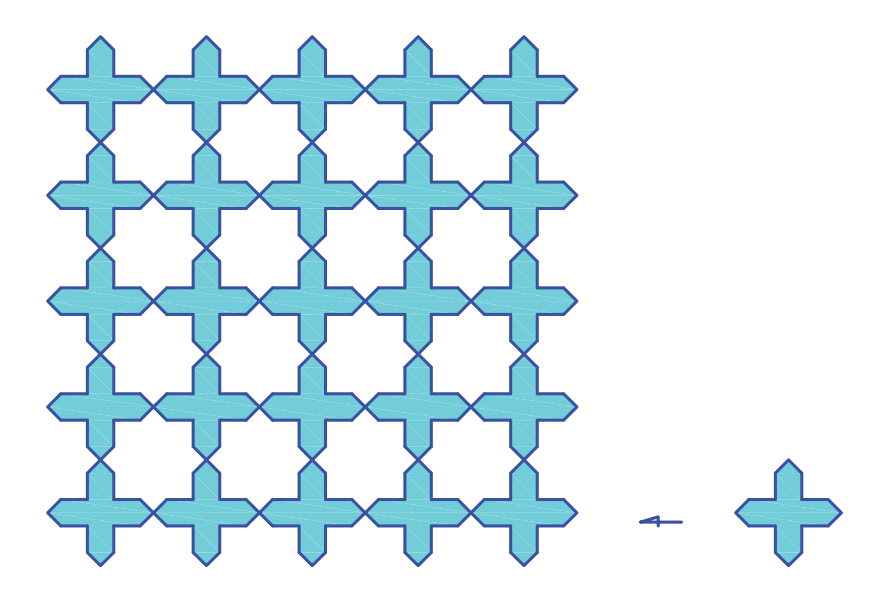

**پروژه 4** پالن زیر را با تمامی جزئیات آن رسم کرده و با مقیاس 1:75 در کاغذ 4A چاپ نمایید. **مشخصات نقشه** 1ـ ارتفاع کف تا کف ساختمان 310 سانتیمتر 2ـ ضخامت سقف 30 سانتیمتر 3ـ جانپناه پشت بام و قرنیز 85 سانتیمتر 4ـ دست انداز پنجرهها 110 سانتیمتر و ارتفاع 160سانتیمتر 5 ـ ارتفاع در ورودی 230 سانتیمتری 6 ـ ارتفاع پیشخوان آشپزخانه 120 سانتیمتر

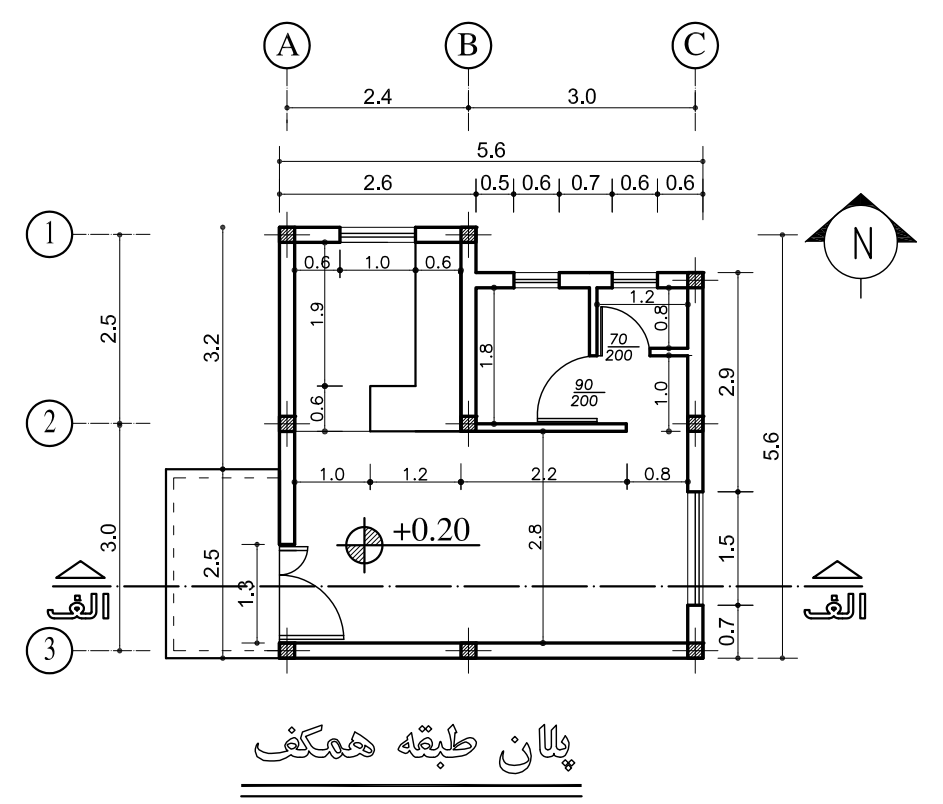

 $(sc:1.100)$ 

**پروژه 5** نمای شمالی، شرقی و غربی و برش پالن باال را رسم کنید.

### **پروژه 6** پالن پروژه 4 را سه بعدی نمایید.

**169**

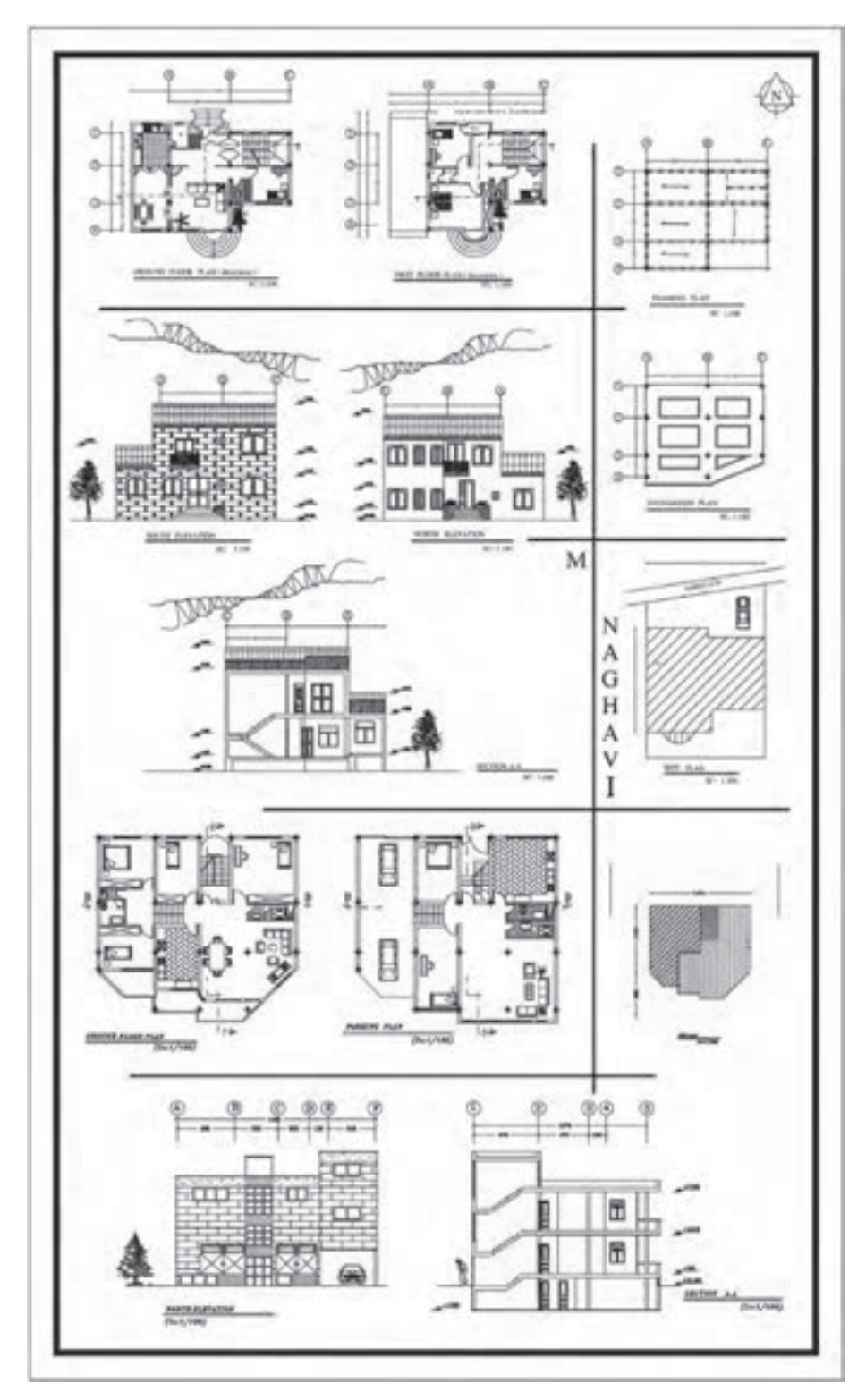

در تصویر زیر نمونهای از پروژههای هنرجویان را میتوانید مالحظه کنید.

#### **ارزشیابی شایستگی ارائۀ پروژه**

**شرح کار:**

با استفاده از تمام فرمانهای آموزش داده شده، پروژههای کتاب را طبق نظر هنرآموز محترم، رسم و ارائه نماید.

**استاندارد عملکرد:** 

با استفاده از فرمانهای الزم بتواند نقشههای فنی و هندسی، پالن، نما، برش و سایر خواستههای پروژه را مطابق با نشریه 256 سازمان مدیریت و برنامهریزی کشور و اندازهها، رسم و ارائه نماید. **شاخصها:** رعایت اصول استفاده از فرمانها و بهکارگیری الیههای مناسب جهت رسم نقشهها و دقت در اندازههای صحیح در مدت زمان لازم.

**شرایط انجام کار و ابزار و تجهیزات:**

**شرایط:** با استفاده از نرمافزار اتوکد و نقشههای کتاب، خواستههای آن شامل انواع نقشههای فنی و هندسی، پالن، نما، برش و سایر خواستههای پروژه را رسم و بهصورت مناسب ارائه نماید.

**ابزار و تجهیزات:** سیستم رایانه - نرم افزار اتوکد 2014 - کتاب ـ چاپگر

**معيار شايستگي:**

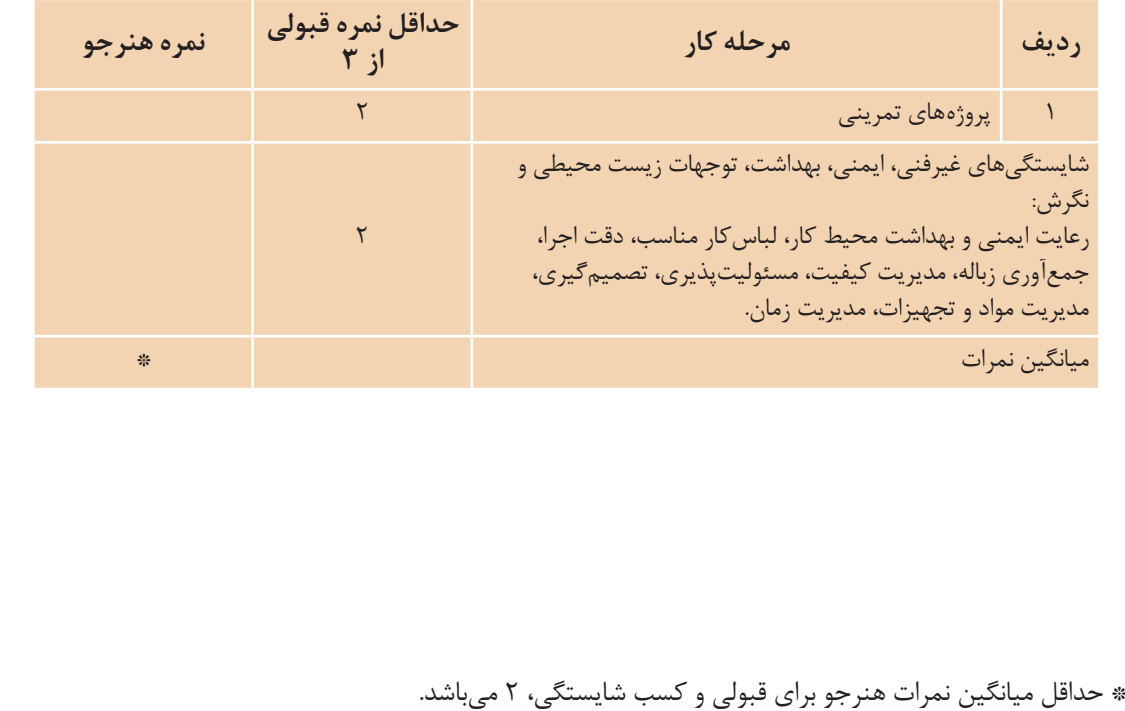

**منبع**

راهنمای نرمافزار 2014 AutoCAD

هنر آموزان محترم، هنر جویان عزیز و اولیای آنان می توانندنظر پای اصلاحی خود را دربارهٔ مطالب این کناب ازطریق نامه<br>بنشانی تهران – صدوق پسی ۶۸۷۴ / ۱۵۸۷۵ – کروه درسی مربوط و یا پیام نکار tvoccd@roshd.ir ارسال غایند.<br>بنشانی ته www.tvoccd.medu.irدفتر تْالیف كتاب ن<sup>ا</sup>ی دری فنی *و حرفه*ای و کار دانش

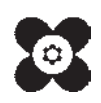